# **Service Guide**

# **N5264A**

**Agilent Technologies PNA-X Measurement Receiver**

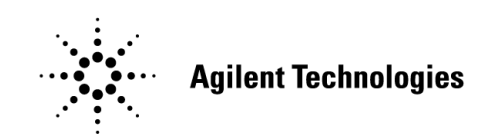

**Part Number N5264-90001 Printed in USA December 22, 2011**

Supersedes Print Date: December 8, 2011

© Agilent Technologies, Inc. 2008- 2011

# **Warranty Statement**

THE MATERIAL CONTAINED IN THIS DOCUMENT IS PROVIDED "AS IS," AND IS SUBJECT TO BEING CHANGED, WITHOUT NOTICE, IN FUTURE EDITIONS. FURTHER, TO THE MAXIMUM EXTENT PERMITTED BY APPLICABLE LAW, AGILENT DISCLAIMS ALL WARRANTIES, EITHER EXPRESS OR IMPLIED WITH REGARD TO THIS MANUAL AND ANY INFORMATION CONTAINED HEREIN, INCLUDING BUT NOT LIMITED TO THE IMPLIED WARRANTIES OF MERCHANTABILITY AND FITNESS FOR A PARTICULAR PURPOSE. AGILENT SHALL NOT BE LIABLE FOR ERRORS OR FOR INCIDENTAL OR CONSEQUENTIAL DAMAGES IN CONNECTION WITH THE FURNISHING, USE, OR PERFORMANCE OF THIS DOCUMENT OR ANY INFORMATION CONTAINED HEREIN. SHOULD AGILENT AND THE USER HAVE A SEPARATE WRITTEN AGREEMENT WITH WARRANTY TERMS COVERING THE MATERIAL IN THIS DOCUMENT THAT CONFLICT WITH THESE TERMS, THE WARRANTY TERMS IN THE SEPARATE AGREEMENT WILL CONTROL.

# **DFARS/Restricted Rights Notice**

If software is for use in the performance of a U.S. Government prime contract or subcontract, Software is delivered and licensed as "Commercial computer software" as defined in DFAR 252.227-7014 (June 1995), or as a "commercial item" as defined in FAR 2.101(a) or as "Restricted computer software" as defined in FAR 52.227-19 (June 1987) or any equivalent agency regulation or contract clause. Use, duplication or disclosure of Software is subject to Agilent Technologies' standard commercial license terms, and non-DOD Departments and Agencies of the U.S. Government will receive no greater than Restricted Rights as defined in FAR 52.227-19(c)(1-2) (June 1987). U.S. Government users will receive no greater than Limited Rights as defined in FAR 52.227-14 (June 1987) or DFAR 252.227-7015 (b)(2) (November 1995), as applicable in any technical data.

# **Certification**

Agilent Technologies, Inc. certifies that this product met its published specifications at the time of shipment from the factory. Agilent Technologies, Inc. further certifies that its calibration measurements are traceable to the United States National Institute of Standards and Technology, to the extent allowed by the Institute's calibration facility, and to the calibration facilities of other International Standards Organization members.

### **Assistance**

Product maintenance agreements and other customer assistance agreements are available for Agilent Technologies, Inc. products. For information about these agreements and for other assistance, contact Agilent. Refer to ["Contacting Agilent" on page 2-9](#page-24-0).

# **Safety and Regulatory Information**

The safety and regulatory information pertaining to this product is located in [Chapter 1, "Safety and](#page-8-0)  [Regulatory Information."](#page-8-0)

# **Safety Notes**

The following safety notes are used throughout this manual. Familiarize yourself with each of the notes and its meaning before operating this instrument. All pertinent safety notes for using this product are located in [Chapter 1, "Safety and Regulatory Information."](#page-8-0)

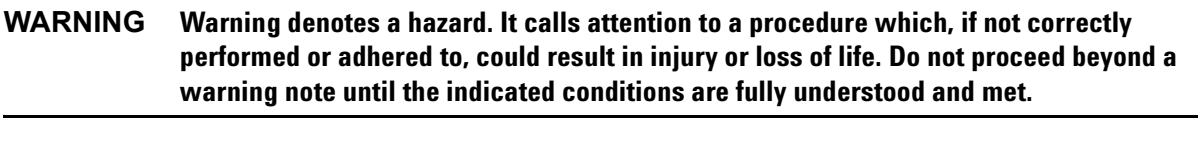

**CAUTION** Caution denotes a hazard. It calls attention to a procedure that, if not correctly performed or adhered to, could result in damage to or destruction of the instrument. Do not proceed beyond a caution sign until the indicated conditions are fully understood and met.

# **Documentation Map**

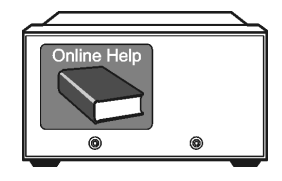

The online Help files are embedded in the instrument, offering quick reference to programming and user documentation. From the Help drop-down menu, you can access the Help system in five different languages. Also, you can view a product overview multimedia presentation and access the measurement receiver's Web page.

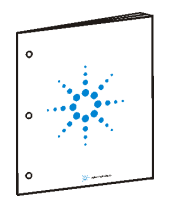

The *Installation and Quick Start Guide* helps you to quickly familiarize yourself with the measurement receiver. Procedures are provided for installing, configuring, and verifying the operation of the measurement receiver.

# **Printing Copies of Documentation from the Web**

To print copies of documentation from the Web, download the PDF file from the Agilent web site:

- Go to http://www.agilent.com.
- Enter the document's part number (located on the title page) in the Search box.
- Click **Search**.

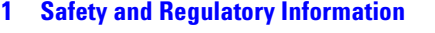

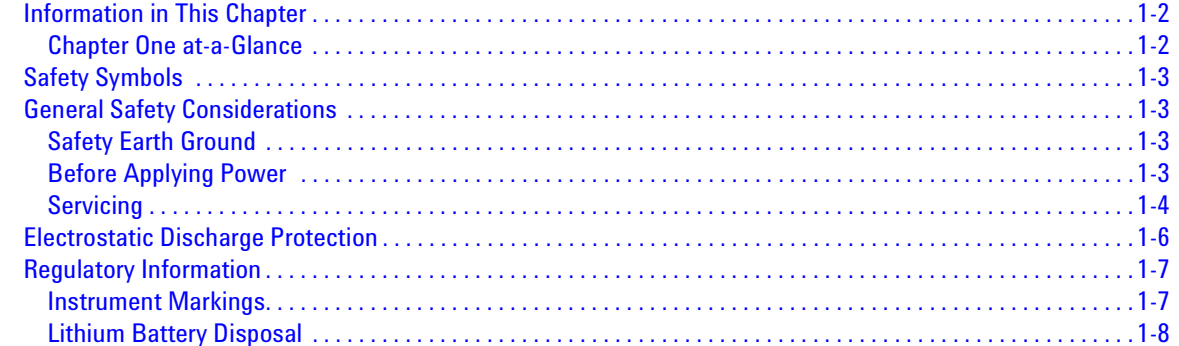

#### **2** General Product Information

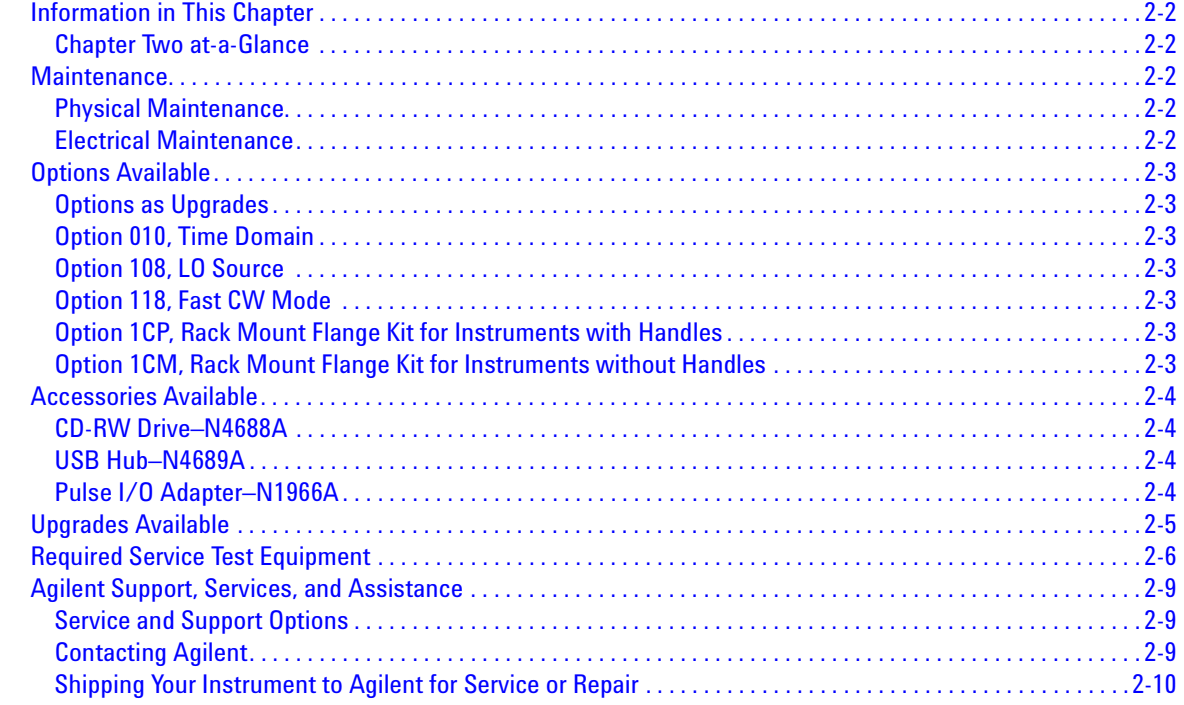

#### **3** Tests and Adjustments

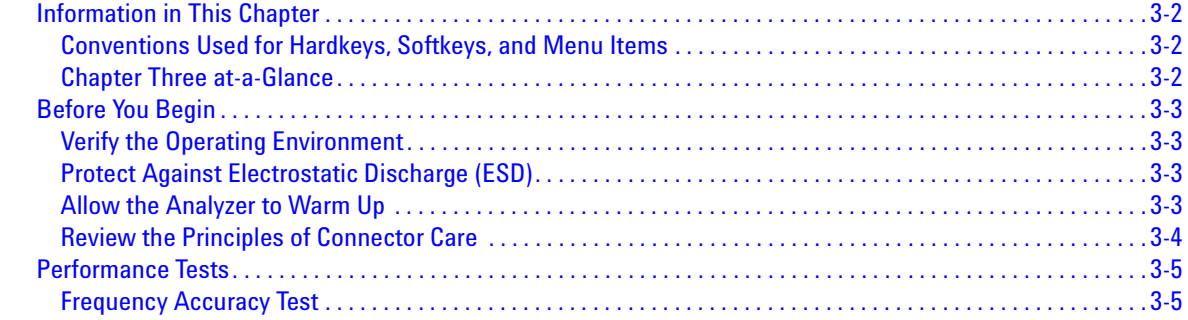

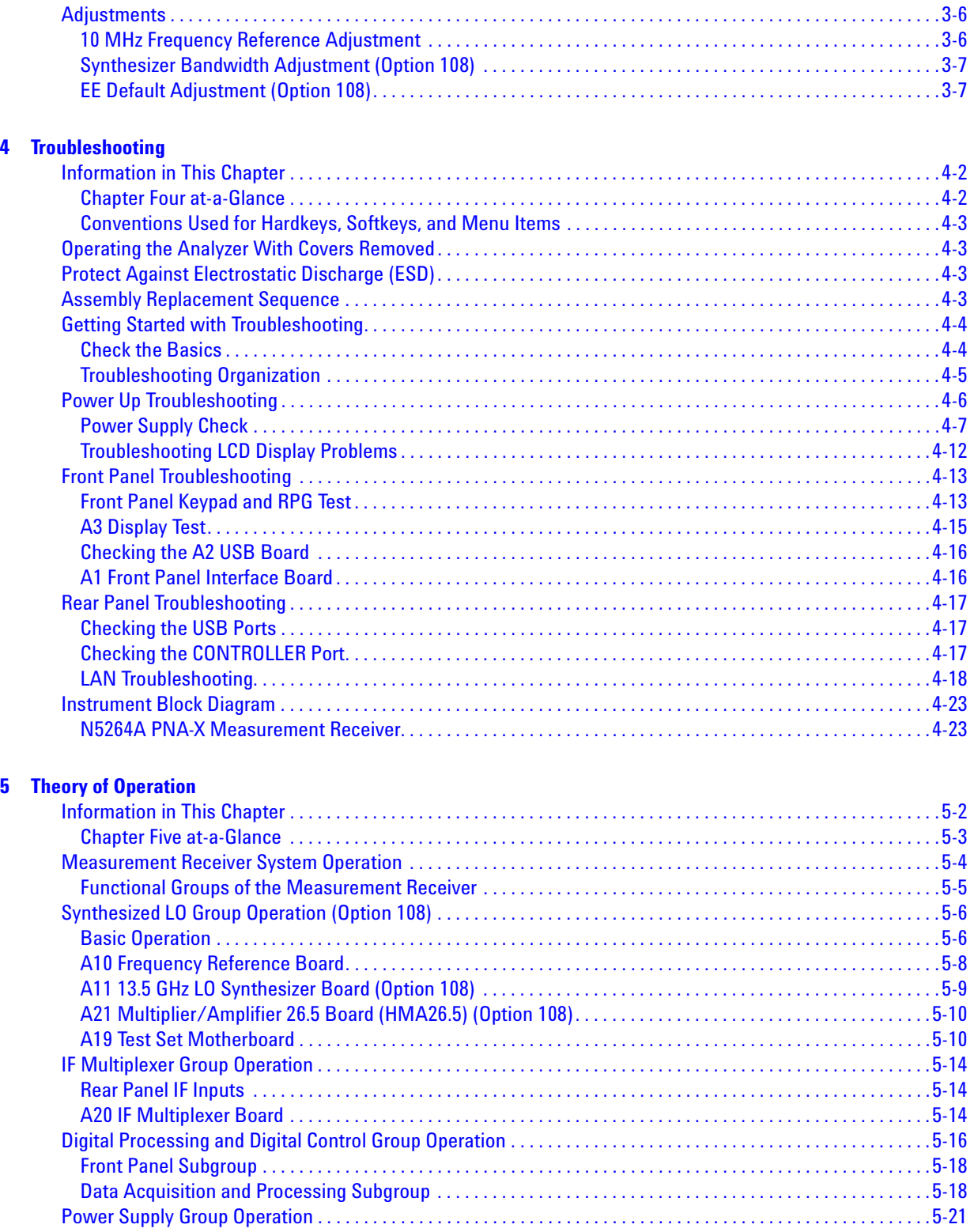

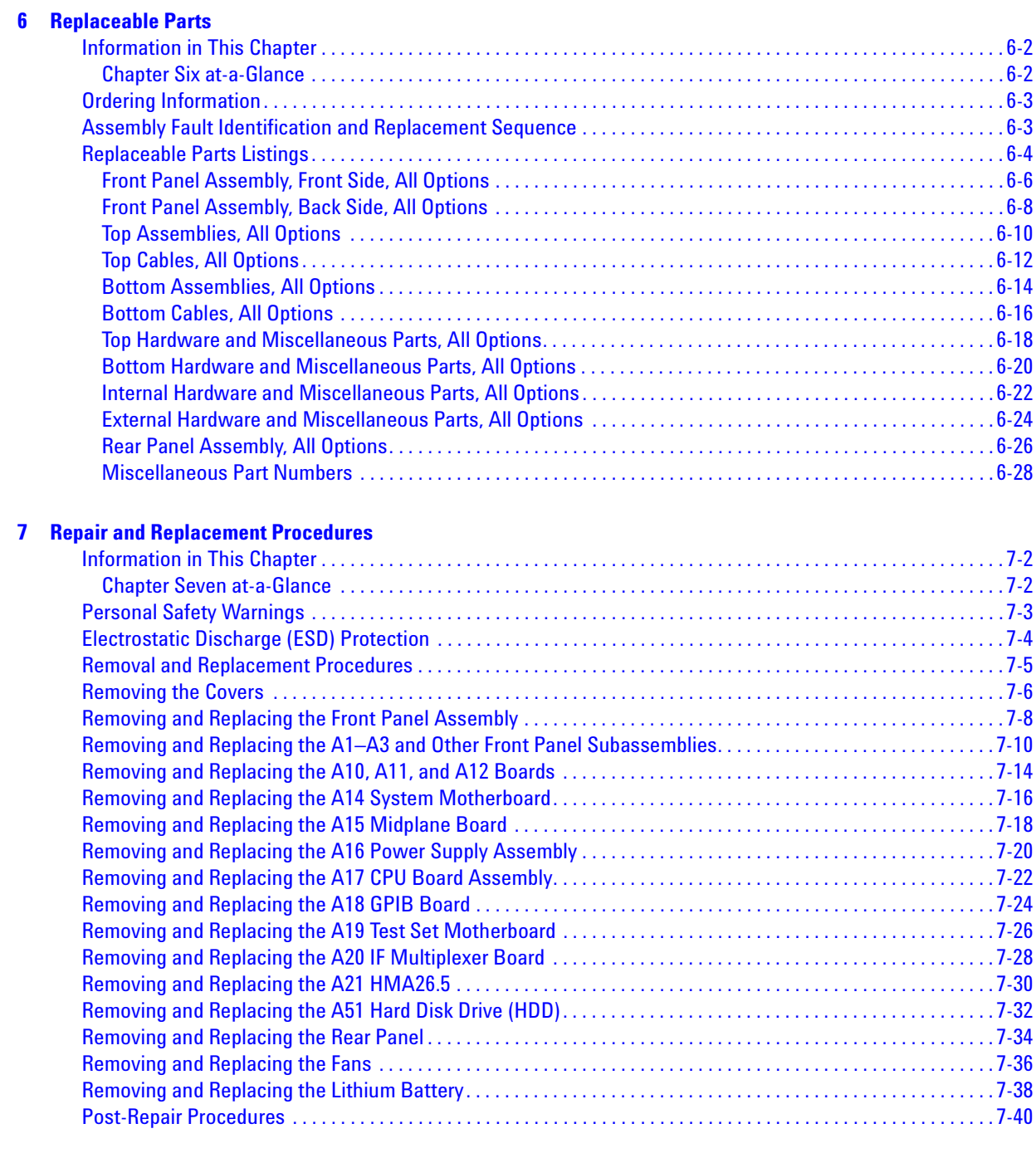

#### **[8 General Purpose Maintenance Procedures](#page-150-0)**

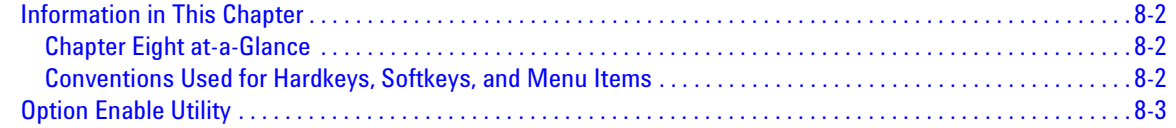

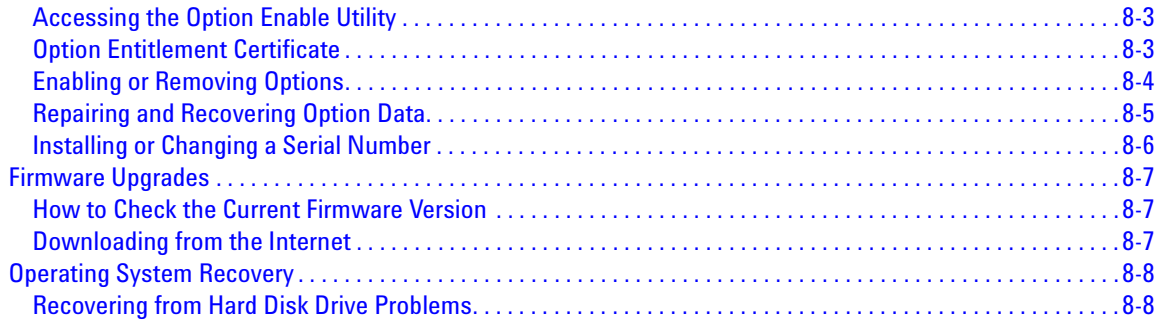

# <span id="page-8-0"></span>**1 Safety and Regulatory Information**

## <span id="page-9-0"></span>**Information in This Chapter**

This chapter provides safety information that will help protect you and your measurement receiver. It also contains information that is required by various government regulatory agencies.

### <span id="page-9-1"></span>**Chapter One at-a-Glance**

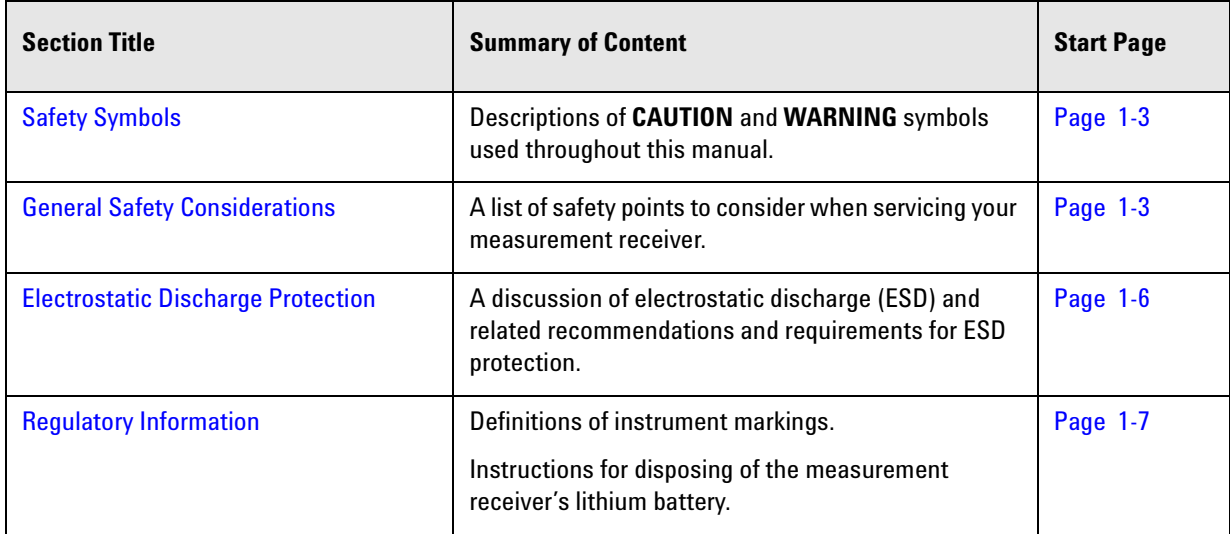

## <span id="page-10-4"></span><span id="page-10-0"></span>**Safety Symbols**

The following safety symbols are used throughout this manual. Familiarize yourself with each of the symbols and its meaning before operating this instrument.

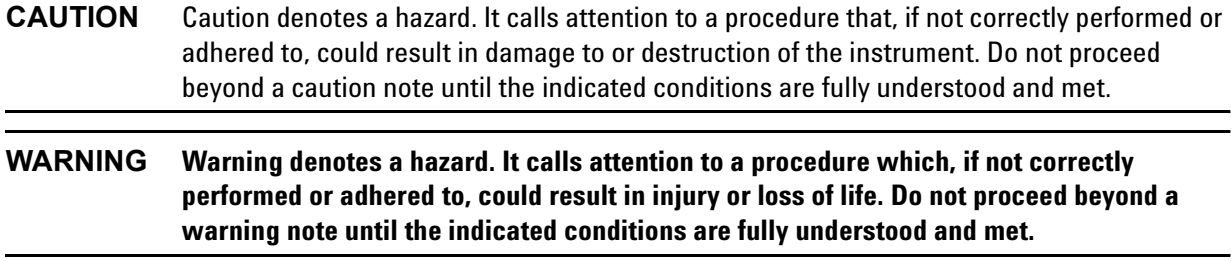

## <span id="page-10-5"></span><span id="page-10-1"></span>**General Safety Considerations**

### <span id="page-10-2"></span>**Safety Earth Ground**

<span id="page-10-3"></span>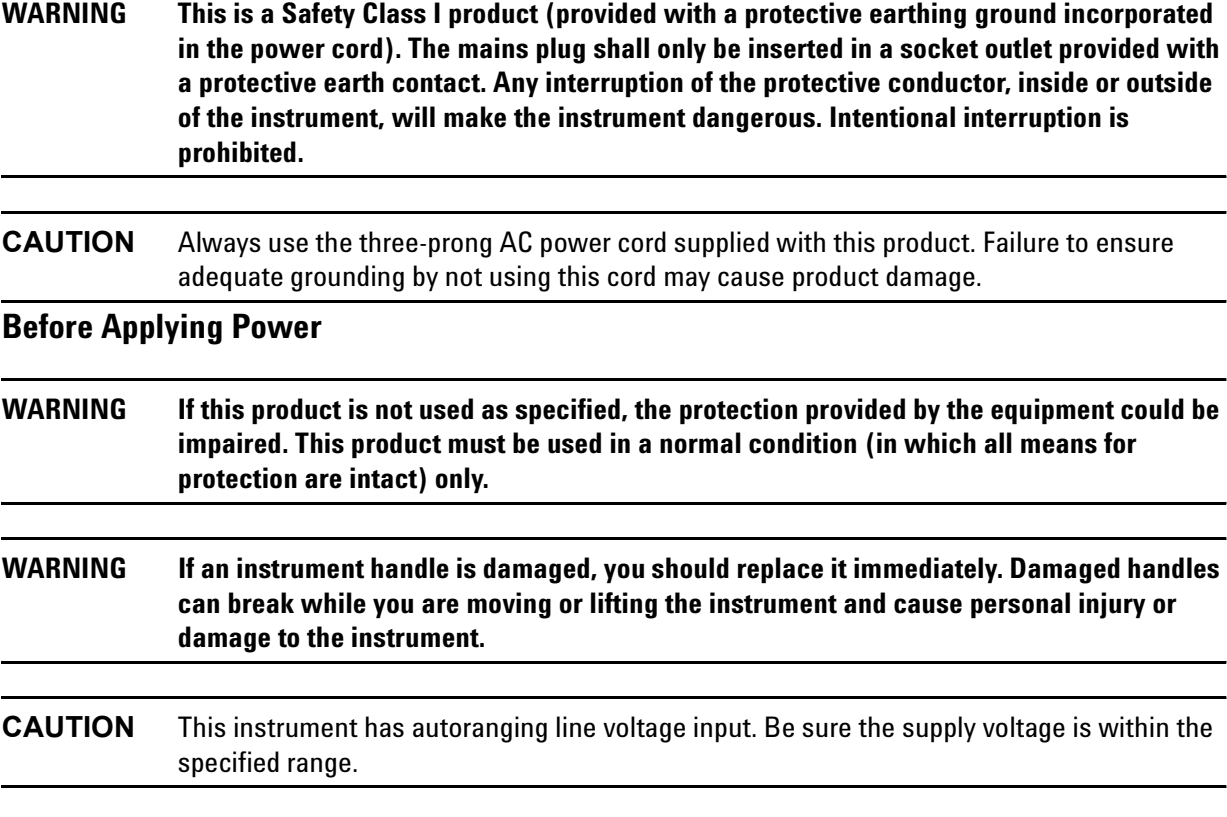

<span id="page-11-0"></span>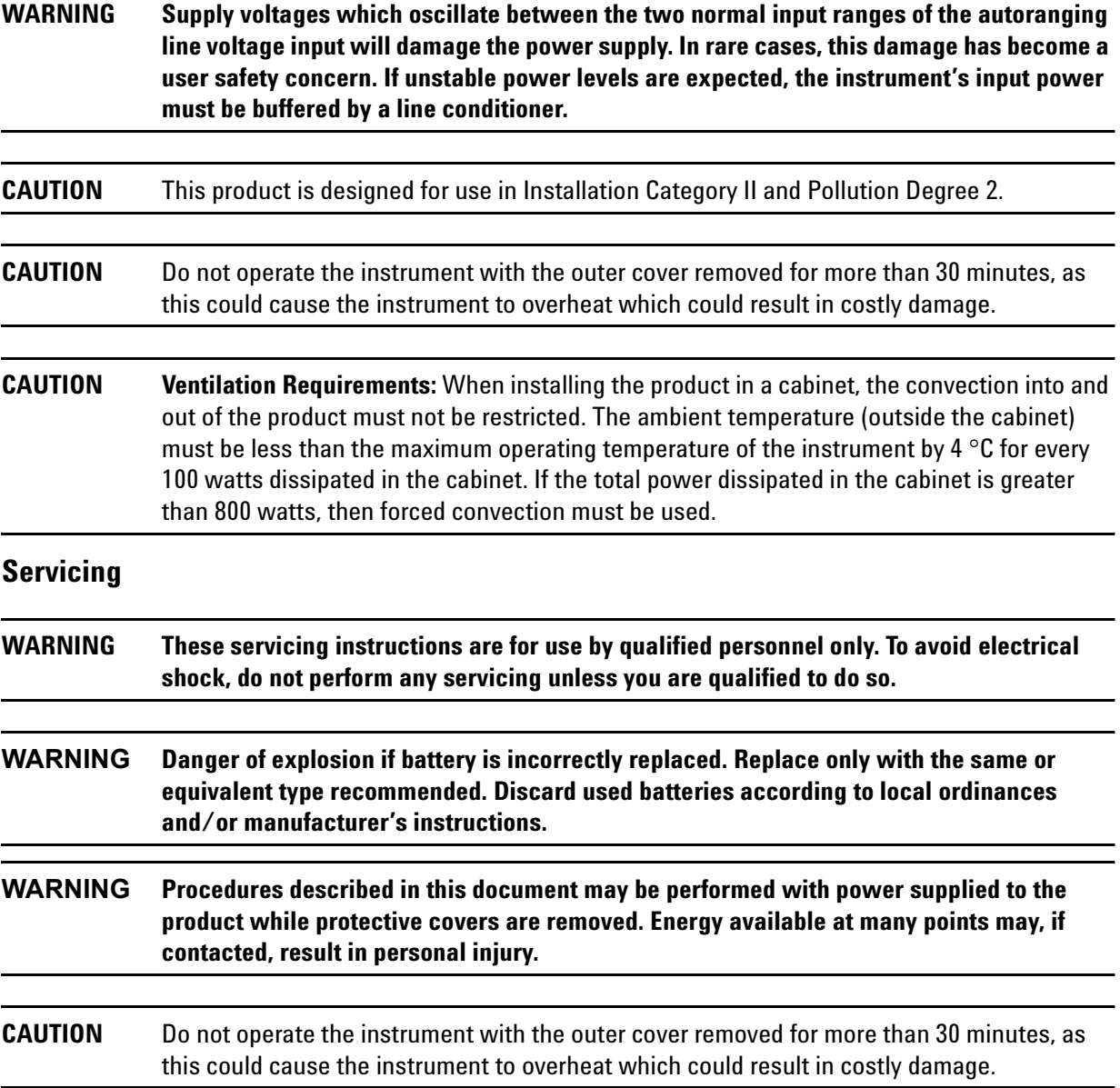

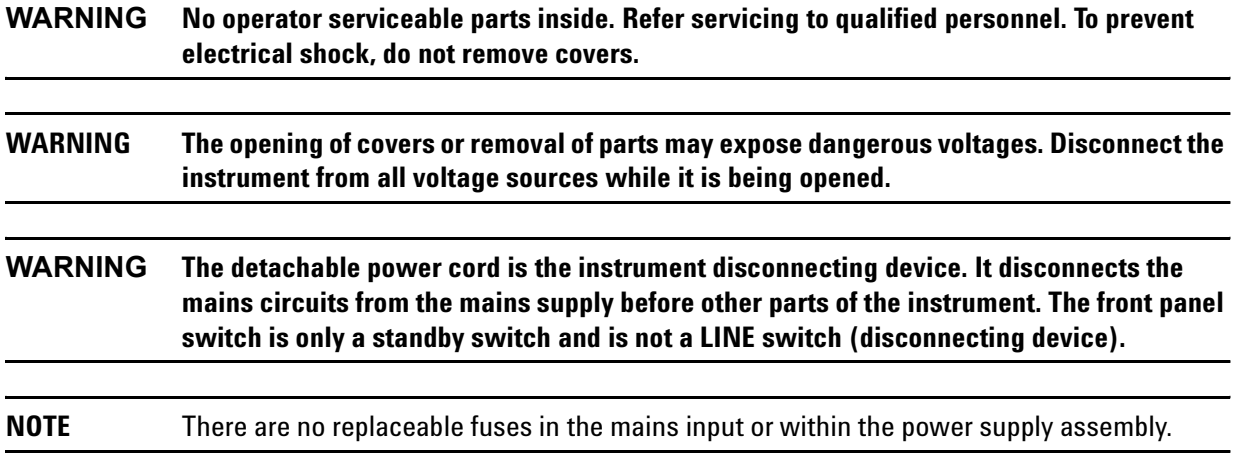

### <span id="page-13-1"></span><span id="page-13-0"></span>**Electrostatic Discharge Protection**

Protection against electrostatic discharge (ESD) is essential while removing assemblies from or connecting cables to the measurement receiver. Static electricity can build up on your body and can easily damage sensitive internal circuit elements when discharged. Static discharges too small to be felt can cause permanent damage. To prevent damage to the instrument:

- *always* have a grounded, conductive table mat in front of your test equipment.
- *always* wear a grounded wrist strap, connected to a grounded conductive table mat, having a 1 MΩ resistor in series with it, when handling components and assemblies or when making connections.
- *always* wear a heel strap when working in an area with a conductive floor. If you are uncertain about the conductivity of your floor, wear a heel strap.
- *always* ground yourself before you clean, inspect, or make a connection to a static-sensitive device or test port. You can, for example, grasp the grounded outer shell of the test port or cable connector briefly.
- *always* ground the center conductor of a test cable before making a connection to any static-sensitive device. This can be done as follows:
	- 1. Connect a short (from your calibration kit) to one end of the cable to short the center conductor to the outer conductor.
	- 2. While wearing a grounded wrist strap, grasp the outer shell of the cable connector.
	- 3. Connect the other end of the cable to the test port and remove the short from the cable.

[Figure 1-1](#page-13-2) shows a typical ESD protection setup using a grounded mat and wrist strap. Refer to ["ESD](#page-108-0)  [Supplies" on page 6-29](#page-108-0) for part numbers.

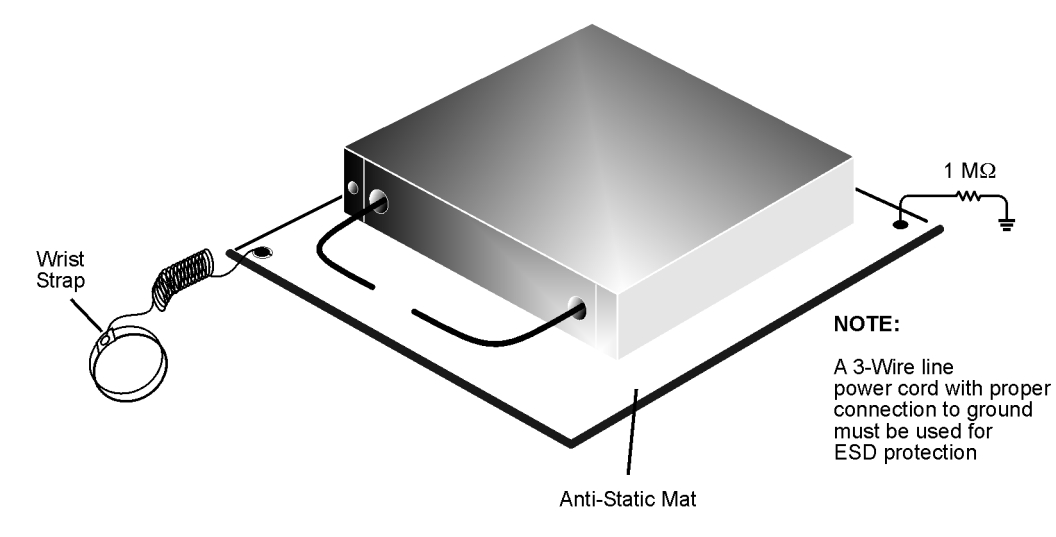

#### <span id="page-13-2"></span>**Figure 1-1 ESD Protection Setup**

esd\_setup

### <span id="page-14-2"></span><span id="page-14-0"></span>**Regulatory Information**

This section contains information that is required by various government regulatory agencies.

#### <span id="page-14-1"></span>**Instrument Markings**

Familiarize yourself with these instrument markings and their meanings before operating the instrument.

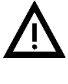

The instruction documentation symbol. The product is marked with this symbol when it is necessary for the user to refer to the instructions in the documentation.

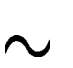

This symbol indicates that the instrument requires alternating current (ac) input.

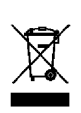

This symbol indicates separate collection for electrical and electronic equipment, mandated under EU law as of August 13, 2005. All electric and electronic equipment are required to be separated from normal waste for disposal (Reference WEEE Directive, 2002/96/EC).

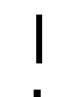

This symbol indicates that the power line switch is ON.

This symbol indicates that the power line switch is in the STANDBY position.

This symbol indicates that the power line switch is in the OFF position.

This symbol is used to identify a terminal which is internally connected to the product frame or chassis.

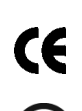

The CE mark is a registered trademark of the European Community. (If accompanied by a year, it is when the design was proven.)

The CSA mark is a registered trademark of the CSA International. This instrument complies with Canada: CSA 22.2 No. 61010-1-04.

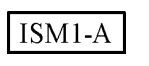

This is a symbol of an Industrial Scientific and Medical Group 1 Class A product.

**ICES/NMB-001** 

This is a marking to indicate product compliance with the Canadian Interference-Causing Equipment Standard (ICES-001).

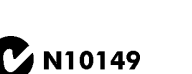

Direct Current.

This is a required mark signifying compliance with an EMC requirement. The C-Tick mark is

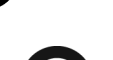

a registered trademark of the Australian Spectrum Management Agency.

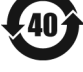

China RoHS regulations include requirements related to packaging, and require compliance to China standard GB18455-2001.

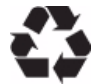

This symbol indicates compliance with the China RoHS regulations for paper/fiberboard packaging.

### <span id="page-15-0"></span>**Lithium Battery Disposal**

If the battery on the A17 CPU board assembly needs to be disposed of, dispose of it in accordance with your country's requirements. If required, you may return the battery to Agilent Technologies for disposal. Refer to ["Contacting Agilent" on page 2-9](#page-24-0) for assistance.

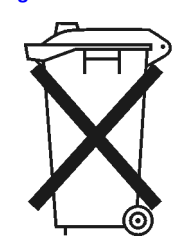

DO NOT THROW BATTERIES AWAY BUT **COLLECT AS SMALL CHEMICAL WASTE.** 

For instructions on removing and replacing the battery on the A17 CPU board assembly, refer to ["Removing](#page-147-0)  [and Replacing the Lithium Battery" on page 7-38](#page-147-0).

# <span id="page-16-0"></span>**2 General Product Information**

## <span id="page-17-0"></span>**Information in This Chapter**

### <span id="page-17-1"></span>**Chapter Two at-a-Glance**

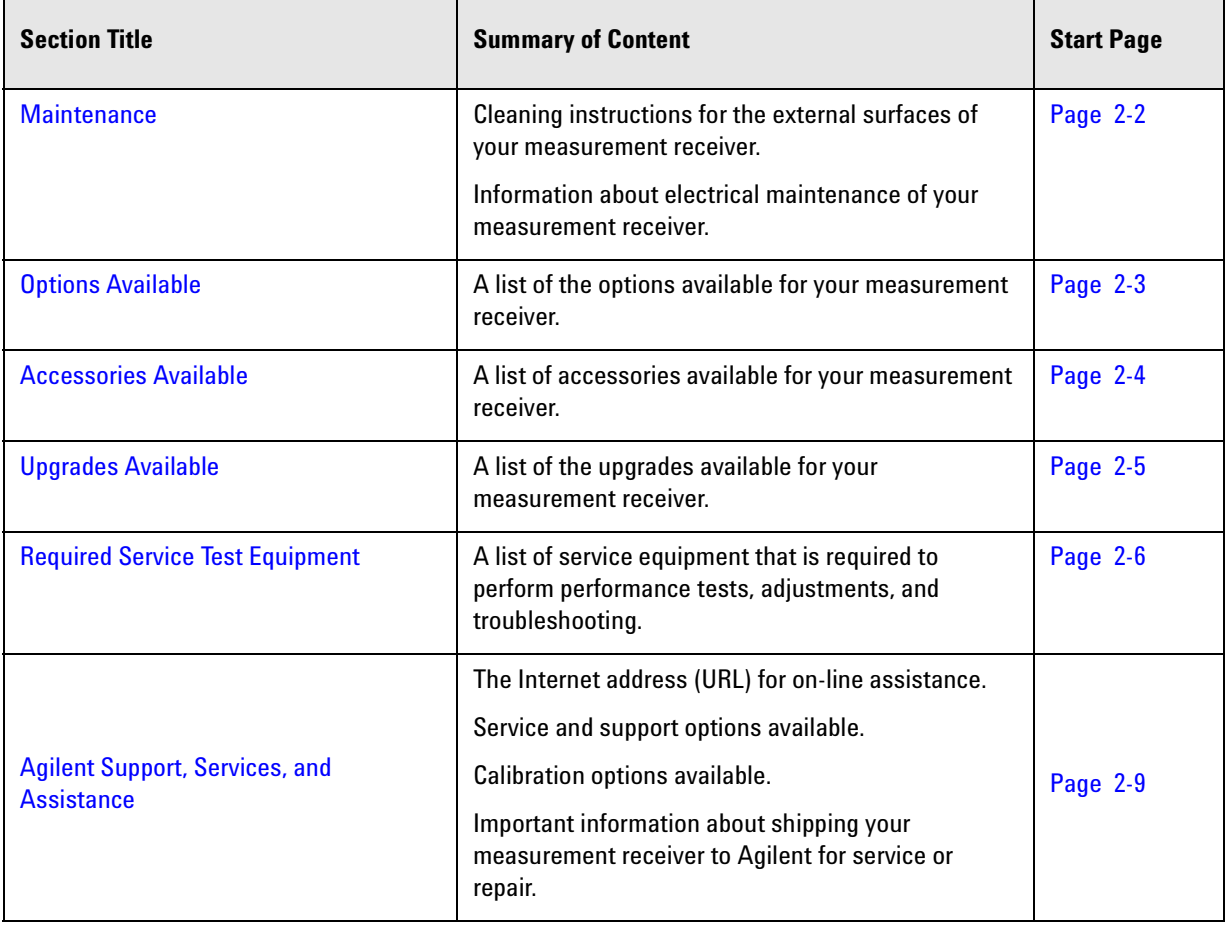

### <span id="page-17-5"></span><span id="page-17-2"></span>**Maintenance**

#### <span id="page-17-3"></span>**Physical Maintenance**

**WARNING To prevent electrical shock, disconnect the product from the mains source before cleaning. Use a dry cloth or one slightly dampened with water to clean the external case parts. Do not attempt to clean internally.**

#### <span id="page-17-4"></span>**Electrical Maintenance**

Refer to ["Review the Principles of Connector Care" on page 3-4.](#page-29-0)

### <span id="page-18-7"></span><span id="page-18-0"></span>**Options Available**

#### <span id="page-18-1"></span>**Options as Upgrades**

The options described in this section can be ordered as upgrades. Refer to ["Upgrades Available" on page](#page-20-1)  [2-5](#page-20-1).

Individual upgrade kits are also available and can be ordered by part number. Refer to ["Miscellaneous Part](#page-107-0)  [Numbers" on page 6-28](#page-107-0) for a complete list of available kits.

#### <span id="page-18-2"></span>**Option 010, Time Domain**

With Option 010, the measurement receiver can display the time domain response of a network or test device by calculating the inverse Fourier transform of the frequency domain response. This calculation allows the Option 010 measurement receiver to show the response of a test device as a function of time or distance. In time domain, the magnitude and location of a discontinuity and the characteristics of individual transmission paths of a network or test device can be determined. Time domain operation retains all the accuracy of active error correction.

#### <span id="page-18-3"></span>**Option 108, LO Source**

Option 108 adds the internal hardware necessary to provide a synthesized LO source at a rear-panel connector.

#### <span id="page-18-4"></span>**Option 118, Fast CW Mode**

With Option 108, the measurement receiver can operate at faster speeds in CW mode.

#### <span id="page-18-5"></span>**Option 1CP, Rack Mount Flange Kit for Instruments with Handles**

Option 1CP provides a rack mount kit that contains a pair of flanges (cut to adapt to handles), rack mount rails, and the necessary hardware to mount the instrument in an equipment rack with 482.6 mm (19 inches) horizontal spacing.

Additional kits may be ordered from Agilent. Refer to ["Miscellaneous Part Numbers" on page 6-28](#page-107-0) for the part numbers.

#### <span id="page-18-6"></span>**Option 1CM, Rack Mount Flange Kit for Instruments without Handles**

Option 1CM provides a rack mount kit that contains a pair of flanges, rack mount rails, and the necessary hardware to mount the instrument in an equipment rack with 482.6 mm (19 inches) horizontal spacing.

Additional kits may be ordered from Agilent. Refer to ["Miscellaneous Part Numbers" on page 6-28](#page-107-0) for the part numbers.

### <span id="page-19-4"></span><span id="page-19-0"></span>**Accessories Available**

#### <span id="page-19-1"></span>**CD-RW Drive–N4688A**

This accessory is an external read/write CD drive with a USB cable and can be ordered as model number N4688A.

### <span id="page-19-2"></span>**USB Hub–N4689A**

This accessory is a 4-port USB hub for connecting additional USB peripheral devices and can be ordered as model number N4689A.

#### <span id="page-19-3"></span>**Pulse I/O Adapter–N1966A**

An adapter for connecting between the measurement receiver's rear-panel PULSE I/O connector and the coaxial inputs and outputs of external pulse generators and external pulse modulators. The adapter contains 11 SMB-male coaxial connectors and a mating connector for the rear-panel PULSE I/O connector.

This adapter can be ordered as model number N1966A.

#### **Figure 2-1 N1966A Pulse I/O Adapter**

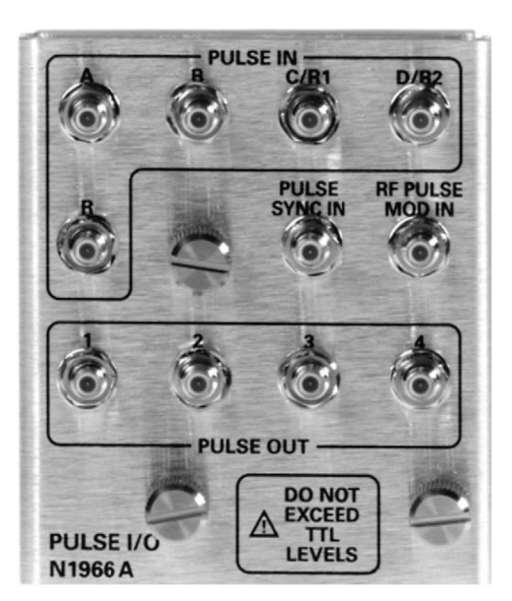

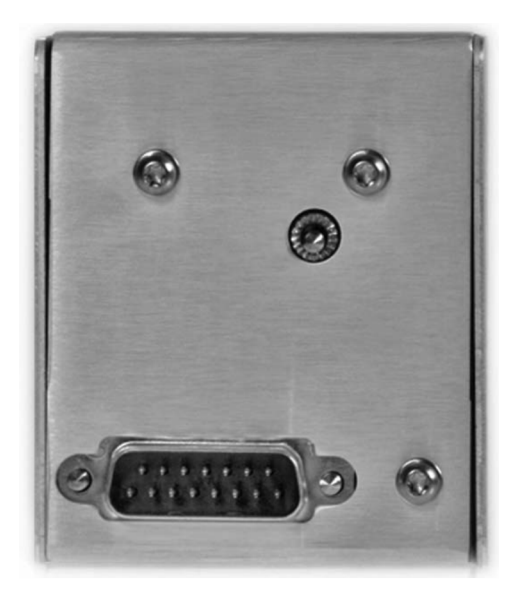

N5242\_001\_201

### <span id="page-20-1"></span><span id="page-20-0"></span>**Upgrades Available**

The options described in this section can be ordered as upgrades. To order an upgrade for your measurement receiver, order the product's model number, followed by a "U", then indicate the option to be added:

- Your product's current model number followed by a "U". For example, N5264AU.
- The number of the desired option from the available list. For example, Time Domain option would be N5264AU-010.

Individual upgrade kits are also available and can be ordered by part number. Refer to ["Miscellaneous Part](#page-107-0)  [Numbers" on page 6-28](#page-107-0) for a complete list of available kits.

The following table lists the upgrades that are available for your measurement receiver. Refer to the previous section, ["Options Available" on page 2-3,](#page-18-7) for a complete description of each option upgrade.

#### **Table 2-1 Upgrades Available**

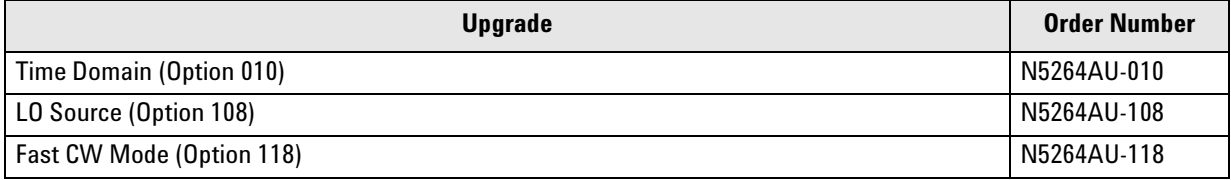

## <span id="page-21-1"></span><span id="page-21-0"></span>**Required Service Test Equipment**

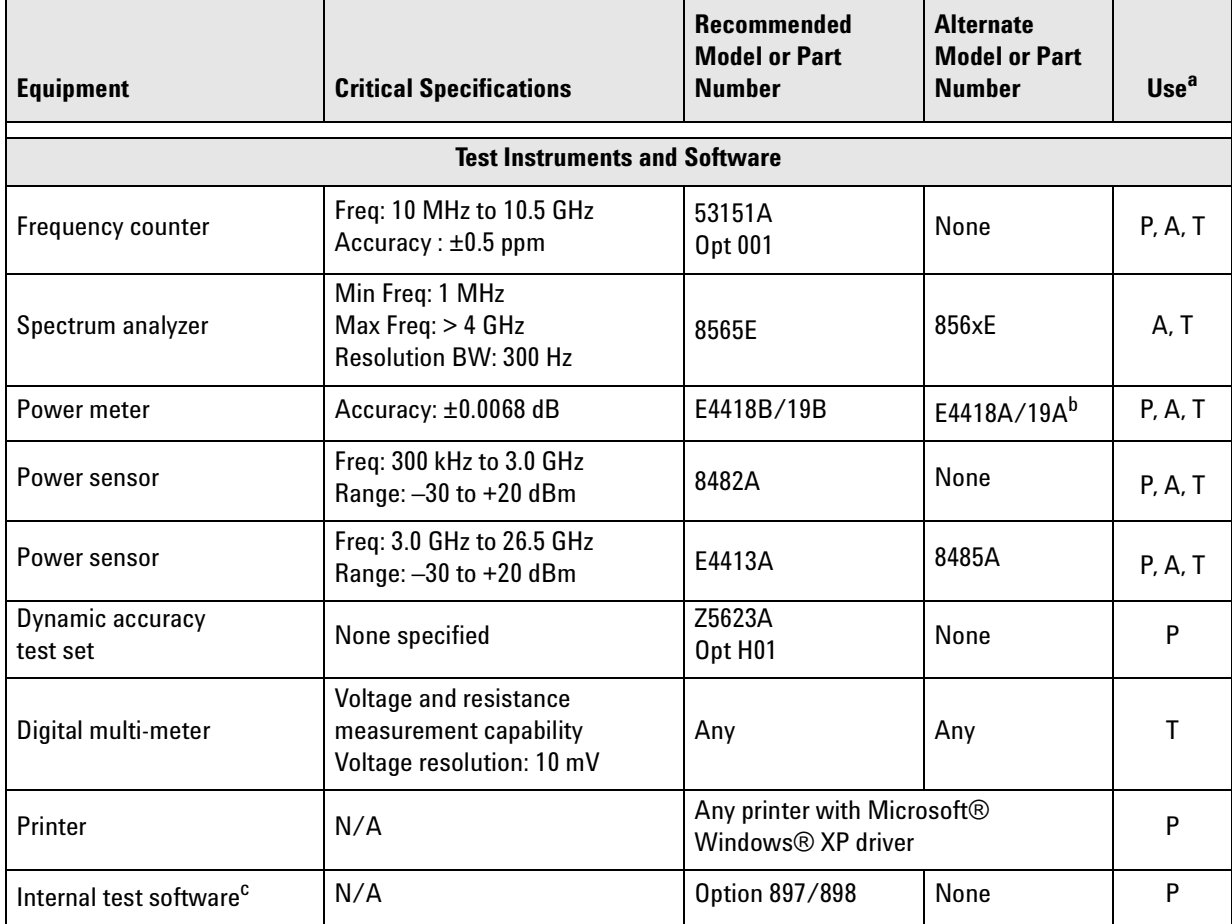

a.  $P =$  Performance tests, A = Adjustments, T = Troubleshooting, V = System verification

b. If an accurate measurement of the dynamic accuracy specification is not required, the E4418A or E4419A can be used.

c. The recommended model or part number for all equipment listed with a "P" in the Use column is required for proper operation of the measurement receiver's internal test software.

Microsoft® and Windows® are U.S. registered trademarks of Microsoft Corporation.

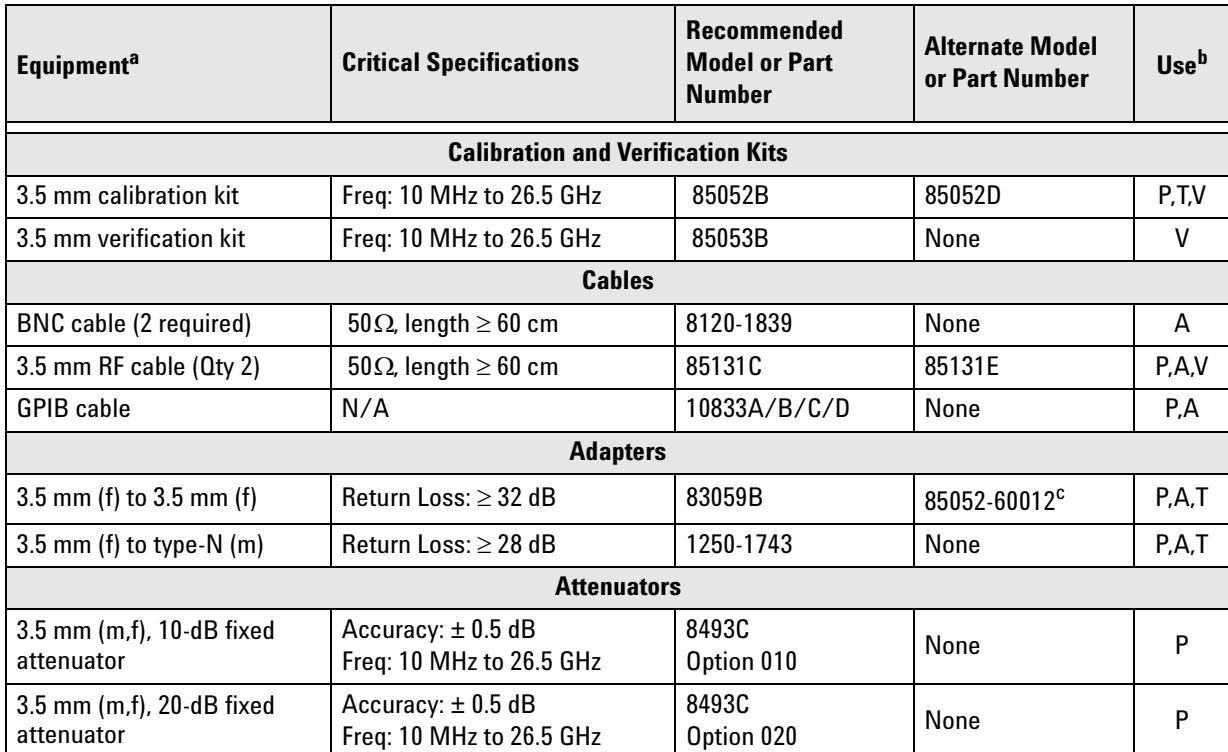

# **Required Service Test Equipment (Cont'd)**

a. Unless specified otherwise, equipment listed is required for all measurement receiver options.

b.  $P =$  Performance tests,  $A =$  Adjustments, T = Troubleshooting, R = Repair, V = System verification

c. Included in the 85052B/D calibration kits.

# **Required Service Test Equipment (Cont'd)**

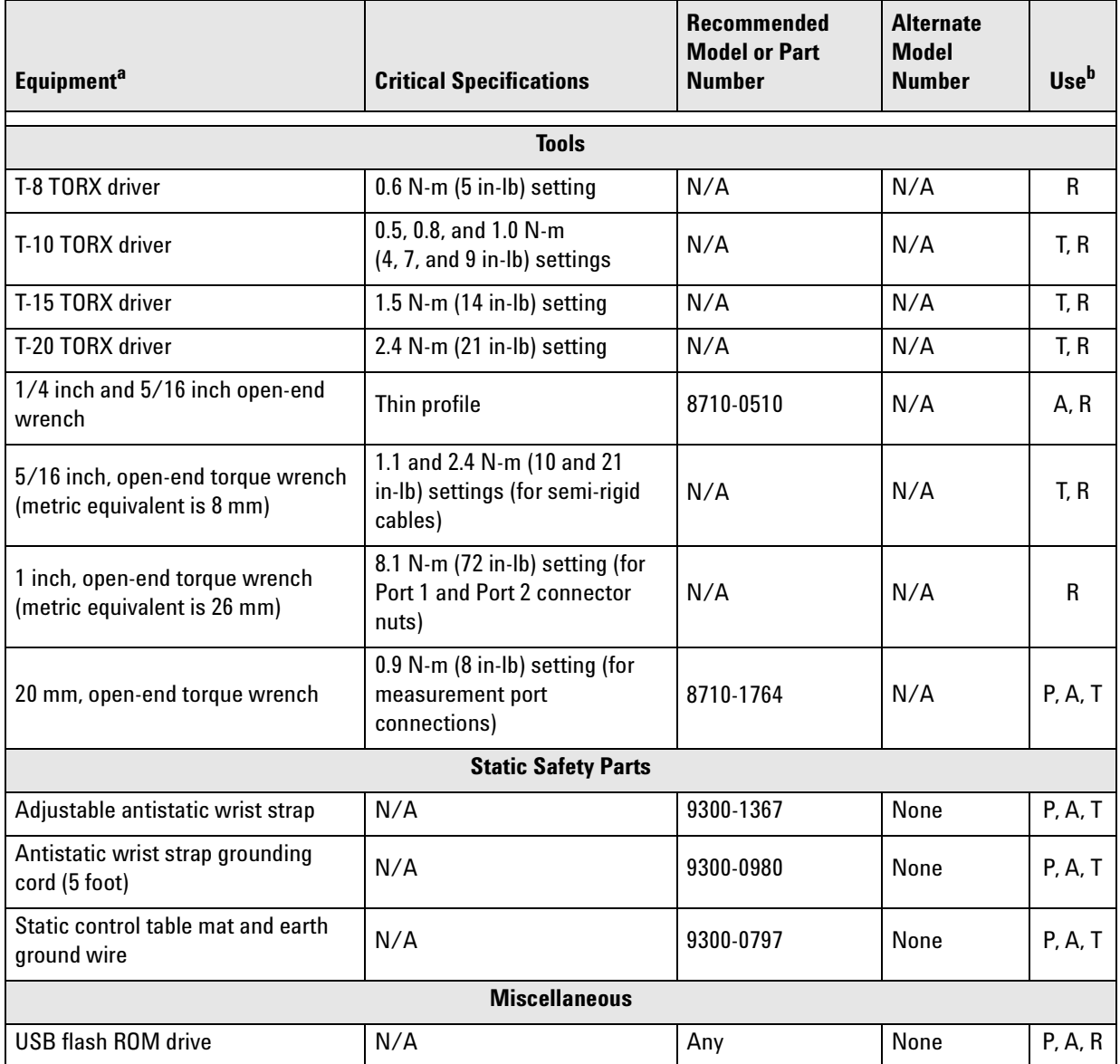

a. Unless specified otherwise, equipment listed is required for all measurement receiver options.

b.  $P$  = Performance tests, A = Adjustments, T = Troubleshooting, R = Repair, V = System verification

### <span id="page-24-3"></span><span id="page-24-1"></span>**Agilent Support, Services, and Assistance**

Information on the following topics is included in this section.

- ["Service and Support Options"](#page-24-5)
- ["Contacting Agilent"](#page-24-4)
- ["Shipping Your Instrument to Agilent for Service or Repair"](#page-25-1)

#### <span id="page-24-5"></span><span id="page-24-2"></span>**Service and Support Options**

The analyzer's standard warranty period is *one-year from the time of initial delivery*. All repairs require the analyzer to be shipped to the nearest Agilent Technologies service center. Extended warranty periods can be purchased with the initial product purchase.

There are many other repair and calibration options available from the Agilent Technologies support organization. These options cover a range of service agreements with a variety of time frames. The following support products with their associated options are available for purchase with the initial product purchase.

- R1280A Return to Agilent Warranty and Service Plan Options are available to extend the warranty period to three or five years.
- R1282A Return to Agilent Calibration Plan The analyzer is delivered with a one-year calibration certificate. Options are available to have Agilent Technologies provide three or five year calibration coverage (perform the annual calibration two or four times). Options for basic calibration or ISO 17025 or ANSI Z540 standards compliant calibrations are available. After calibration, the analyzer will be returned with a calibration label, a calibration certificate, and the calibration data.
- R1288A Return to Agilent On-Site Warranty and Service Plan Same as R1280A, but the service is provided at the customer site.
- R1298A Return to Agilent On-Site Calibration Plan Same as R1282A, but the service is provided at the customer site.

For more information on these and other service, please visit <http://service.tm.agilent.com/infoline/> or refer to ["Contacting Agilent" on page 2-9.](#page-24-4) If the warranty or calibration plan period has expired, these services are available on a per-incident basis. Visit this InfoLine web site or contact Agilent to obtain a quote.

### <span id="page-24-4"></span><span id="page-24-0"></span>**Contacting Agilent**

[Assistance with test and measurements needs and information or finding a local Agilent office are available](http://www.agilent.com/find/assist)  on the Web at:

*http://www.agilent.com/find/assist*

If you do not have access to the Internet, please contact your Agilent field engineer.

#### **NOTE** In any correspondence or telephone conversation, refer to the Agilent product by its model number and full serial number. With this information, the Agilent representative can determine whether your product is still within its warranty period.

#### <span id="page-25-1"></span><span id="page-25-0"></span>**Shipping Your Instrument to Agilent for Service or Repair**

**IMPORTANT**Agilent Technologies reserves the right to reformat or replace the internal hard disk drive in your measurement receiver as part of its repair. This will erase all user information stored on the hard disk. It is imperative, therefore, that you make a backup copy of your critical test data located on the hard disk before shipping the measurement receiver to Agilent for repair.

If you wish to send your instrument to Agilent Technologies for service or repair:

- Include a complete description of the service requested or of the failure and a description of any failed test and any error message.
- Ship the instrument using the original or comparable antistatic packaging materials.
- Contact Agilent for instructions on where to ship your instrument.

# <span id="page-26-0"></span>**3 Tests and Adjustments**

### <span id="page-27-0"></span>**Information in This Chapter**

This chapter contains procedures to help you check, verify, and adjust your PNA.

- The checks verify the operation of the assemblies in your analyzer.
- The verification compares the operation of your analyzer to a gold standard.
- The adjustments allow you to tune your analyzer for maximum response.

#### <span id="page-27-1"></span>**Conventions Used for Hardkeys, Softkeys, and Menu Items**

The following conventions are used in this document:

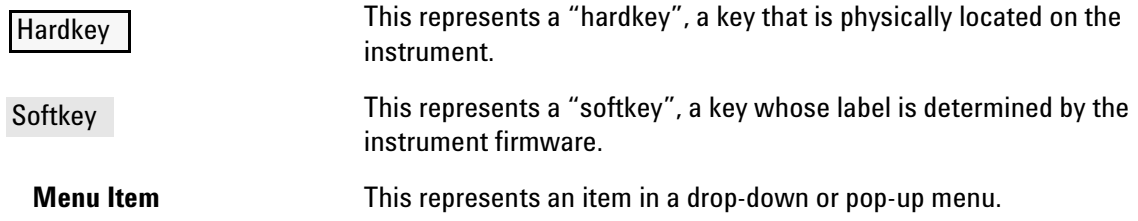

### <span id="page-27-2"></span>**Chapter Three at-a-Glance**

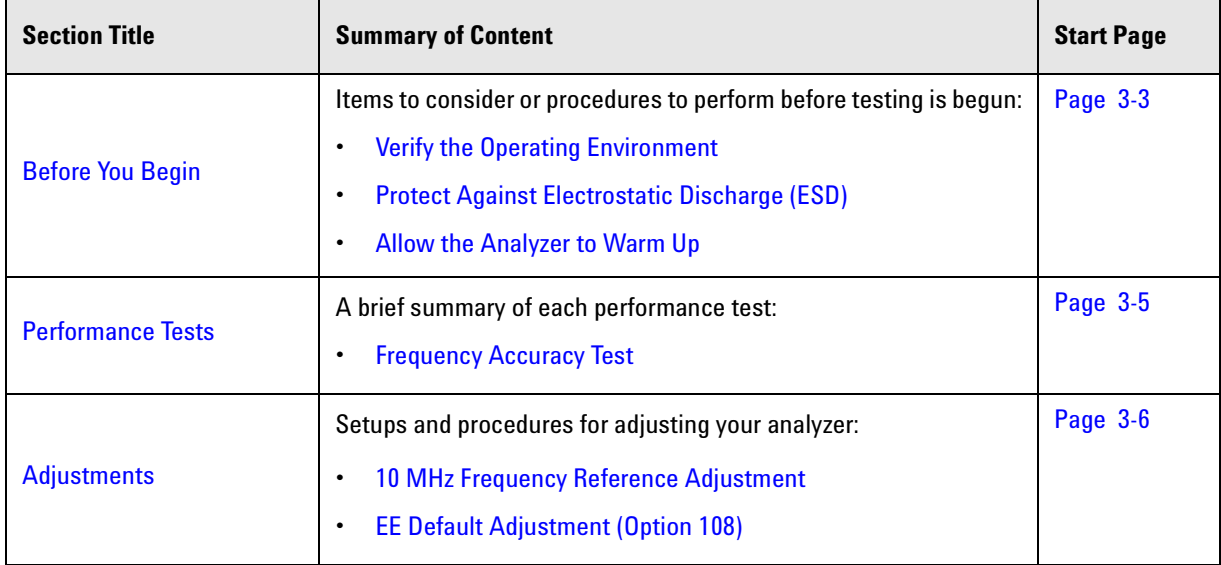

### <span id="page-28-4"></span><span id="page-28-0"></span>**Before You Begin**

Before checking or adjusting the analyzer, refer to the following paragraphs to:

- make sure the operating environment is within its requirements
- make sure that proper electrostatic discharge (ESD) protection is provided
- make sure the analyzer has warmed up properly to achieve system stability

#### <span id="page-28-5"></span><span id="page-28-1"></span>**Verify the Operating Environment**

Due to their operating specifications, the verification and calibration kit devices determine your operating environment conditions. Open the calibration and verification kits and place all the devices on top of the foam inserts so they will reach room temperature. As the device dimensions change with temperature, their electrical characteristics change as well.

It is necessary to keep the environmental levels within the following limits:

Temperature:  $+23$  °C  $\pm$  3 °C (Error-corrected temperature range)

Once the measurement calibration has been done, the ambient temperature must be maintained to within  $\pm 1$  °C of the calibration temperature.

- Humidity: 0% to 95% at 40 °C maximum, non-condensing
- Altitude: 0 to 4,600 meters ( $\approx$ 15,000 feet.)

#### <span id="page-28-6"></span><span id="page-28-2"></span>**Protect Against Electrostatic Discharge (ESD)**

This is important. If not properly protected against, electrostatic discharge can seriously damage your analyzer, resulting in costly repair.

**CAUTION** To reduce the chance of electrostatic discharge, follow all of the recommendations outlined in ["Electrostatic Discharge Protection" on page 1-6](#page-13-0), for all of the procedures in this chapter.

#### <span id="page-28-7"></span><span id="page-28-3"></span>**Allow the Analyzer to Warm Up**

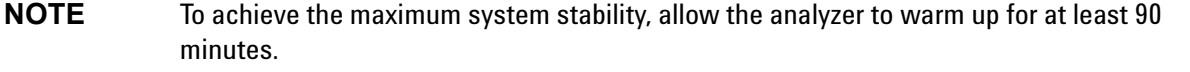

### <span id="page-29-0"></span>**Review the Principles of Connector Care**

Proper connector care and connection techniques are critical for accurate and repeatable measurements. Refer to [Table 3-1](#page-29-1) for tips on connector care.

Prior to making connections to your analyzer, carefully review the information about inspecting, cleaning, and gaging connectors. Refer to the calibration kit documentation for detailed connector care information.

For course numbers about additional connector care instruction, contact Agilent Technologies. Refer to ["Contacting Agilent" on page 2-9](#page-24-0).

| <b>Handling and Storage</b> |                                                          |        |                                            |
|-----------------------------|----------------------------------------------------------|--------|--------------------------------------------|
| Do                          | • Keep connectors clean                                  | Do Not | • Touch mating-plane surfaces              |
|                             | Extend sleeve or connector nut<br>$\bullet$              |        | • Set connectors contact-end down          |
|                             | • Use plastic end-caps during storage                    |        | • Store connectors or adapters loose       |
| <b>Visual Inspection</b>    |                                                          |        |                                            |
| Do                          | • Inspect all connectors carefully                       | Do Not | • Use a damaged connector - ever           |
|                             | • Look for metal particles, scratches, and dents         |        |                                            |
| <b>Connector Cleaning</b>   |                                                          |        |                                            |
| Do                          | • Try compressed air first                               | Do Not | • Use any abrasives                        |
|                             | Use isopropyl alcohol <sup>a</sup><br>$\bullet$          |        | • Get liquid into plastic support beads    |
|                             | • Clean connector threads                                |        |                                            |
| <b>Gaging Connectors</b>    |                                                          |        |                                            |
| <b>Do</b>                   | • Clean and zero the gage before use                     | Do Not | • Use an out-of-specification connector    |
|                             | • Use the correct gage type                              |        |                                            |
|                             | Use correct end of calibration block<br>$\bullet$        |        |                                            |
|                             | • Gage all connectors before first use                   |        |                                            |
| <b>Making Connections</b>   |                                                          |        |                                            |
| Do                          | • Align connectors carefully                             | Do Not | • Apply bending force to connection        |
|                             | Make preliminary connection contact lightly<br>$\bullet$ |        | • Over tighten preliminary connection      |
|                             | Turn only the connector nut<br>$\bullet$                 |        | • Twist or screw any connection            |
|                             | • Use a torque wrench for final connection               |        | • Tighten past torque wrench "break" point |

<span id="page-29-1"></span>**Table 3-1 Connector Care Quick Reference Guide**

a. Cleaning connectors with alcohol shall only be done with the instrument's power cord removed, and in a well-ventilated area. Allow all residual alcohol moisture to evaporate, and the fumes to dissipate prior to energizing the instrument.

### <span id="page-30-2"></span><span id="page-30-0"></span>**Performance Tests**

The only performance test applicable to your N5264A microwave PNA-X measurement receiver is:

• [Frequency Accuracy Test](#page-30-3)

### <span id="page-30-3"></span><span id="page-30-1"></span>**Frequency Accuracy Test**

**Function of the Test:** To verify the frequency accuracy and range of the analyzer's source output.

**Specification Tested:** Test Port Output–CW Accuracy

**Equipment Used:** A frequency counter, a test cable, and adapters.

#### **Description of the Test:**

1. Connect a frequency counter to the rear-panel 10 MHz REF OUT connector.

#### **If the Analyzer Fails this Test:**

• If the 10 MHz reference is off by more than 10 Hz, perform the ["10 MHz Frequency Reference](#page-31-3)  [Adjustment" on page 3-6](#page-31-3) and then repeat this test.

### <span id="page-31-2"></span><span id="page-31-0"></span>**Adjustments**

Adjustments are firmware-driven tests that are used to fine-tune your analyzer. The 10 MHz Frequency Reference Adjustment is applicable to the standard N5264A and the Synthesizer BW Adjustment and EE Default Adjustment are applicable for the N5264A Option 108.

- ["10 MHz Frequency Reference Adjustment" on page 3-6](#page-31-3)
- ["Synthesizer Bandwidth Adjustment \(Option 108\)" on page 3-7](#page-32-3)

<span id="page-31-1"></span>["EE Default Adjustment \(Option 108\)" on page 3-7](#page-32-2)

#### <span id="page-31-3"></span>**10 MHz Frequency Reference Adjustment**

The 10 MHz frequency adjustment is used to adjust the frequency accuracy of the network analyzer's 10 MHz frequency reference on the A10 frequency reference board assembly.

#### **Equipment Used for the 10 MHz Frequency Reference Adjustment**

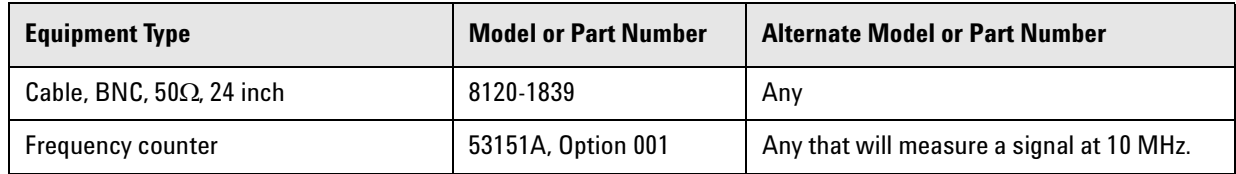

#### **Procedure**

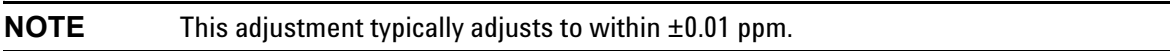

1. Connect the equipment as shown in [Figure 3-1.](#page-31-4) Connect a GPIB cable between the network analyzer and the frequency counter.

#### <span id="page-31-4"></span>**Figure 3-1 Equipment Setup for the 10 MHz Frequency Reference Adjustment**

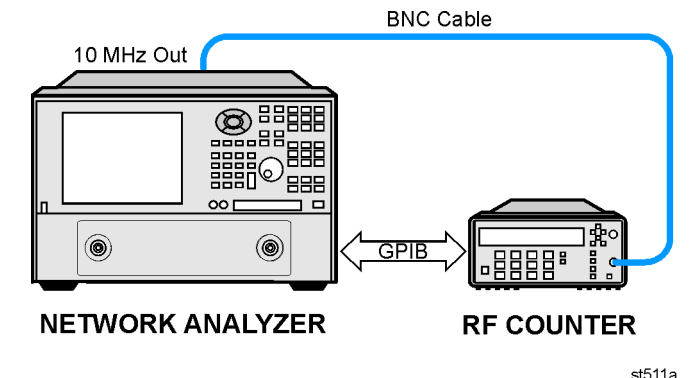

- 2. Press UTILITY System T, then Service ,then Adjustments ,then click **10 MHz Freq Adjustment**.
- 3. Ensure the GPIB settings are correct.
- 4. Follow the instructions and prompts as they are displayed.

### <span id="page-32-3"></span><span id="page-32-0"></span>**Synthesizer Bandwidth Adjustment (Option 108)**

This adjusts the bandwidth of the 13.5 GHz synthesizers.

#### **Procedure**

- 1. Press UTILITY System |, then Service , then Adjustments , then click Synthesizer Bandwidth Adj.
- <span id="page-32-1"></span>2. Follow the instructions and prompts as they are displayed.

#### <span id="page-32-2"></span>**EE Default Adjustment (Option 108)**

This sets the EEPROM data to their default values.

#### **Procedure**

- 1. Press UTILITY System |, then Service |, then Adjustments |, then click EE Default Adjustment.
- 2. On the dialog box, select **Initialize** rather than **Adjust/Verify** because an adjustment is typically unnecessary.
- 3. Follow the instructions and prompts as they are displayed.

# <span id="page-34-0"></span>**4 Troubleshooting**

### <span id="page-35-0"></span>**Information in This Chapter**

The information in this chapter helps you:

- Identify the portion of the analyzer at fault.
- Locate the specific troubleshooting procedure to identify the assembly or peripheral at fault.

The sections in this chapter are arranged in a logical troubleshooting order. The following table lists the sections and a brief summary of what to look for in that section.

### <span id="page-35-1"></span>**Chapter Four at-a-Glance**

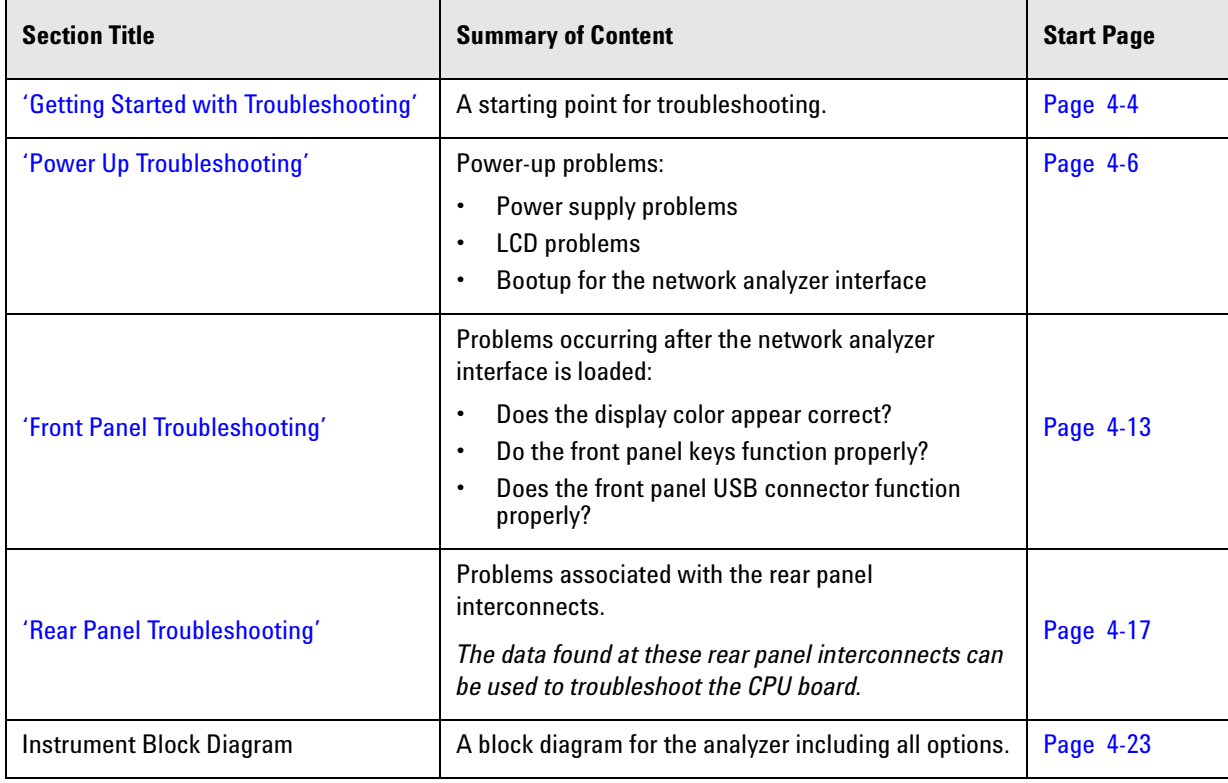
#### **Conventions Used for Hardkeys, Softkeys, and Menu Items**

The following conventions are used in this document:

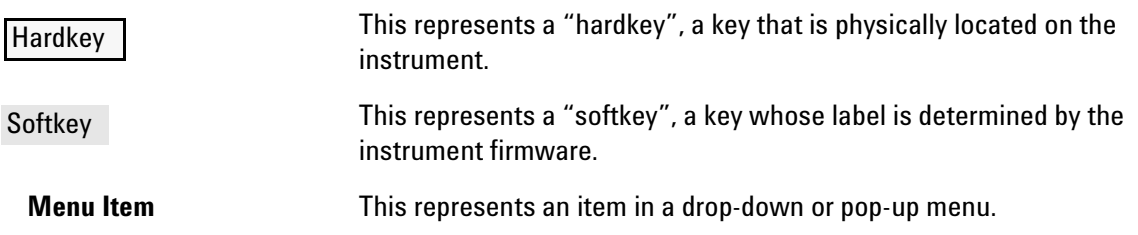

# **Operating the Analyzer With Covers Removed**

**CAUTION** Do not operate the analyzer with the outer cover removed for more than 30 minutes, as this could cause the analyzer to overheat which could result in costly damage.

# **Protect Against Electrostatic Discharge (ESD)**

This is important. If not properly protected against, electrostatic discharge can seriously damage your analyzer, resulting in costly repair.

**CAUTION** To reduce the chance of electrostatic discharge, follow all of the recommendations outlined in ["Electrostatic Discharge Protection" on page 1-6](#page-13-0), for all of the procedures in this chapter.

# **Assembly Replacement Sequence**

After identifying the problem requiring an assembly to be replaced, follow these steps:

- **Step 1.** Order a replacement assembly. Refer to [Chapter 6, "Replaceable Parts."](#page-80-0)
- **Step 2.** Replace the faulty assembly and determine what adjustments are necessary. Refer to [Chapter 7,](#page-110-0)  ["Repair and Replacement Procedures."](#page-110-0)
- **Step 3.** Perform the necessary adjustments. Refer to [Chapter 3, "Tests and Adjustments."](#page-26-0)
- **Step 4.** Perform the necessary performance tests. Refer to [Chapter 3, "Tests and Adjustments."](#page-26-0)

# **Getting Started with Troubleshooting**

Where you begin troubleshooting depends upon the symptoms of the failure. Start by checking the basics as outlined in the following section. Also review the flowchart in [Figure 4-1 on page 4-5](#page-38-0). You should then be able to determine where in the troubleshooting procedure to begin, to locate the failed assembly.

## **Check the Basics**

A problem can often be solved by repeating the procedure you were following when the problem occurred. Before calling Agilent Technologies or returning the instrument for service, please perform the following checks:

- 1. Is there power at the mains receptacle? If not, correct this situation and proceed.
- 2. Is the instrument turned on? Check to see if the front panel line switch glows. This indicates the power supply is on. If the front panel line switch is on but the power supply does not appear to be on, go to ["Power Up Troubleshooting" on page 4-6.](#page-39-0)
- 3. Is the Windows® operating system running? If not, refer to ["Operating System Recovery"](#page-157-0) in [Chapter](#page-150-0)  [8](#page-150-0) for instructions.
- 4. If other equipment, cables, and connectors are being used with the instrument, make sure they are clean, connected properly and operating correctly.
- 5. Review the procedure for the measurement being performed when the problem appeared. Are all the settings correct? If not, correct them.

If the instrument is not functioning as expected, return the unit to a known state by pressing the UTILITY

Preset | key.

- 6. Is the measurement being performed, and the results that are expected, within the specifications and capabilities of the instrument? Refer to the embedded help in the analyzer for instrument specifications.
- 7. If the problem is thought to be due to firmware, check to see if the instrument has the latest firmware before starting the troubleshooting procedure. Refer to ["Firmware Upgrades"](#page-156-0) in [Chapter 8](#page-150-0) for instructions.
- 8. If the necessary test equipment is available, perform the operator's check and system verification in [Chapter 3, "Tests and Adjustments."](#page-26-0)

Windows® is a U.S. registered trademark of Microsoft Corporation.

# **Troubleshooting Organization**

Follow the flowgraph in [Figure 4-1](#page-38-0) to help direct you to the correct section for troubleshooting the analyzer.

<span id="page-38-0"></span>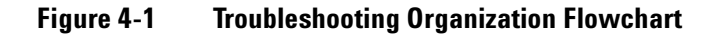

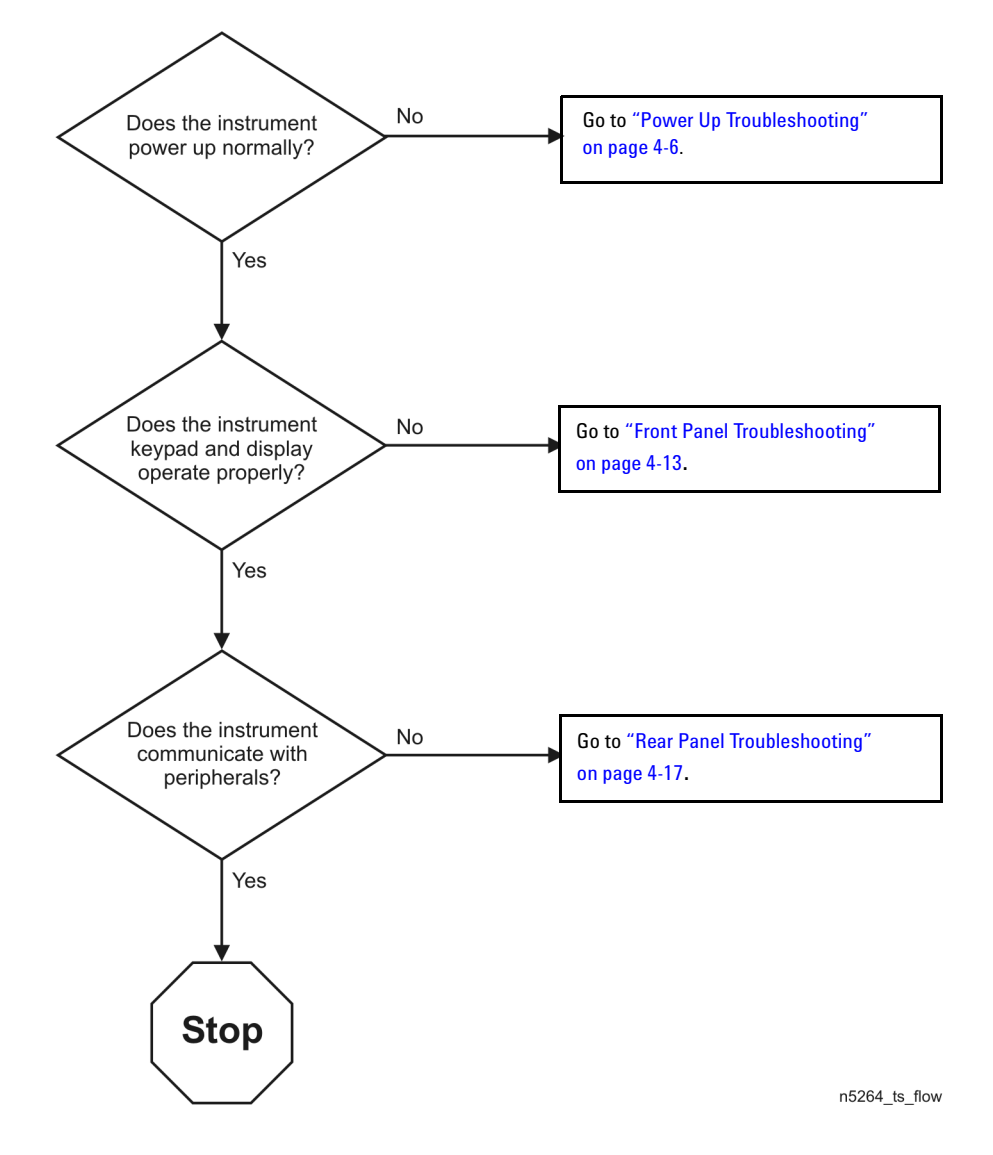

# <span id="page-39-0"></span>**Power Up Troubleshooting**

**WARNING Immediately unplug the instrument from the ac power line if the unit shows any of the following symptoms:**

- **Smoke, arcing, or unusual noise from inside the analyzer.**
- **A circuit breaker or fuse on the main ac power line opens.**

Check your network analyzer for evidence that it is powering up correctly. Perform the following steps and make sure that the analyzer is displaying correct behavior as noted in the following steps.

- **Step 1.** Disconnect all peripherals and plug in the network analyzer. Before the analyzer is powered on, the line switch should glow yellow and no other lights should be on.
- **Step 2.** Turn on the network analyzer.
	- The line switch should glow green.
	- The fans should be audible.
	- The display should flash and then show the hardware boot-up sequence. This process checks the RAM and communication with the hard disk drive. These checks return an error message if a problem is detected.
	- The Windows operating system should start.
	- The network analyzer measurement interface should open with an  $S_{11}$  measurement displayed.
- **Step 3.** If the analyzer powers up correctly, continue troubleshooting with "Front Panel Troubleshooting" [on page 4-13.](#page-46-0)
- **Step 4.** If the analyzer does not power up correctly, follow these troubleshooting steps:
	- If the line switch does not glow, go to ["Power Supply Check" on page 4-7.](#page-40-0)
	- If you cannot hear the fans operating, go to ["If the Fans Are Not Operating" on page 4-11](#page-44-0).
	- If the line switch glows green and the fans are operating (audible), but the display remains dark, go to ["Troubleshooting LCD Display Problems" on page 4-12.](#page-45-0)
	- If the instrument appears to abort the network analyzer measurement interface process, contact Agilent. Refer to ["Contacting Agilent" on page 2-9.](#page-24-0)

### <span id="page-40-0"></span>**Power Supply Check**

**NOTE** There are no fuses to replace within the power supply. If you determine that the power supply is the failed assembly, replace the power supply.

A catastrophic failure in the power supply can be determined by observing the line switch and the power supply LED indicators:

- 1. Ensure that the instrument is plugged in with the power switch in the standby position (power not switched on). Verify that the line switch glows yellow. A line switch that glows yellow indicates that the power supply is providing enough voltage to light the LED. (However, the voltage may not actually be the correct voltage.)
- 2. Turn on the instrument power and verify that the line switch glows green. When the line switch glows green, it is an indication that the power supply has received an "ON" command and that the power supply can provide enough current to light, at least, this LED.
- 3. You can determine which power supplies are functioning by viewing the LED indicators on the A15 midplane board. Refer to [Figure 4-2](#page-41-0).

To view the LED indicators, it is necessary to remove the instrument's outer and inner covers. Refer to ["Removing the Covers" on page 7-6](#page-115-0) for removal procedures. To determine the location of the A15 midplane board, refer to ["Top Assemblies, All Options" on page 6-10](#page-89-0).

**CAUTION** Do not operate the analyzer with the outer cover removed for more than 30 minutes, as this could cause the analyzer to overheat which could result in costly damage.

- 4. If any power supply voltage is missing, it is likely that the problem is a defective A16 power supply, the A15 midplane board, or another assembly that is loading down the A16 power supply. Continue with "If [Any Supply Voltage Is Missing" on page 4-9](#page-42-0) to determine the cause of the problem.
- 5. If the line switch is lit correctly, and all the power supply voltages appear to be present, as indicated by the LEDs as shown in [Figure 4-2,](#page-41-0) the power supply has not suffered a catastrophic failure. However, the power supply could still be at fault. Continue at ["Measure the Individual Supply Voltages"](#page-40-1) to verify that the actual supply voltages are correct.

#### <span id="page-40-1"></span>**Measure the Individual Supply Voltages**

Measure the power supply voltages using a digital multi-meter. Use the point labeled ACOM as ground reference for analog supplies and the point marked DCOM as ground reference for digital supplies.

Refer to [Figure 4-2](#page-41-0) for the power supply measurement points on the A15 midplane board. Refer to [Table 4-1](#page-41-1)  [on page 4-9](#page-41-1) for the correct voltages.

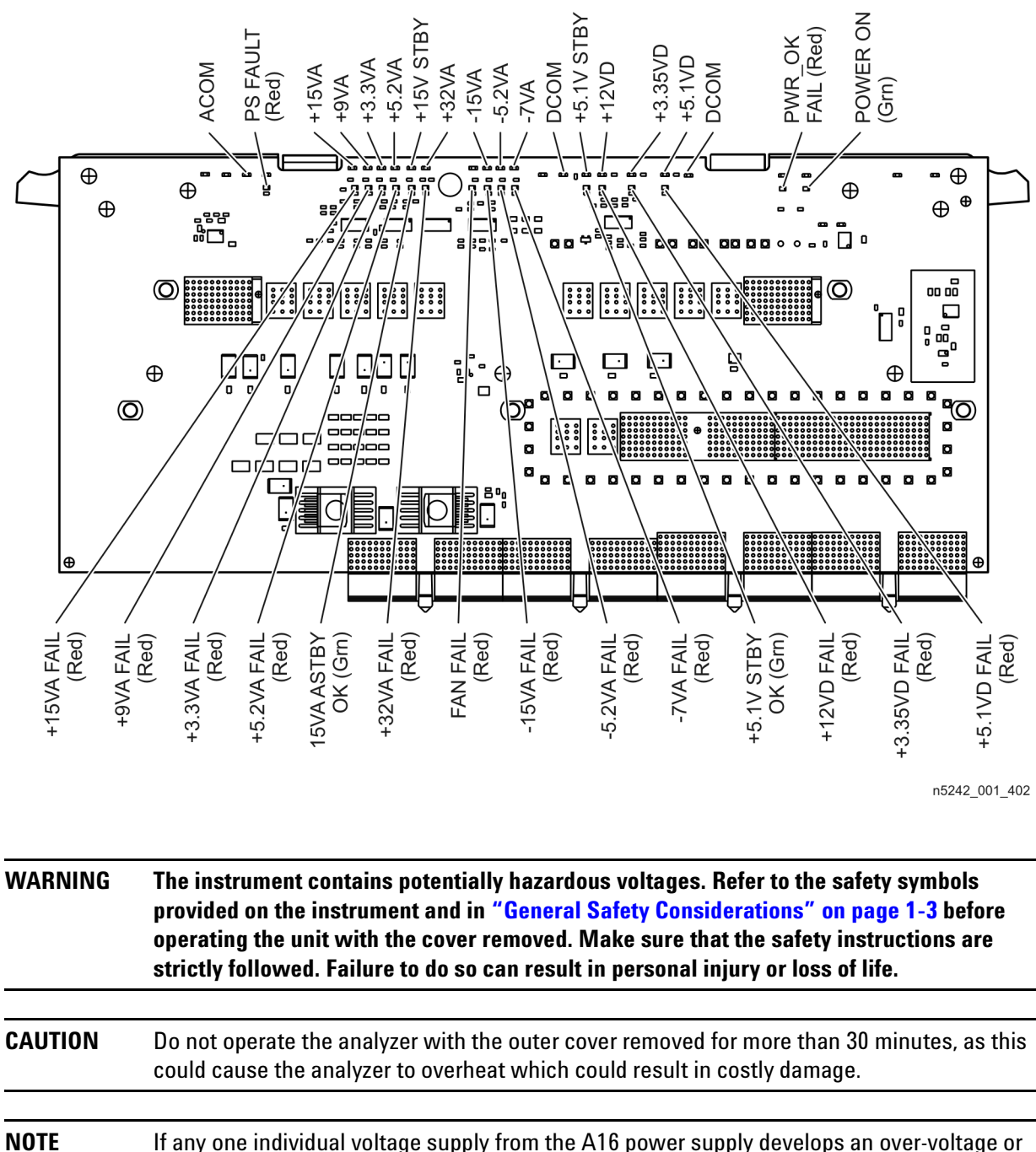

<span id="page-41-0"></span>**Figure 4-2 A15 Midplane Board Power Supply LED Indicators and Measurement Points**

<span id="page-41-1"></span>over-current problem, all supplies are affected. The cause of the over-voltage or over-current condition can be the A16 power supply itself, or any assembly to which the A16 power supply provides voltage. To isolate the cause, continue to the assembly removal process as described in the section titled ["If Any Supply Voltage Is Missing" on page 4-9](#page-42-0).

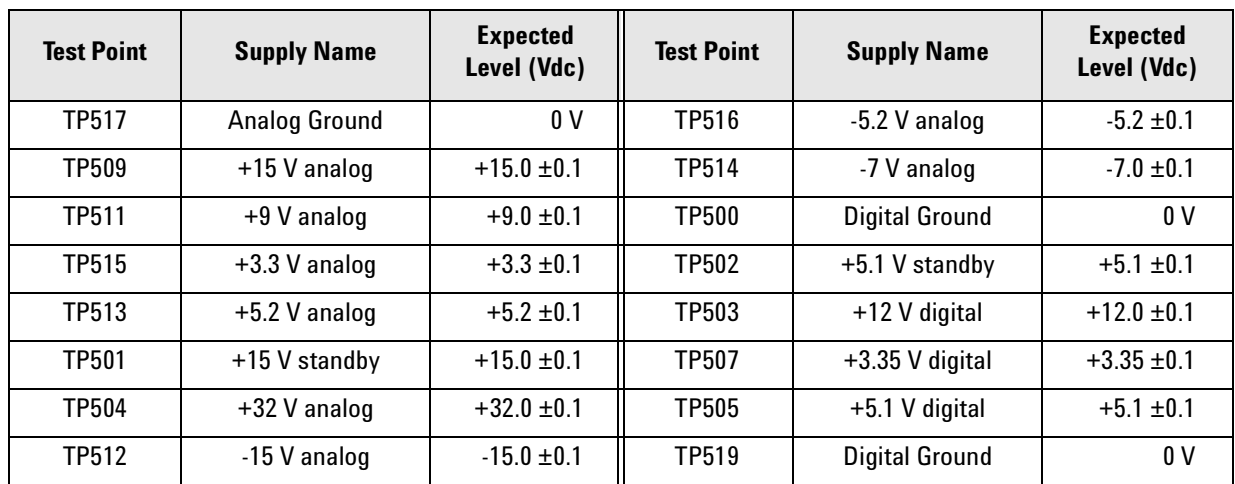

#### **Table 4-1 Power Supply Measurement Points**

#### **If All Supply Voltages are Present**

If all of the supplies have measured within tolerances, and the instrument still is not functioning properly, refer to ["Front Panel Troubleshooting" on page 4-13](#page-46-0).

#### <span id="page-42-0"></span>**If Any Supply Voltage Is Missing**

#### **WARNING Disconnect the line-power cord before removing any assembly. Procedures described in this document may be performed with power supplied to the product while protective covers are removed. Energy available at many points may, if contacted, result in personal injury or loss of life.**

You must sequentially remove all of the assemblies, taking care to disconnect the line power cord before each removal, and then measure the supply voltages after each removal.

If the missing supply voltages return to a "power on" condition after removal of an assembly, suspect that assembly as being defective.

Remove the network analyzer assemblies in the order specified in the following steps (refer to [Chapter 7](#page-110-0) for removal instructions).

- 1. Unplug the A19 test set motherboard ribbon cable from the A19 test set motherboard (refer to ["Removing and Replacing the A19 Test Set Motherboard" on page 7-26\)](#page-135-0).
- 1. Unplug the A19 test set motherboard to A20 IF multiplexer board ribbon cable from the A20 IF multiplexer board (refer to ["Removing and Replacing the A20 IF Multiplexer Board" on page 7-28\)](#page-137-0).
- 2. Unplug the front panel interface cable from the A1 front panel interface board (refer to "Removing the A1 [Front Panel Interface Board and Keypad Assembly" on page 7-10\)](#page-119-0).
- 3. Remove the A12 SPAM board (refer to ["Removing and Replacing the A10, A11, and A12 Boards" on](#page-123-0)  [page 7-14\)](#page-123-0).
- 4. Remove the A11 13.5 GHz synthesizer board (refer to ["Removing and Replacing the A10, A11, and A12](#page-123-0)  [Boards" on page 7-14\)](#page-123-0).
- 5. Remove the A10 frequency reference board (refer to ["Removing and Replacing the A10, A11, and A12](#page-123-0)  [Boards" on page 7-14\)](#page-123-0).
- 6. Remove the A18 GPIB board (refer to ["Removing and Replacing the A18 GPIB Board" on page 7-24](#page-133-0)). Reinstall the A16 power supply assembly and the A17 CPU board assembly.
- 7. Unplug the A51 hard disk drive from the A17 CPU board (refer to ["Removing and Replacing the A51 Hard](#page-141-0)  [Disk Drive \(HDD\)" on page 7-32](#page-141-0)).

The minimum required assemblies to power up the analyzer are:

- A16 power supply
- A15 midplane board
- A14 system motherboard
- A17 CPU board

To further isolate the failure in the three remaining assemblies, measure the resistance (with the power turned off) from the power supply test points to either ACOM or DCOM.

**NOTE** Make sure that the only assemblies plugged in are the four minimum required assemblies listed above.

Check for shorts (zero  $\Omega$ ) or very low resistance (approximately 1  $\Omega$ ). If a short or low resistance is measured, isolate each of the remaining four boards in the following order, and recheck the shorted test point after each board is removed. You should be able to determine if the shorted condition has changed.

Isolate the remaining three assemblies:

- remove the A17 CPU board
- remove the A16 power supply
- remove the A15 midplane board
- This leaves only the A14 system motherboard installed. If the resistance measurements are still incorrect, this is the suspected faulty assembly.

#### <span id="page-44-0"></span>**If the Fans Are Not Operating**

**CAUTION** The power supply may be in thermal shutdown if the instrument has been operating without the fans running. Allow the instrument to cool down before troubleshooting.

If all three fans are not operating, suspect a power supply problem or a defective A14 system motherboard. Refer to ["Power Supply Check" on page 4-7](#page-40-0) to check the individual supplies. If the supplies are within specifications, the most probable cause is a defective A14 system motherboard. Refer to "Removing and [Replacing the A14 System Motherboard" on page 7-16](#page-125-0).

If only one or two fans are not functioning, and the power supplies are within specifications, suspect the A14 system motherboard or defective fan(s). Perform the following procedure.

- 1. Remove the fan bracket, with fans attached, from the analyzer to expose the fan power cable connections on the A14 system motherboard. Refer to [Figure 4-3](#page-44-1) for location of these connections. Refer to ["Removing and Replacing the Fans" on page 7-36](#page-145-0).
- 2. Plug in the power cord and measure the fan voltages at all three connectors on the A14 system motherboard. THIS MUST BE DONE QUICKLY AS THE ANALYZER WILL RAPIDLY OVERHEAT WITHOUT THE COOLING EFFECT OF THE FANS. DO NOT PLUG IN THE POWER CORD UNTIL READY TO PERFORM MEASUREMENTS.

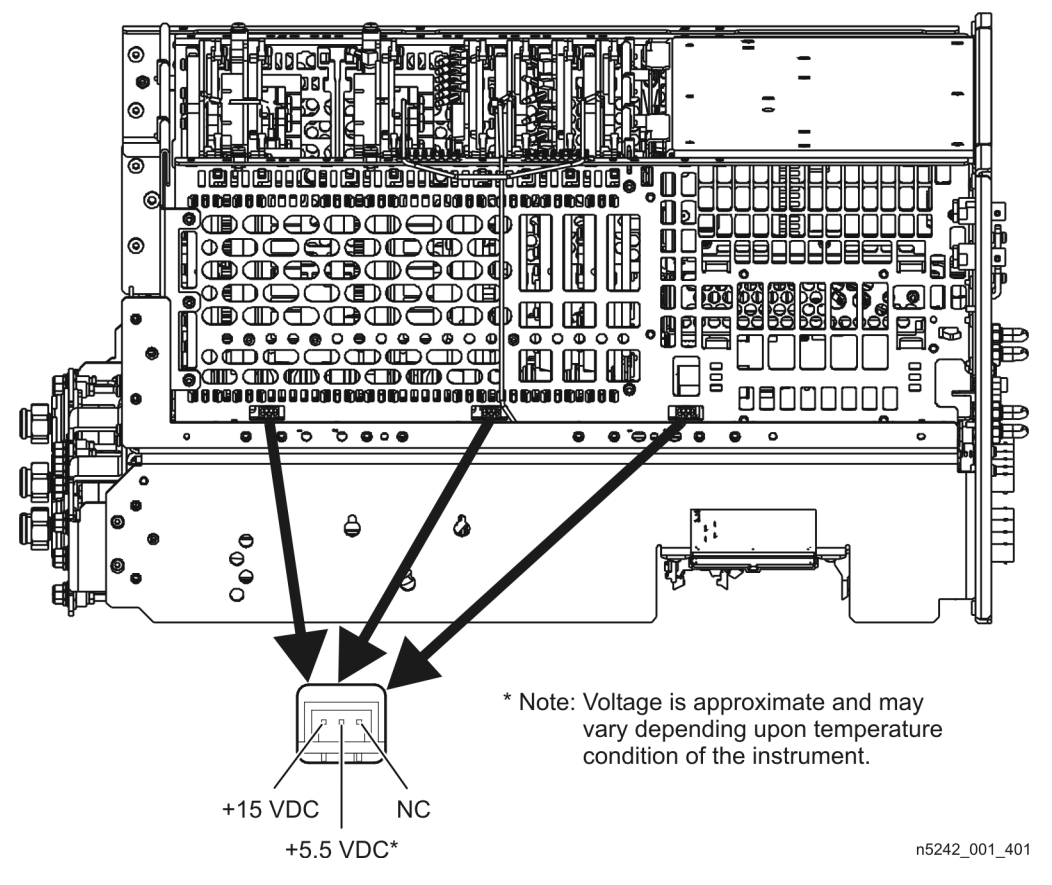

#### <span id="page-44-1"></span>**Figure 4-3 Fan Power Cable Connections**

3. If the correct voltage is present at each connection and the fan connectors are in good mechanical condition, suspect a defective fan. Refer to ["Removing and Replacing the Fans" on page 7-36.](#page-145-0)

If the correct voltage is not present, suspect a defective A14 system motherboard. Refer to "Removing" [and Replacing the A14 System Motherboard" on page 7-16](#page-125-0).

# <span id="page-45-0"></span>**Troubleshooting LCD Display Problems**

This procedure is intended to isolate the faulty assembly when the display is dark. If the display is lit, but the color mix is faulty, refer to ["A3 Display Test" on page 4-15](#page-48-0).

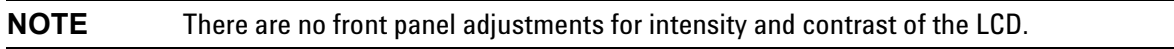

1. If the display is dim, the A3 display assembly is defective. Refer to ["Removing and Replacing the A1–A3](#page-119-1)  [and Other Front Panel Subassemblies" on page 7-10](#page-119-1).

If the display is dark (not visible), connect an external VGA monitor to the rear panel Monitor output connector. (Be aware that some multisync monitors might not be able to lock to a 60 Hz sync pulse.) If the video information is not present on the external VGA monitor, the most probable cause is the A17 CPU board. Refer to ["Removing and Replacing the A17 CPU Board Assembly" on page 7-22.](#page-131-0)

- 2. If the external VGA monitor displays the correct information, verify that the front panel interface ribbon cable is properly plugged into the motherboard connector. Refer to ["Removing and Replacing the Front](#page-117-0)  [Panel Assembly" on page 7-8.](#page-117-0)
- 3. If the front panel interface ribbon cable is properly connected, suspect that one or more of the following is defective:
	- inverter board (mounted on the display assembly)
	- A1 front panel interface board
	- A3 display assembly

# <span id="page-46-0"></span>**Front Panel Troubleshooting**

The front panel assembly consists of the A1 front panel interface board, the keypad, the A2 USB board, and the A3 display assembly. The following tests verify the operation of the front panel assembly when the analyzer is in the measurement mode. If the instrument fails to power up correctly, or it is difficult to verify due to a faulty display, refer to ["Power Up Troubleshooting" on page 4-6.](#page-39-0)

Refer to the following sections to verify the operation of the noted assemblies.

- ["Front Panel Keypad and RPG Test"](#page-46-2) on this page
- ["A3 Display Test" on page 4-15](#page-48-0)
- ["Checking the A2 USB Board" on page 4-16](#page-49-0)
- ["A1 Front Panel Interface Board" on page 4-16](#page-49-1)

If all assemblies are working correctly, continue troubleshooting with ["Rear Panel Troubleshooting" on](#page-50-0)  [page 4-17.](#page-50-0)

#### <span id="page-46-2"></span>**Front Panel Keypad and RPG Test**

Test the front panel keypad by running the front panel test. To run the front panel test, perform the following:

Press UTILITY System |, then Service , then More , then Front Panel Test .

A **Front Panel Key Test Utility** dialog box will be displayed, as shown in [Figure 4-4.](#page-46-1)

#### <span id="page-46-1"></span>**Figure 4-4 Front Panel Key Test Utility Dialog Box**

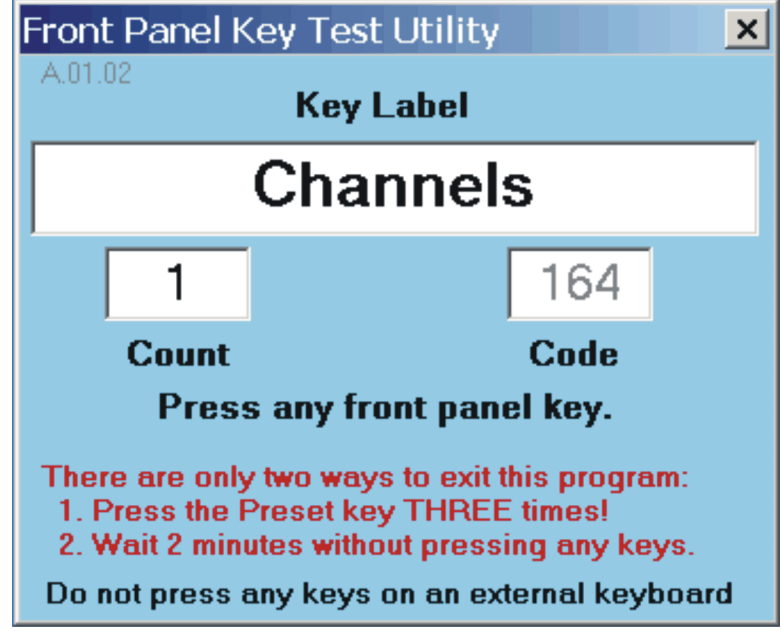

n5242\_001\_403

#### **Checking the Front Panel Keys**

To check the front panel keys, push each key and compare the name in the Key Label box to the name physically labeled on the key cap. These names are also in [Table 4-2](#page-47-0) below.

- If all the key names are correct, then the front panel keypad is working. If some of the keys are not working, suspect a faulty keypad. To replace the keypad, refer to "Removing the A1 Front Panel Interface [Board and Keypad Assembly" on page 7-10.](#page-119-0)
- If none of the keys are working correctly, suspect a faulty A1 front panel interface board. To replace the A1 front panel interface board, refer to ["Removing the A1 Front Panel Interface Board and Keypad](#page-119-0)  [Assembly" on page 7-10](#page-119-0).

| TRACE/CHAN<br><b>Keys</b>        | <b>RESPONSE</b><br><b>Keys</b>         | <b>ENTRY</b><br><b>Keys</b> | <b>ENTRY</b><br>Keys (Cont'd)  |
|----------------------------------|----------------------------------------|-----------------------------|--------------------------------|
| Trace 1                          | Meas                                   | 0K                          | k/m                            |
| Trace 2                          | Format                                 | Cancel                      | Enter<br>0ff                   |
| Trace 3                          | <b>Scale</b>                           | Help                        | . (decimal point)              |
| Trace 4                          | Display                                | Bk Sp                       | $+/-$                          |
| <b>Traces</b>                    | Avg                                    | $\pmb{0}$                   | <b>STIMULUS</b><br><b>Keys</b> |
| Channel                          | Cal                                    | 1                           | Freq                           |
| <b>Navigation</b><br><b>Keys</b> | <b>MARKER/</b><br><b>ANALYSIS Keys</b> | $\overline{2}$              | Power                          |
| $\leftarrow$                     | Marker                                 | 3                           | Sweep                          |
| $\rightarrow$                    | Search                                 | $\overline{4}$              | <b>Trigger</b>                 |
| $\uparrow$                       | Memory                                 | 5                           | <b>UTILITY</b><br><b>Keys</b>  |
| $\downarrow$                     | Analysis                               | $\boldsymbol{6}$            | Save                           |
| Click                            |                                        | $\overline{7}$              | Print                          |
|                                  |                                        | 8                           | Macro                          |
|                                  |                                        | $\boldsymbol{9}$            | Recall                         |
|                                  |                                        | G/n                         | System                         |
|                                  |                                        | M/u                         | Preset                         |

<span id="page-47-0"></span>**Table 4-2 Front Panel Keyboard Key Names**

#### **Checking the RPG (Front Panel Knob)**

To check the RPG knob:

- 1. Press the UTILITY Preset | key.
- 2. Rotate the knob and check for a fluid movement of numbers on the analyzer display.
- 3. If the movement of numbers is not smooth or no numbers appear at all, suspect a faulty A1 front panel interface board. To replace the A1 front panel interface board, refer to "Removing the A1 Front Panel [Interface Board and Keypad Assembly" on page 7-10.](#page-119-0)

### <span id="page-48-0"></span>**A3 Display Test**

The display should be bright with all annotations and text readable. The display test allows you to check for non-functioning pixels and other problems.

**NOTE** If the display is dim or dark, refer to ["Troubleshooting LCD Display Problems" on page 4-12.](#page-45-0)

#### **What Is a Damaged Pixel?**

A pixel is a picture element that combines to create the image on the display. A pixel is about the size of a small pin point.

A damaged pixel is:

- A pixel that has a constant blue, green, or red appearance that will not change, or
- a pixel that has a constant black appearance that will not change.

#### **How to Run the Display Test**

To run the display test, perform the following:

Press UTILITY System |, then Service , then More, then Display Test .

A multi-color screen is displayed. Be prepared to look for the symptoms described in ["How to Identify a](#page-48-1)  [Faulty Display."](#page-48-1) Follow the instructions on the screen.

#### <span id="page-48-1"></span>**How to Identify a Faulty Display**

A display is considered faulty if:

- More than 0.002% of the total pixels have a constant blue, green, red, or black appearance that will not change.
- Three or more consecutive pixels have a constant blue, green, red, or black appearance that will not change.

If the A3 display assembly is determined to be faulty, replace it. Refer to ["Removing the A3 Display](#page-121-0)  [Assembly and the Touchscreen" on page 7-12](#page-121-0).

# <span id="page-49-0"></span>**Checking the A2 USB Board**

To verify proper operation of the USB board:

- Connect a known good USB device, such as a USB mouse, to a front panel USB port.
- Wait 15 seconds for the analyzer to verify the device connection, and then check the operation of the USB device.
- If the device performs correctly, the USB board is functioning properly.
- If the device does not perform correctly, the USB board is faulty. Refer to ["Removing the A2 USB Board"](#page-119-2)  [on page 7-10.](#page-119-2)

# <span id="page-49-1"></span>**A1 Front Panel Interface Board**

This assembly performs the following functions:

- It routes USB signals between the front-panel USB connector and the A17 CPU board.
- The speaker produces the audio output from signals supplied by the A17 CPU board.
- It routes key pad commands from the keypad to the A17 CPU board.
- It routes display signals from the A17 CPU board to the A3 display assembly.

#### **Checking the Speaker**

If no audio is heard:

- Verify that the volume is set correctly and the proper sound driver is loaded; do the following:
	- Press UTILITY System |, then Configure |, then Control Panel... L
	- Click on the **Sounds and Audio Devices** entry. Follow the normal Windows procedure to check the sound drivers and volume. If the audio is still not heard, suspect a faulty speaker. Refer to ["Removing](#page-119-0)  [the A1 Front Panel Interface Board and Keypad Assembly" on page 7-10](#page-119-0).

#### **Checking the Operation of the Key Pad Commands**

To verify the key pad functionality, refer to ["Front Panel Keypad and RPG Test" on page 4-13.](#page-46-2)

#### **Checking the Display**

To verify the display functionality, refer to ["A3 Display Test" on page 4-15.](#page-48-0)

# <span id="page-50-0"></span>**Rear Panel Troubleshooting**

Each rear panel connector is associated with a hardware group in the analyzer. You can use the data at these rear panel connectors to help troubleshoot these hardware groups in addition to testing the connectors.

The connectors discussed in this section are:

- $USB \times 4$
- Monitor (VGA)
- GPIB (0) CONTROLLER
- GPIB (1) TALKER/LISTENER
- LAN

#### **Checking the USB Ports**

To verify proper operation of any rear panel USB port:

- Connect a known good USB device, such as a USB mouse.
- Wait 15 seconds for the analyzer to verify the device connection, and then check the operation of the USB device.
- If the device performs correctly, the USB port is functioning properly.
- If the device does not perform correctly, remove the non-working USB device, wait 15 seconds, and then reconnect the device to the rear panel USB port.
- If the USB device still does not work and has been verified to work elsewhere, then the A17 CPU board is faulty. Refer to ["Removing and Replacing the A17 CPU Board Assembly" on page 7-22.](#page-131-0)

#### **Checking the CONTROLLER Port**

The network analyzer uses a National Instruments 488.2 GPIB controller and associated driver software. This software includes a test utility that scans the GPIB bus and returns the status of all the connected peripherals.

To run the test utility software and check the GPIB status:

- 1. Connect a known good peripheral to the analyzer using a known good GPIB cable.
- 2. Press UTILITY System |, then Configure , then SICL/GPIB... A SICL/GPIB/SCPI dialog box is displayed.
- 3. In the **GPIB** block, click **System Controller** to establish the analyzer as a controller. Wait for the analyzer to configure, and then click **OK**.
- 4. If the Window Desktop is not displayed, press UTILITY System |, then Configure , then

Control Panel... to view the **Windows Taskbar** menu at the bottom of the display.

5. On the **Windows Taskbar** menu, click **Start** then point to **Programs, National Instruments NI-488.2,** and then click **Explore GPIB** to open the **Measurement & Automation** window.

- 6. On the left side of the **Measurement & Automation** window under folders:
	- a. Click the plus sign to expand the **Measurement & Automation** folder.
	- b. Click the plus sign to expand the **Devices and Interfaces** folder.
	- c. Right click **GPIB0 (AT-GPIB/TNT)** to open a submenu.
- 7. On the submenu, click **Scan for Instruments** to run the test.
- 8. The state of all the peripherals found on the bus is returned.
- 9. If problems are detected, check the connections of all GPIB cables, and check all the GPIB addresses of the instruments on the bus.

#### **NOTE** Address Information

- Each device must have its own unique address.
- The network analyzer's default GPIB address in the controller mode is 21.
- The address set on each device must match the one recognized by the analyzer (and displayed).

Refer to the manual of the peripheral to read or change its address.

#### **Troubleshooting Systems with Controllers**

Passing the preceding test indicates that the analyzer's peripheral functions are operating normally. Therefore, if the analyzer has not been operating properly with an external controller, check the following:

- The GPIB interface hardware is incorrectly installed or not operational. (Refer to the embedded help in your analyzer.)
- The programming syntax is incorrect. (Refer to the embedded help in your analyzer.)

### **LAN Troubleshooting**

Problems with the Local Area Network (LAN) can be difficult to solve. Software and protocol problems can make it difficult to determine whether the analyzer's hardware is working properly, or if there is a problem with the LAN or cabling.

The purpose of this section is to determine if the analyzer's hardware is functioning properly. While the turn-on self-test verifies some LAN hardware functionality, it is limited to internal testing only. Incorrect IP addresses will prevent proper operation. Improper subnet masks may allow only one-way communication, while improper gateway addresses may exclude outside LAN access.

#### **Ping Command**

The analyzer has the built-in capability of performing a "ping" operation. Ping will request the analyzer to send a few bytes of information to a specific LAN device. That device will then signal the analyzer that it has received the information. The analyzer computes the approximate round trip time of the communication cycle and displays it. For a full test of two-way communications, a ping test should be performed in two directions.

- **First:** you should ping from the analyzer to the local area network.
- **Second:** you should ping from the local area network to the analyzer.

#### <span id="page-52-0"></span>**How to Ping from the Analyzer to the Local Area Network (LAN)**

Follow the steps below to verify proper LAN operation (assuming you have a functioning LAN). If no network LAN is available, see ["Testing Between Two Analyzers" on page 4-20](#page-53-0).

- 1. Make sure the IP address on the analyzer is set properly and that it is unique. If unsure how to check the IP address, refer to the embedded help in the analyzer.
- 2. Make sure the subnet mask is 0.0.0.0. If not, note the current setting (to allow setting it back later) and then set it to 0.0.0.0.
- 3. Find and note the IP address of another working LAN device on the same network. Make sure this device is turned on, connected, and is functioning properly.
- 4. To ping the network device:
	- a. If the Windows Desktop is not displayed, press UTILITY System |, then Configure , then

 to view the **Windows Taskbar** menu at the bottom of the display. Control Panel**...**

- b. On the **Windows Taskbar** menu, click **Start,** point to **Programs**, **Accessories,** and then click **Command Prompt.**
- c. The command prompt window is displayed.
- d. At the prompt, type ping xxx.xxx.xxx.xxx<sup>1</sup> and press ENTRY **Enter** on the front panel. Refer to Step 5 for the results of a successful ping.
- 5. The analyzer attempts four cycles of communications with the indicated LAN device.
	- It displays the time it took to complete each cycle.
	- Each cycle times-out after one second if no communication is established and the message, Request timed out, is displayed.
	- It is common for the first of the four cycles to time-out even though subsequent cycles pass.
	- See below for an example output of a successful ping.

C:>ping 141.121.69.162

1. The letters x represent the IP address of the other device on the network.

**NOTE** In the second case, any other network device capable of sending a ping command could be used, assuming it is connected to the same network. This could be a computer or even another analyzer.

Pinging 141.121.69.162 with 32 bytes of data:

Reply from 141.121.69.162: bytes=32 time<10ms TTL=127 Reply from 141.121.69.162: bytes=32 time<10ms TTL=127 Reply from 141.121.69.162: bytes=32 time<10ms TTL=127 Reply from 141.121.69.162: bytes=32 time<10ms TTL=127

Ping statistics for 141.121.69.162:

Packets: Sent = 4, Received = 4, lost =  $0$  <0% loss>.

Approximate round trip times in milli-seconds:

 $Minimum = 0$ ms, Maximum = 0ms, Average = 0ms

- 6. The above message verifies that one way communication from the analyzer to the network has been established
- 7. If the subnet mask was changed in step 2, set it back at this time.

#### **How to Ping from the Local Area Network (LAN) to the Analyzer**

Reverse communication should also be verified. Determining this, though, is dependent upon your network setup and software. Generally, you need to issue a ping command using the IP address of the analyzer to be tested. For example, using Windows 95, 98, 2000, or XP and while at a DOS prompt, type in ping

 $xxxxxxxxx^1$ . Then press ENTRY Enter on the front panel. If full communication can be established,

then the computer display shows the cycle time for each of four cycle attempts (similar to that in step 5). Other software may behave somewhat differently, but basically the same.

If the analyzer can talk to the network, but the network can not talk to the analyzer, then the computer or device used from the network may have a subnet mask that excludes communication with the IP address chosen for the analyzer. Any subnet mask other than 0.0.0.0 will exclude operation from some addresses. Changing the subnet mask of a computer or other device should only be attempted by a qualified network administrator. Failure to communicate due to a subnet mask incompatibility does not indicate any failure of the analyzer.

If the analyzer fails to ping in either direction, and assuming the subnet masks are set properly, then the fault must be isolated to the analyzer or to the network. Contact a qualified network administrator.

#### <span id="page-53-0"></span>**Testing Between Two Analyzers**

The ability of the analyzer's LAN to function can be easily tested by connecting two analyzers together using a "crossover cable" (a short length of cable with an RJ-45 connector on each end).

Some network hubs have the capability to make a crossover connection using two normal, or straight-through, cables. If this capability is not available and a crossover cable is not available, a crossover cable can be made by following the directions in ["Constructing a Crossover Cable" on page 4-21.](#page-54-0)

Set the IP addresses on two analyzers. The addresses can be set to anything, but they must be different. Make sure the subnet mask and gateway addresses are set to 0.0.0.0 and that the LAN is active on both analyzers. Connect the two analyzers together using either a crossover cable or a crossover hub.

Now follow the steps in ["How to Ping from the Analyzer to the Local Area Network \(LAN\)" on page 4-19](#page-52-0) to have the first analyzer ping the second analyzer. When done, repeat the procedure having the second analyzer ping the first. If both procedures function properly, the LAN circuitry on both analyzers is verified.

<sup>1.</sup> The letters x represent the IP address of the analyzer.

If neither function properly:

- One or both IP addresses could be wrong.
- One or both LAN states could be set to off.
- The crossover cable could be miswired.
- One or both analyzers could be defective.

If possible, eliminate the possibility of a defective analyzer by substitution of a known working unit. Once the analyzer has been proven to be working properly, concentration can be placed on the network itself to determine the cause of the failure.

#### <span id="page-54-0"></span>**Constructing a Crossover Cable**

A crossover cable can be made from a standard LAN cable by connecting pin 1 from each connector to pin 3 of the other connector, and pin 2 from each connector to pin 6 of the other connector.

- 1. Strip away a few inches of the outside jacket insulation from the middle of a standard LAN cable that has an RJ-45 connector on each end.
- **NOTE** Pins 1, 2, 3, and 6 of the connectors must be located to determine which wires to cut in the following steps. Most, but not all, LAN cables use the color coding listed in [Table 4-3.](#page-55-0) If your cable does not use this color scheme, you will have to determine the locations of the appropriate wires before proceeding with this procedure.

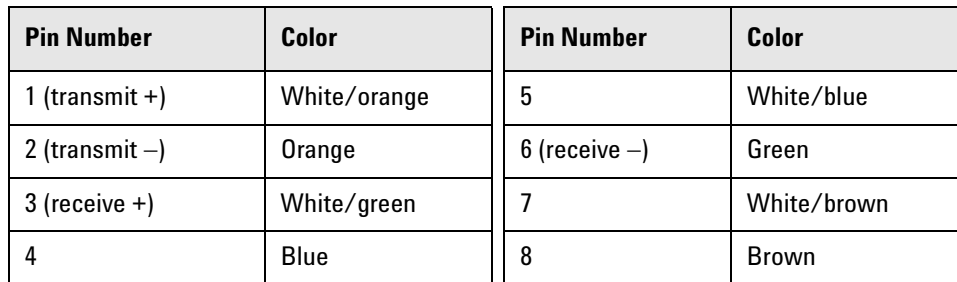

#### <span id="page-55-0"></span>**Table 4-3 LAN Pin Definitions and Wire Color Codes**

- 2. Cut the wires going to pins 1, 2, 3, and 6. Strip away a small amount of insulation from each of the eight cut ends.
	- a. Connect the wire from pin 1 on one end of the cable to the wire from pin 3 on the other end of the cable.
	- b. Connect the wire from pin 3 on one end of the cable to the wire from pin 1 on the other end of the cable.
	- c. Connect the wire from pin 2 on one end of the cable to the wire from pin 6 on the other end of the cable.
	- d. Connect the wire from pin 6 on one end of the cable to the wire from pin 2 on the other end of the cable.
- 3. Insulate all exposed wires so that they cannot short together.
- 4. Label this as a crossover cable so that it cannot be confused with a standard cable.

#### **Figure 4-5 Construction of a Crossover Cable**

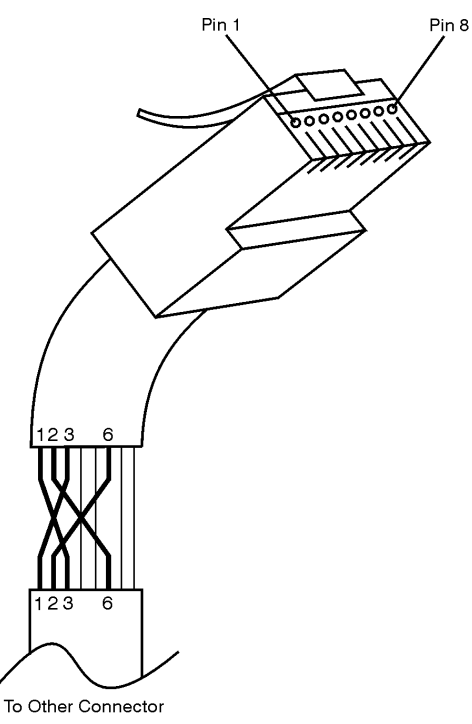

sd623c

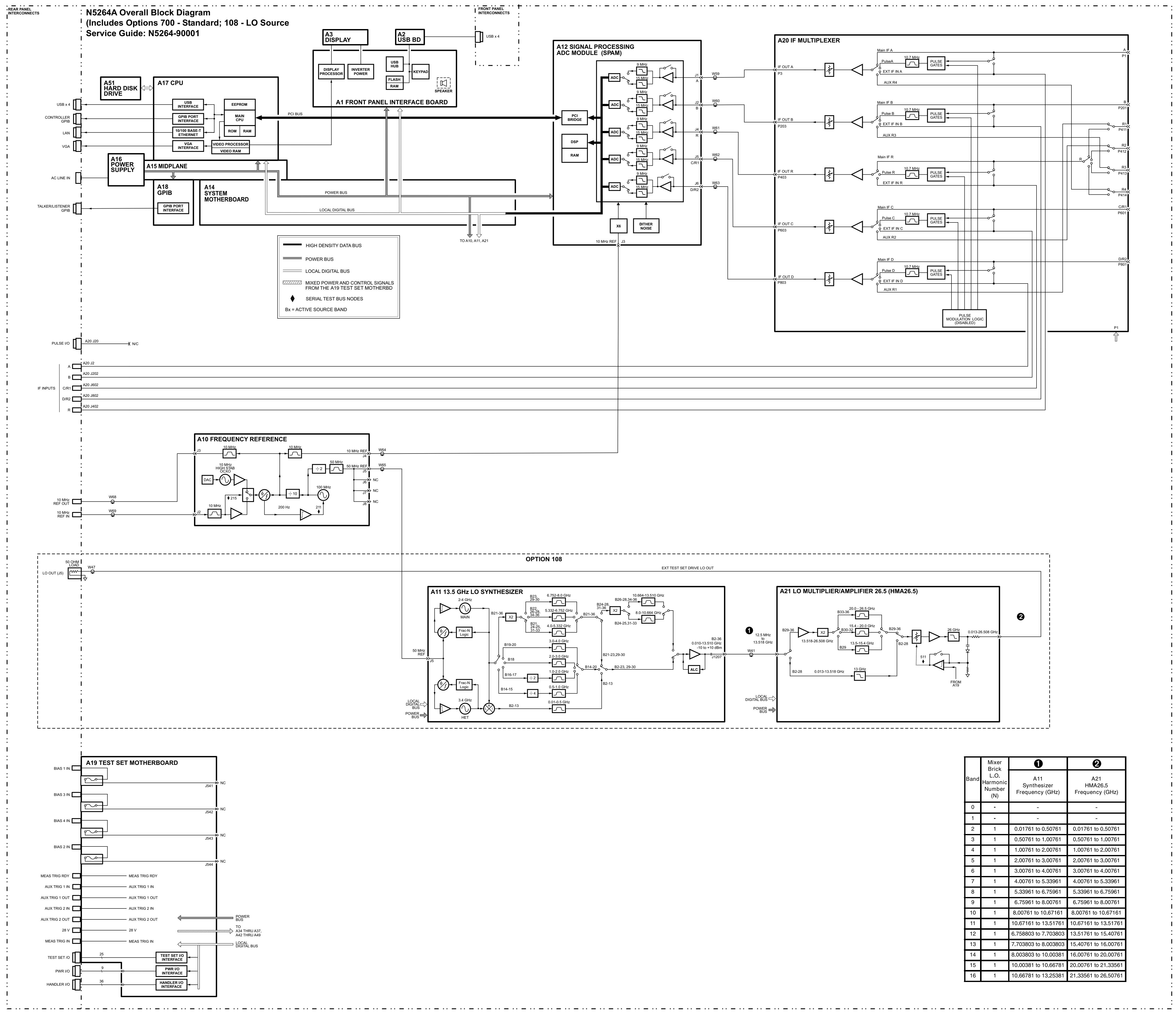

21 August 2008 N5264A\_blk

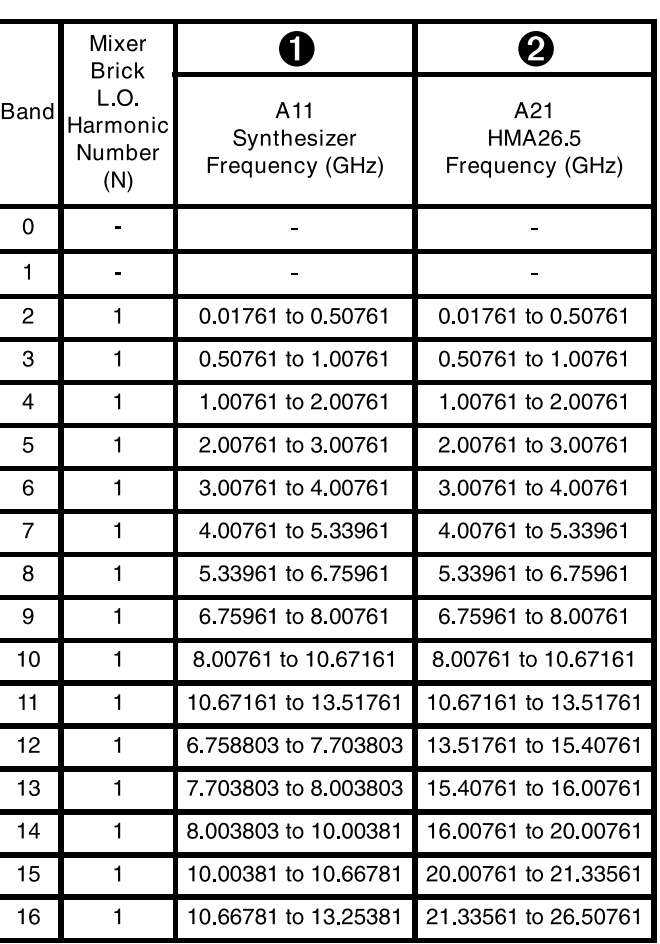

# **5 Theory of Operation**

# **Information in This Chapter**

This chapter provides a general description of the operating theory of the N5264A PNA-X measurement receiver.

- Theory of operation is explained to the assembly level only.
- Component-level circuit theory is not provided.
- A simplified block diagram is included for each functional group.
- A more detailed block diagram is located at the end of [Chapter 4, "Troubleshooting."](#page-34-0)

**IMPORTANT** Although simplified block diagrams are included within the description of each functional group, it is recommended that the more detailed block diagram, located at the end of Chapter [4](#page-34-0), be available for reference as you read the information in this chapter.

# **Chapter Five at-a-Glance**

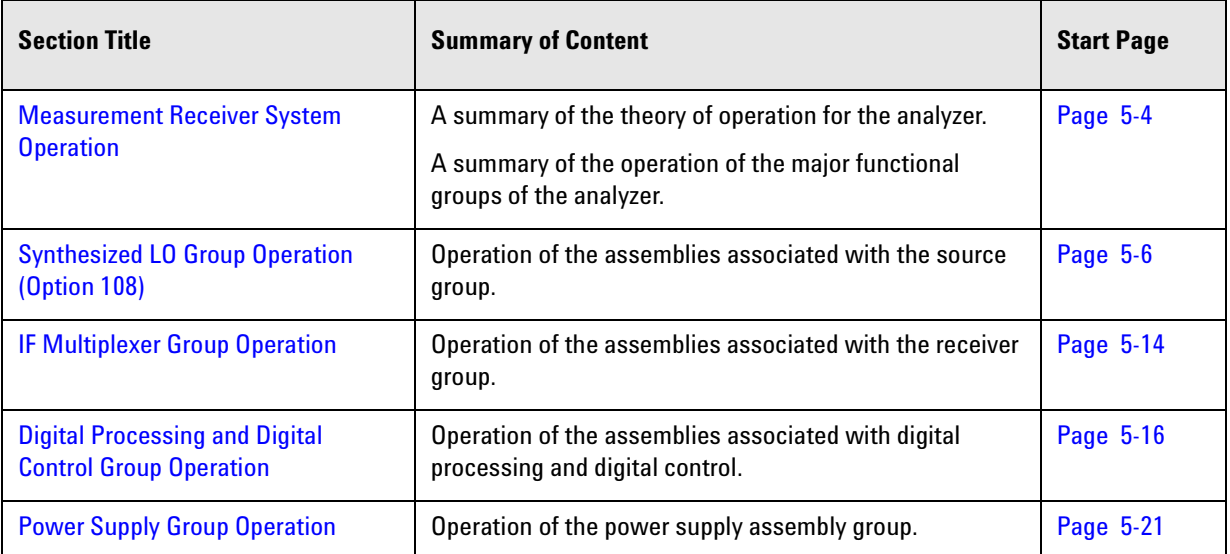

# <span id="page-61-0"></span>**Measurement Receiver System Operation**

External IF INPUT signals are routed through the IF multiplexer to the digital processor where there are processed for display.

The Option 108 PNA-X measurement receiver generates an LO signal from the internal synthesized source that is available at the rear panel LO OUT connector.

[Figure 5-1](#page-61-1) is a simplified block diagram of the measurement receiver system.

<span id="page-61-1"></span>**Figure 5-1 System Simplified Block Diagram**

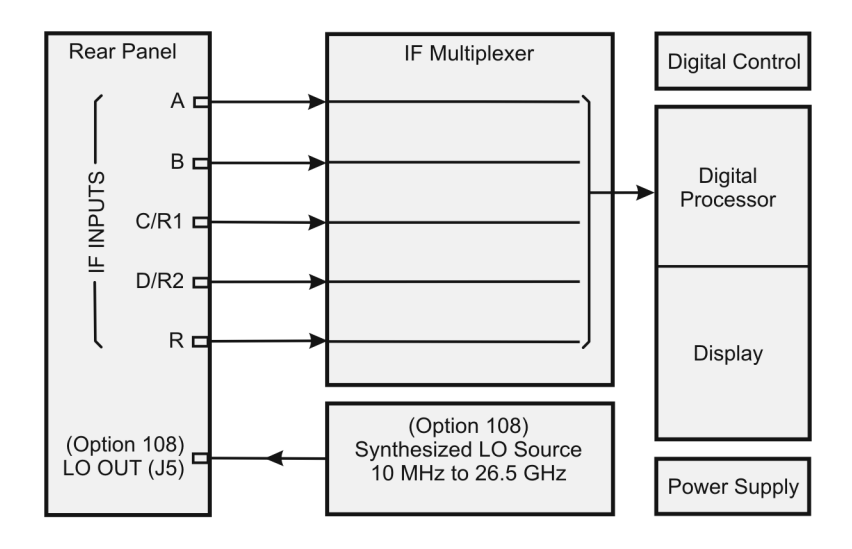

n5264\_001\_501

### **Functional Groups of the Measurement Receiver**

The operation of the network analyzer can be separated into major functional groups. Each group consists of assemblies that perform a distinct function in the instrument. Some of the assemblies are related to more than one group, and all of the groups, to some extent, are interrelated and affect each other's performance. The major functional groups are:

- [Synthesized LO Group \(Option 108\)](#page-62-0)
- [IF Multiplexer Group](#page-62-3)
- [Digital Processor and Digital Control Group](#page-62-1)
- [Power Supply Group](#page-62-2)

#### <span id="page-62-0"></span>**Synthesized LO Group (Option 108)**

The built-in synthesized source generates a swept, stepped, or continuous wave (CW) signal in the frequency ranges as listed in [Table 5-1.](#page-64-0)

The LO signal is sent directly to the rear panel LO OUT connector.

Refer to ["Synthesized LO Group Operation \(Option 108\)" on page 5-6](#page-63-0).

#### <span id="page-62-3"></span>**IF Multiplexer Group**

The IF multiplexer group provides five rear panel IF input signals that are sent to the A12 SPAM board for digital processing.

Refer to ["IF Multiplexer Group Operation" on page 5-14.](#page-71-0)

#### <span id="page-62-1"></span>**Digital Processor and Digital Control Group**

The digital processor and digital control group are divided into a front panel group and a data acquisition and processing group. The front panel group provides communication to the network analyzer. The data acquisition and processing group provides the output to the display, in addition to signal processing and analyzer control.

Refer to ["Digital Processing and Digital Control Group Operation" on page 5-16](#page-73-0).

#### <span id="page-62-2"></span>**Power Supply Group**

The power supply functional group provides power for the other assemblies in the instrument.

Refer to ["Power Supply Group Operation" on page 5-21](#page-78-0).

# <span id="page-63-0"></span>**Synthesized LO Group Operation (Option 108)**

The LO group produces a stable LO output signal by phase locking a synthesized voltage-controlled oscillator (VCO). Refer to [Table 5-1 on page 5-8](#page-64-0) for the full frequency range of the source. The outputs at the front panel test ports are swept, stepped or CW signals. Maximum leveled output powers are listed in [Table 5-1 on page 5-8](#page-64-0). For a simple block diagram of the source group, refer to [Figure 5-2 on page 5-7](#page-64-0).

In this section the following are described:

- [Basic Operation](#page-63-1)
- [A10 Frequency Reference Board](#page-65-0) (including rear-panel interconnects)
- [A11 13.5 GHz LO Synthesizer Board \(Option 108\)](#page-66-0)
- [A21 Multiplier/Amplifier 26.5 Board \(HMA26.5\) \(Option 108\)](#page-67-0)
- [A19 Test Set Motherboard](#page-67-1) (including rear-panel interconnects)

#### <span id="page-63-1"></span>**Basic Operation**

[Table 5-1 on page 5-8](#page-64-0) lists the A11 LO synthesizer frequency and the A21 HMA26.5 output frequency for each band. This table is referred to throughout this chapter and also appears on the overall block diagram at the end of [Chapter 4, "Troubleshooting."](#page-34-0)

The A10 frequency reference board produces a constant phase locked reference signal of 50 MHz that is sent to the A11 13.5 GHz LO synthesizer board.

The A11 13.5 GHz synthesizer board produces an LO signal that is sent through the A21 multiplier/amplifier 26.5 (HMA26.5) to the rear panel LO OUT connector.

#### <span id="page-64-0"></span>**Figure 5-2 Synthesized LO Group (Option 108)**

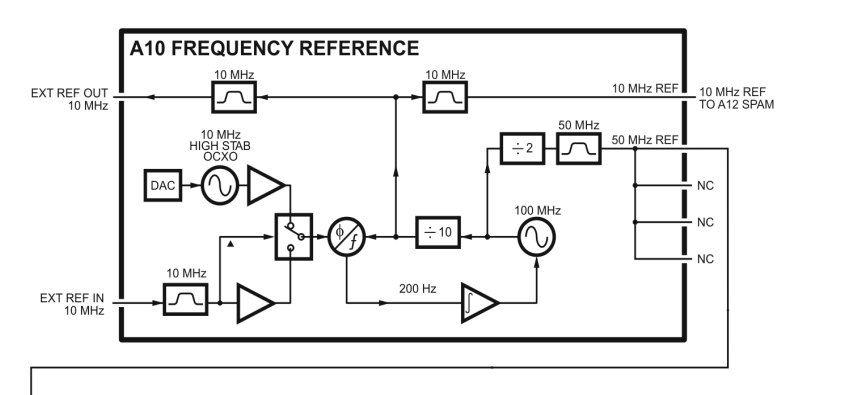

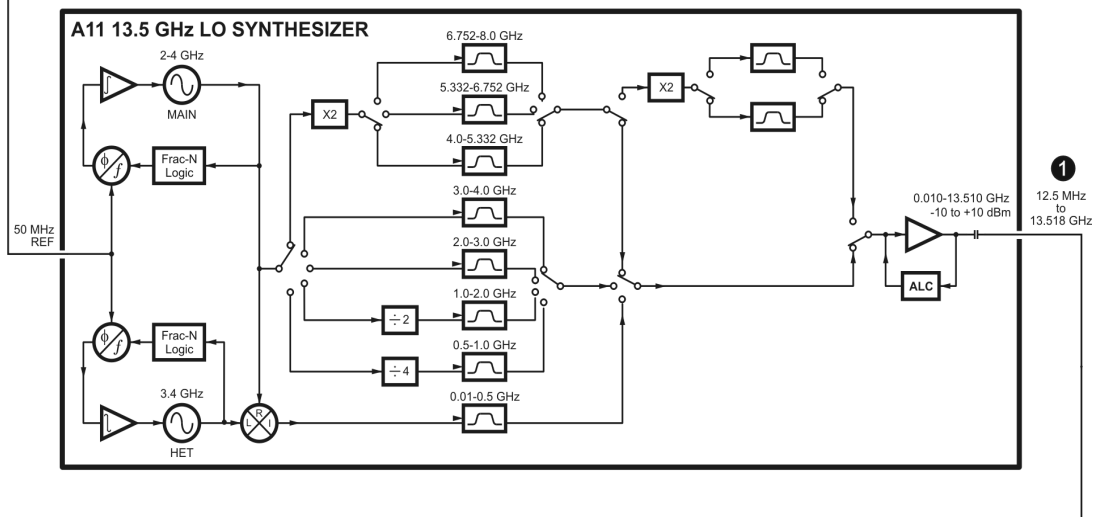

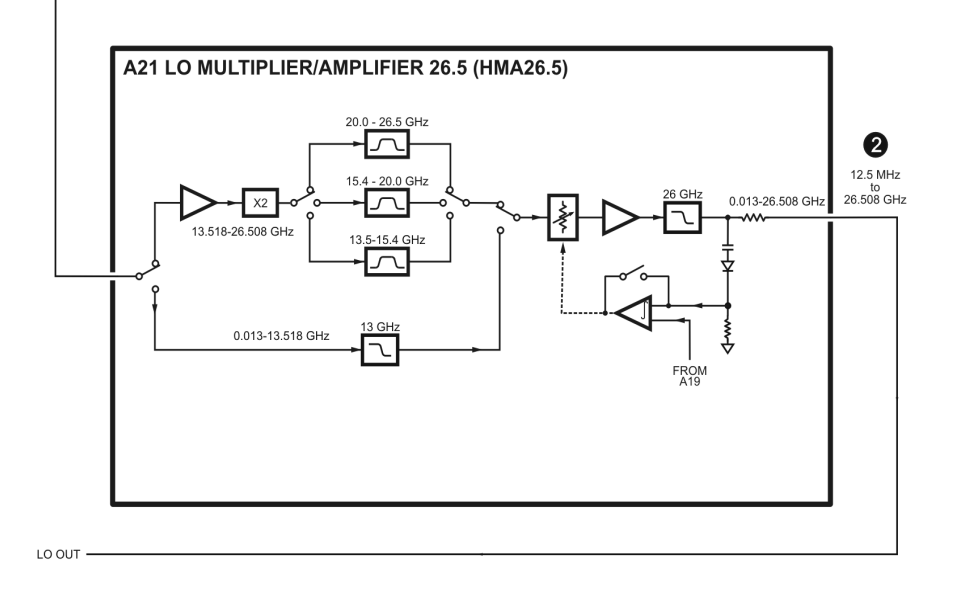

n5264\_001\_502

| <b>Band</b>    | L <sub>0</sub><br><b>Harmonic</b><br><b>Number</b><br>(N) |                                                     |                                                 |
|----------------|-----------------------------------------------------------|-----------------------------------------------------|-------------------------------------------------|
|                |                                                           | A11<br><b>Synthesizer</b><br><b>Frequency (GHz)</b> | A21<br><b>HMA26.5</b><br><b>Frequency (GHz)</b> |
| 0              |                                                           |                                                     |                                                 |
| 1              | ä,                                                        |                                                     |                                                 |
| $\overline{2}$ | 1                                                         | 0.01761 to 0.50751                                  | 0.01761 to 0.50751                              |
| 3              | 1                                                         | 0.50761 to 1.00761                                  | 0.50761 to 1.00761                              |
| 4              | 1                                                         | 1.00761 to 2.00761                                  | 1.00761 to 2.00761                              |
| 5              | 1                                                         | 2.00761 to 3.00761                                  | 2.00761 to 3.00761                              |
| 6              | 1                                                         | 3.00761 to 4.00761                                  | 3.00761 to 4.00761                              |
| 7              | 1                                                         | 4.00761 to 5.33961                                  | 4.00761 to 5.33961                              |
| 8              | 1                                                         | 5.33961 to 6.75961                                  | 5.33961 to 6.75961                              |
| 9              | 1                                                         | 6.75961 to 8.00761                                  | 6.75961 to 8.00761                              |
| 10             | 1                                                         | 8.00761 to 10.67161                                 | 8.00761 to 10.67161                             |
| 11             | 1                                                         | 10.67161 to 13.51761                                | 10.67161 to 13.51761                            |
| 12             | 1                                                         | 6.758803 to 7.703803                                | 13.51761 to 15.40761                            |
| 13             | 1                                                         | 7.703803 to 8.003803                                | 15.40761 to 16.00761                            |
| 14             | 1                                                         | 8.003803 to 10.00381                                | 16.00761 to 20.00761                            |
| 15             | 1                                                         | 10.00381 to 10.66781                                | 20.00761 to 21.33561                            |
| 16             | 1                                                         | 10.66781 to 13.25381                                | 21.33561 to 26.50761                            |

**Table 5-1 Subsweep Frequencies**

# <span id="page-65-0"></span>**A10 Frequency Reference Board**

This assembly provides stable reference frequencies to the rest of the instrument. A high stability 10 MHz oven-controlled crystal oscillator (OCXO) normally provides the frequency standard. However, if a 10 MHz external reference signal is detected at the 10 MHz EXT REF IN port on the rear panel, it is used as the frequency reference instead.

The 10 MHz reference signal is used to phase lock a 100 MHz VCO. The output of this VCO is then divided by ten to produce the 10 MHz EXT REF OUT rear panel signal and also a 10 MHz reference signal for the A12 signal processing ADC module (SPAM) board. The VCO output is also divided by two to produce a 50 MHz reference signal for the A11 13.5 GHz LO synthesizer board.

#### **Rear-Panel Interconnects**

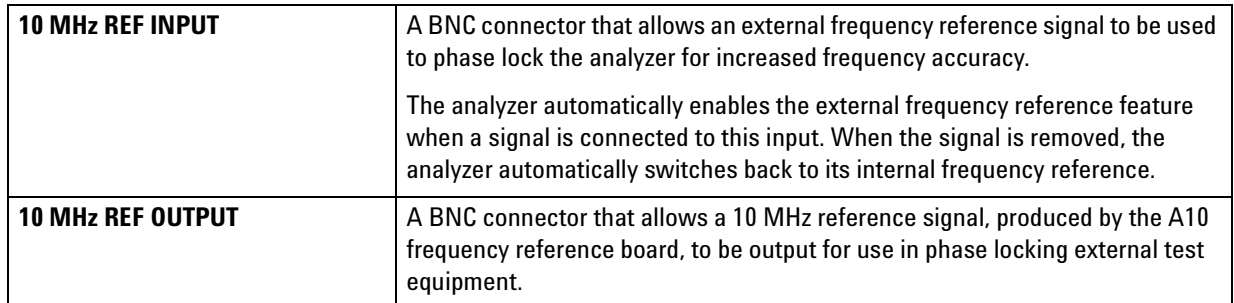

# <span id="page-66-0"></span>**A11 13.5 GHz LO Synthesizer Board (Option 108)**

The A11 13.5 GHz LO synthesizer board uses the 50 MHz reference signal from the A10 frequency reference board to tune two VCO circuits: one that sweeps from 2 GHz to 4 GHz and one that is set to a fixed CW frequency of 3.4 GHz.

In bands 2-13, the 3.4 GHz signal is mixed with 3.41 GHz to 3.90 GHz signals from the 2–4 –GHz oscillator to produce the output frequencies of 10 MHz to 500 MHz as listed in [Table 5-1](#page-64-0).

In bands 14 and 15, the output of the swept VCO is passed through a divide-by-4 circuit to produce the output frequencies listed in [Table 5-1](#page-64-0).

In bands 16 and 17, the swept VCO signal is passed through a divide-by-2 circuit to produce the output frequencies listed in [Table 5-1.](#page-64-0)

In bands 18–20, the swept VCO signal is passed directly to the output of the synthesizer board to produce the output frequencies listed in [Table 5-1.](#page-64-0)

In bands 21–36, the swept VCO signal is passed through a doubler circuit where bands 21–23 and 29–30 are sent directly to the output of the synthesizer board while bands 26–28 and 34–36 are passed through another doubler circuit then to the output of the synthesizer board to produce the output frequencies listed in [Table 5-1](#page-64-0).

# <span id="page-67-0"></span>**A21 Multiplier/Amplifier 26.5 Board (HMA26.5) (Option 108)**

In bands 2–28, the synthesized LO input is filtered, amplified, and passed through to the rear panel LO OUT connector. In bands 29–36, the input is amplified, doubled, and filtered, then sent to the output.

Together, these signal paths create the full output frequency range of 12.5 MHz to 26.508 GHz that is sent to the rear panel LO OUT connector.

# <span id="page-67-1"></span>**A19 Test Set Motherboard**

The A19 test set motherboard serves these functions:

- to act as an interface between the A17 CPU board and the auxiliary rear panel interconnects.
- to provide ALC signals to the A21 HMA26.5.

#### **Rear Panel Interconnects**

The A19 test set motherboard includes the following rear panel interconnects.

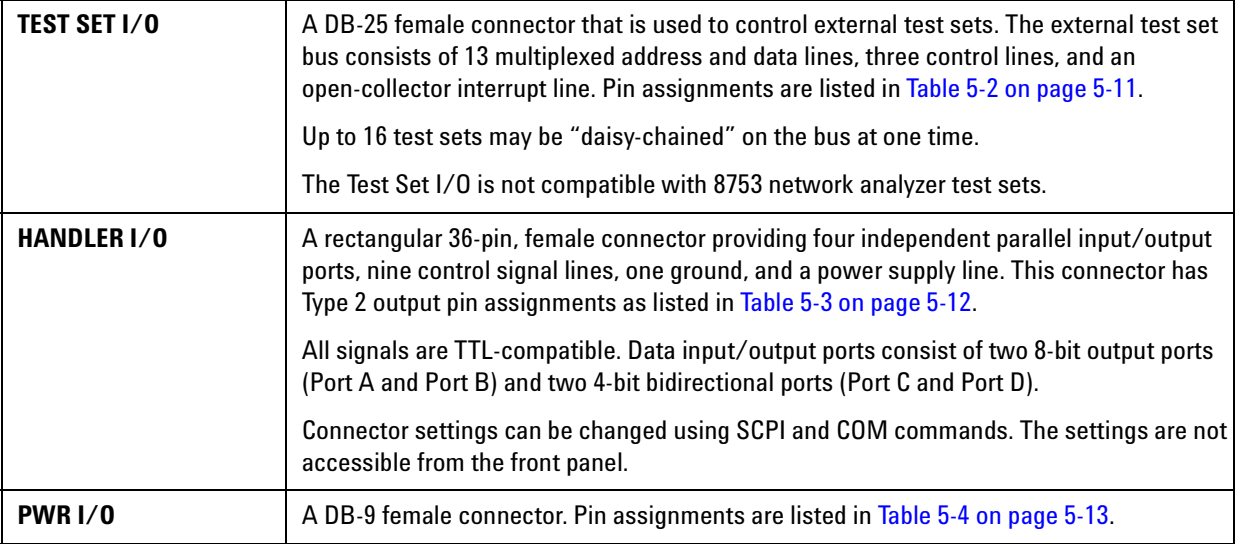

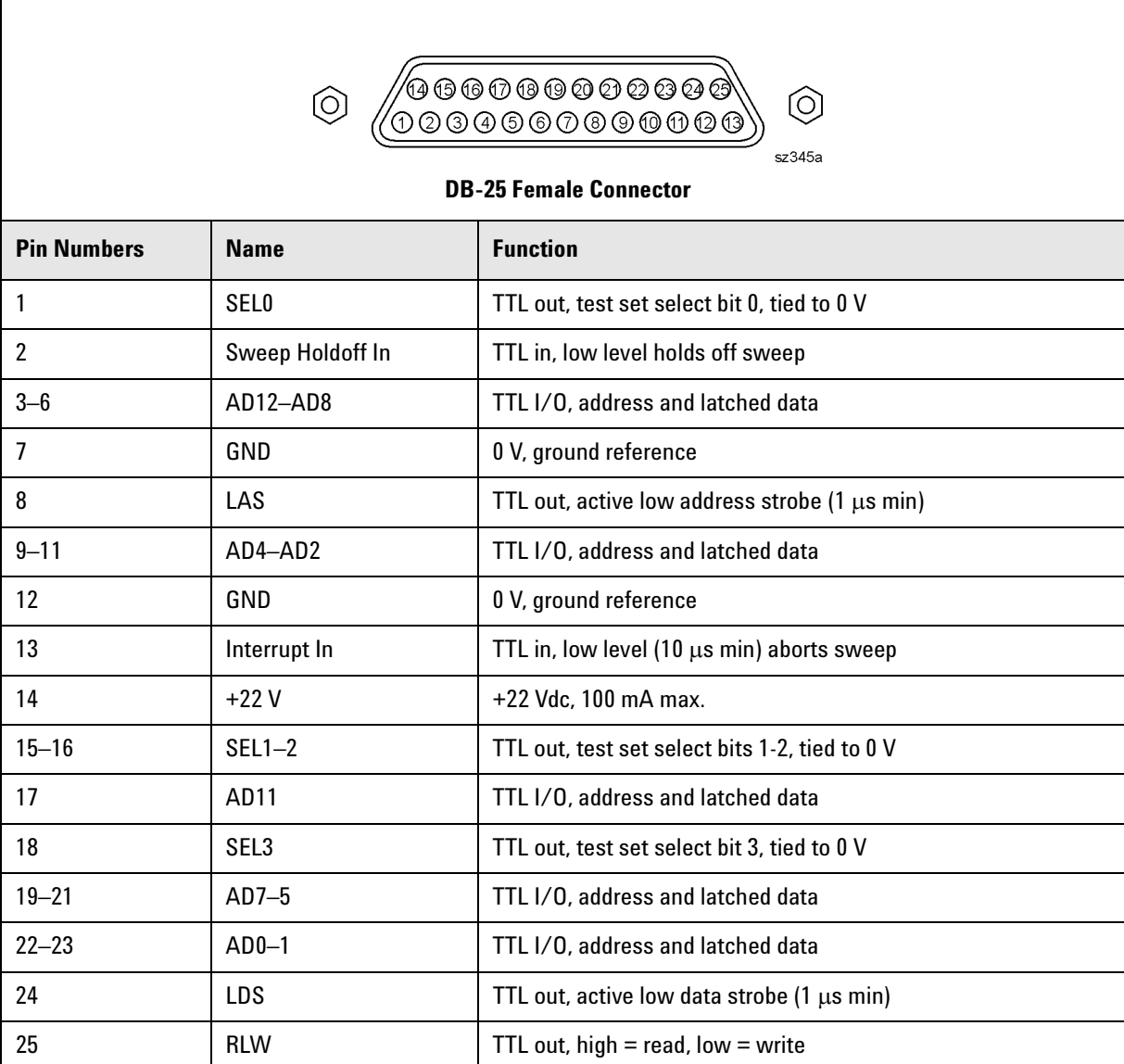

### <span id="page-68-0"></span>**Table 5-2 TEST SET I/O Connector Pin Assignments**

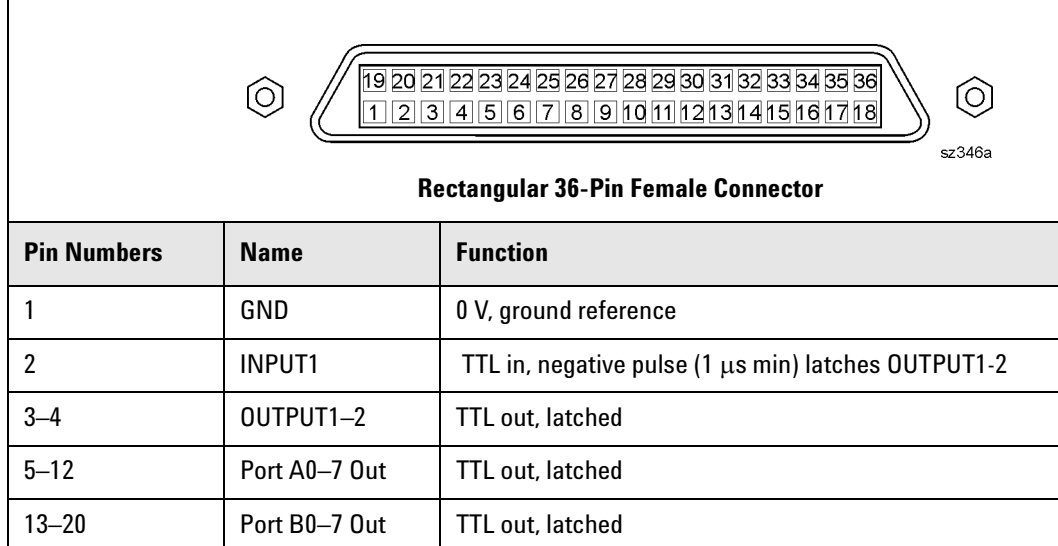

29 **Port C Status** TTL out, low = input mode, high = output mode 30 Port D Status TTL out, low = input mode, high = output mode

33 **Pass Fail** Pass Fail TTL out, latched, indicates pass fail (programmable polarity)

35 Sweep End TTL out, active low (10 μs min) indicates sweep done

TTL out, active low data write strobe  $(1 \mu s \min)$ 

TTL out, active low pass/fail write strobe  $(1 \mu s \min)$ 

#### <span id="page-69-0"></span>**Table 5-3 HANDLER I/O Connector Pin Assignments**

21–24 Port C I/O TTL I/O, latched 25–28 Port D I/O TTL I/O, latched

Write Strobe

 $34$  +5 V +5 V +5 Vdc, 100 mA max.

32 No connect Not used

Strobe

31 Output Strobe

36 Pass/Fail Write

## <span id="page-70-0"></span>**Table 5-4 PWR I/O Connector Pin Assignments**

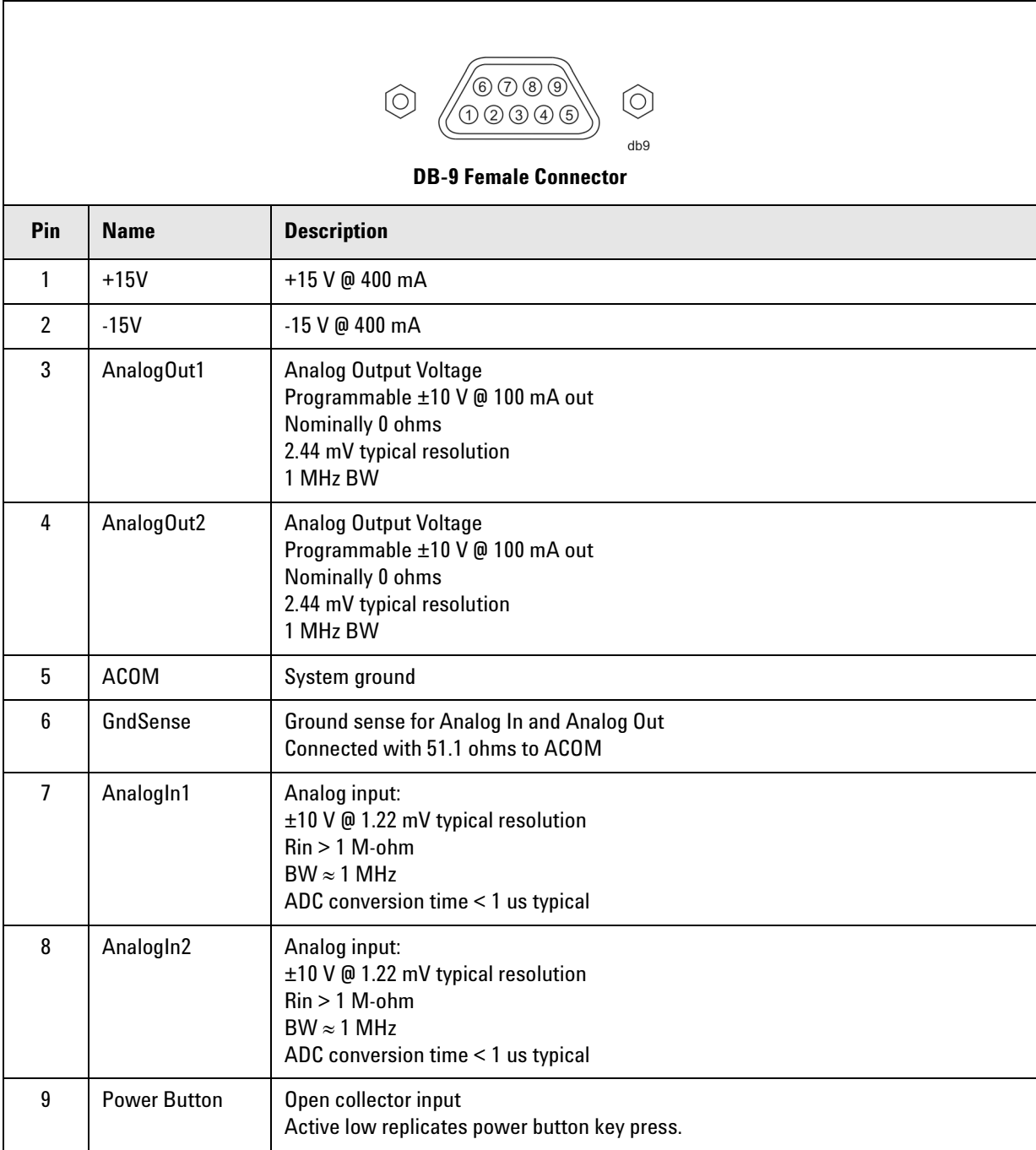

# <span id="page-71-0"></span>**IF Multiplexer Group Operation**

The IF multiplexer group provides five rear panel IF input signals to the [Digital Processor and Digital Control](#page-62-1)  [Group.](#page-62-1)

A block diagram of the IF multiplexer group is shown in [Figure 5-4 on page 5-17.](#page-74-0)

The IF multiplexer group consists of:

- [Rear Panel IF Inputs](#page-71-1)
- [A20 IF Multiplexer Board](#page-71-2)

## <span id="page-71-1"></span>**Rear Panel IF Inputs**

These inputs provide the five IF input signals that are sent to the A12 SPAM board for digital processing.

### <span id="page-71-2"></span>**A20 IF Multiplexer Board**

The A20 IF multiplexer board routes the five rear panel IF input signals to the A12 SPAM board.
#### **Figure 5-3 IF Multiplexer Group**

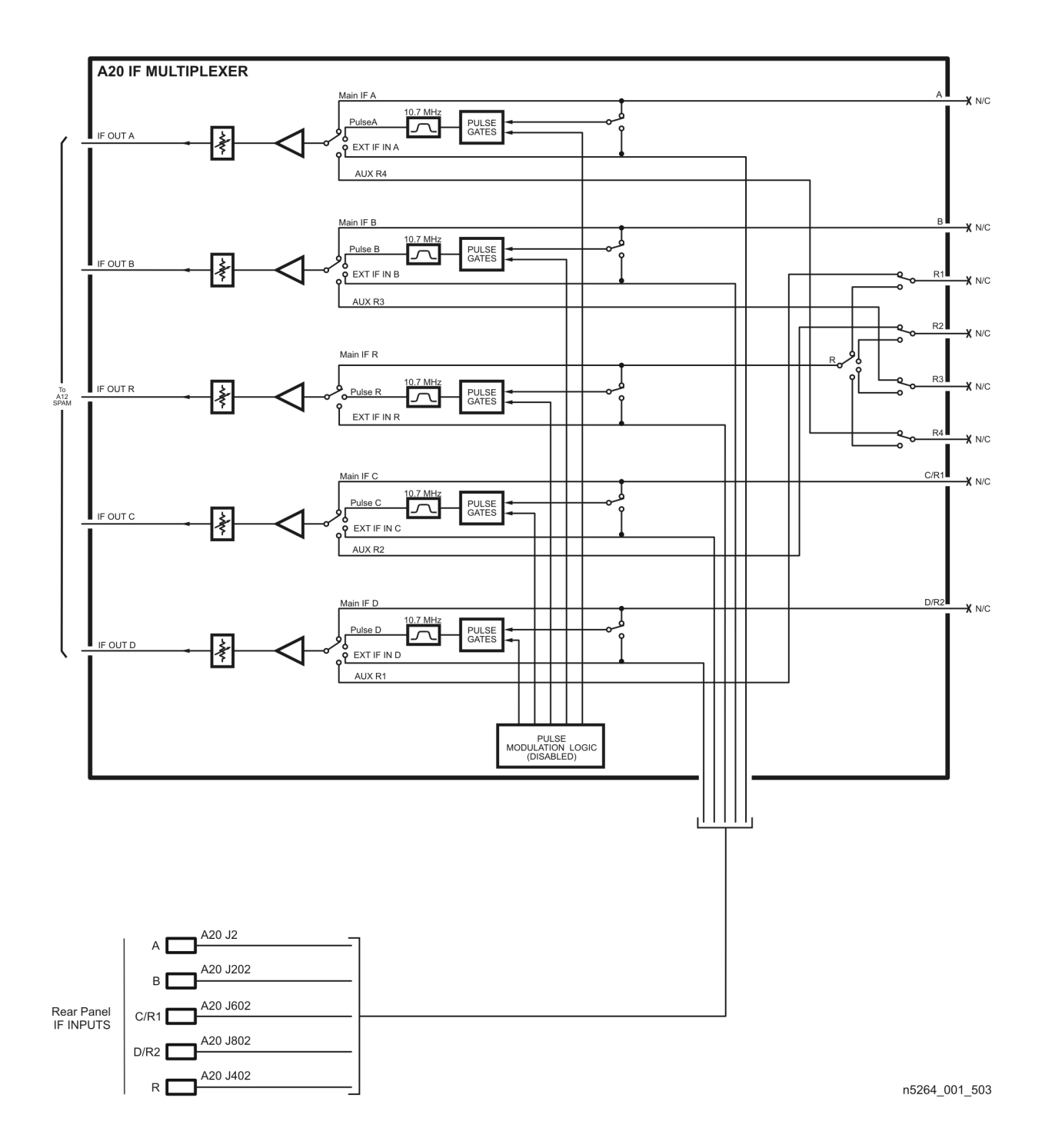

### **Digital Processing and Digital Control Group Operation**

The digital processor and control group provides digital control for the entire analyzer. It provides:

- front panel operation,
- output to the display,
- math processing functions, and
- communications between the analyzer and an external controller or peripherals.

A block diagram of the digital control functional group is shown in [Figure 5-4 on page 5-17.](#page-74-0)

The digital control functional group consists of two subgroups:

- [Front Panel Subgroup](#page-75-0)
	- [A1 Front Panel Interface Board](#page-75-4)
	- [A2 USB Board](#page-75-5)
	- [A3 Display Assembly](#page-75-3)
	- [Keypad Assembly](#page-75-2)
	- A14 system motherboard
- [Data Acquisition and Processing Subgroup](#page-75-1)
	- [A12 SPAM Board](#page-76-0)
	- [A17 CPU Board](#page-76-1)
	- [A51 Hard Disk Drive](#page-77-0)

#### $\overline{\text{o}}$  $\overline{\mathrm{a}}$ 翶 DITHER<br>NOISE Z ₽ A12 SIGNAL PROCESSING<br>ADC MODULE (SPAM) 10 MHz REF<br>From A10<br>Frequency<br>Reference<br>Board<br>Board  $\times$ ाई 阊 E PCI<br>BRIDGE RAM DSP USB x 4  $\overline{5}$ 8 Ŧ  $\begin{bmatrix} \boxed{\mathbf{Z}} \\ \boxed{\mathbf{z}} \\ \text{new} \end{bmatrix}$ A1 FRONT PANEL INTERFACE BOARD  $\frac{1}{\sqrt{2}}$ 9HH<br>Se RAM ī INVERTI<br>POWEI A3<br>Display **DISPLAY** ī A14<br>SYSTEM<br>MOTHERBOARD  $\frac{1}{2}$ VGA<br>INTERFA  $\begin{array}{|c|} \hline \text{A18} \\ \text{GPIB} \\ \hline \text{m}_{\text{BPORT}} \\ \hline \text{m}_{\text{EERAGE}} \\ \hline \end{array}$ A15 MIDPLANE A17 CPU Ŀ A51<br>HARD DISK<br>DRIVE A16<br>POWER<br>SUPPLY LILILI<br>ÖRGÖS 3 %<br>ÖRGÖS 3 %  $\begin{picture}(20,5) \put(0,0) {\put(0,0){\line(1,0){15}} \put(0,0){\line(1,0){15}} \put(1,0){\line(1,0){15}} \put(1,0){\line(1,0){15}} \put(1,0){\line(1,0){15}} \put(1,0){\line(1,0){15}} \put(1,0){\line(1,0){15}} \put(1,0){\line(1,0){15}} \put(1,0){\line(1,0){15}} \put(1,0){\line(1,0){15}} \put(1,0){\line(1,0){15}} \put(1,0){\line(1,0){15$ ▭ AC LINE IN  $1 - 504$

#### <span id="page-74-0"></span>**Figure 5-4 Digital Processing and Digital Control Group**

#### <span id="page-75-0"></span>**Front Panel Subgroup**

The front panel subgroup contains the following assemblies:

- [A1 Front Panel Interface Board](#page-75-4)
- [A2 USB Board](#page-75-5)
- [A3 Display Assembly](#page-75-3)
- [Keypad Assembly](#page-75-2)

#### <span id="page-75-4"></span>**A1 Front Panel Interface Board**

The A1 front panel interface board detects and decodes user inputs from the keypad assembly and front panel knob, and transmits them to the A17 CPU board by way of the A14 system motherboard. It also decodes video data from the video processor on the A17 CPU board and supplies this to the A3 display assembly. Power from the power bus on the A14 system motherboard is buffered and routed to the keypad assembly and the A3 display assembly. All data and power signals are routed through a single cable connector to the A14 system motherboard.

The A1 front panel interface board also includes a speaker that emits the audio signals received from the A17 CPU board.

#### <span id="page-75-5"></span>**A2 USB Board**

This board provides four universal serial bus (USB) jacks that are industry standard 4-pin connectors allowing multiple USB devices to be connected to the analyzer's front panel.

#### <span id="page-75-3"></span>**A3 Display Assembly**

The A3 display assembly contains an 10-inch LCD with associated drive circuitry and backlight inverter. Two cables between the A3 display assembly and the A1 front panel display board provide all necessary power and data for normal operation. The two cables are:

- 1. A cable to the inverter that supplies buffered power.
- 2. A cable to the display circuitry that supplies decoded data from the video processor on the A17 CPU board and the necessary drive circuit power. The video data received from the A17 CPU board includes the following:
	- digital TTL horizontal sync digital TTL red video blanking
		-
	- digital TTL vertical sync digital TTL green video • data clock
- 
- digital TTL blue video

#### <span id="page-75-2"></span>**Keypad Assembly**

The keypad assembly provides user interface to the analyzer. The front panel rotary pulse generator (RPG) knob is not electrically connected to the keypad, but rather provides user inputs directly to the front panel processor.

#### <span id="page-75-1"></span>**Data Acquisition and Processing Subgroup**

The data acquisition and processing subgroup contain the following assemblies. See [Figure 5-4 on](#page-74-0)  [page 5-17.](#page-74-0)

- [A12 SPAM Board](#page-76-0)
- [A17 CPU Board](#page-76-1) (including rear panel interconnects)
- [A51 Hard Disk Drive](#page-77-0)

#### <span id="page-76-0"></span>**A12 SPAM Board**

The digital signal processor (DSP) receives digitized data from the digital circuitry of the A12 SPAM board. It computes discrete Fourier transforms to extract the complex phase and magnitude data from the analog IF signal. The resulting raw data is written into the main random access memory (RAM). The data taking sequence is triggered either externally from the rear panel or by firmware on the A17 CPU board.

#### <span id="page-76-1"></span>**A17 CPU Board**

The A17 CPU board contains the circuitry to control the operation of the analyzer. Some of the components include the central processing unit (CPU), memory (EEPROM, ROM, RAM), bus lines to other board assemblies, and connections to the rear panel. Some of the main components are described next:

- [CPU](#page-76-2)
- [Main RAM](#page-77-1)
- [Rear Panel Interconnects](#page-77-2)

<span id="page-76-2"></span>**CPU** The central processing unit (CPU) is a microprocessor that maintains digital control over the entire instrument through the instrument bus. The CPU receives external control information from the keypad, any USB device, LAN or GPIB, and performs processing and formatting operations on the raw data in the main RAM. It controls the DSP, the video processor, and the interconnect port interfaces. In addition, when the analyzer is in the system controller mode, the CPU controls peripheral devices through the peripheral port interfaces.

Front panel settings are stored in SRAM, with a battery providing at least five years of backup storage when external power is off.

#### Theory of Operation PNA-X Measurement Receiver **Digital Processing and Digital Control Group Operation N5264A**

<span id="page-77-1"></span>**Main RAM** The main random access memory (RAM) is shared memory for the CPU and the DSP. It stores the raw data received from the DSP while additional calculations are performed on it by the CPU. The CPU reads the resulting formatted data from the main RAM, converts it to a user-definable display format, and writes this to the video processor for display.

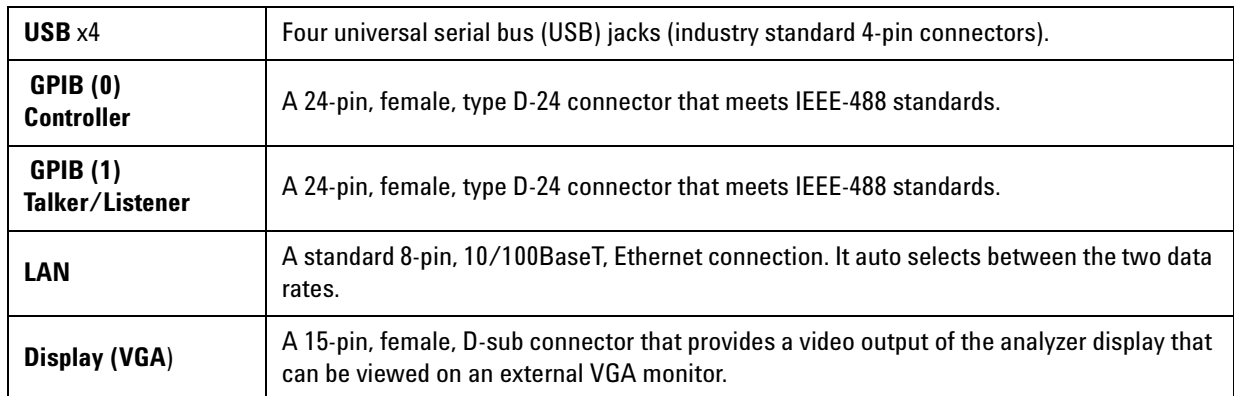

<span id="page-77-2"></span>**Rear Panel Interconnects** The rear panel includes the following interfaces:

#### <span id="page-77-0"></span>**A51 Hard Disk Drive**

The hard disk drive assembly (HDDA) is an integrated development environment (IDE) data storage device which is connected directly to, and physically mounted within the enclosure of, the A17 CPU board. The full operating system and firmware for the network analyzer is stored on the A51 hard disk drive.

### **Power Supply Group Operation**

The A16 power supply assembly is a switching power supply operating at 103 kHz switching frequency. The input power ranges for the power supply are 90 to 132 Vac or 195 to 250 Vac. The power supply automatically senses the input voltage and switches between these two ranges.

#### **WARNING Supply voltages which oscillate between the two normal input ranges of the autoranging line voltage input will damage the power supply. In rare cases, this damage has become a user safety concern. If unstable power levels are expected, the analyzer input power must be buffered by a line conditioner.**

The dc output voltages of the A16 power supply assembly are:

- $\cdot$  +15 V analog
- +9 V analog
- $\cdot$  +3.3 V analog
- $\cdot$  +5.2 V analog
- $\cdot$  +15 V standby (always on)
- $\cdot$  +32 V analog
- −15 V analog
- −5.2 V analog
- −7 V analog
- $\cdot$  +5.1 V standby
- $\cdot$  +12 V digital
- $\cdot$  +3.35 V digital
- $\cdot$  +5.1 V digital

The +15 V standby supply remains on continuously whenever the power supply is plugged in. This supply is used to provide power to front panel LEDs and CPU components when the analyzer is turned off.

# <span id="page-80-0"></span>**6 Replaceable Parts**

### **Information in This Chapter**

This chapter:

- identifies the replaceable parts for the Agilent PNA-X measurement receiver.
- includes several tables and illustrations to assist you in identifying the correct part for your measurement receiver.
- contains ordering information for new assemblies and rebuilt-exchange assemblies.

#### **Chapter Six at-a-Glance**

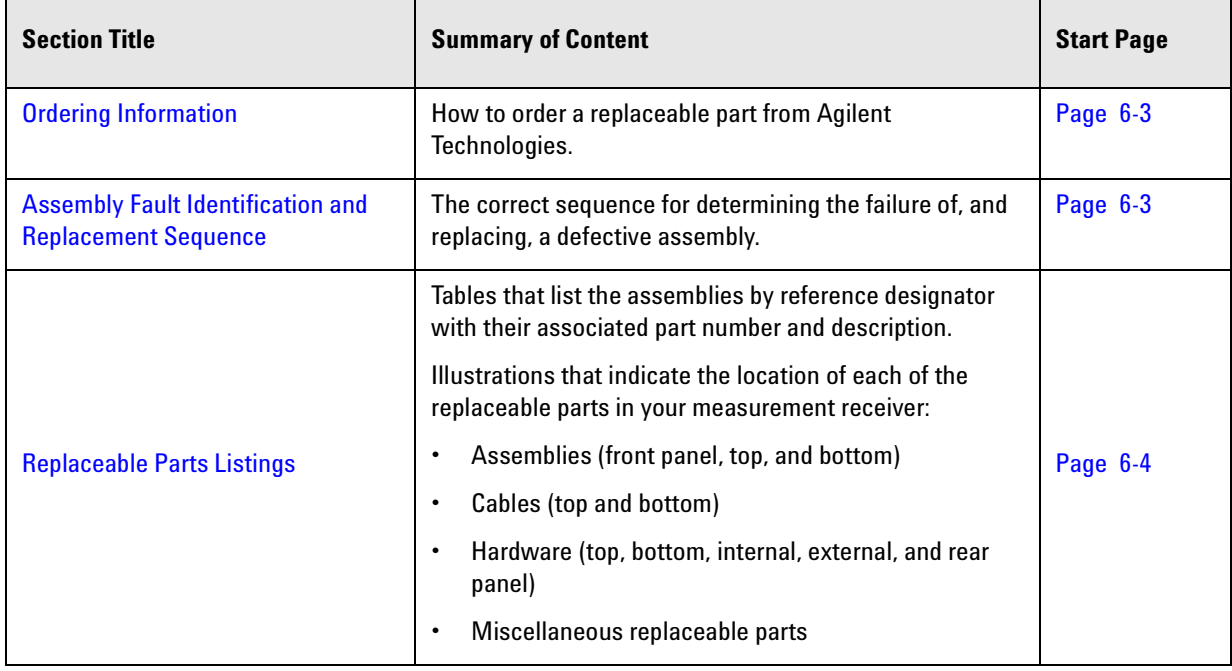

### <span id="page-82-0"></span>**Ordering Information**

To order a part listed in the replaceable parts lists:

- include the part number
- indicate the quantity required
- Contact Agilent Technologies for instructions on where to send the order. Refer to ["Contacting Agilent" on page 2-9](#page-24-0).

To order a part that is not listed in the replaceable parts lists:

- include the instrument model number and complete instrument serial number
- include the description and function of the part
- indicate the quantity required
- Contact Agilent Technologies for instructions on where to send the order. Refer to ["Contacting Agilent" on page 2-9](#page-24-0).

#### <span id="page-82-1"></span>**Assembly Fault Identification and Replacement Sequence**

The following steps describe the procedure to identify, and then replace, a faulty assembly.

- **Step 1.** Identify the faulty group. Begin with [Chapter 4, "Troubleshooting."](#page-34-0) Follow up with the appropriate troubleshooting chapter that identifies the faulty assembly.
- **Step 1.** Order a replacement assembly. Refer to [Chapter 6 , "Replaceable Parts"](#page-80-0) (this chapter).
- **Step 2.** Replace the faulty assembly and determine what adjustments are necessary. Refer to [Chapter 7,](#page-110-0)  ["Repair and Replacement Procedures."](#page-110-0)
- **Step 3.** Determine the necessary adjustments and performance tests to be performed. Refer to [Table 7-2,](#page-149-0)  ["Related Service Procedures," on page 7-40.](#page-149-0)
- **Step 4.** Perform the necessary adjustments. Refer to [Chapter 3, "Tests and Adjustments."](#page-26-0)
- **Step 5.** Perform the necessary performance tests. Refer to [Chapter 3, "Tests and Adjustments."](#page-26-0)

## <span id="page-83-0"></span>**Replaceable Parts Listings**

This section contains the replacement part numbers and their descriptions for your Agilent microwave PNA. You can find the locations of replaceable parts in this section:

- listed by reference designator in [Table 6-1,](#page-83-1) or
- listed by the type of part in [Table 6-2.](#page-84-0)

<span id="page-83-1"></span>**Table 6-1 Part Number Location by Reference Designator**

| <b>Reference</b><br><b>Designator</b> | <b>Description</b>                                  | <b>Location</b>                                               |
|---------------------------------------|-----------------------------------------------------|---------------------------------------------------------------|
| A1                                    | Front panel interface board                         | "Front Panel Assembly, Back Side, All<br>Options" on page 6-8 |
| A2                                    | <b>USB</b> board                                    |                                                               |
| A <sub>3</sub>                        | Display assembly                                    |                                                               |
| A10                                   | Frequency reference board                           |                                                               |
| A11                                   | 13.5 GHz synthesizer board (Option 108)             | "Top Assemblies, All Options" on<br>page 6-10                 |
| A12                                   | Signal processing ADC module (SPAM) board           |                                                               |
| A14                                   | System motherboard                                  |                                                               |
| A15                                   | Midplane board                                      |                                                               |
| A16                                   | Power supply                                        |                                                               |
| A17                                   | <b>CPU</b> board                                    |                                                               |
| A18                                   | <b>GPIB</b> board                                   |                                                               |
| A19                                   | Test set motherboard                                | "Bottom Assemblies, All Options" on<br>page $6-14$            |
| A20                                   | IF multiplexer board                                |                                                               |
| A21                                   | LO multiplier/amplifier 26.5 (HMA26.5) (Option 108) |                                                               |
| A51                                   | Hard disk drive                                     | "Top Assemblies, All Options" on<br>page 6-10                 |

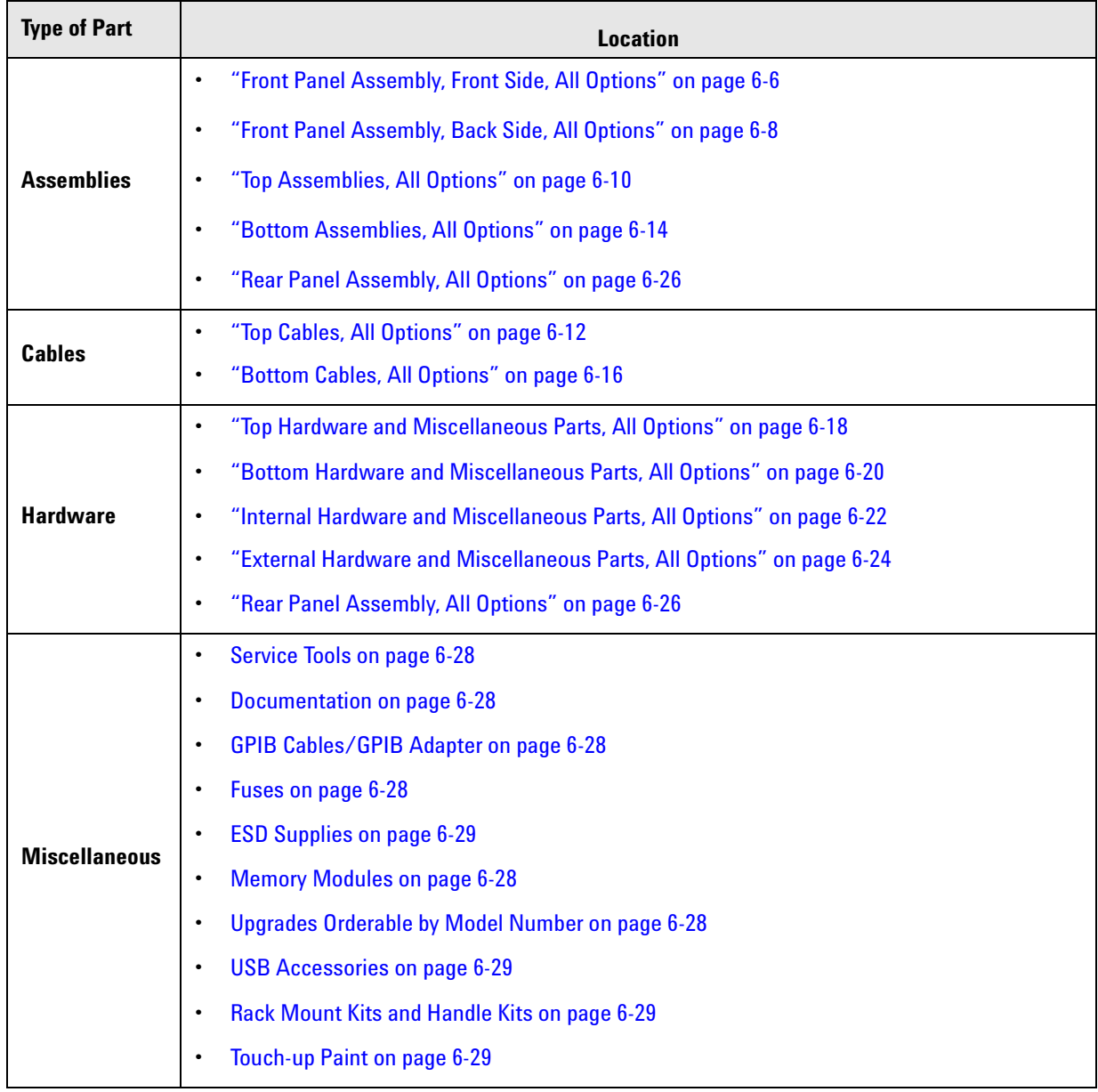

#### <span id="page-84-0"></span>**Table 6-2 Part Number Location by Type of Part**

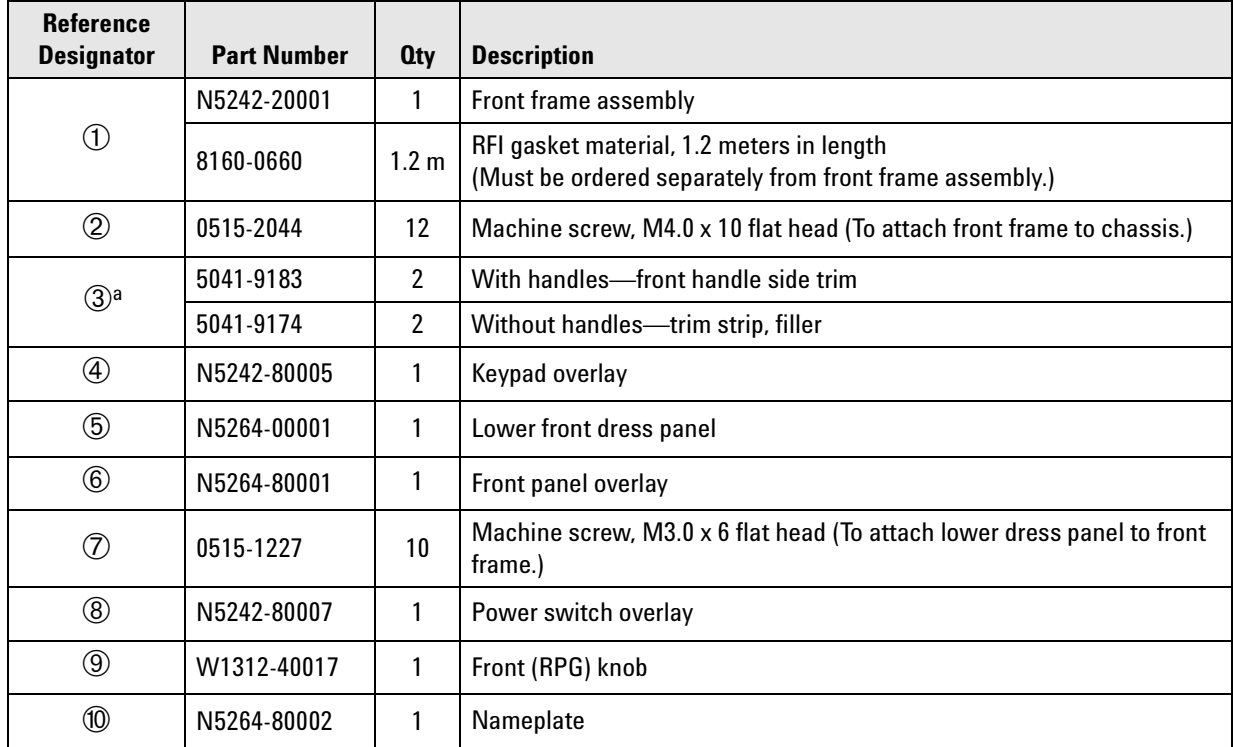

### <span id="page-85-0"></span>**Front Panel Assembly, Front Side, All Options**

a. For part numbers of rack mount kits and handle kits, refer to ["Rack Mount Kits and Handle Kits" on page 6-29](#page-108-3).

#### **Figure 6-1 Front Panel Assembly, Front Side, All Options**

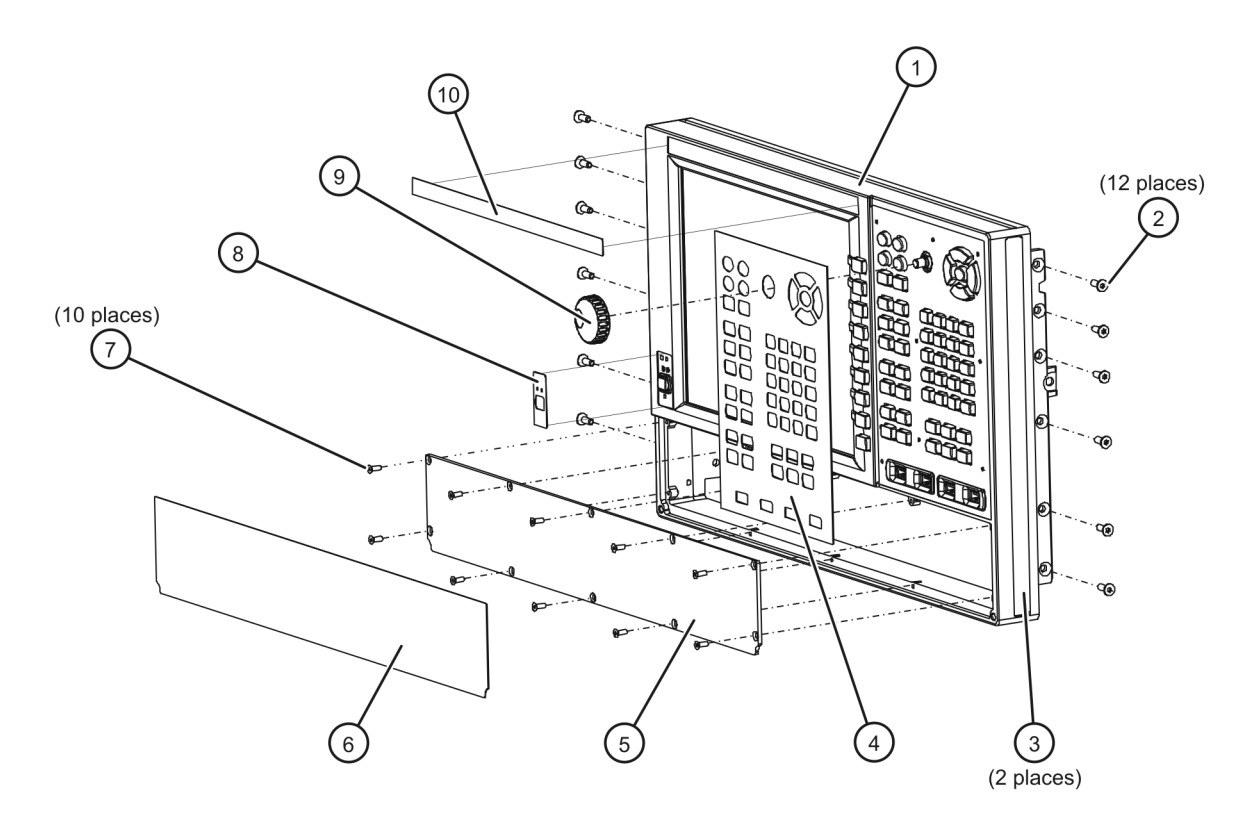

n5264\_001\_601-1

### <span id="page-87-0"></span>**Front Panel Assembly, Back Side, All Options**

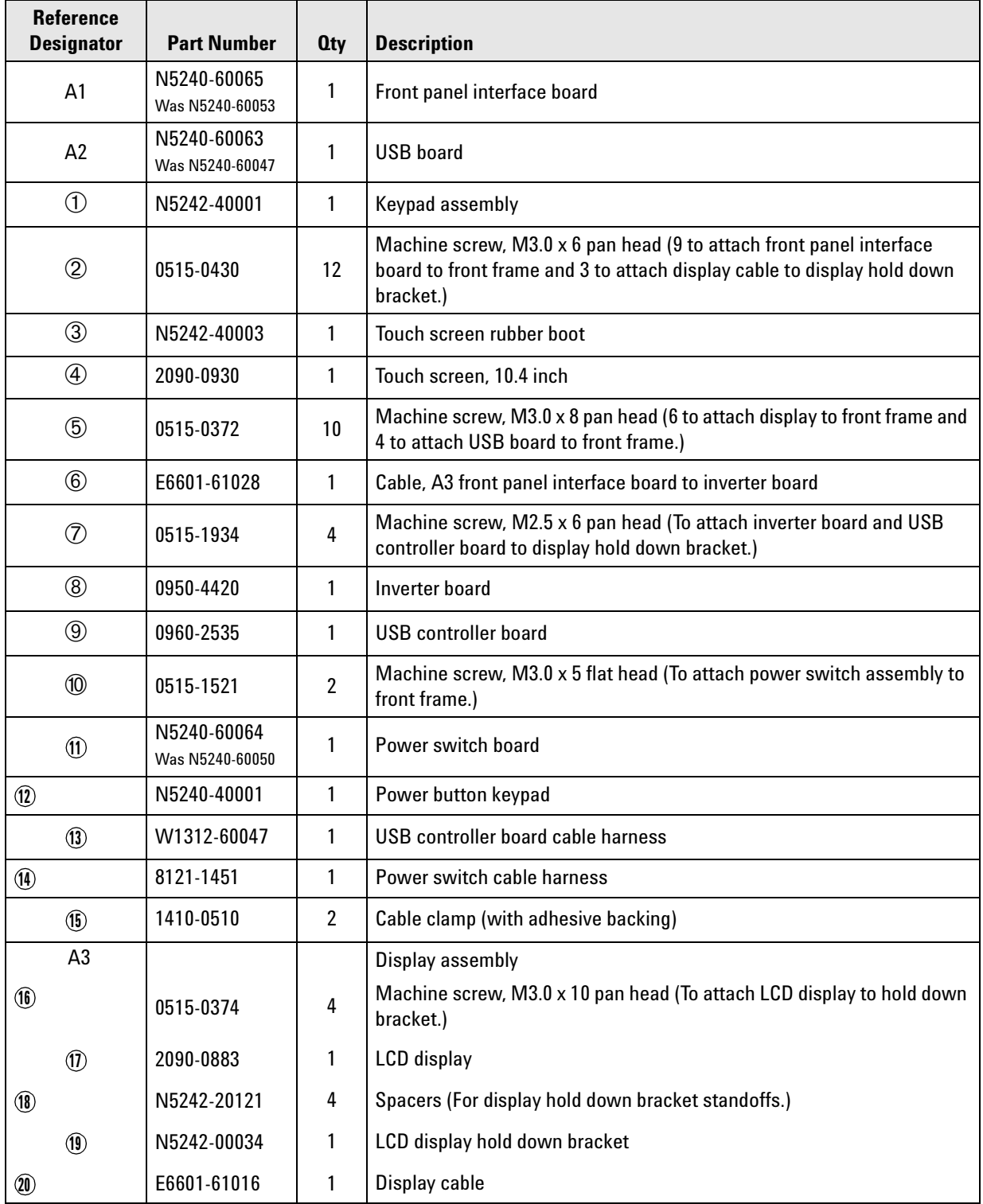

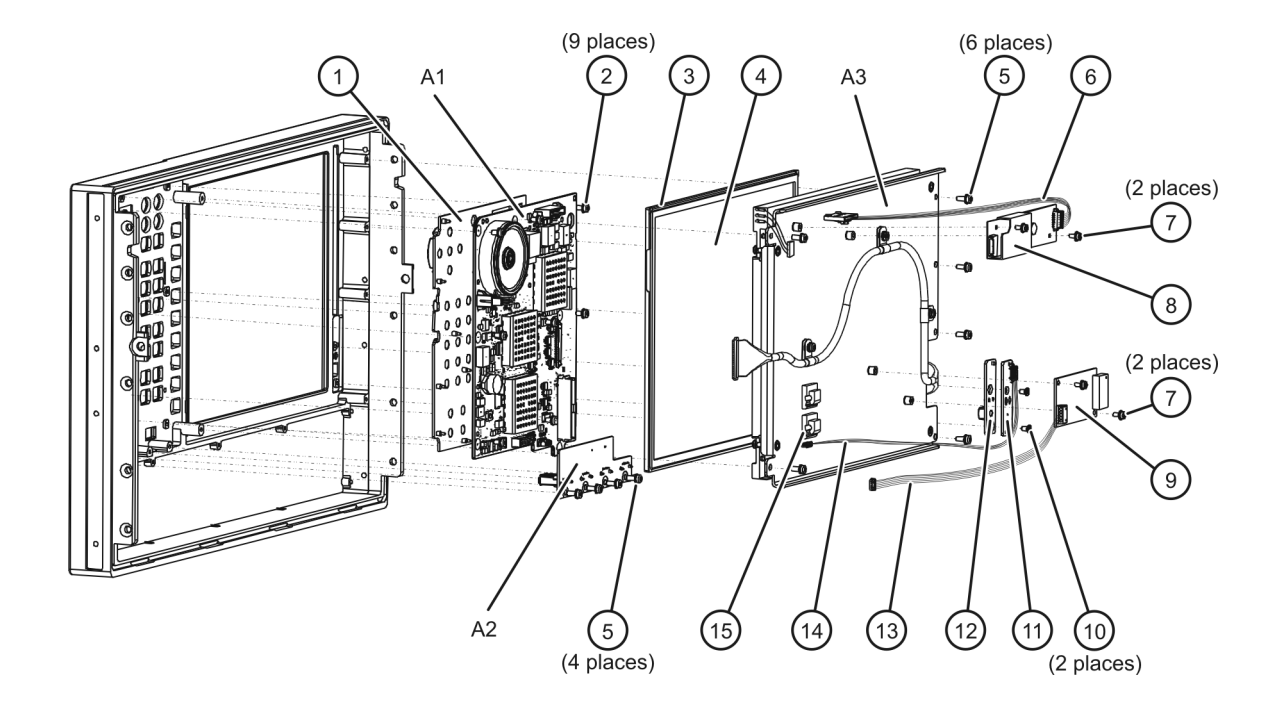

#### **Figure 6-2 Front Panel Assembly, Back Side, All Options**

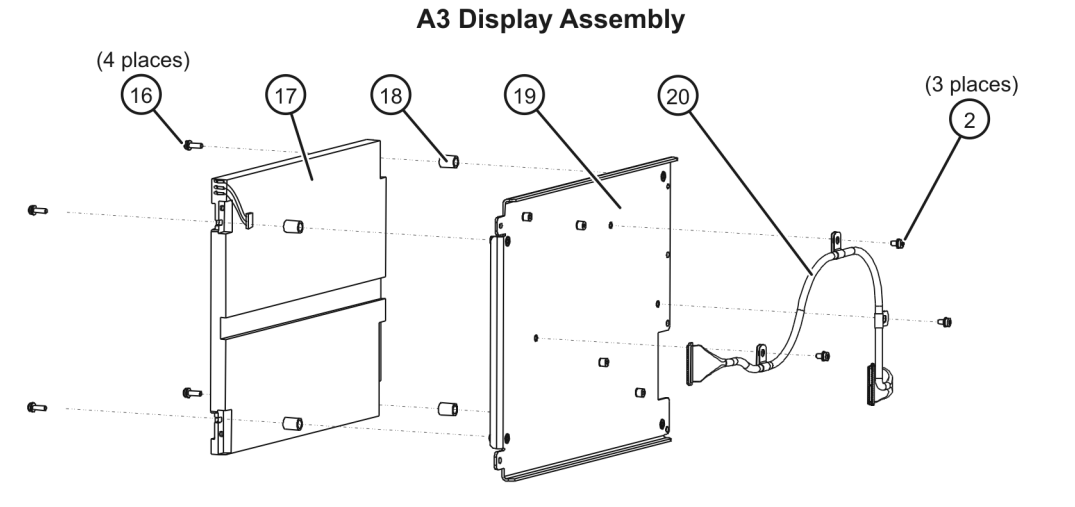

n5264\_001\_601-2

#### <span id="page-89-0"></span>**Top Assemblies, All Options**

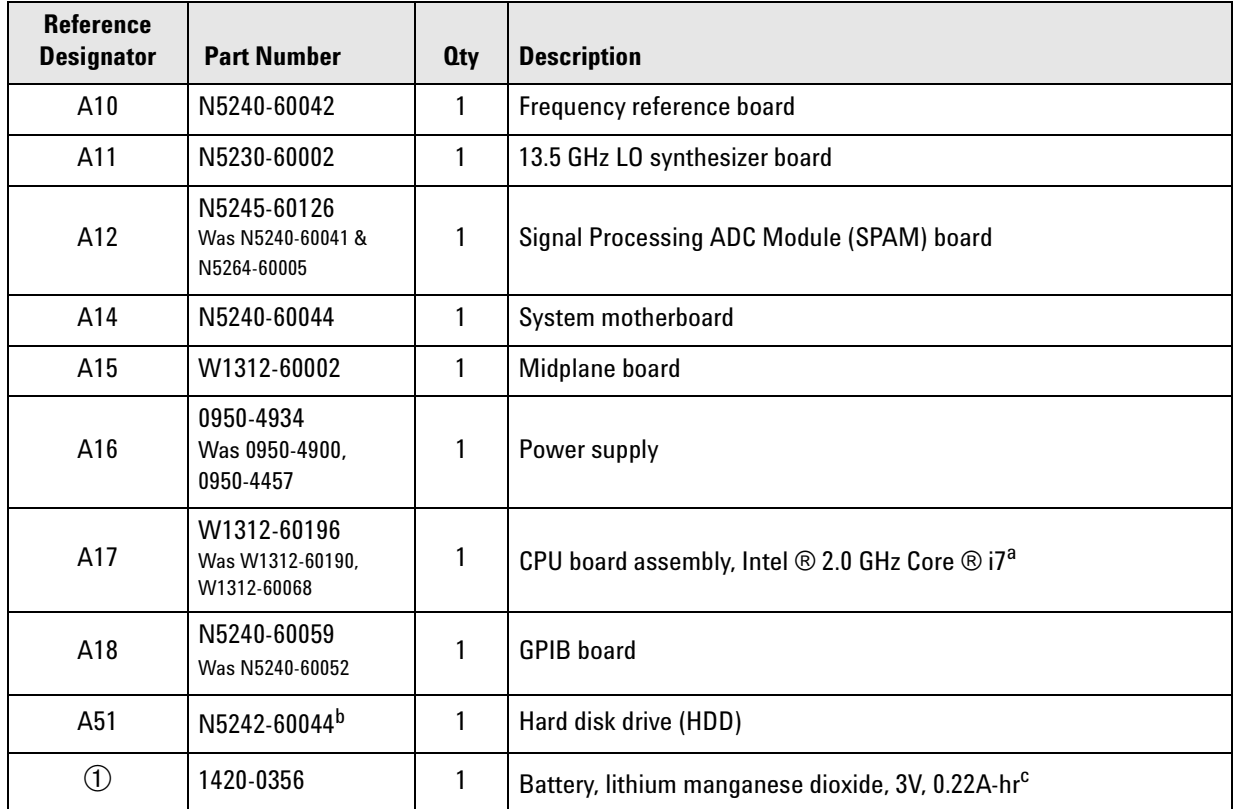

a. For the latest information on CPUs and associated drives, visit: <na.tm.agilent.com/pna/hdnumbers.html>.

b. The A51 hard disk drive for the 2.0 GHz CPU board plugs into the A17 CPU board assembly from the rear panel and is replaced as an entire assembly. Refer to ["Removing and Replacing the A51 Hard Disk Drive](#page-141-0)  [\(HDD\)" on page 7-32](#page-141-0) for an illustration.

c. The lithium battery is located inside the A17 CPU board assembly. Refer to ["Removing and Replacing the](#page-147-0)  [Lithium Battery" on page 7-38](#page-147-0) for an illustration.

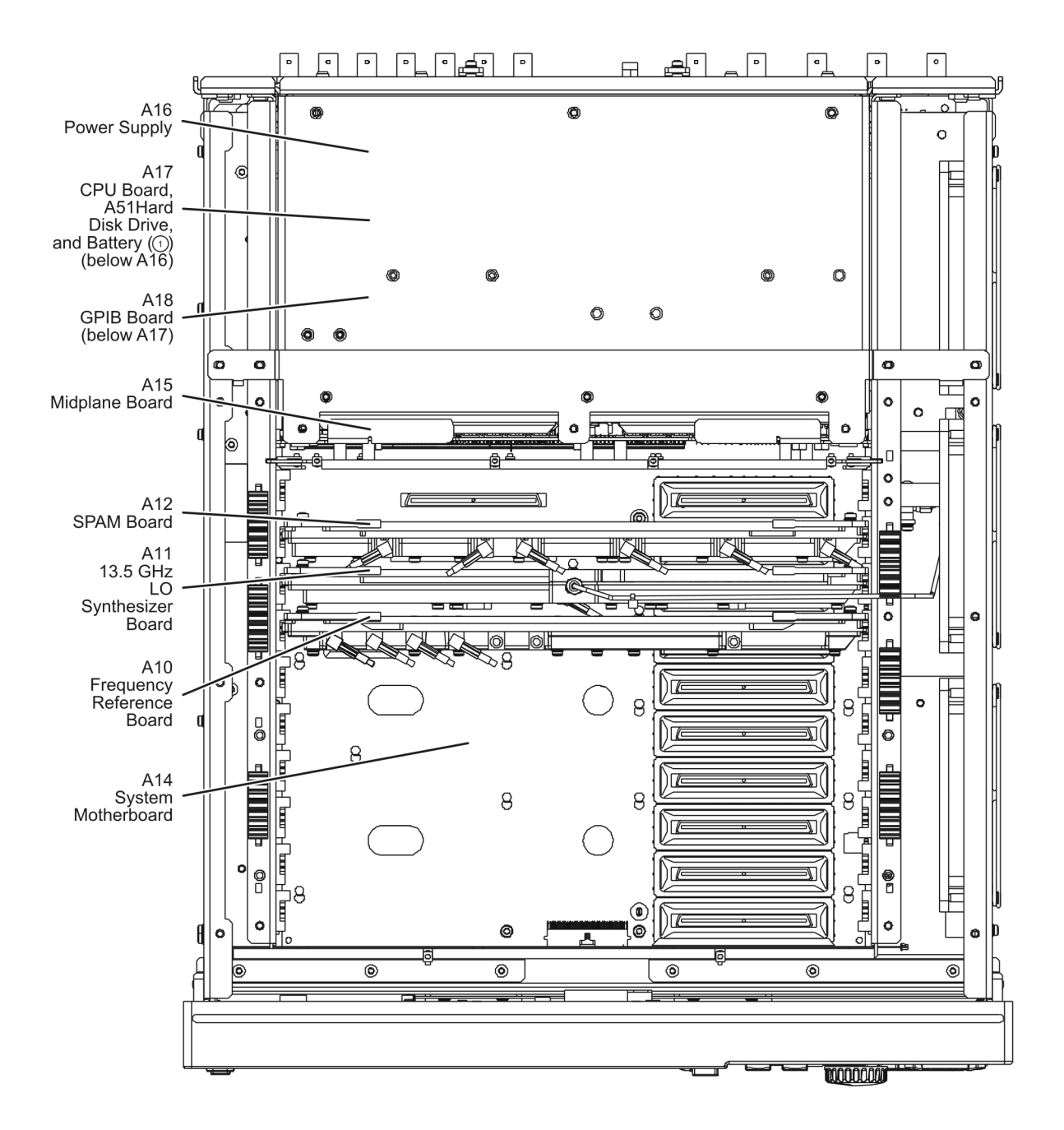

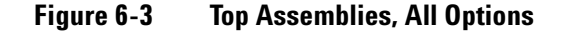

### <span id="page-91-0"></span>**Top Cables, All Options**

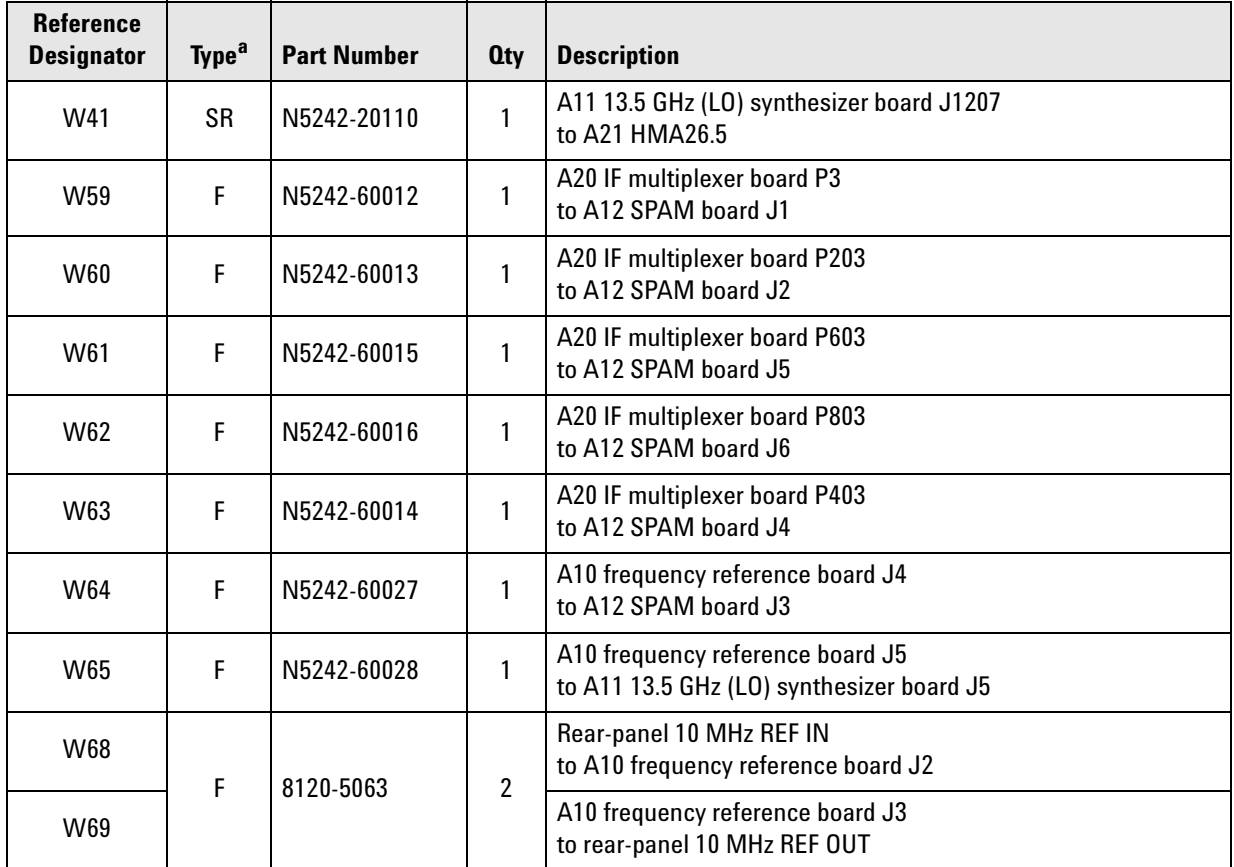

a.  $SR =$  semirigid coaxial cable;  $F =$  flexible coaxial cable

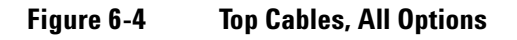

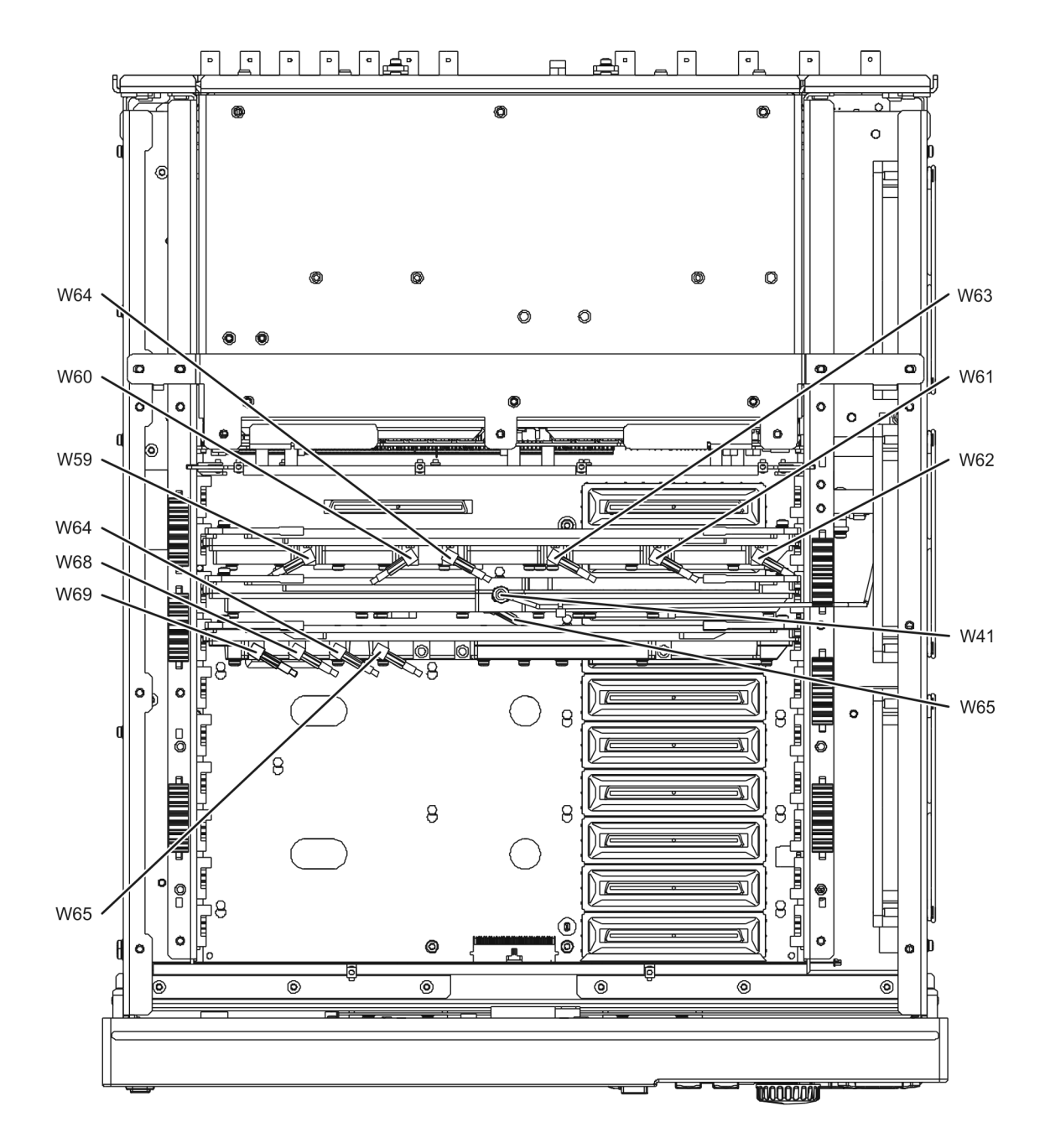

### <span id="page-93-0"></span>**Bottom Assemblies, All Options**

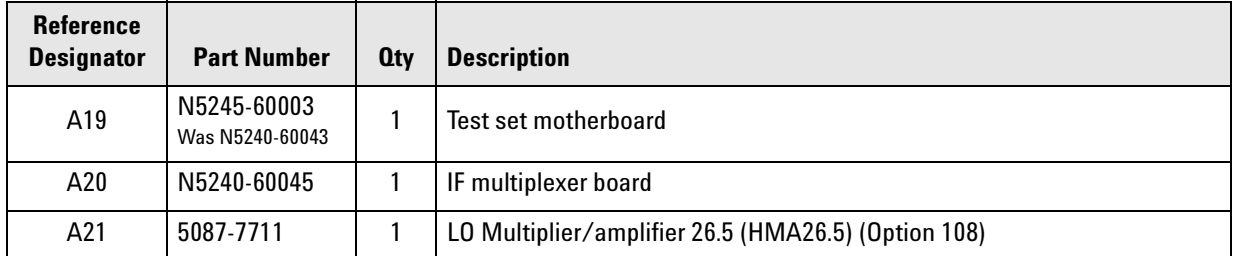

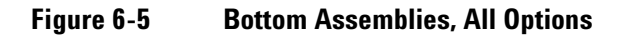

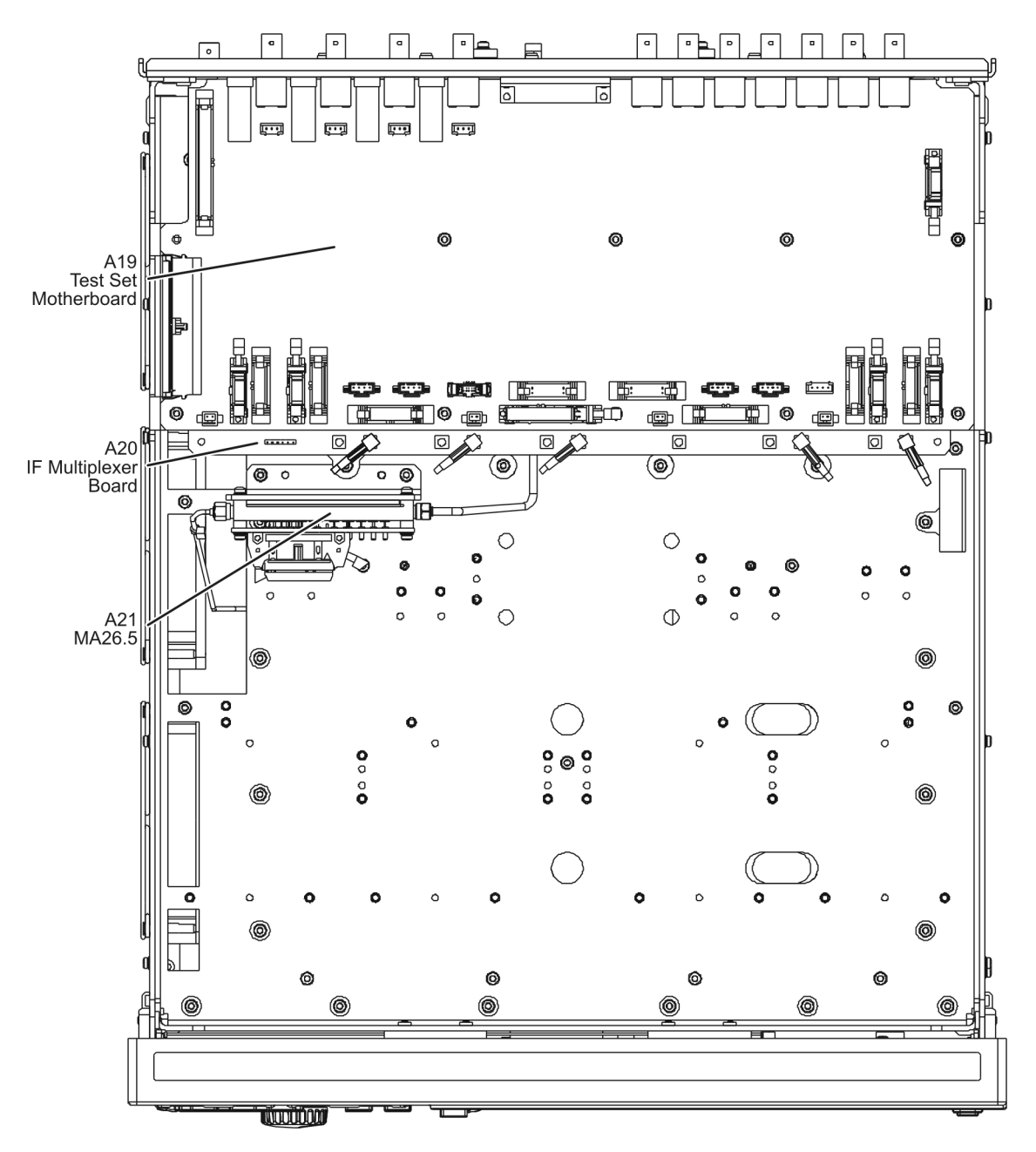

<span id="page-95-0"></span>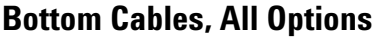

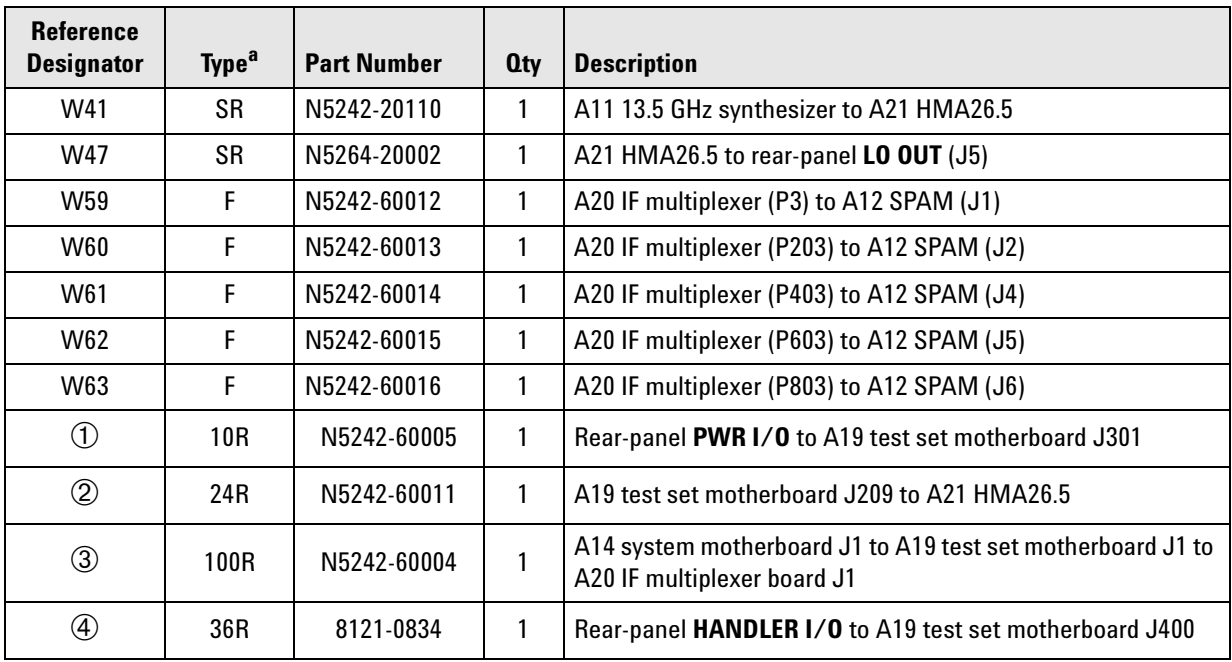

a.  $SR =$  semirigid coaxial cable;  $F =$  flexible coaxial cable;  $nR = n$  wires in a ribbon (flat) cable

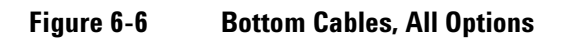

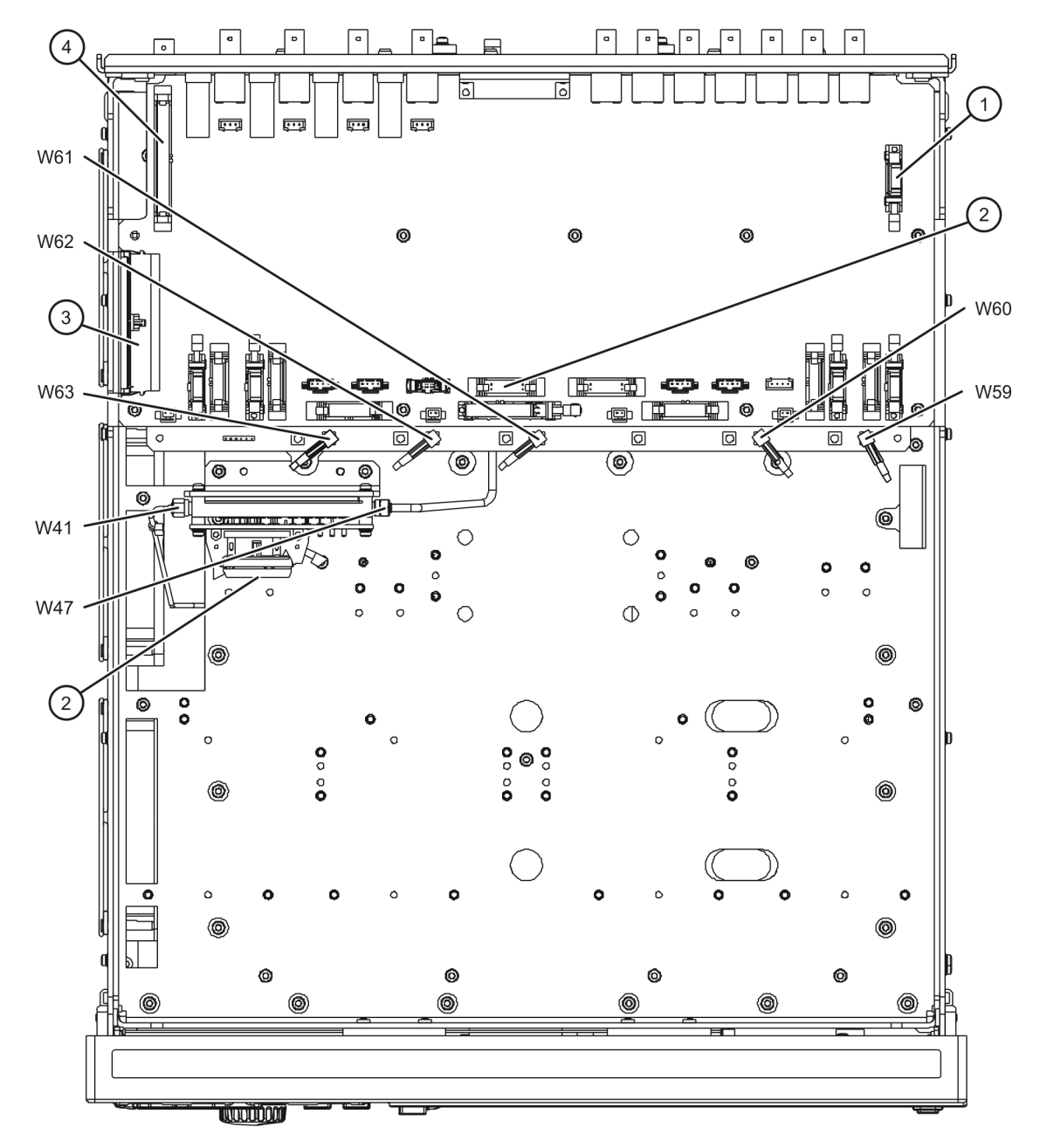

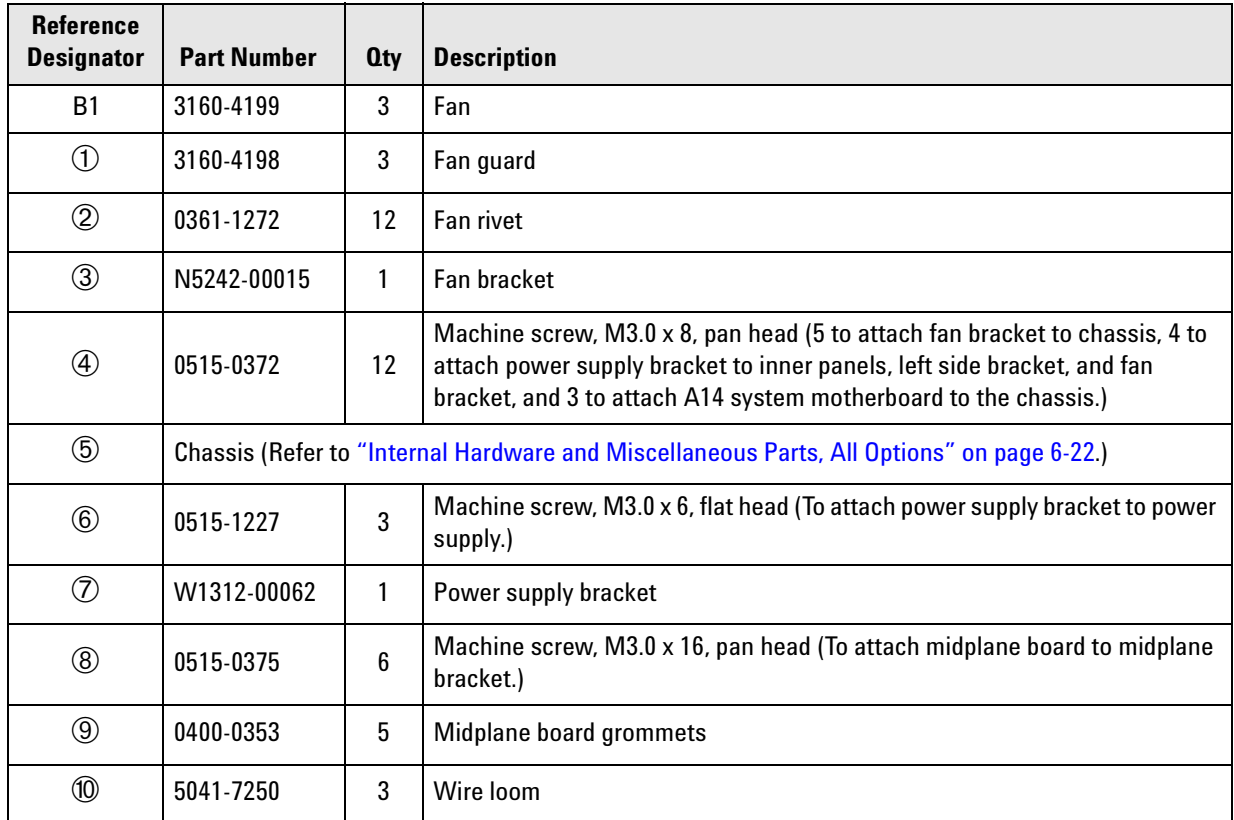

### <span id="page-97-0"></span>**Top Hardware and Miscellaneous Parts, All Options**

#### **Figure 6-7 Top Hardware and Miscellaneous Parts, Side View, All Options**

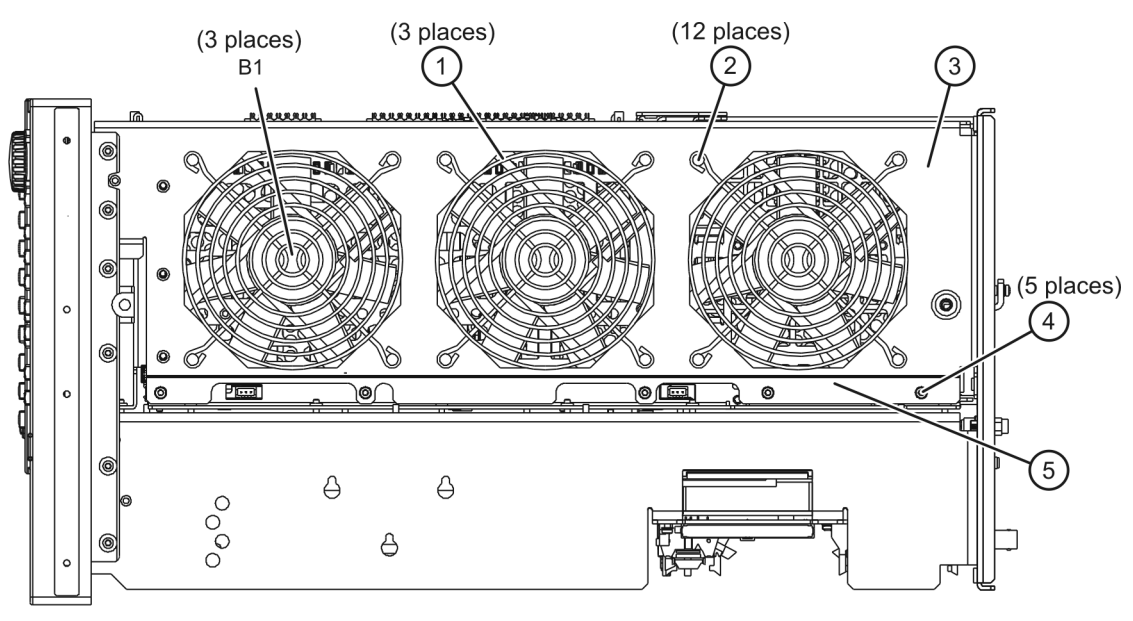

n5264\_001\_606-1

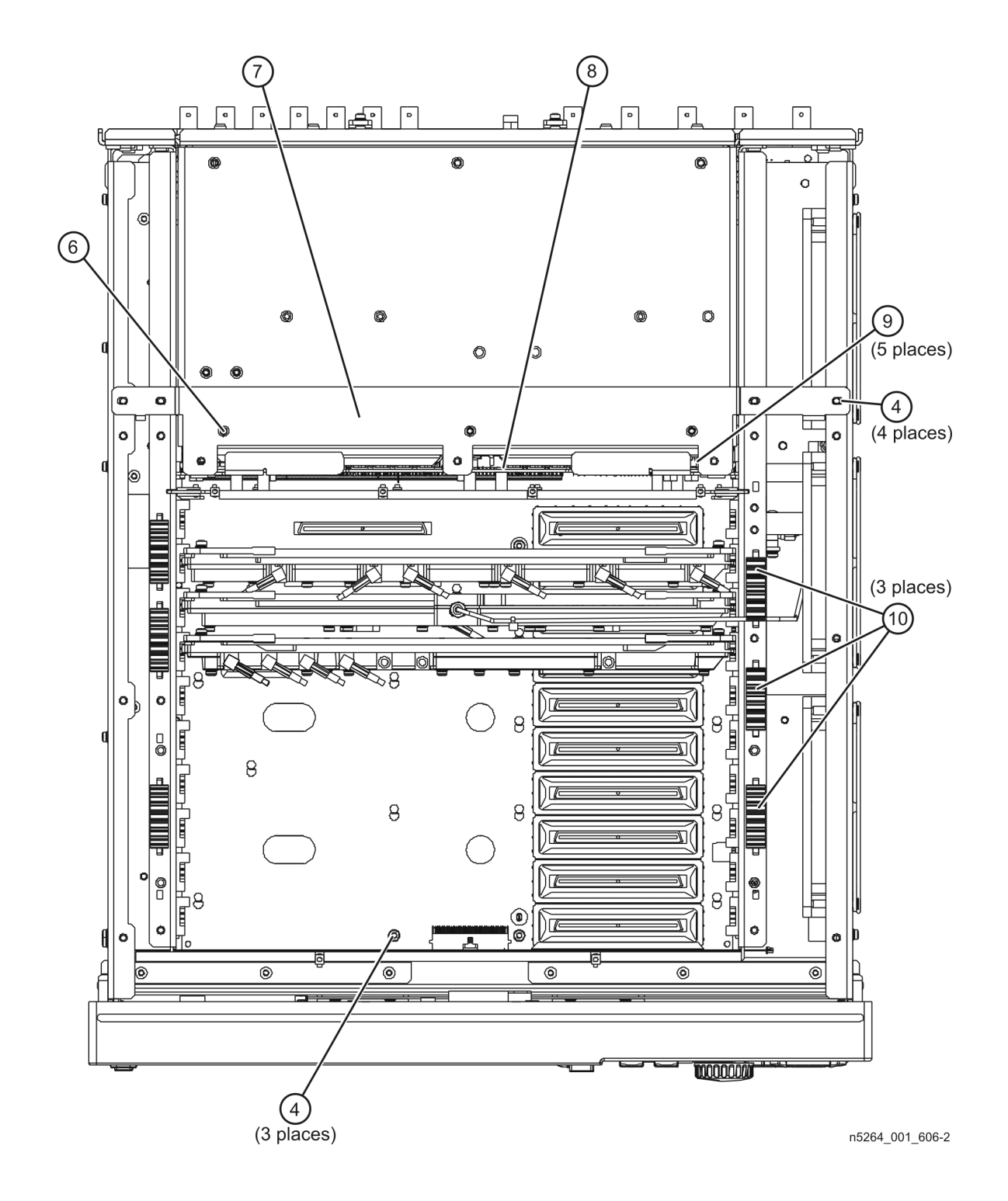

#### **Figure 6-8 Top Hardware and Miscellaneous Parts, Top View, All Options**

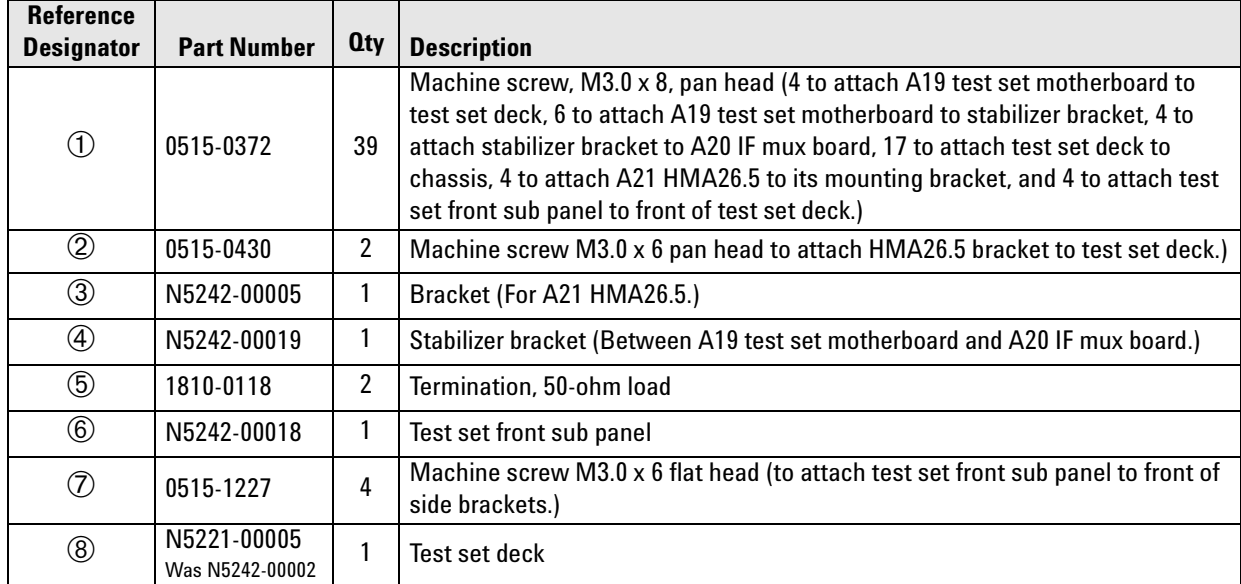

### <span id="page-99-0"></span>**Bottom Hardware and Miscellaneous Parts, All Options**

#### $\overline{4}$ 5  $\sqrt{2}$ دا ∘  $\circ$  $\circ$  $\sqrt{\phantom{a}}$  $\overline{\overline{\mathsf{b}}}$  $\overline{\phantom{a}}$ o H  $\binom{3}{ }$ ö Ø Ð  $\mathcal{S}$  $\phi$  $\sqrt{2}$  $\left( 1\right)$ □■ 椚 **The**  $\Box$ ▦░ J. œ Œ 粵 ര 回  $\overline{\circ}$  $\overline{\mathbf{a}}$  $\overline{\circ}$  $\overline{\circ}$  $\overline{\circ}$  $\overline{O}$ ō ಄  $\left( \textbf{C}\right)$  $\bigcap$  $\overline{\bullet}$ ত্ত  $\overline{\mathbf{o}}$  $\circ$  $\left\langle \right\rangle$ Ð ◎  $\circ$  $\circ$ 而  $\bullet$  $\bullet$ Ó  $\circ$  $\bullet$  $\bullet$  $\circ$ ò  $\bullet$  $\circ$  $\circ$  $\circ$  $\circledcirc$  $\circ$ ⊚  $\circledcirc$  $\overline{0}$ ◎  $\circ$  $\circ$ ø  $\epsilon$  $\circ$  $\circ$  $\circ$  $0.000$  $0<sup>o</sup>$  $\circ$ ိ  $\overline{a}$  $\frac{1}{2}$ 6 0  $\circ$ d  $\bullet$ O  $\mathsf{C}$  $\left(8\right)$  $\circledcirc$ Õ ſб 6 ◉ ◉ ◉ 0 ◉  $\sqrt{7}$  $(7)$  $\binom{6}{ }$

#### **Figure 6-9 Bottom Hardware and Miscellaneous Parts, All Options**

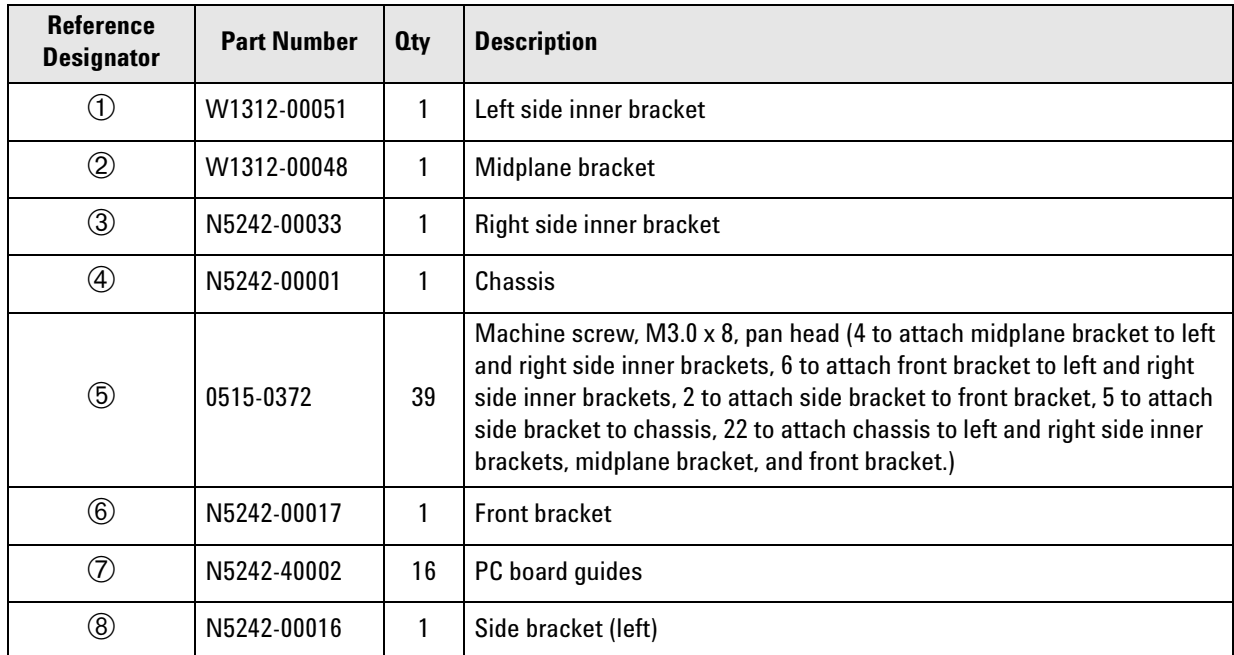

### <span id="page-101-0"></span>**Internal Hardware and Miscellaneous Parts, All Options**

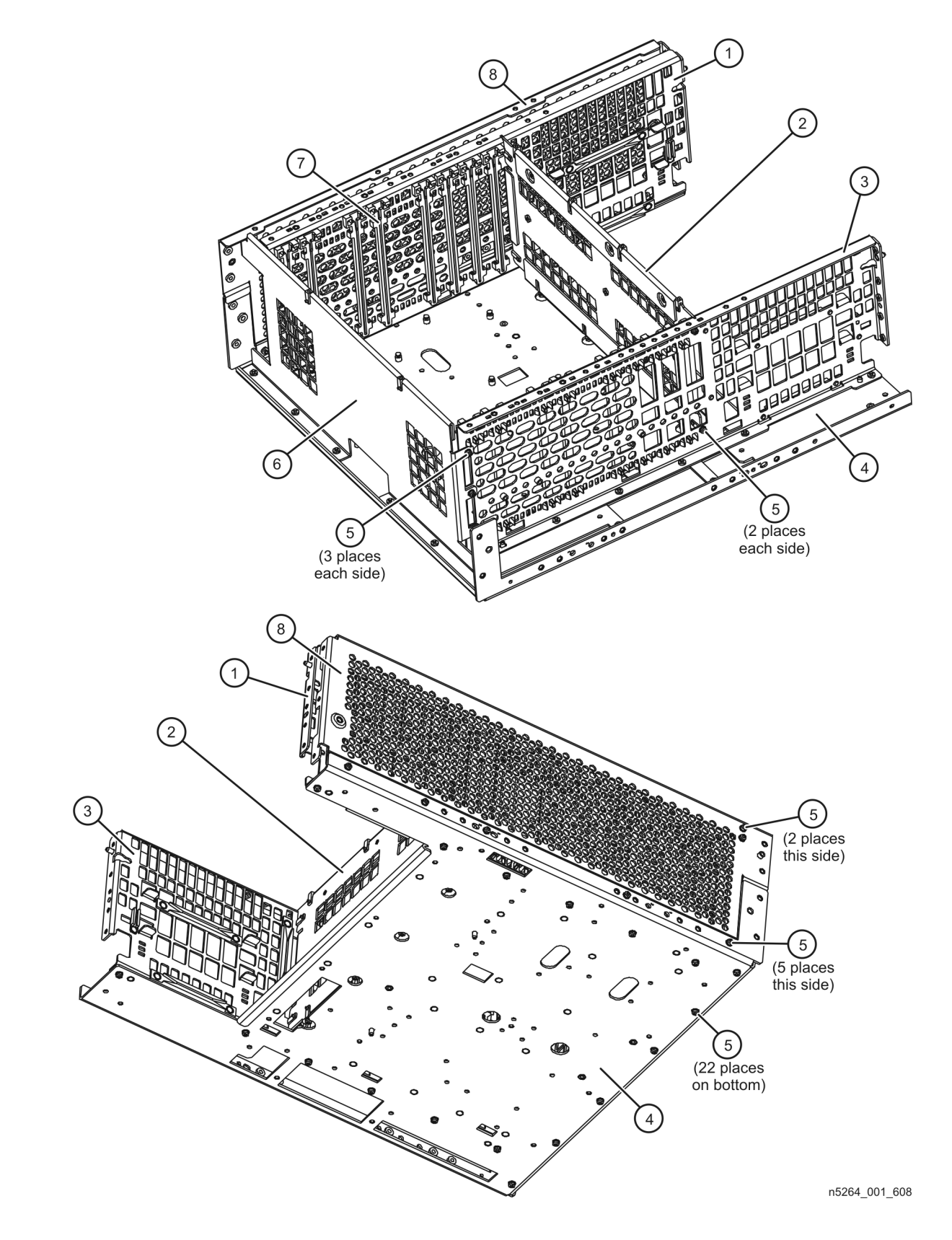

#### **Figure 6-10 Internal Hardware and Miscellaneous Parts, All Options**

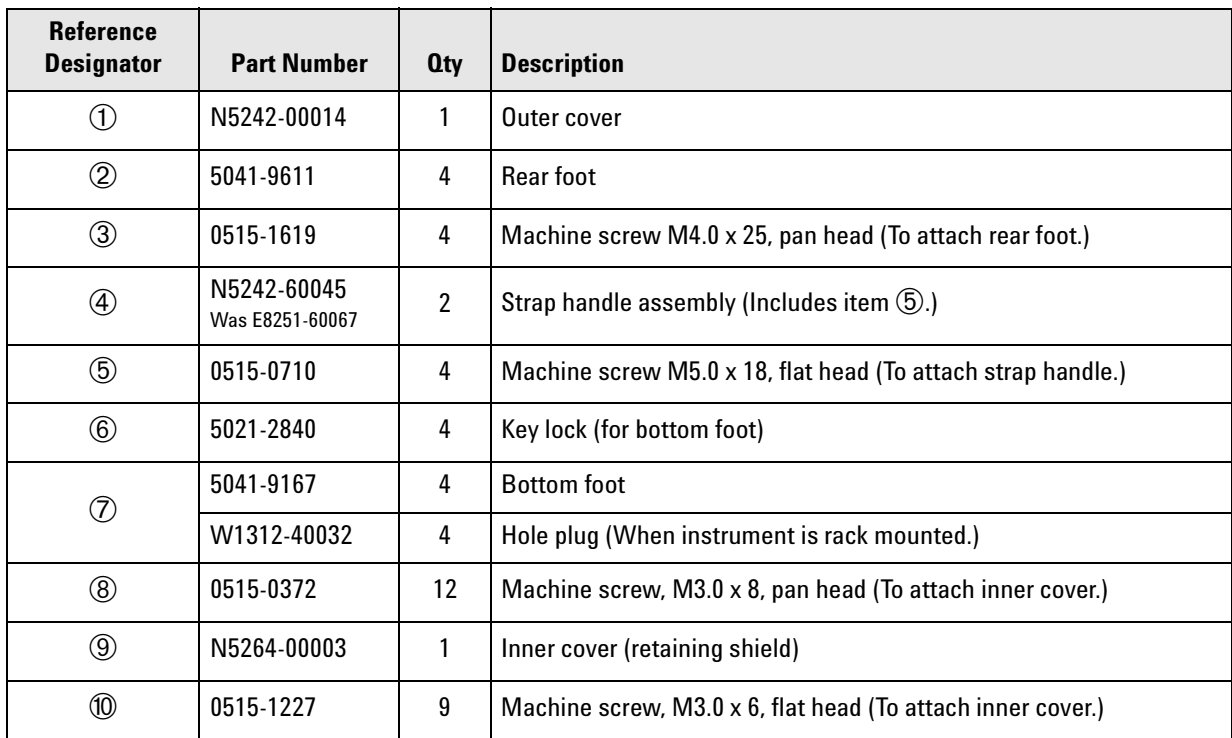

### <span id="page-103-0"></span>**External Hardware and Miscellaneous Parts, All Options**

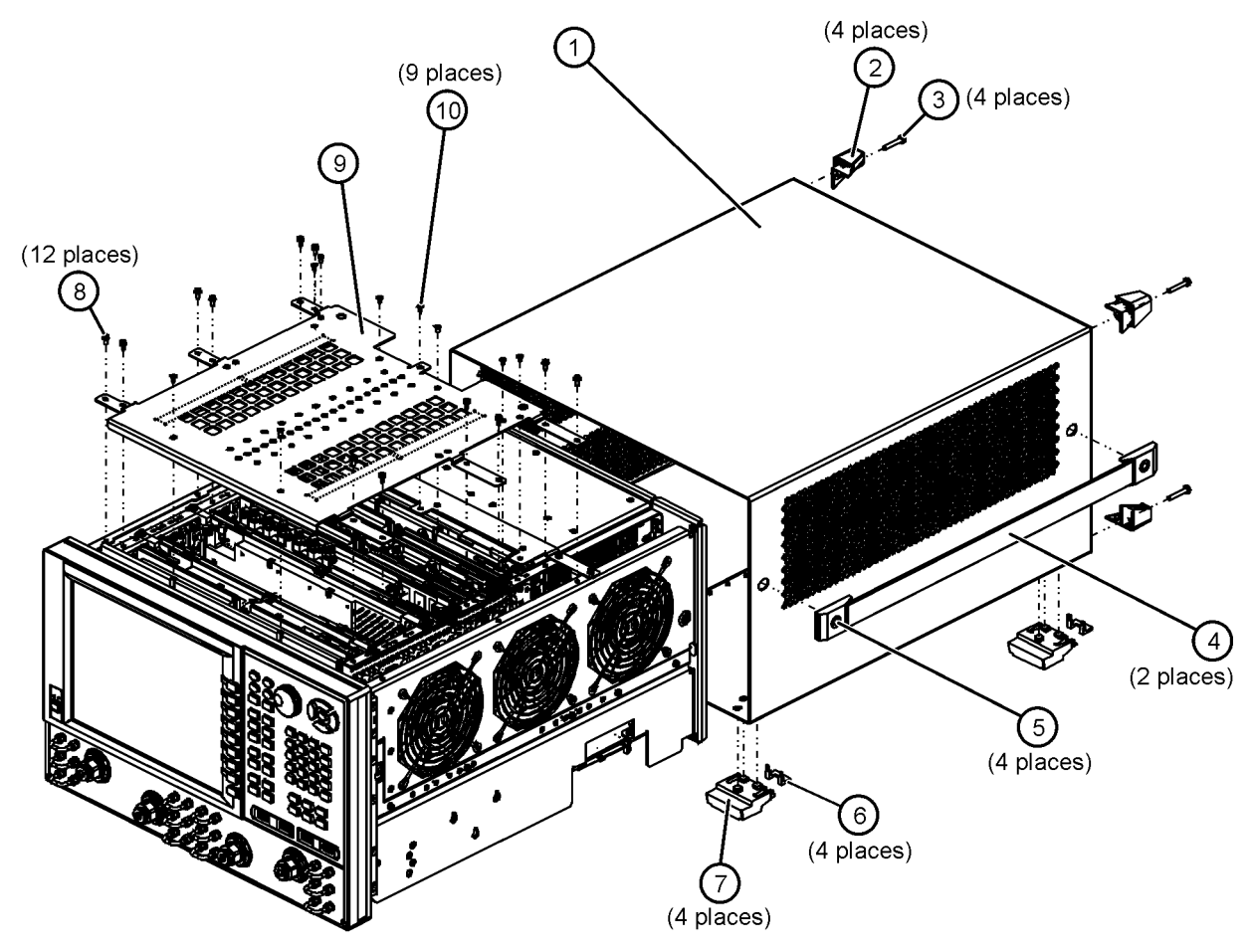

#### **Figure 6-11 External Hardware and Miscellaneous Parts, All Options**

### <span id="page-105-0"></span>**Rear Panel Assembly, All Options**

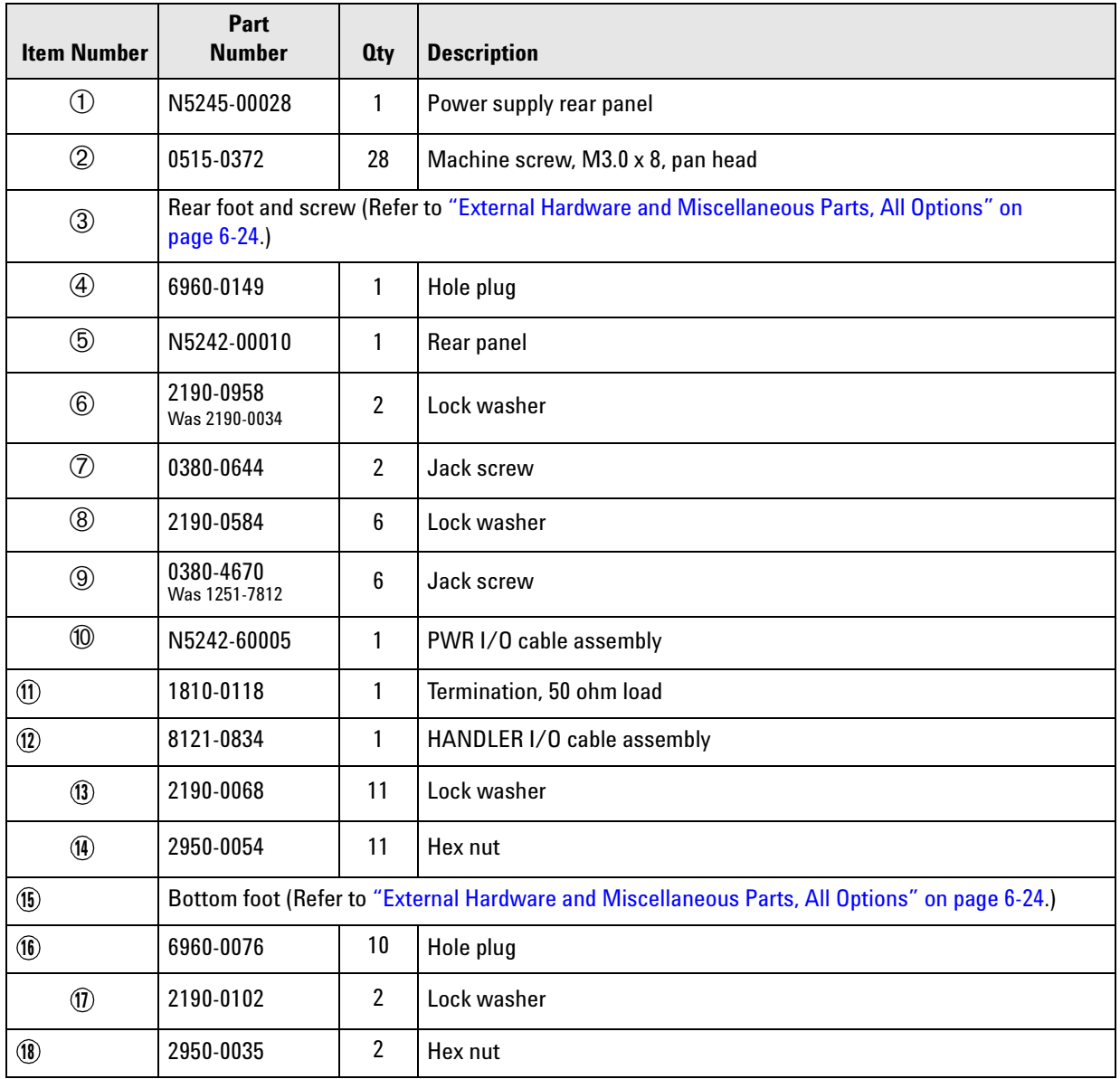

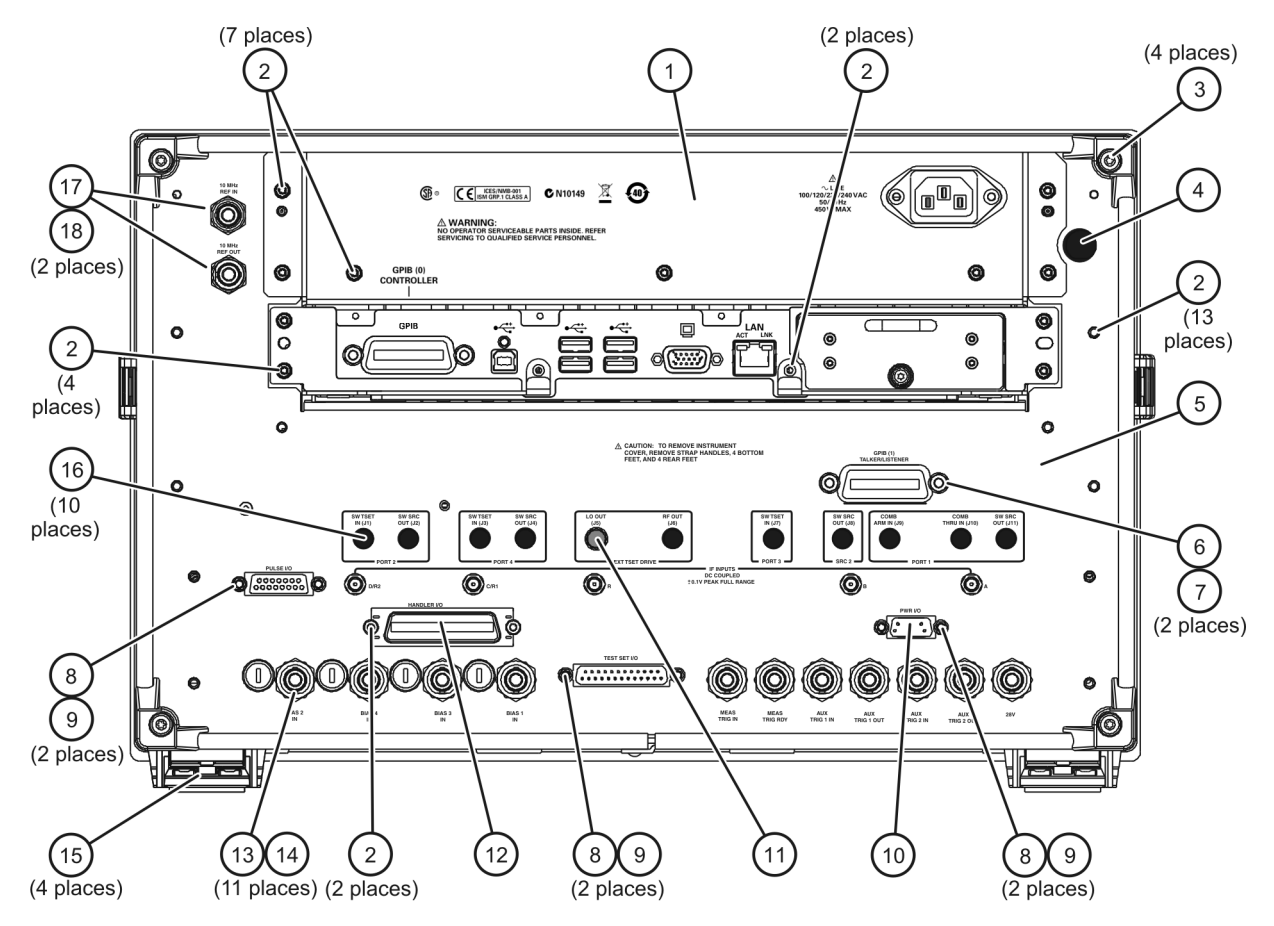

#### **Figure 6-12 Rear Panel Assembly, All Options**

### **Miscellaneous Part Numbers**

#### **Table 6-3 Part Numbers for Miscellaneous Parts and Accessories**

<span id="page-107-5"></span><span id="page-107-4"></span><span id="page-107-3"></span><span id="page-107-2"></span><span id="page-107-1"></span><span id="page-107-0"></span>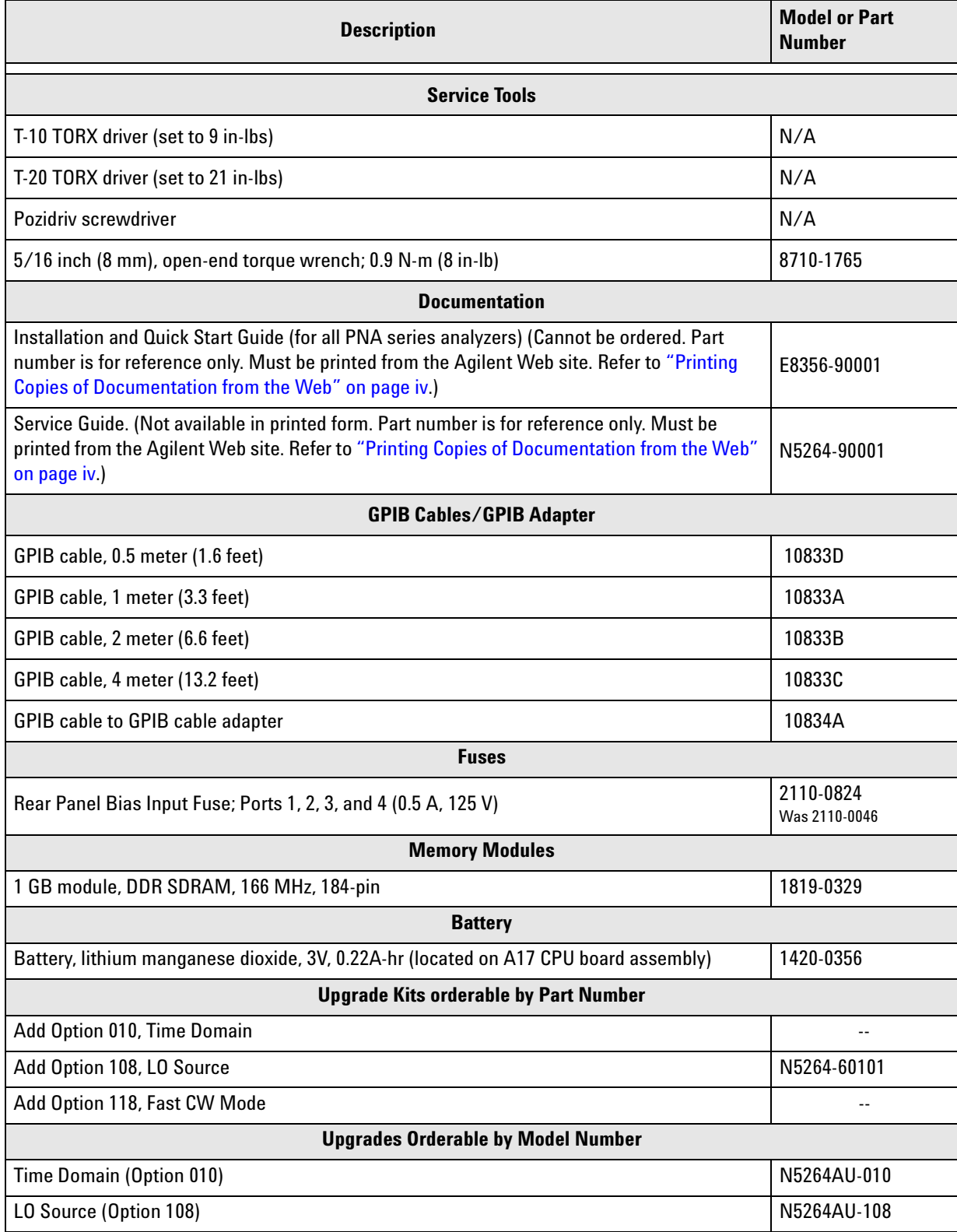
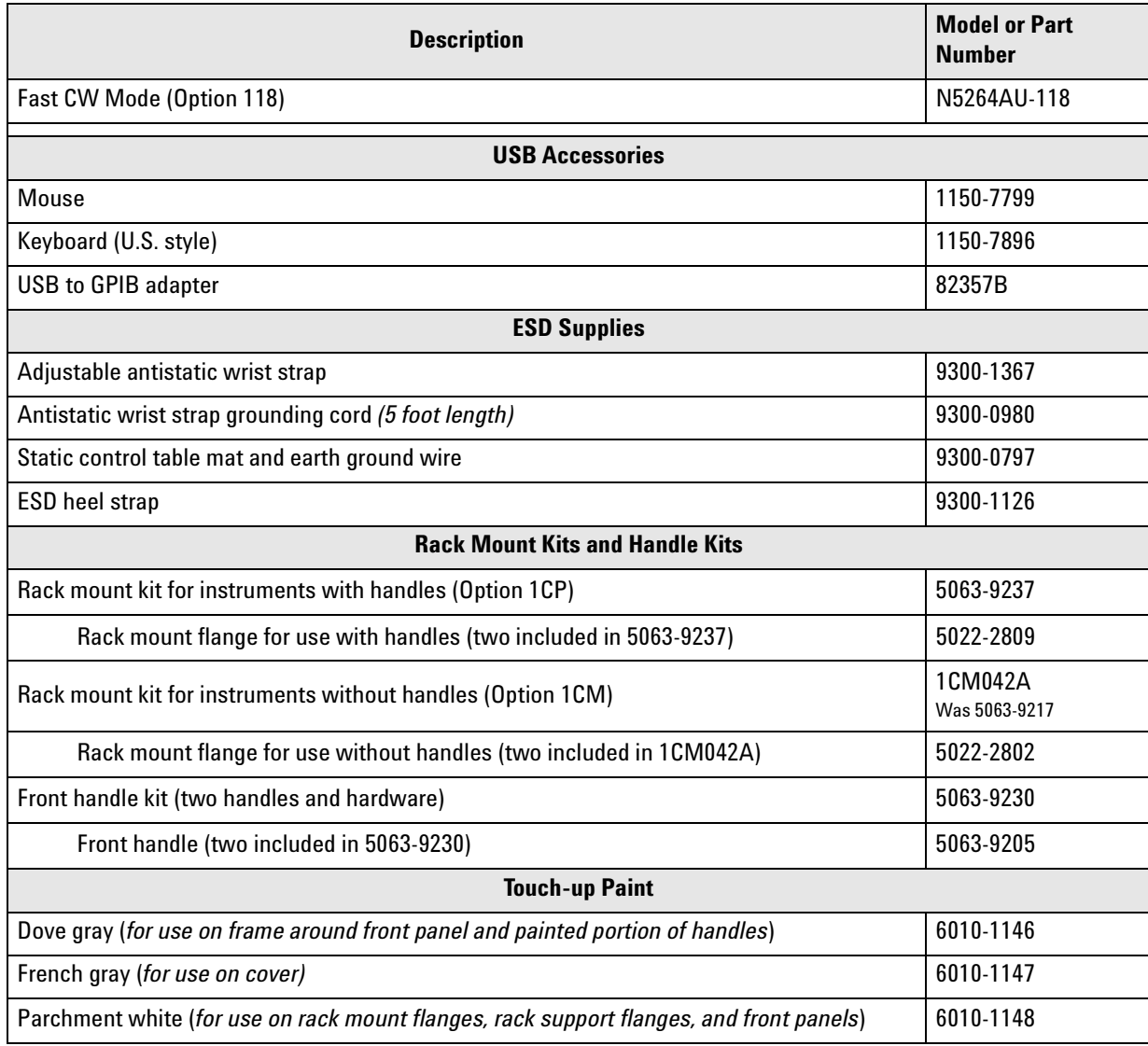

#### **Table 6-3 Part Numbers for Miscellaneous Parts and Accessories (Continued)**

# **7 Repair and Replacement Procedures**

## **Information in This Chapter**

This chapter contains procedures for removing and replacing the major assemblies of your Agilent Technologies PNA-X measurement receiver.

## **Chapter Seven at-a-Glance**

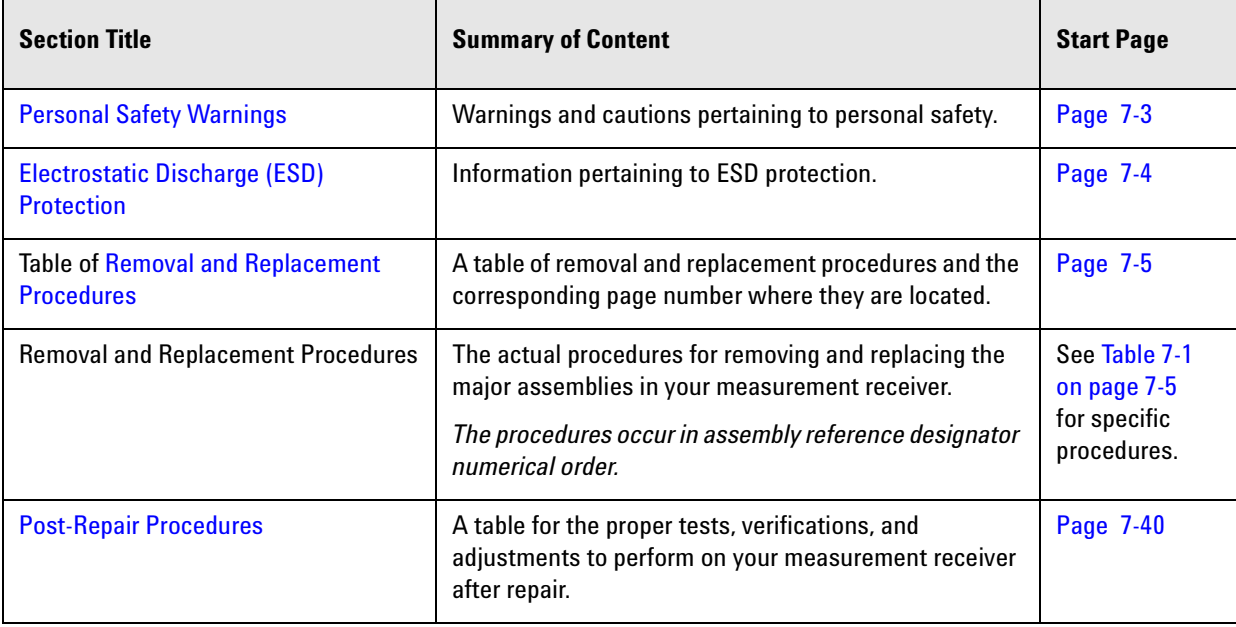

#### **CAUTION** The PNA contains extremely sensitive components that can be ruined if mishandled. Follow instructions carefully when making cable connections, especially wire harness connections.

The person performing the work accepts responsibility for the full cost of the repair or replacement of damaged components.

# <span id="page-112-0"></span>**Personal Safety Warnings**

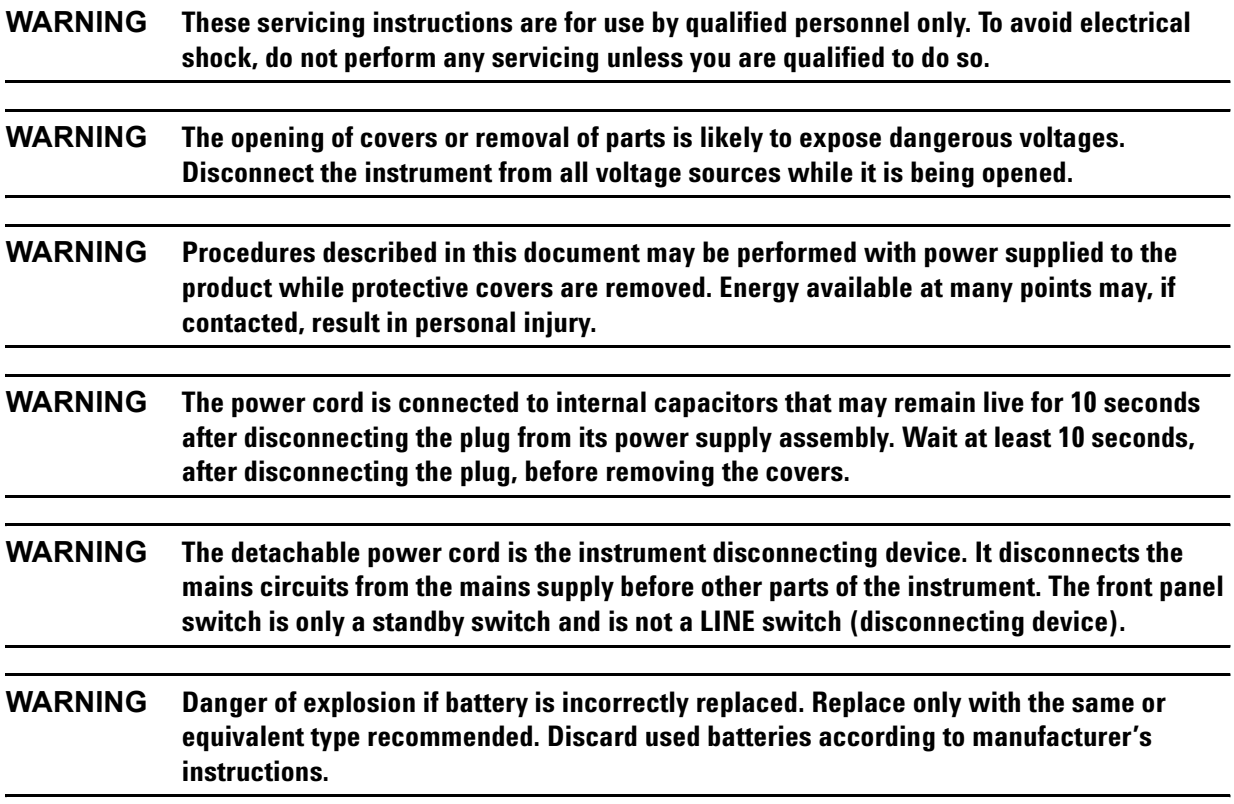

## <span id="page-113-0"></span>**Electrostatic Discharge (ESD) Protection**

#### **CAUTION** Many of the assemblies in this instrument are very susceptible to damage from electrostatic discharge (ESD). Perform the following procedures only at a static-safe workstation and wear a grounded wrist strap.

This is important. If not properly protected against, electrostatic discharge can seriously damage your measurement receiver, resulting in costly repair.

To reduce the chance of electrostatic discharge, follow all of the recommendations outlined in ["Electrostatic Discharge Protection" on page 1-6](#page-13-0), for all of the procedures in this chapter.

# <span id="page-114-0"></span>**Removal and Replacement Procedures**

<span id="page-114-1"></span>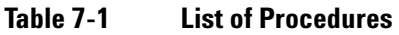

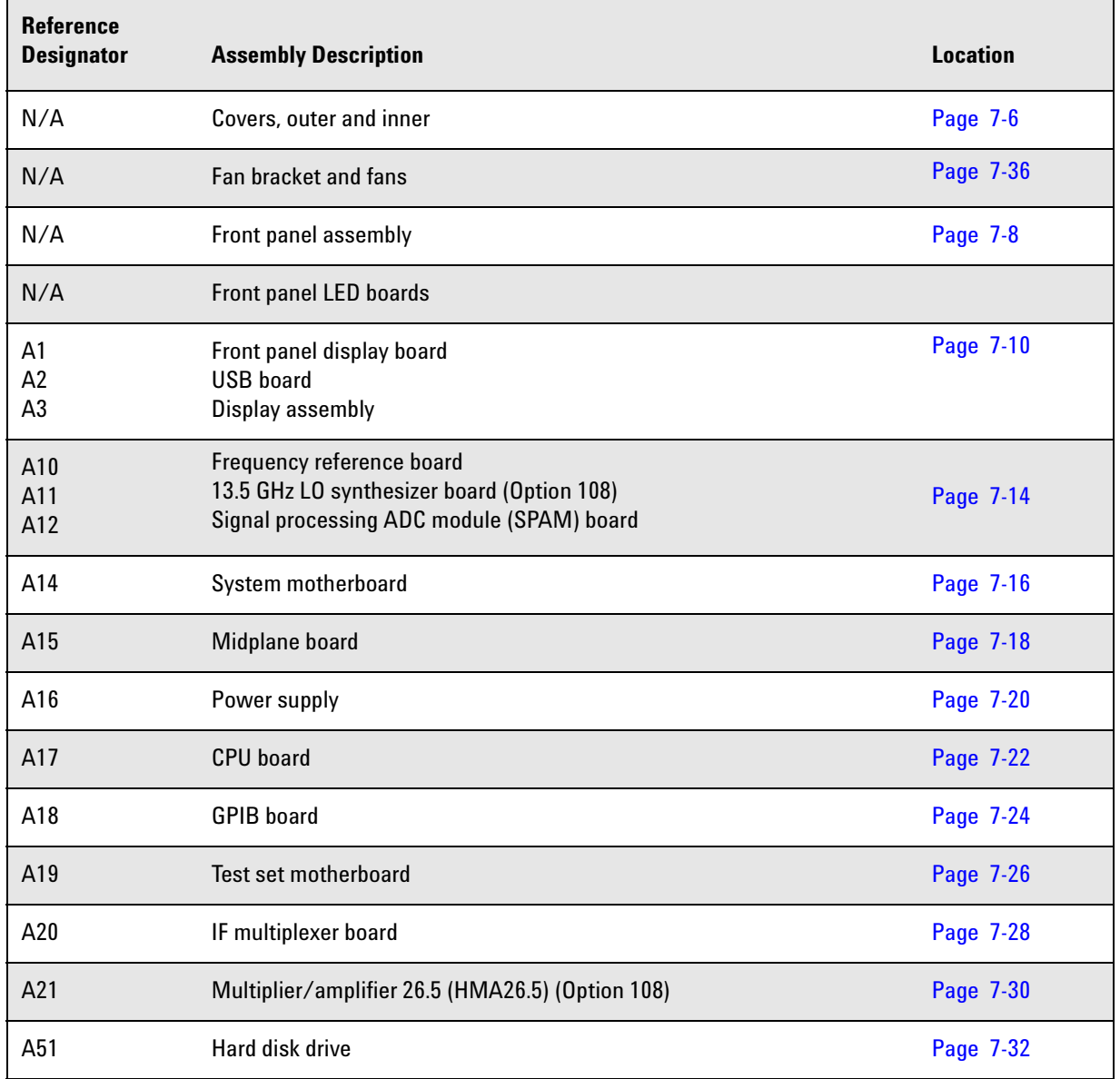

# <span id="page-115-0"></span>**Removing the Covers**

#### **Tools Required**

- T-10 TORX driver (set to 9 in-lb)
- T-20 TORX driver (set to 21 in-lb)

#### **Removing the Outer Cover**

**CAUTION** *Do not place the instrument on its front panel.* This will damage the front panel assemblies.

Refer to [Figure 7-1](#page-116-0) for this procedure.

- 1. Disconnect the power cord.
- 2. Remove the strap handles (item  $\textcircled{1}$ ) by loosening the screws (item  $\textcircled{2}$ ), with a T-20 TORX driver, on both ends until the handle is free of the measurement receiver.
- 3. Remove the foot locks (item  $\circled{3}$ ) from the four bottom feet (item  $\circled{4}$ ) and then remove the four bottom feet from the outer cover.
- 4. Remove the four rear panel feet (item ⑤) by removing the center screws (item ⑥ with a T-20 TORX driver,.
- 5. Slide the outer cover toward the rear of the measurement receiver and remove it.

## **Removing the Inner Cover**

Refer to [Figure 7-1](#page-116-0) for this procedure.

- 1. With a T-10 TORX driver, remove the 12 pan head screws (item  $\mathcal{D}$ ).
- 2. With a T-10 TORX driver, remove the 9 flat head screws (item  $\circledR$ ).
- 3. Lift off the cover.

#### **Replacement Procedure**

Reverse the order of the removal procedures.

<span id="page-116-0"></span>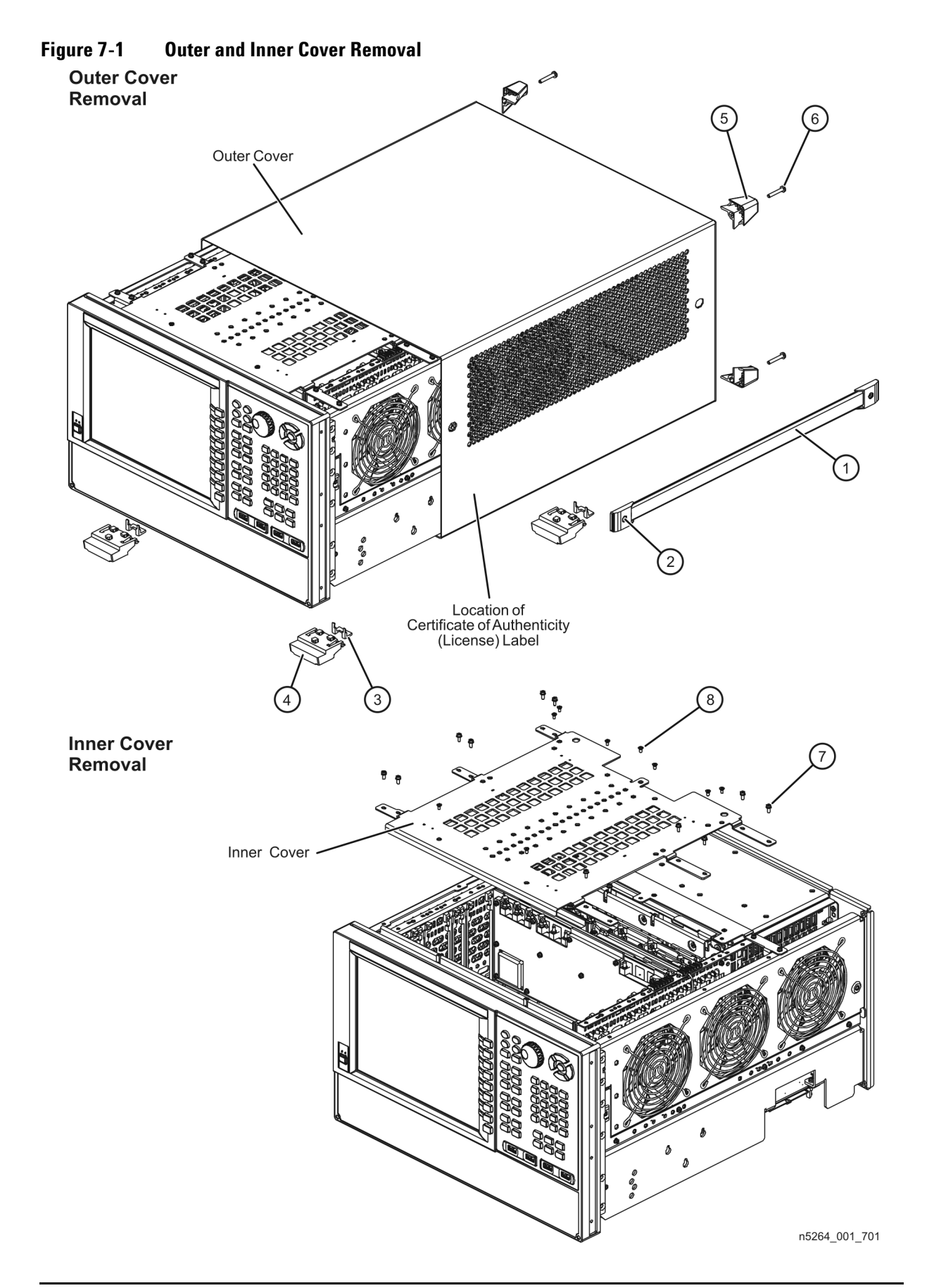

## <span id="page-117-0"></span>**Removing and Replacing the Front Panel Assembly**

#### **Tools Required**

- T-10 TORX driver (set to 9 in-lb)
- T-20 TORX driver (set to 21 in-lb)
- ESD grounding wrist strap

## **Removal Procedure**

Refer to [Figure 7-2](#page-118-0) for this procedure.

- 1. Disconnect the power cord.
- 2. Remove the outer cover. Refer to ["Removing the Covers" on page 7-6](#page-115-0).
- 3. With a T-10 TORX driver, remove the 12 screws (item  $\circled{2}$ ) from the sides of the frame.

**CAUTION** Before removing the front panel from the instrument, lift and support the front of the instrument frame.

- 4. Slide the front panel off of the instrument frame.
- 5. Disconnect the ribbon cable (item ③) from the A1 front panel interface board.

- 1. Reverse the order of the removal procedure.
- 2. Perform the post-repair adjustments, verifications, and performance tests that pertain to this removal procedure. Refer to [Table 7-2 on page 7-40.](#page-149-1)

#### <span id="page-118-0"></span>**Figure 7-2 Front Panel Assembly Removal**

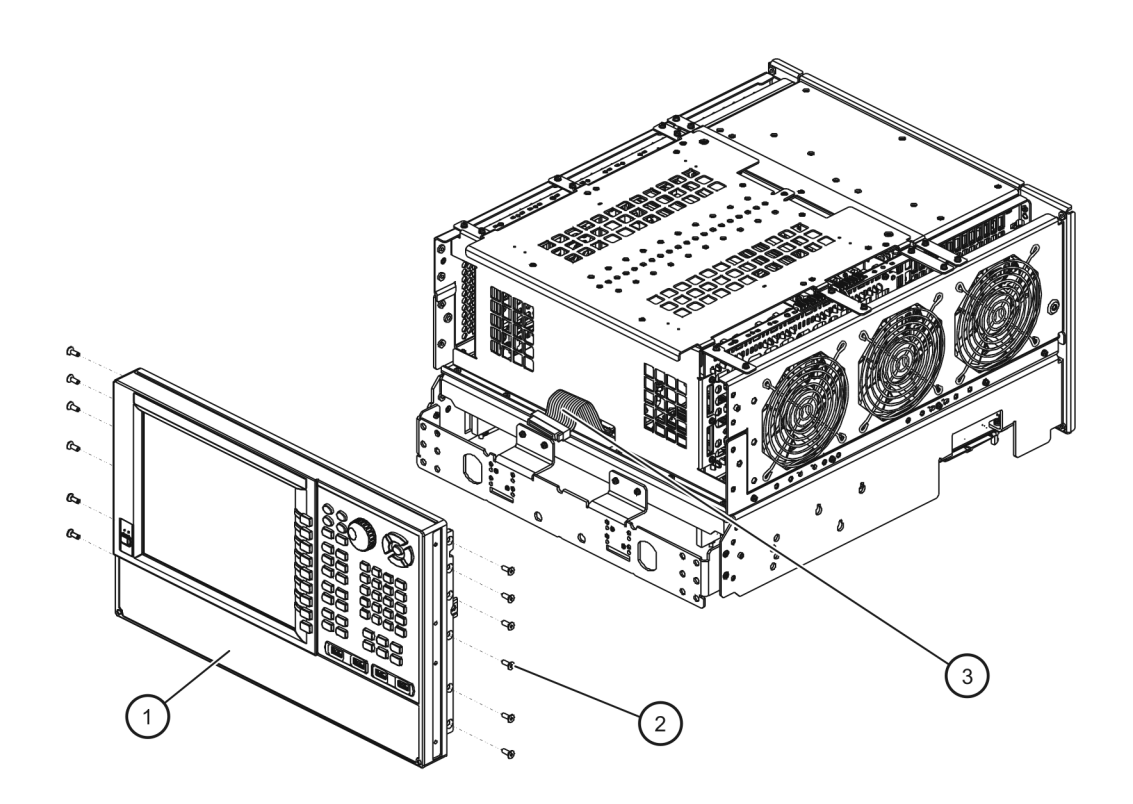

## <span id="page-119-0"></span>**Removing and Replacing the A1–A3 and Other Front Panel Subassemblies**

#### **Tools Required**

- T-10 TORX driver (set to 9 in-lb)
- T-20 TORX driver (set to 21 in-lb)
- ESD grounding wrist strap

Refer to [Figure 7-3,](#page-120-0) [Figure 7-4,](#page-121-0) and [Figure 7-5](#page-122-0) for the following procedures.

#### **Pre-removal Procedure**

- 1. Disconnect the power cord.
- 2. Remove the front panel assembly. Refer to "Removing and Replacing the Front Panel Assembly" on page [7-8](#page-117-0).

#### **Removing the A2 USB Board**

1. Remove the four retaining screws (item ①) from the USB board and unplug it from the A1 front panel interface board.

#### **Removing the A1 Front Panel Interface Board and Keypad Assembly**

- 1. Remove the A2 USB board as outlined above.
- 2. Remove the round knob (RPG) from the front panel by gently pulling the knob forward.
- 3. Disconnect the following cables from the A1 front panel interface board: display cable (item  $\mathcal{Q}$ ), inverter board cable (item ③), USB controller board cable (item ④), and power switch cable (item ⑤).
- 4. Remove the nine screws (item ⑥) from the A1 front panel interface board and remove it from the front panel assembly.
- 5. The keypad assembly can now be removed from the A1 front panel interface board by gently pulling each of the rubber tabs through the PC board.

#### **Removing the Inverter Board**

- 1. Disconnect the inverter board cable (item 3) and the LCD cable (item  $\mathcal{D}$ ) from the inverter board.
- 2. Remove two screws (item  $\circledR$ ) and remove the inverter board.

#### **Removing the USB Controller Board**

- 1. Disconnect the USB controller board cable (item 4) from the USB controller board.
- 2. Remove two screws (item ⑨) and remove the USB controller board.

#### **Removing the Power Switch Board and Power Button Keypad**

- 1. Disconnect the power switch cable (item  $\circled{5}$ ) from the power switch board.
- 2. Remove two screws (item ⑩) and remove the power switch board.
- 3. The power button keypad can now be removed from the power switch board by gently pulling each of the rubber tabs through the PC board.

#### <span id="page-120-0"></span>**Figure 7-3 Front Panel Subassemblies Removal**

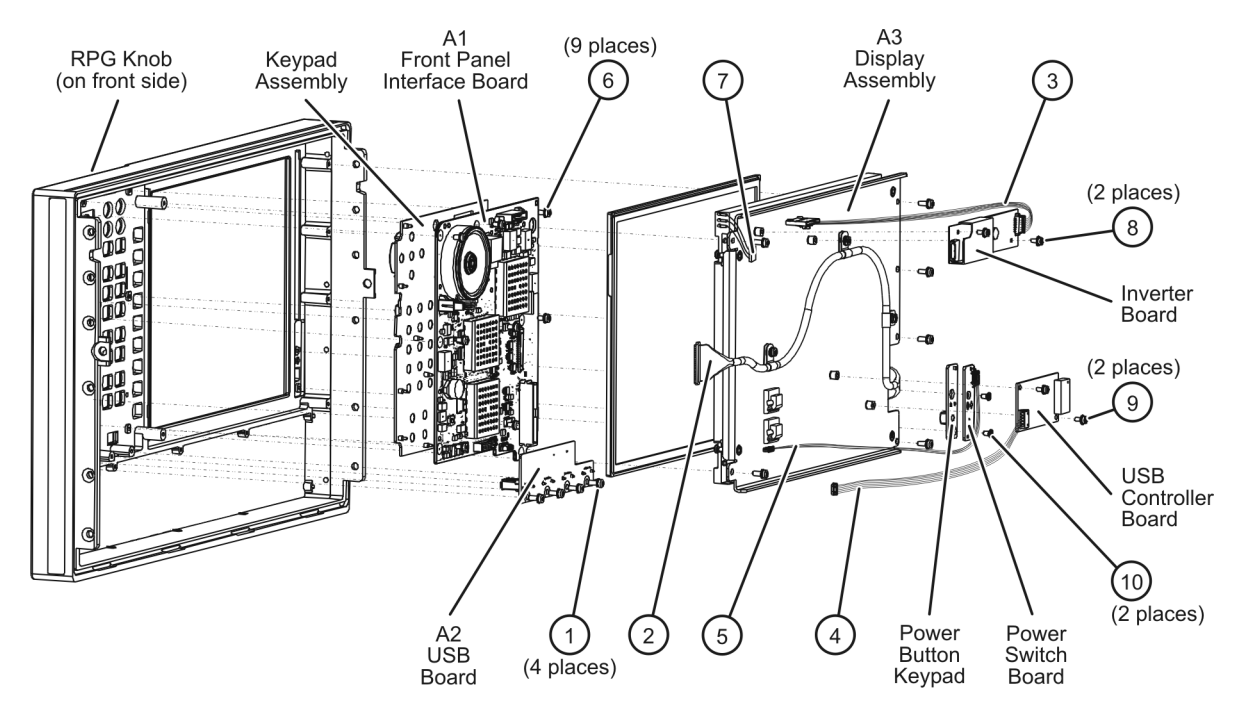

## **Removing the A3 Display Assembly and the Touchscreen**

- 1. Disconnect the following cables from the A1 front panel interface board: display cable (item  $(1)$ ), inverter board cable (item  $\mathcal{D}$ ), USB controller board cable (item  $\mathcal{D}$ ), and power switch cable (item  $\mathcal{D}$ ).
- 2. Remove six screws (item ⑤) from the A3 display assembly and remove the A3 display assembly from the front panel assembly.
- 3. The touch screen can now be removed from the front panel assembly. Note the orientation of the touch screen in the front panel assembly for installation of the new touch screen.

To replace the touch screen, note the orientation of the rubber boot on the old touch screen and then remove it and install it on the new one in the same orientation.

<span id="page-121-0"></span>**Figure 7-4 A3 Display Assembly and Touch Screen Removal-1**

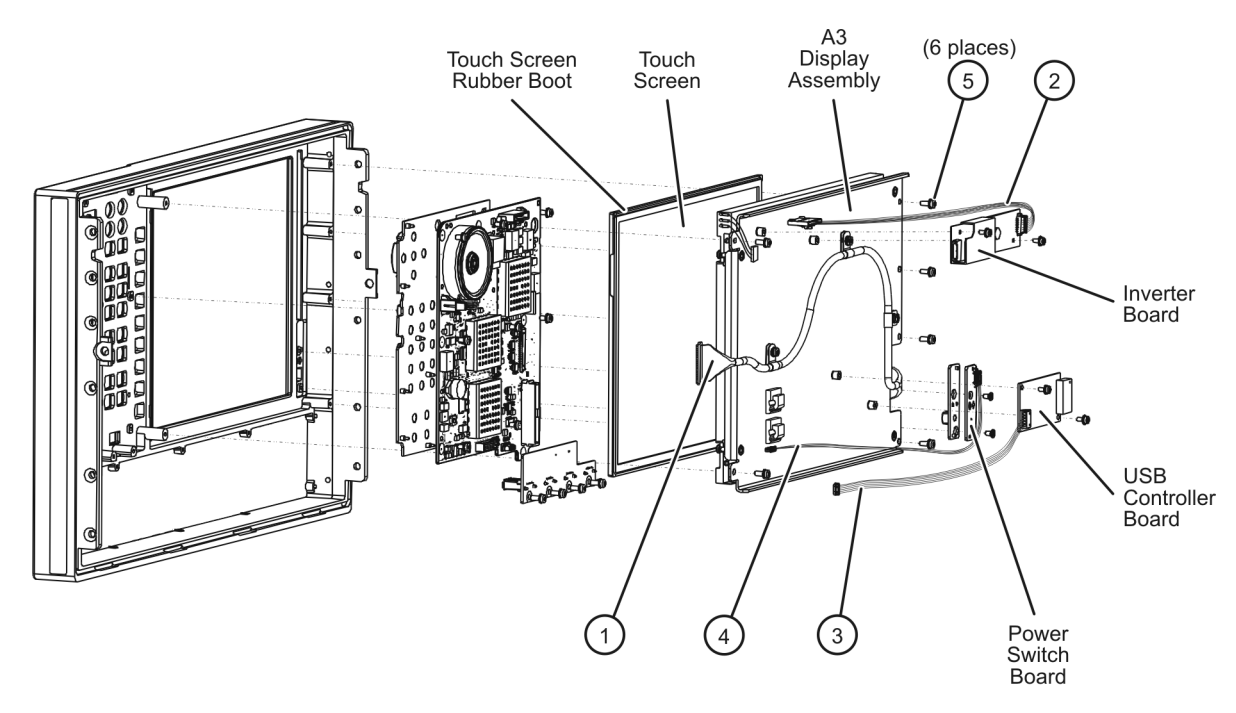

- 4. The display cable (item  $\textcircled{\textbf{6}}$ ) can be removed by removing the three screws (item  $\textcircled{\textbf{7}}$ ) that attach it to the LCD display hold down bracket (item  $\circledR$ ).
- 5. The LCD display can be removed by disconnecting the LCD cable from the inverter board and then removing the four screws (item  $\circledast$ ) that attach it to the LCD display hold down bracket (item  $\circledast$ ). Note the location of the four spacers (item ⑩) before separating the LCD display from the hold down bracket.

<span id="page-122-0"></span>**Figure 7-5 A3 Display Assembly and Touch Screen Removal-2**

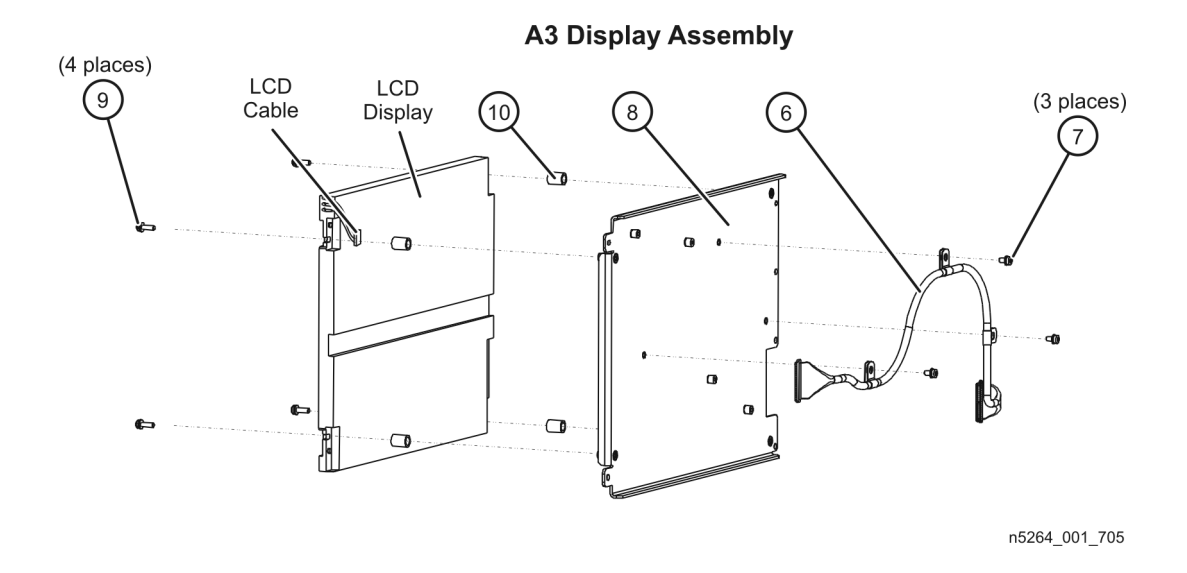

- 1. Reverse the order of the removal procedure.
- 2. Perform the post-repair adjustments, verifications, and performance tests that pertain to this removal procedure. Refer to [Table 7-2 on page 7-40.](#page-149-1)

## <span id="page-123-0"></span>**Removing and Replacing the A10, A11, and A12 Boards**

#### **Tools Required**

- T-10 TORX driver (set to 9 in-lb)
- T-20 TORX driver (set to 21 in-lb)
- 5/16 inch open-end torque wrench (set to 10 in-lb)
- ESD grounding wrist strap

#### **Removal Procedure**

Refer to [Figure 7-6](#page-124-0) for this procedure.

- 1. Disconnect the power cord.
- 2. Remove the outer and inner covers. Refer to ["Removing the Covers" on page 7-6](#page-115-0).
- 3. Remove all cables connected to the top of the board to be removed. Note the location of each cable for reinstallation.
- 4. Lift the two extractors (item  $\mathbb D$ ), (one at each end of the board), and lift the board.
- 5. Before removing the board completely, check the bottom of the board for any attached cables and, if any, disconnect them.

- 1. Reverse the order of the removal procedure.
- 2. Remember to connect any necessary cables to the bottom of the board before reinstalling it.
- 3. Perform the post-repair adjustments, verifications, and performance tests that pertain to this removal procedure. Refer to [Table 7-2 on page 7-40.](#page-149-1)

#### <span id="page-124-0"></span>**Figure 7-6 A10, A11, and A12 Boards Removal**

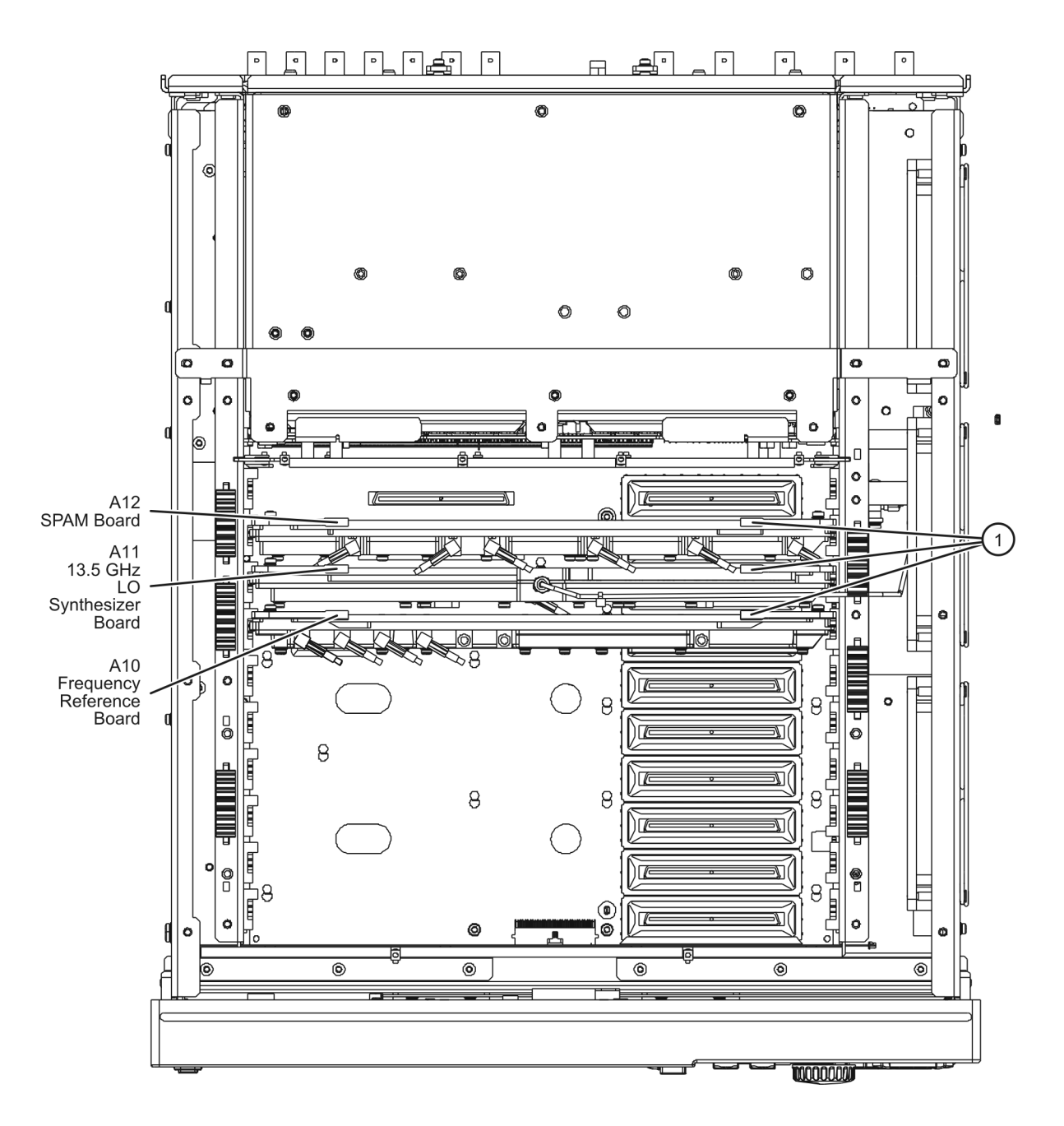

## <span id="page-125-0"></span>**Removing and Replacing the A14 System Motherboard**

#### **Tools Required**

- T-10 TORX driver (set to 9 in-lb)
- T-20 TORX driver (set to 21 in-lb)
- ESD grounding wrist strap

#### **Removal Procedure**

Refer to [Figure 7-7](#page-126-0) for this procedure.

- 1. Disconnect the power cord.
- 2. Remove the outer and inner covers. Refer to ["Removing the Covers" on page 7-6](#page-115-0).
- 3. Remove the front panel assembly. Refer to ["Removing and Replacing the Front Panel Assembly" on](#page-117-0)  [page 7-8.](#page-117-0)
- 4. Remove the A18 GPIB board. Refer to ["Removing and Replacing the A18 GPIB Board" on page 7-24](#page-133-0). (This results in the A16 power supply assembly and the A17 CPU board assembly also being removed.)
- 5. Remove the A15 midplane board. Refer to ["Removing and Replacing the A15 Midplane Board" on page](#page-127-0)  [7-18](#page-127-0).
- 6. Remove the A10, A11, and A12 boards. Refer to ["Removing and Replacing the A10, A11, and A12](#page-123-0)  [Boards" on page 7-14.](#page-123-0)
- 7. Remove the fan bracket and fans. Refer to ["Removing and Replacing the Fans" on page 7-36](#page-145-0).
- 8. Turn the measurement receiver over so that the bottom side is up and remove four screws (item  $(1)$ ), that secure the bottom of the midplane bracket to the chassis.
- 9. Turn the measurement receiver back over so that the top side is up. Remove seven screws (item  $\mathcal{Q}$ ) that secure the left side bracket to the chassis left inner panel.
- 10. Remove two screws (item ③) from each side that secure the midplane bracket to the chassis left and right inner panels. Lift the midplane bracket out of the measurement receiver.
- 11. Remove three screws (item  $\left(\frac{1}{2}\right)$  that secure the A14 system motherboard to the chassis.
- 12. Slide the A14 system motherboard toward the rear of the measurement receiver to release it from the 15 keyhole standoffs (item ⑤) on the chassis.
- 13. Lift the A14 system motherboard just enough to unplug the ribbon cable from the bottom side, then lift it out of the measurement receiver.

- 1. Reverse the order of the removal procedure.
- 2. Perform the post-repair adjustments, verifications, and performance tests that pertain to this removal procedure. Refer to [Table 7-2 on page 7-40.](#page-149-1)

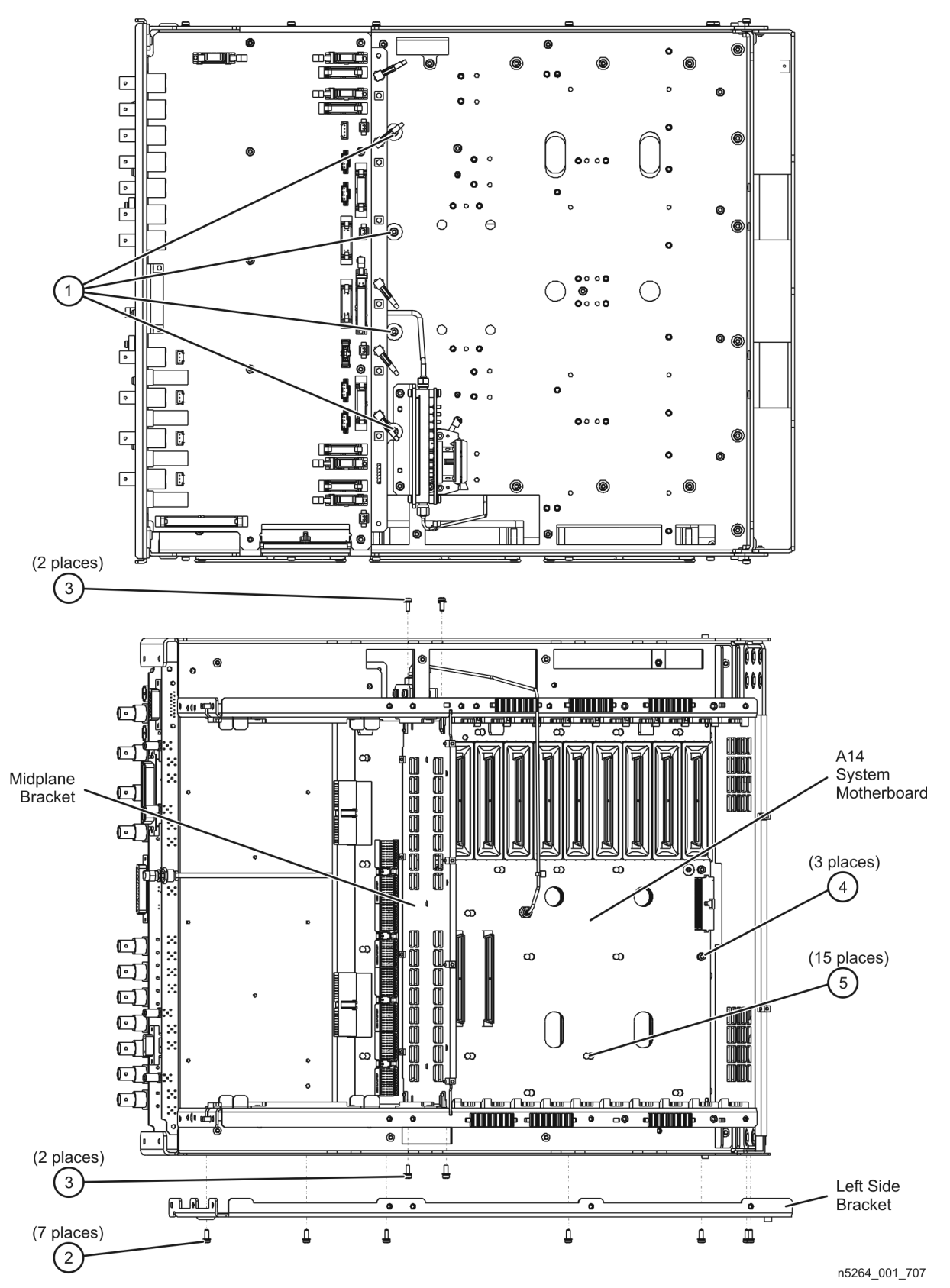

#### <span id="page-126-0"></span>**Figure 7-7 A14 System Motherboard Removal**

## <span id="page-127-0"></span>**Removing and Replacing the A15 Midplane Board**

#### **Tools Required**

- T-10 TORX driver (set to 9 in-lb)
- T-20 TORX driver (set to 21 in-lb)
- ESD grounding wrist strap

#### **Removal Procedure**

Refer to [Figure 7-8](#page-128-0) for this procedure.

- 1. Disconnect the power cord.
- 2. Remove the outer and inner covers. Refer to ["Removing the Covers" on page 7-6](#page-115-0).
- 3. Remove the A16 power supply assembly. Refer to ["Removing and Replacing the A16 Power Supply](#page-129-0)  [Assembly" on page 7-20](#page-129-0).
- 4. Remove the A17 CPU board assembly. Refer to "Removing and Replacing the A17 CPU Board Assembly" [on page 7-22.](#page-131-0)
- 5. Remove six screws (item ①) from the A15 midplane board.
- 6. Lift the board ejectors (item  $\mathcal{D}$ ) to the upright position to disengage the A15 midplane board from the A14 system motherboard.
- 7. Note the positions of the five rubber grommets (item ③) on the bottom three A15 midplane board alignment pins. Remove these rubber grommets and retain them for reinstallation on the new A15 midplane board.
- 8. Lift the A15 midplane board out of the measurement receiver.

#### **Replacement Procedure**

1. Reverse the order of the removal procedure.

Be careful to align the guide pins on the A15 midplane board connectors with the slots on the A14 system motherboard connectors.

The board ejectors should be in the upright position when installing the A15 midplane board. Align these ejectors with the slots in the chassis inner panels as the board is lowered into position and then push them down flat.

Remember to install the five rubber grommets on the bottom three alignment pins: one on the alignment pin closest to the fans and two each on the other two alignment pins.

2. Perform the post-repair adjustments, verifications, and performance tests that pertain to this removal procedure. Refer to [Table 7-2 on page 7-40.](#page-149-1)

#### <span id="page-128-0"></span>**Figure 7-8 A15 Midplane Board Removal**

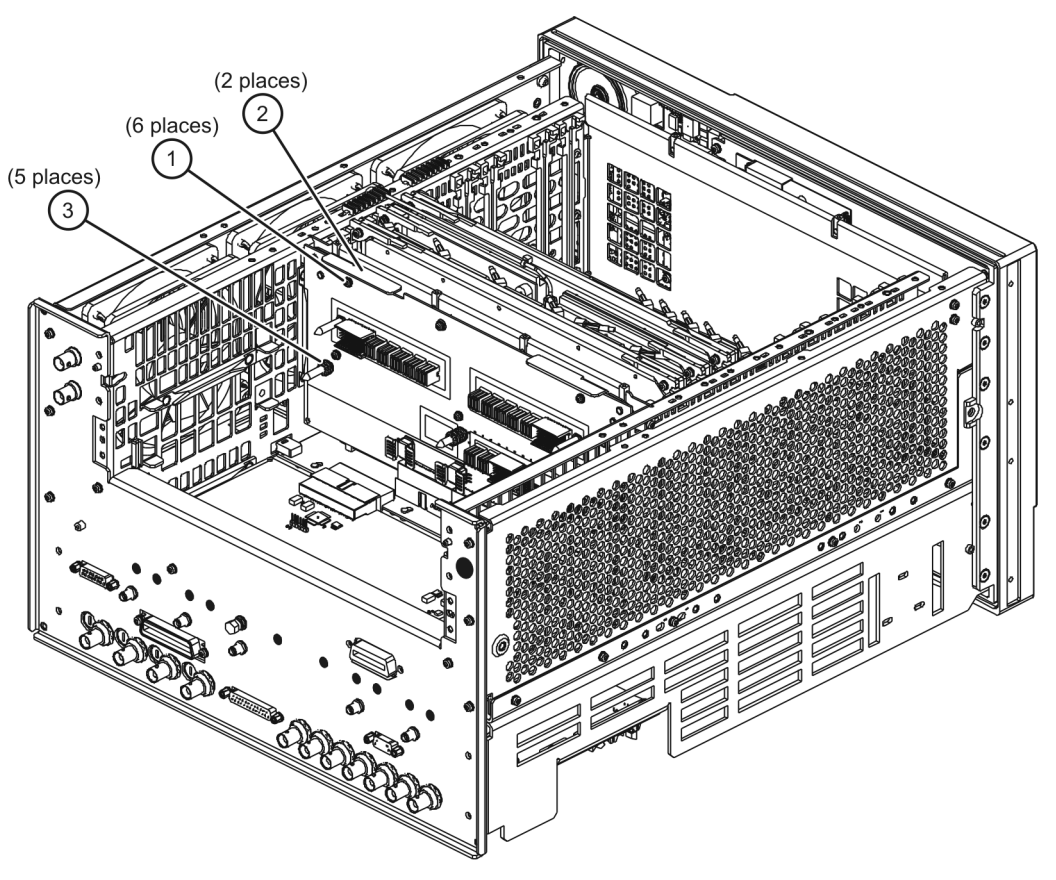

## <span id="page-129-0"></span>**Removing and Replacing the A16 Power Supply Assembly**

#### **Tools Required**

- T-10 TORX driver (set to 9 in-lb)
- T-20 TORX driver (set to 21 in-lb)
- ESD grounding wrist strap

## **Removal Procedure**

Refer to [Figure 7-9](#page-130-0) for this procedure.

- 1. Disconnect the power cord.
- 2. Remove the outer and inner covers. Refer to ["Removing the Covers" on page 7-6](#page-115-0).
- 3. Remove the three flat head screws (item  $\Phi$ ) from the power supply bracket.
- 4. Remove the seven pan head screws (item  $\circled{2}$ ) from the power supply rear panel.
- 5. Slide the A16 power supply assembly out the rear of the measurement receiver.

- 1. Reverse the order of the removal procedure.
- 2. Perform the post-repair adjustments, verifications, and performance tests that pertain to this removal procedure. Refer to [Table 7-2 on page 7-40.](#page-149-1)

#### <span id="page-130-0"></span>**Figure 7-9 A16 Power Supply Assembly Removal**

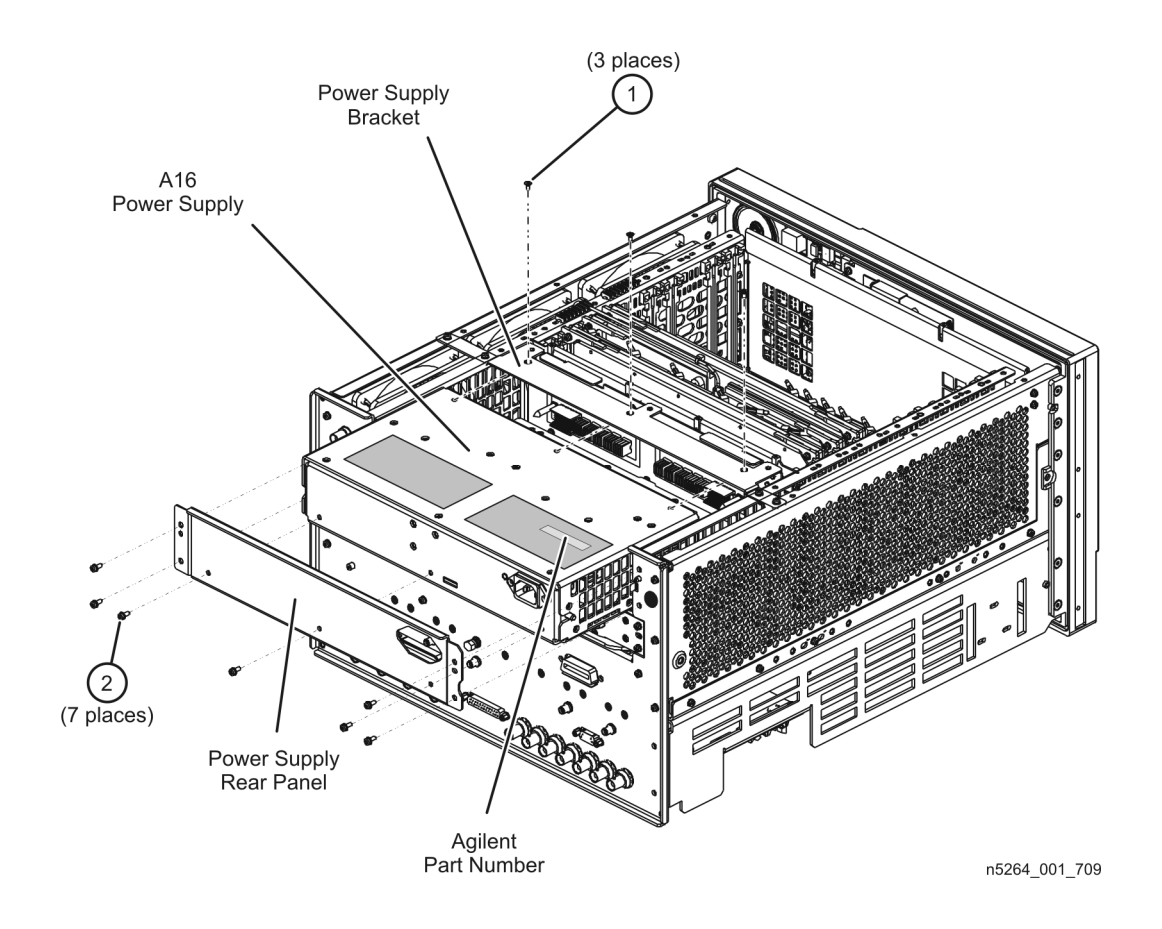

# <span id="page-131-0"></span>**Removing and Replacing the A17 CPU Board Assembly**

#### **Tools Required**

- T-10 TORX driver (set to 9 in-lb)
- T-20 TORX driver (set to 21 in-lb)
- ESD grounding wrist strap

## **Removal Procedure**

Refer to [Figure 7-10](#page-132-0) for this procedure.

- 1. Disconnect the power cord.
- 2. It is *not* necessary to remove the instrument cover(s) to remove the A17 CPU board assembly.
- 3. Remove six screws (item ①) from the A17 CPU board assembly; four from the CPU assembly rear panel and two from the ejector handles.
- 4. Grasp the two ejector handles and rotate them outward toward the sides of the measurement receiver as shown in the illustration. This will disengage the A17 CPU board assembly from the A15 midplane board.
- 5. Slide the A17 CPU board assembly out the rear of the measurement receiver.
- 6. If the A17 CPU board assembly is being replaced, you must first remove the A51 hard disk drive for reinstallation in the new A17 CPU board assembly. Refer to ["Removing and Replacing the A51 Hard Disk](#page-141-0)  [Drive \(HDD\)" on page 7-32.](#page-141-0)

- 1. Reverse the order of the removal procedure.
- 2. Perform the post-repair adjustments, verifications, and performance tests that pertain to this removal procedure. Refer to [Table 7-2 on page 7-40.](#page-149-1)

#### <span id="page-132-0"></span>**Figure 7-10 A17 CPU Board Assembly Removal**

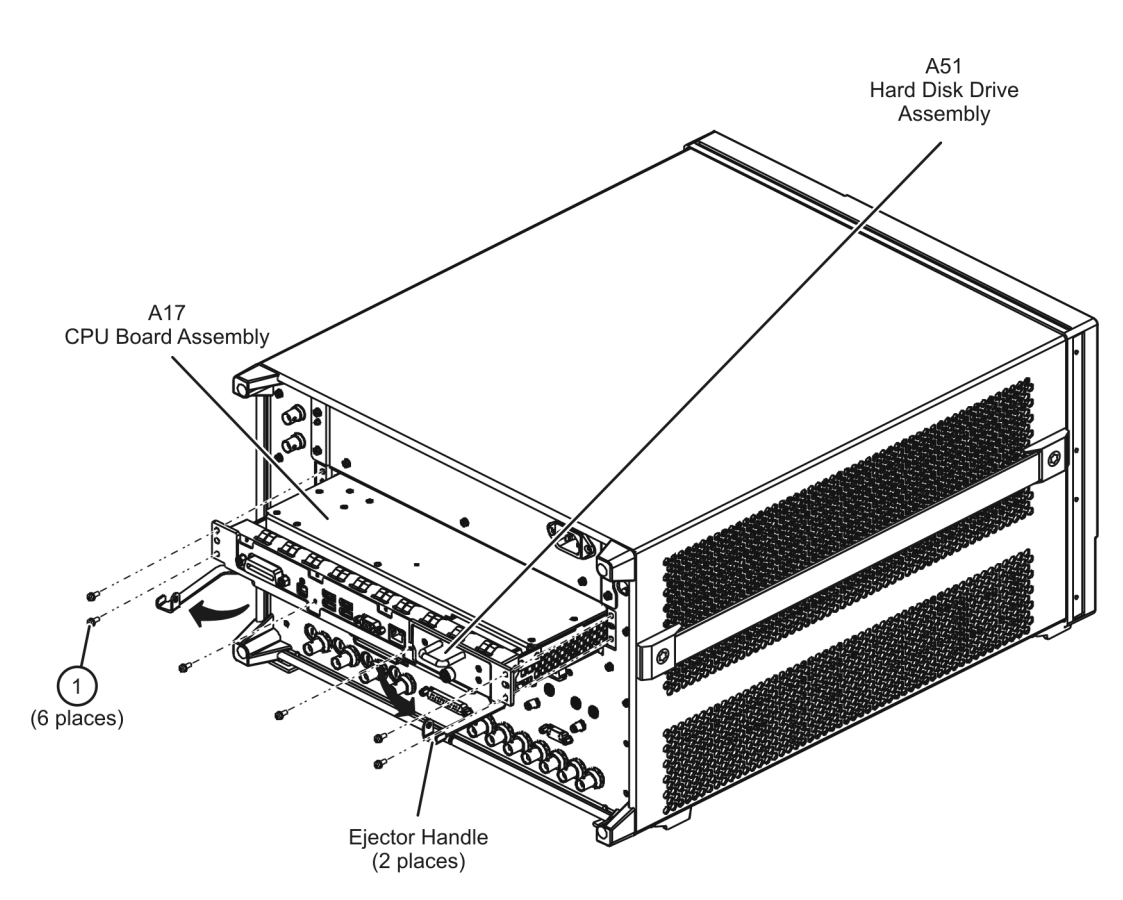

# <span id="page-133-0"></span>**Removing and Replacing the A18 GPIB Board**

#### **Tools Required**

- T-10 TORX driver (set to 9 in-lb)
- T-20 TORX driver (set to 21 in-lb)
- ESD grounding wrist strap

## **Removal Procedure**

Refer to [Figure 7-11](#page-134-0) for this procedure.

- 1. Disconnect the power cord.
- 2. Remove the outer and inner covers. Refer to ["Removing the Covers" on page 7-6](#page-115-0).
- 3. Remove the A16 power supply assembly. Refer to "Removing and Replacing the A16 Power Supply [Assembly" on page 7-20](#page-129-0).
- 4. Remove the A17 CPU board assembly. Refer to ["Removing and Replacing the A17 CPU Board Assembly"](#page-131-0)  [on page 7-22.](#page-131-0)
- 5. Remove the rear panel. Refer to ["Removing and Replacing the Rear Panel" on page 7-34](#page-143-0).
- 6. Slide the A18 GPIB board out the rear of the measurement receiver.

- 1. Reverse the order of the removal procedure.
- 2. Perform the post-repair adjustments, verifications, and performance tests that pertain to this removal procedure. Refer to [Table 7-2 on page 7-40.](#page-149-1)

#### <span id="page-134-0"></span>**Figure 7-11 A18 GPIB Board Removal**

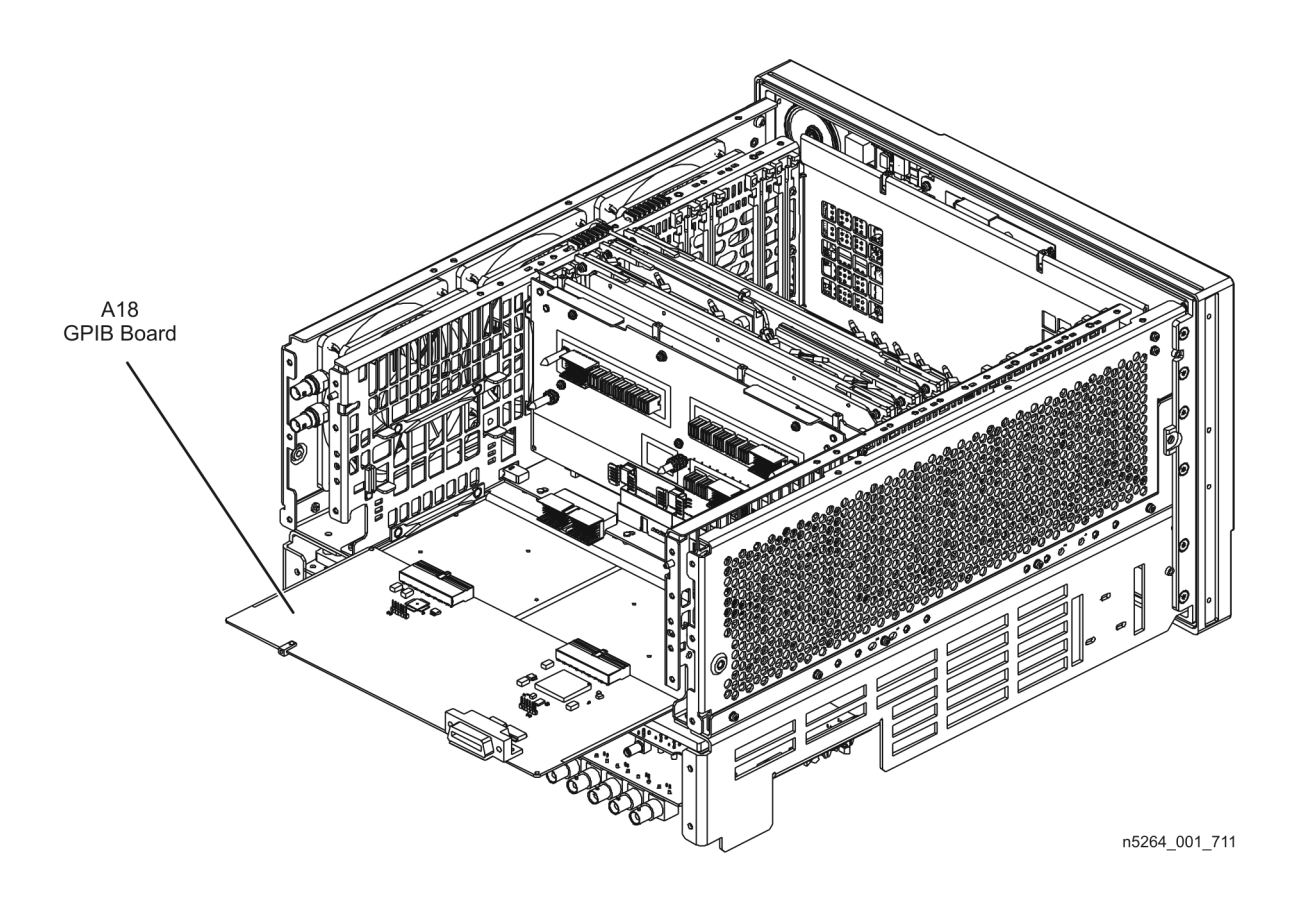

# <span id="page-135-0"></span>**Removing and Replacing the A19 Test Set Motherboard**

#### **Tools Required**

- T-10 TORX driver (set to 9 in-lb)
- T-20 TORX driver (set to 21 in-lb)
- ESD grounding wrist strap

#### **Removal Procedure**

Refer to [Figure 7-12](#page-136-0) for this procedure.

- 1. Disconnect the power cord.
- 2. Remove the outer cover. Refer to ["Removing the Covers" on page 7-6](#page-115-0).
- 3. Position the measurement receiver bottom side up.
- 4. Disconnect ALL ribbon cables (item  $\textcircled{1})$  and ALL wire harnesses (item  $\textcircled{2})$  from the A19 test set motherboard.
- 5. Remove connector hardware (item ③) from 11 rear panel BNC connectors.
- 6. Remove connector hardware (item ④) from the rear panel TEST SET I/O connector.
- 7. Remove 10 screws (item  $\circled{5}$ ) from the A19 test set motherboard.
- 8. Slide the A19 test set motherboard toward the front of the instrument until the rear panel BNC connectors are free of the rear panel, then lift the motherboard and remove it from the measurement receiver.

- 1. Reverse the order of the removal procedure.
- 2. Perform the post-repair adjustments, verifications, and performance tests that pertain to this removal procedure. Refer to [Table 7-2 on page 7-40.](#page-149-1)

#### <span id="page-136-0"></span>**Figure 7-12 A19 Test Set Motherboard Removal**

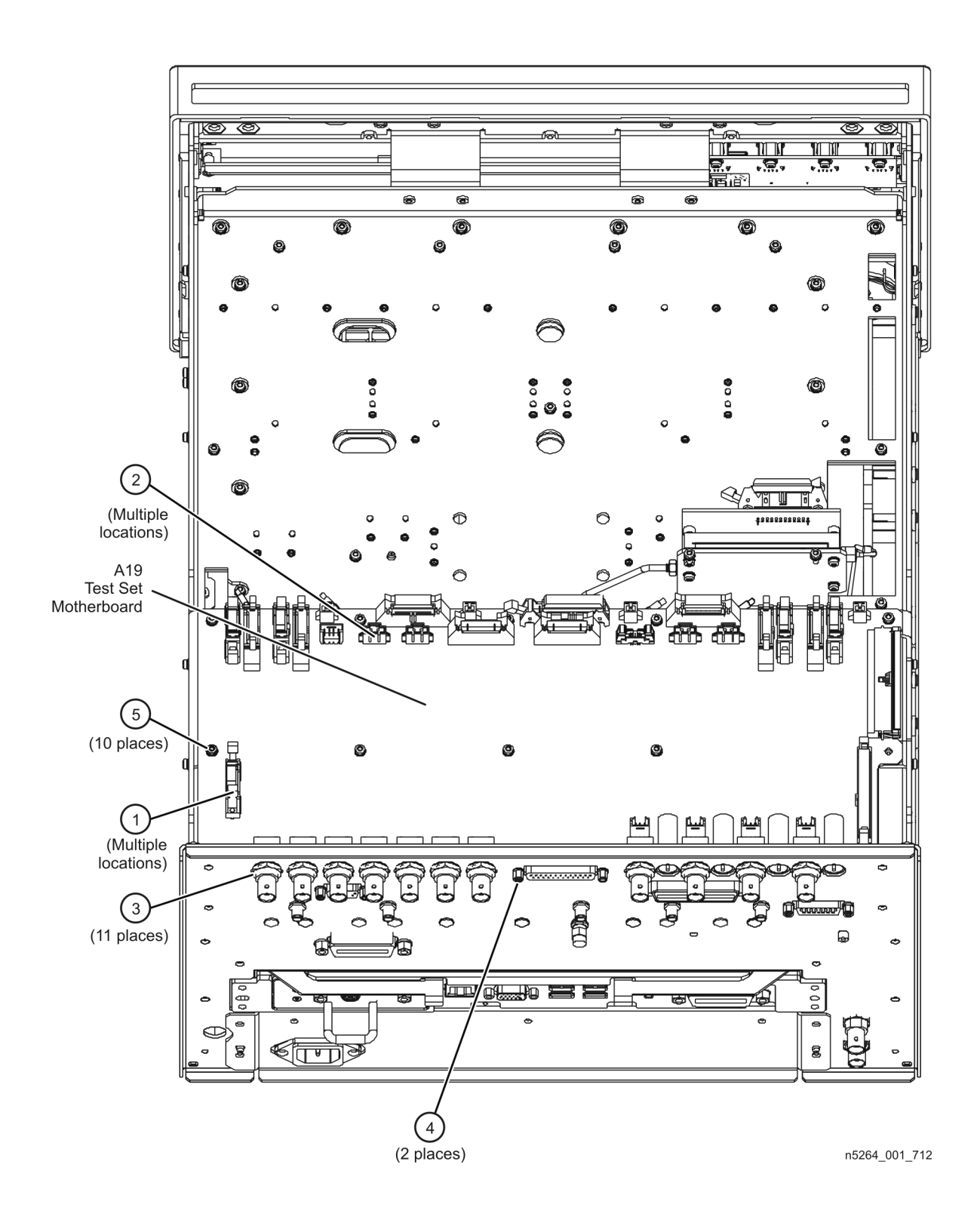

## <span id="page-137-0"></span>**Removing and Replacing the A20 IF Multiplexer Board**

#### **Tools Required**

- T-10 TORX driver (set to 9 in-lb)
- T-20 TORX driver (set to 21 in-lb)
- ESD grounding wrist strap

## **Removal Procedure**

Refer to [Figure 7-13](#page-138-0) for this procedure.

- 1. Disconnect the power cord.
- 2. Remove the outer cover. Refer to ["Removing the Covers" on page 7-6](#page-115-0).
- 3. Position the measurement receiver bottom side up.
- 4. Remove the A19 test set motherboard. Refer to ["Removing and Replacing the A19 Test Set](#page-135-0)  [Motherboard" on page 7-26.](#page-135-0)
- 5. Disconnect the ribbon cable (item ①) from the A20 IF multiplexer board.
- 6. Disconnect ALL gray flexible RF cables (item  $\circled{2}$ ) from the A20 IF multiplexer board.
- 7. Remove connector hardware (item ③) from five rear panel RF connectors.
- 8. Remove connector hardware (item ④) from the rear panel PULSE I/O connector.
- 9. Remove four screws (item ⑤) from the stabilizer bracket and remove the stabilizer bracket.
- 10. Remove four screws (item ⑥) from the A20 IF multiplexer board.
- 11. Slide the A20 IF multiplexer board toward the front of the instrument until the rear panel connectors are free of the rear panel, then lift the motherboard and remove it from the measurement receiver.

#### **Replacement Procedure**

1. Reverse the order of the removal procedure.

Attach the stabilizer bracket to the new A20 IF multiplexer board using the screws removed from the old one.

Torque rear panel RF connector nuts to 21 in-lbs and PULSE I/O connector screws to 6 in-lbs.

2. Perform the post-repair adjustments, verifications, and performance tests that pertain to this removal procedure. Refer to [Table 7-2 on page 7-40.](#page-149-1)

#### <span id="page-138-0"></span>**Figure 7-13 A20 IF Multiplexer Board Removal**

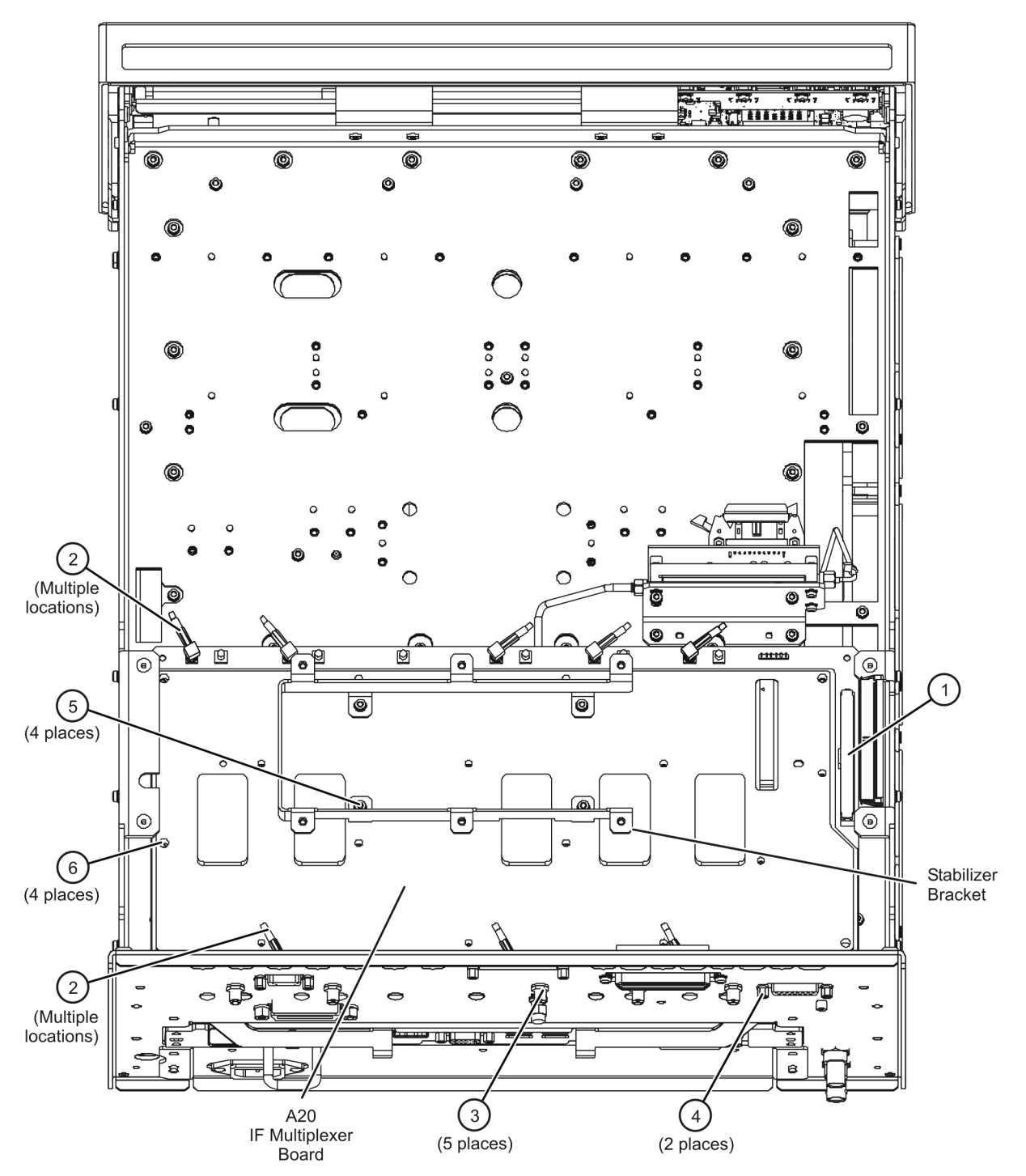

# <span id="page-139-0"></span>**Removing and Replacing the A21 HMA26.5**

#### **Tools Required**

- T-10 TORX driver (set to 9 in-lb)
- T-20 TORX driver (set to 21 in-lb)
- 5/16 inch open-end torque wrench (set to 10 in-lb)
- ESD grounding wrist strap

#### **Removal Procedure**

Refer to [Figure 7-14](#page-140-0) for this procedure.

**CAUTION** Be careful not to damage the center pins of the semirigid cables. Some flexing of the cables is necessary to remove the assembly. However, do not over-bend the semirigid cables.

- 1. Disconnect the power cord.
- 2. Remove the outer cover. Refer to ["Removing the Covers" on page 7-6](#page-115-0).
- 3. Position the measurement receiver bottom side up.
- 4. Disconnect the ribbon cable (item ①) from the A21 HMA26.5 assembly.
- 5. Disconnect cable W41 from the A21 HMA26.5.
- 6. Disconnect cable W47 at the A21 HMA26.5.
- 7. Remove two screws (item  $\circled{2}$ ) from the A21 HMA26.5 mounting bracket.
- 8. Remove the mounting bracket, with the A21 HMA26.5 attached, from the measurement receiver.
- 9. Remove four screws (item ③) that attach the A21 HMA26.5 to the mounting bracket.

#### **Replacement Procedure**

1. Reverse the order of the removal procedure.

Torque all RF cable connectors to 10 in-lbs.

2. Perform the post-repair adjustments, verifications, and performance tests that pertain to this removal procedure. Refer to [Table 7-2 on page 7-40.](#page-149-1)

<span id="page-140-0"></span>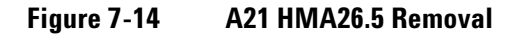

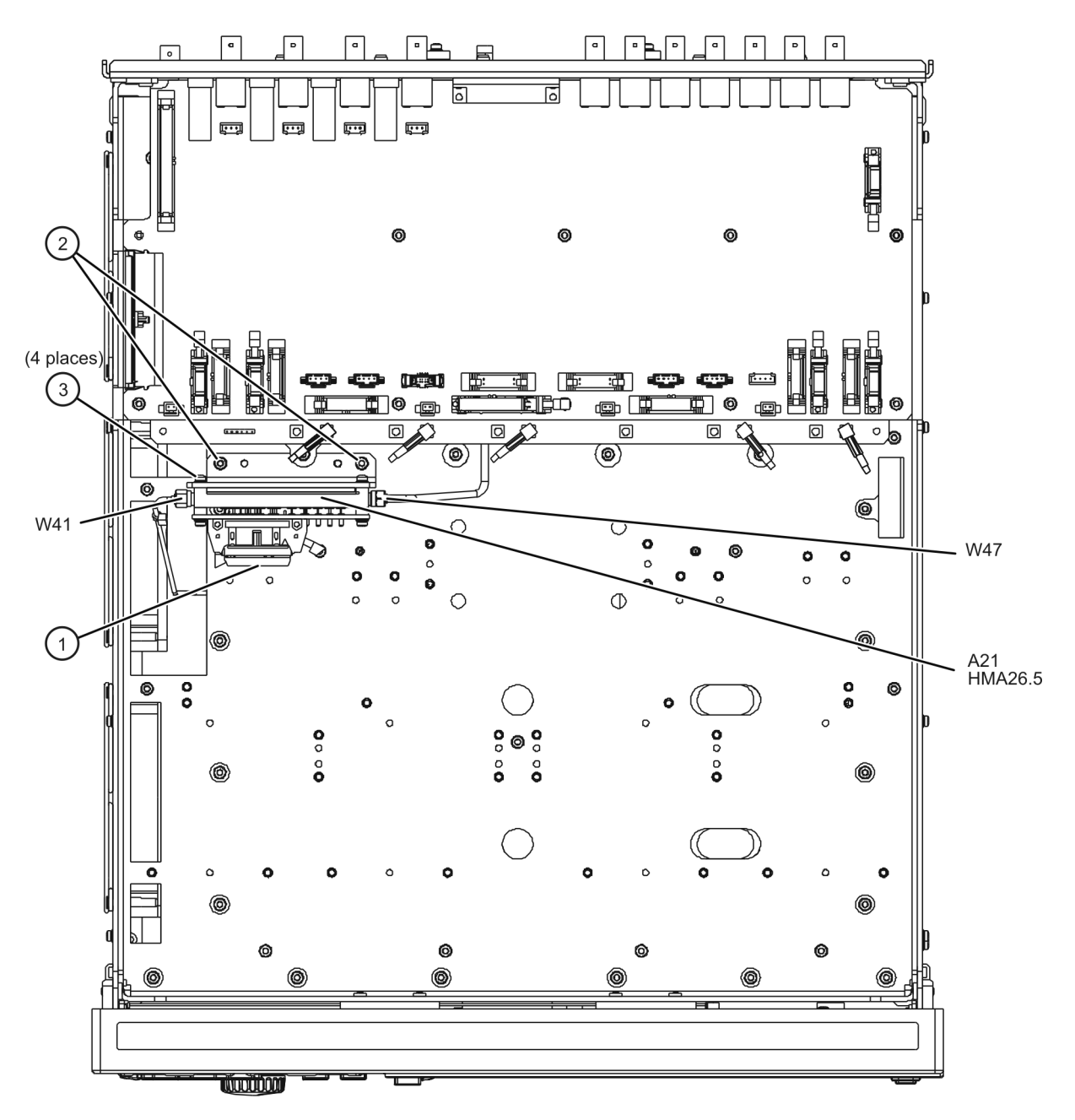

# <span id="page-141-0"></span>**Removing and Replacing the A51 Hard Disk Drive (HDD)**

Certain unique files exist on the hard disk drive that are necessary for proper operation of your analyzer. These files must be copied to another location to allow them to be installed onto the new HDD after it has been installed.

If you are replacing the HDD, the following procedure must be performed first.

## **Copy Unique Files from the Hard Disk**

If the user has loaded unique calibration kit information, navigate to C:\Program Files\Agilent\Network Analyzer and copy USER\_CALKITFILE to a USB flash memory drive. Also copy any personal user files that you wish to preserve.

#### **Tools Required**

- T-10 TORX driver (set to 9 in-lb; for hard disk drive replacement)
- **ESD grounding wrist strap**

#### **Removal Procedure**

Refer to [Figure 7-15](#page-141-1) for this procedure.

- 1. Disconnect the analyzer power cord.
- 2. Position the analyzer for access to the rear panel.
- 3. Loosen the HDD assembly thumb screw (item  $\textcircled{1}$ ).
- 4. Pull the HDD assembly out from the CPU assembly, using the handle (item $\textcircled{2}$ ).

#### <span id="page-141-1"></span>**Figure 7-15 Hard Disk Drive Assembly Removal**

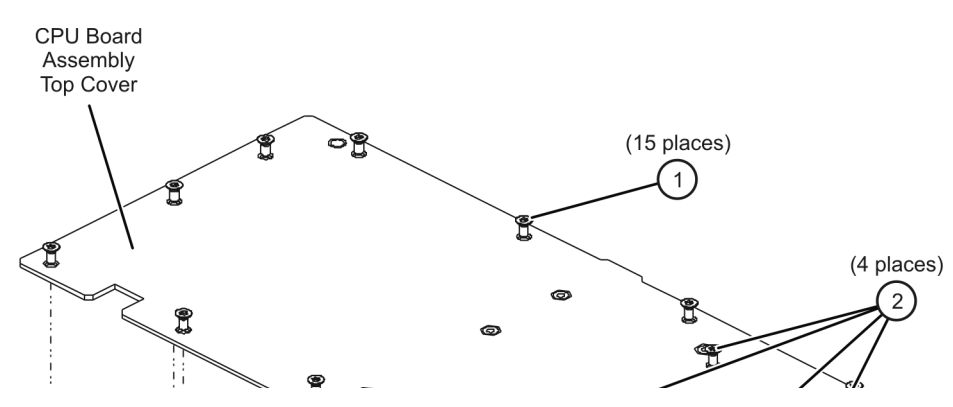

#### **Reinstalling the HDDA**

1. Reverse the order of the removal procedure.

#### **Set Up the Agilent Administrator Password**

If the hard disk has been replaced, it is necessary to set up the Agilent administrator password for the

analyzer. This requires obtaining a password from Agilent:

#### <span id="page-142-0"></span>**Obtaining a Password**

Go to the following Internet site, enter your PNA serial number, and get a six-digit numerical password:

http://na.tm.agilent.com/pna/repair.html

#### **Entering Your Agilent Administrator Password**

The network analyzer must be powered up and operating for this procedure.

- 1. On the **Windows Desktop**, right-click on **My Computer**, and then click **Manage**.
- 2. In the **Computer Management** window, navigate to **System Tools**, **Local Users and Groups**, **Users**.
- 3. Right-click on **Agilent**, and then click on **Set Password**.
	- a. Type the password obtained from Agilent as the **Password**. Refer to ["Obtaining a Password"](#page-142-0) in this procedure for information if you have not yet obtained this password.
	- b. Type the password again in the **Confirm password** block.
	- c. Click **OK**.
- 4. Right-click on **Agilent**, and then click on **Properties**.
	- a. Unselect **User must change password at next logon** (if not already unselected).
	- b. Unselect **User cannot change password** (if not already unselected).
	- c. Select **Password never expires** (if not already selected).
	- d. Click **OK**.
- 5. Close the **Computer Management** window.

#### **Install Backup Files onto the New Hard Disk Drive**

The files that were previously saved onto a USB flash memory drive must now be installed onto the new HDD. The network analyzer must be powered up and operating.

## <span id="page-143-0"></span>**Removing and Replacing the Rear Panel**

#### **Tools Required**

- T-10 TORX driver (set to 9 in-lb)
- T-20 TORX driver (set to 21 in-lb)
- ESD grounding wrist strap

## **Removal Procedure**

Refer to [Figure 7-16](#page-144-0) for this procedure.

- 1. Disconnect the power cord.
- 2. Remove the outer and inner covers. Refer to ["Removing the Covers" on page 7-6](#page-115-0).
- 3. Remove the A16 power supply assembly. Refer to ["Removing and Replacing the A16 Power Supply](#page-129-0)  [Assembly" on page 7-20](#page-129-0).
- 4. Remove the A17 CPU board assembly. Refer to "Removing and Replacing the A17 CPU Board Assembly" [on page 7-22.](#page-131-0)
- 5. Remove the termination (item  $(1)$ ).
- 6. Remove the connector hardware (item ②) from each of the five multi-pin connectors. The hardware is not the same on each connector so note which hardware goes with which connector.
- 7. Remove the connector hardware (item ③) from each of the RF connectors. The hardware is not the same on each connector so note which hardware goes with which connector.
- 8. Remove the 13 screws (item  $\circled{4}$ ) that attach the rear panel to the chassis.
- 9. Slide the rear panel over the cable connectors and off of the measurement receiver.

- 1. Reverse the order of the removal procedure.
- 2. Perform the post-repair adjustments, verifications, and performance tests that pertain to this removal procedure. Refer to [Table 7-2 on page 7-40.](#page-149-1)
#### <span id="page-144-0"></span>**Figure 7-16 Rear Panel Removal**

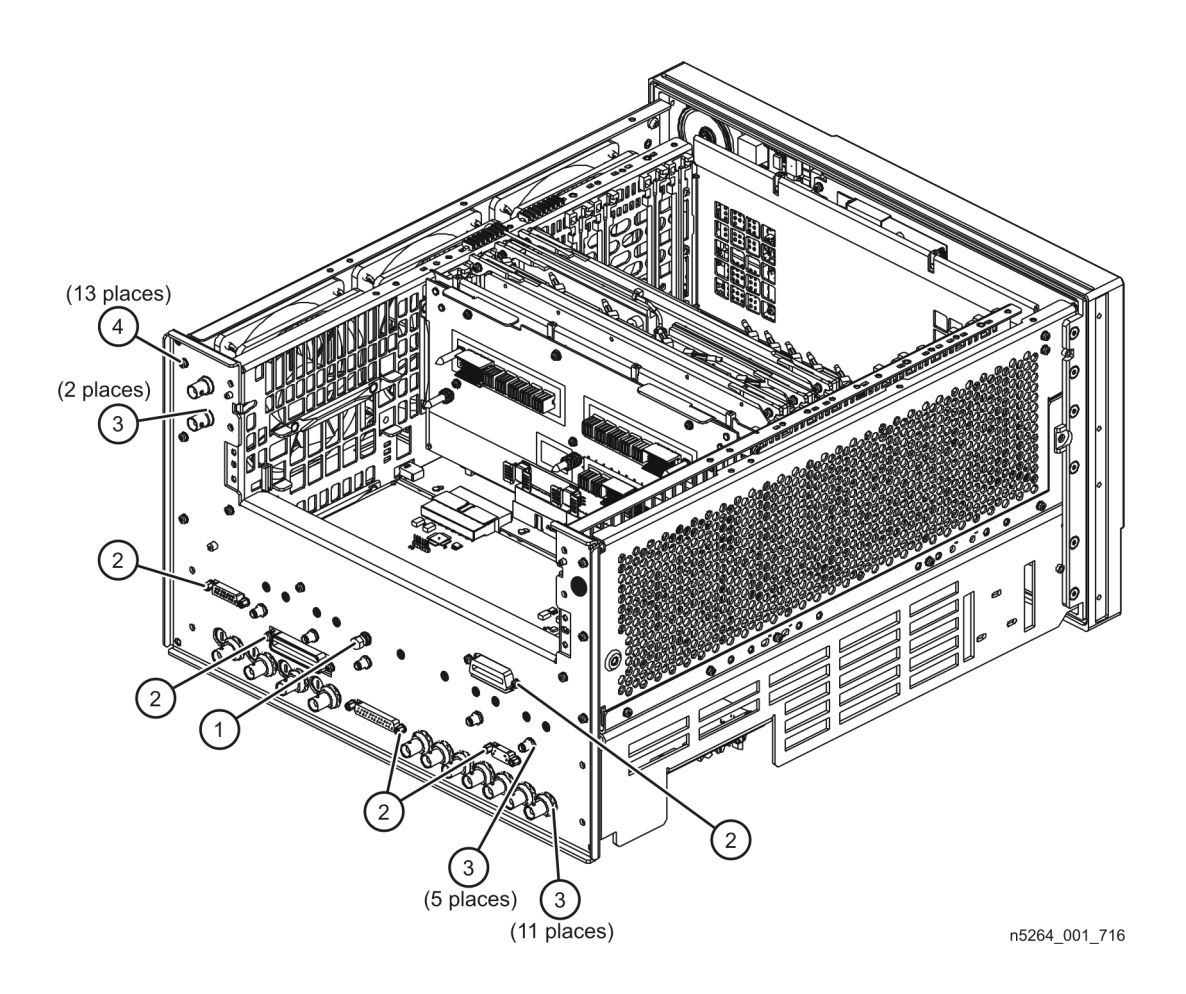

### <span id="page-145-0"></span>**Removing and Replacing the Fans**

#### **Tools Required**

- T-10 TORX driver (set to 9 in-lb)
- T-20 TORX driver (set to 21 in-lb)
- Pozidriv screw driver
- ESD grounding wrist strap

#### **Removal Procedure**

Refer to [Figure 7-17](#page-146-0) for this procedure.

- 1. Disconnect the power cord.
- 2. Remove the outer and inner covers. Refer to ["Removing the Covers" on page 7-6](#page-115-0).
- 3. Remove the front panel assembly. Refer to "Removing and Replacing the Front Panel Assembly" on page [7-8](#page-117-0).
- 4. Remove the power supply bracket. It is not necessary to remove the entire power supply, just the power supply bracket. Refer to ["Removing and Replacing the A16 Power Supply Assembly" on page 7-20](#page-129-0).
- 5. Remove five screws (item ①) that attach the fan bracket to the chassis.
- 6. Remove three screws (item  $\textcircled{2}$ ) that attach the rear panel to the fan bracket.
- 7. Raise the fan bracket out of the measurement receiver just enough to access the fan cables. Disconnect the fan cables from the A14 system motherboard connectors (item ③).
- 8. Remove the fan bracket and fans from the measurement receiver.
- 9. To remove a fan or fan guard from the fan bracket:
	- a. Before removing a fan or fan guard, note the orientation of each fan and fan guard for reinstallation.
	- b. Pull up the center pin of each of the fan rivets as shown by (item  $\Phi$ ) in the illustration.
	- c. Pull out the rivet completely (as shown by (item ⑤) in the illustration) to release the fan and fan guard.

#### **Replacement Procedure**

- 1. Reverse the order of the removal procedure.
- 2. Perform the post-repair adjustments, verifications, and performance tests that pertain to this removal procedure. Refer to [Table 7-2 on page 7-40.](#page-149-0)

#### <span id="page-146-1"></span><span id="page-146-0"></span>**Figure 7-17 B1 Fan Removal**

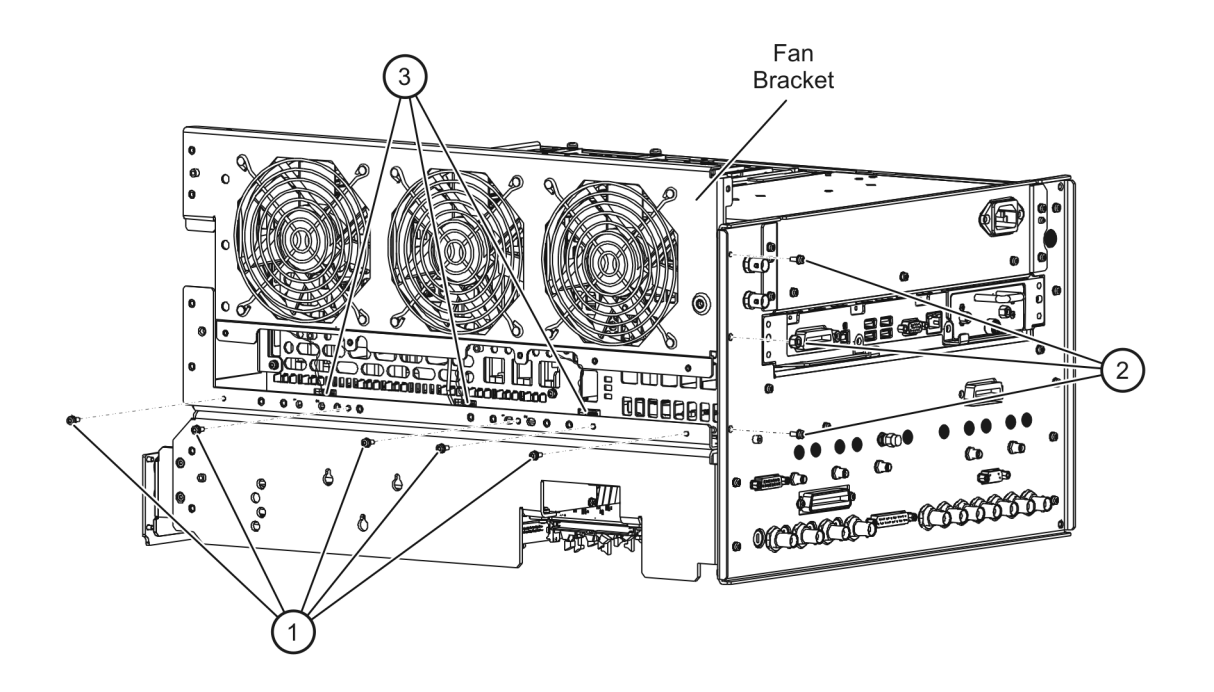

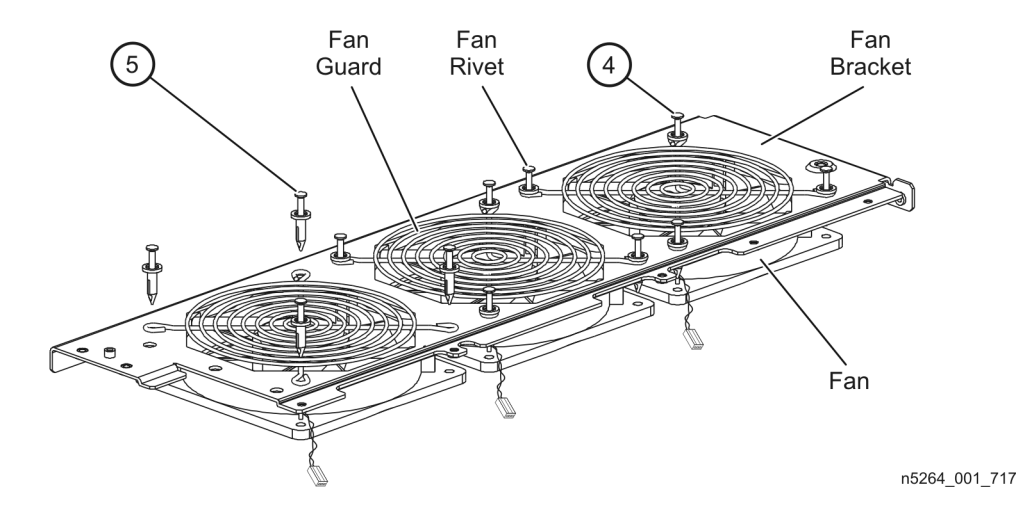

### <span id="page-147-0"></span>**Removing and Replacing the Lithium Battery**

#### **Tools Required**

- T-10 TORX driver (set to 9 in-lb)
- T-20 TORX driver (set to 21 in-lb)
- ESD grounding wrist strap

#### **Removal Procedure**

Refer to [Figure 7-18.](#page-148-0) for this procedure.

- 1. Disconnect the power cord.
- 2. Remove the outer and inner covers. Refer to ["Removing the Covers" on page 7-6](#page-115-0).
- 3. Remove the A17 CPU board. Refer to ["Removing and Replacing the A17 CPU Board Assembly" on page](#page-131-0)  [7-22](#page-131-0).
- 4. Remove top cover attachment screws (item  $\Omega$ ) and (item  $\mathcal{D}$ ).
- 5. Lift the top cover off of the CPU board assembly.
- 6. Remove the battery from the battery holder by lifting it at the open end of the holder and then sliding it from under the clip (item ③).
- 7. DO NOT THROW AWAY THE BATTERY. COLLECT IT AS SMALL CHEMICAL WASTE. Refer to ["Lithium](#page-15-0)  [Battery Disposal" on page 1-8](#page-15-0) for additional information on battery disposal.

#### **Replacement Procedure**

- 1. Reverse the order of the removal procedure following all instructions included with the new battery.
- 2. Perform the post-repair adjustments, verifications, and performance tests that pertain to this removal procedure. Refer to [Table 7-2 on page 7-40.](#page-149-0)

<span id="page-148-0"></span>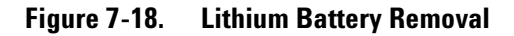

<span id="page-148-1"></span>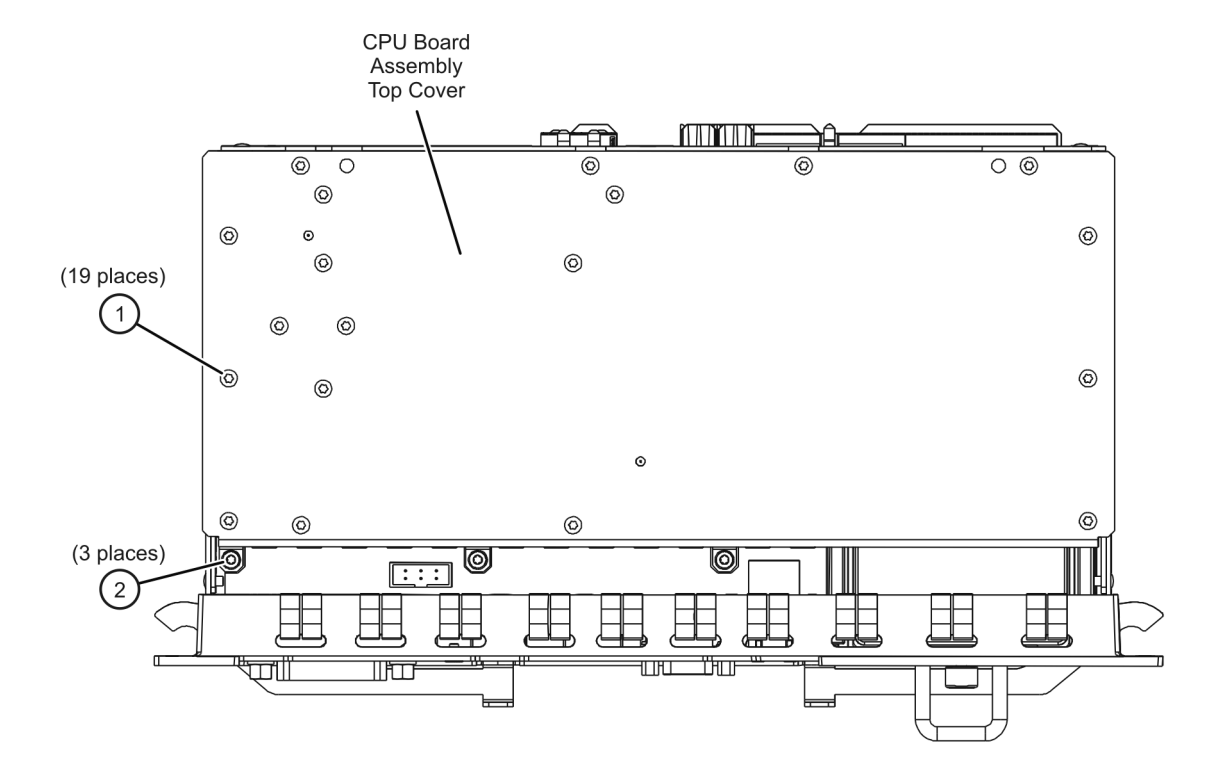

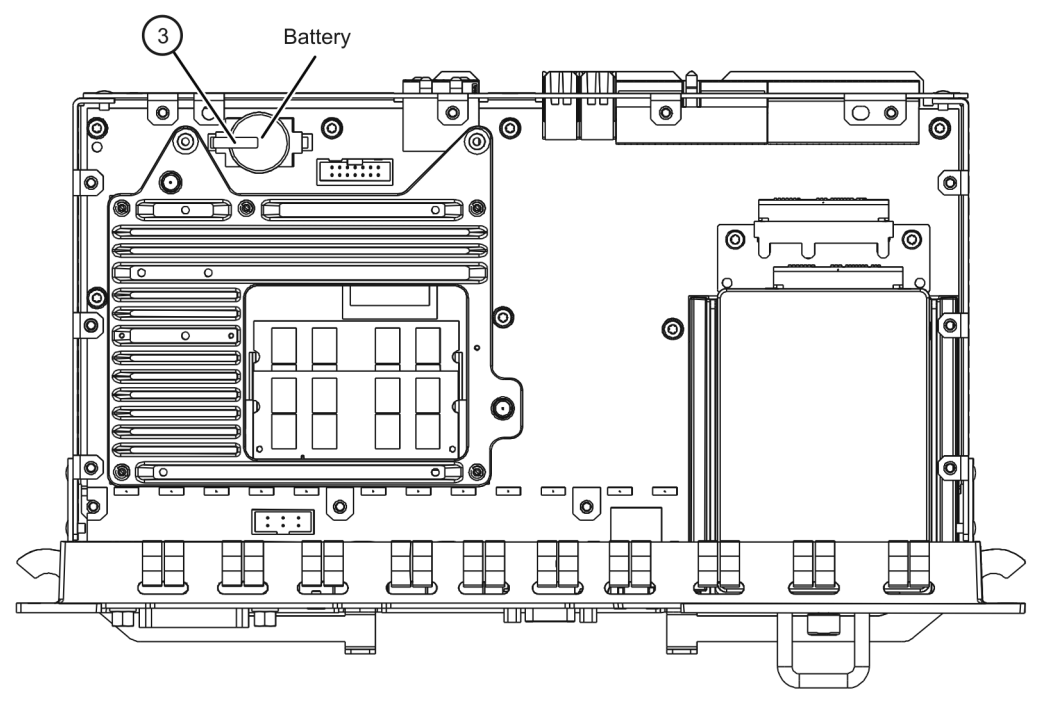

n5242\_001\_728.1

## <span id="page-149-1"></span>**Post-Repair Procedures**

After the replacement of an assembly, you must perform the service procedures in the order listed in Table [7-2](#page-149-0).

**Procedures referenced in this table are located in [Chapter 3, "Tests and Adjustments,"](#page-26-0) unless specified otherwise.**

| <b>Replaced Assembly</b>                           | <b>Adjustments</b><br>and Other Procedures                                                           | <b>Verification, Performance,</b><br>and Other Tests and Procedures |
|----------------------------------------------------|----------------------------------------------------------------------------------------------------|---------------------------------------------------------------------|
| A1 front panel display board                       | No adjustment needed                                                                                 | Front Panel Keypad and RPG Test and<br>A3 Display Test in Chapter 4 |
| A2 USB board                                       | No adjustment needed                                                                                 | Check for proper operation                                          |
| A3 display assembly                                | No adjustment needed                                                                                 | A3 Display Test in Chapter 4                                        |
| A10 frequency reference board                      | <b>10 MHz Frequency Reference</b><br><b>Adjustment</b>                                               | <b>Frequency Accuracy Test</b>                                      |
|                                                    | Restore option data (Refer to<br>"Repairing and Recovering Option<br>Data" in Chapter 8.)            |                                                                     |
| A11 fractional-N synthesizer<br>board (Option 108) | <b>EE Default Adjustment (Option 108)</b>                                                            | None needed                                                         |
| A12 SPAM board                                     | No adjustment needed                                                                                 | None needed                                                         |
| A14 system motherboard                             | No adjustment needed                                                                                 | Front Panel Keypad and RPG Test and<br>A3 Display Test in Chapter 4 |
| A15 midplane board                                 | No adjustment needed                                                                                 | None needed                                                         |
| A16 power supply assembly                          | No adjustment needed                                                                                 | None needed                                                         |
| A17 CPU board                                      | No adjustment needed                                                                                 | None needed                                                         |
| A18 GPIB board                                     | No adjustment needed                                                                                 | None needed                                                         |
| A19 test set motherboard                           | Reinstall the serial number. (Refer to<br>"Installing or Changing a Serial<br>Number" in Chapter 8.) | None needed                                                         |
|                                                    | Re-enable all hardware options. (Refer<br>to "Option Entitlement Certificate" in<br>Chapter 8.)      |                                                                     |
| A20 IF multiplexer board                           | None needed                                                                                          | None needed                                                         |
| A21 HMA26.5 (Option 108)                           | <b>EE Default Adjustment (Option 108)</b>                                                            | None needed                                                         |
| A51 hard disk drive                                | None needed                                                                                          | Read and write to the drive                                         |
| B1 fan                                             | No adjustment needed                                                                                 | Check for fan operation                                             |
| <b>Battery</b>                                     | No adjustment needed                                                                                 | None                                                                |

<span id="page-149-0"></span>**Table 7-2 Related Service Procedures**

# <span id="page-150-0"></span>**8 General Purpose Maintenance Procedures**

### **Information in This Chapter**

### **Chapter Eight at-a-Glance**

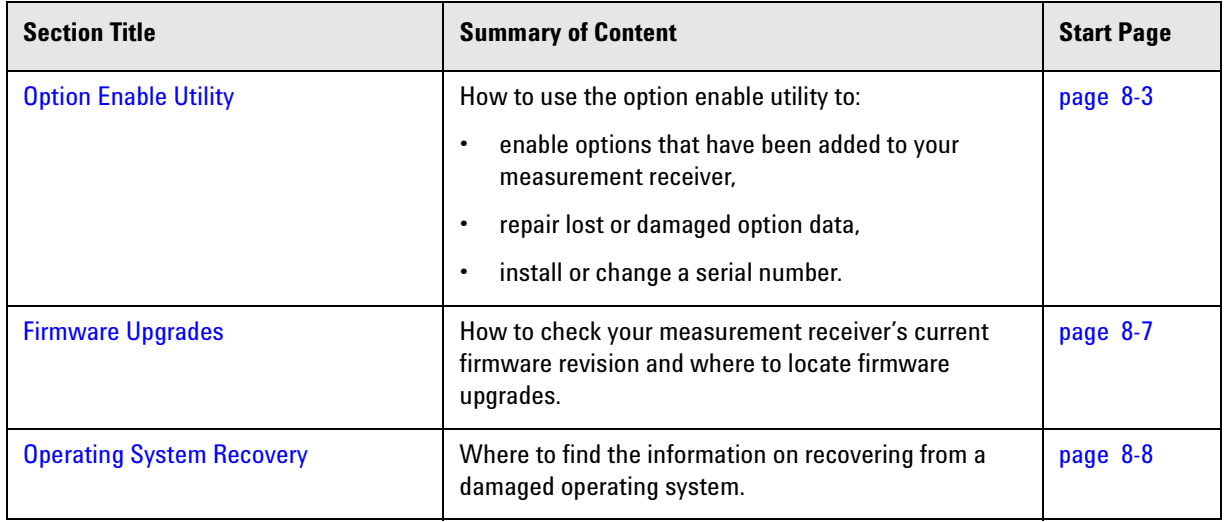

#### **Conventions Used for Hardkeys, Softkeys, and Menu Items**

The following conventions are used in this document:

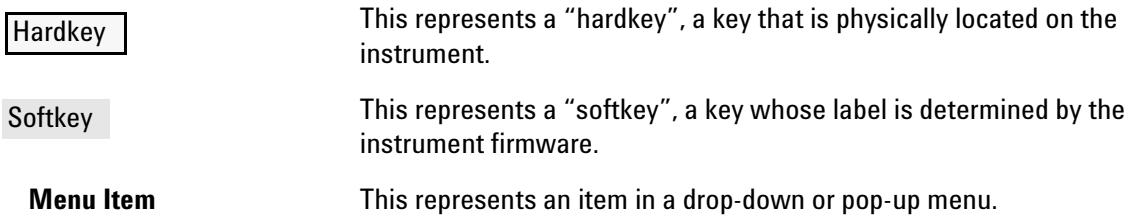

### <span id="page-152-5"></span><span id="page-152-1"></span>**Option Enable Utility**

#### <span id="page-152-3"></span>**Accessing the Option Enable Utility**

To start the option enable utility:

- Press UTILITY System |, then Service , then Option Enable .
- A dialog box similar to the one illustrated in [Figure 8-1](#page-152-2) is displayed.

#### <span id="page-152-2"></span>**Figure 8-1 Option Enable Dialog Box**

<span id="page-152-7"></span><span id="page-152-6"></span>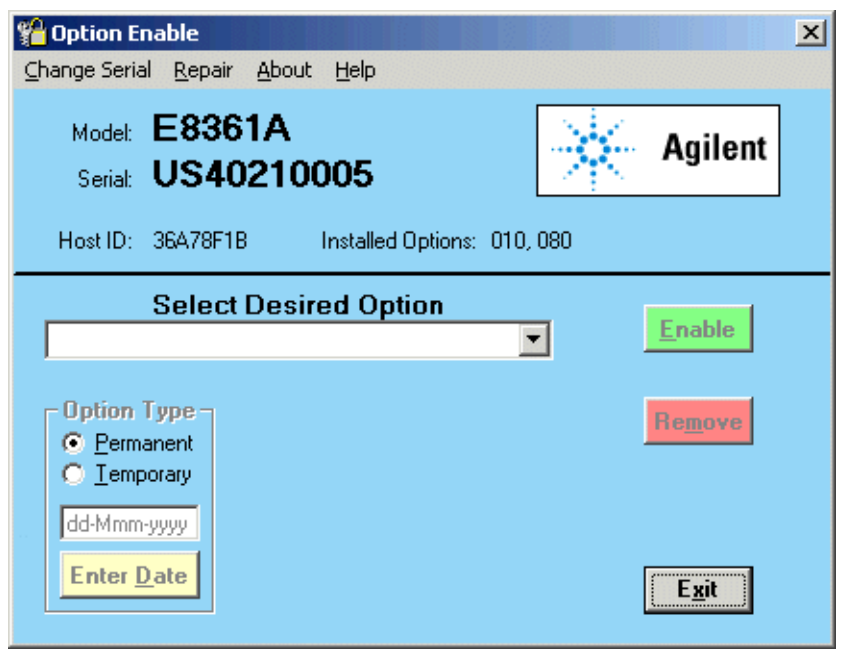

#### <span id="page-152-4"></span><span id="page-152-0"></span>**Option Entitlement Certificate**

If you have received an "Option Entitlement Certificate", follow the instructions on the certificate, under "HOW TO USE THIS CERTIFICATE:", to obtain license key(s) for the option(s) listed on the certificate. See the important note below.

**NOTE** When upgrading from one model number to another, a new option entitlement certificate will be issued. When this certificate is redeemed for a license key, the automated system will ask for the instrument's Host ID. Be sure to use the new Host ID that is associated with the new model number. Using the current Host ID will cause a license to be generated that will not work with the instrument. To determine the new Host ID, use the utility at the below listed web site with the new model number.

http://na.tm.agilent.com/pna/upgrades.html

### <span id="page-153-0"></span>**Enabling or Removing Options**

There are two types of options:

• Hardware: Hardware options involve adding additional hardware to the measurement receiver. After the proper hardware has been installed in the measurement receiver, the option can be enabled using the option enable utility.

It is necessary to re-enable all installed hardware options if the test set motherboard is replaced.

• Software: Software options add features or functionality to the measurement receiver without the need for additional hardware. These options are enabled using the option enable utility and require a special license key.

It is necessary to backup all installed software options if the frequency reference board is replaced.

To enable or remove an option:

- 1. Start the option enable utility. Refer to ["Accessing the Option Enable Utility" on page 8-3.](#page-152-3)
- 2. Click the arrow in the **Select Desired Option** box. A list of available options, similar to the list below, will appear.
	- 010 Time Domain

108 - LO Source

118 - Fast CW Mode

- 3. Click on the option that you wish to either enable or remove, and then click **Enable** or **Remove**, whichever is appropriate.
- 4. If the desired option is not available in the list, select "**??? Enter Unlisted Option**". A dialog box appears that will allow you to enter the option number. Enter the option number and follow the instructions on the display.

**NOTE** Some applications require a license key that is provided by Agilent. If you do not have the required license key, contact Agilent for assistance. Refer to ["Contacting Agilent" on](#page-24-0)  [page 2-9.](#page-24-0)

#### <span id="page-154-1"></span><span id="page-154-0"></span>**Repairing and Recovering Option Data**

License, option, and model number data are stored in an EEPROM on the frequency reference board and written into the gen.lic file on the hard disk drive. If the data stored in either of these items is lost, it can be recovered from the other item.

If the data on both the hard disk drive and the frequency reference board is lost, it can not be recovered. Contact Agilent for assistance. Refer to ["Contacting Agilent" on page 2-9.](#page-24-0)

#### **Recovery of Data After Repair**

- If the frequency reference board is replaced, use the **Repair** selection to recover data that has been lost as a result of the repair:
	- 1. Select **Repair** from the **Option Enable** menu bar (see [Figure 8-1 on page 8-3](#page-152-2)).
	- 2. Click the **Freq Ref board has been replaced** check box.
	- 3. Click **Begin Repair**. The data is written from the gen.lic file into the EEPROM.
- If the hard disk drive is replaced, a new gen.lic file is automatically created when the **Network Analyzer** application starts, by retrieving the data from the EEPROM.

#### **Recovery of Data if Option or Model Numbers are Incorrect**

If the measurement receiver option or model numbers are not listed correctly on the measurement receiver display, in either the Option Enable Dialog Box or the About Network Analyzer display, you should regenerate the options license file, gen.lic:

- 1. Exit the **Network Analyzer** application.
- 2. Remove (or rename) the existing gen.lic file:
	- a. Open **Windows Explorer** and navigate to C:\Program Files\Agilent\Network Analyzer.
	- b. Delete (or rename) gen.lic.
- 3. Exit the **Windows Explorer** application.
- 4. Open the **Network Analyzer** application. The application will generate a new gen.lic file when it starts.
- 5. Check the option listing:
	- a. Press UTILITY System |, then Service , then Option Enable or
	- b. Press UTILITY System |, then Help , then About NA... .
- 6. If the options are still not listed correctly, contact Agilent for assistance. Refer to ["Contacting Agilent"](#page-24-0)  [on page 2-9.](#page-24-0)

#### <span id="page-155-1"></span><span id="page-155-0"></span>**Installing or Changing a Serial Number**

It is necessary to reinstall the instrument serial number if the test set motherboard is replaced.

**IMPORTANT** Use extreme care when entering the serial number, as only one attempt is allowed.

- 1. To change a serial number, select **Change Serial** from the **Option Enable** menu bar (see [Figure 8-1 on](#page-152-2)  [page 8-3\)](#page-152-2). The current serial number is displayed. If no serial number has previously been entered, the word "NONE" will be displayed.
- 2. VERY CAREFULLY, type the new serial number into the space provided and then click **Change**.
- 3. If an error is made in entering the serial number, obtain a clear code from Agilent, enter the clear code in the space provided and click **CLEAR**. The correct serial number can then be entered.

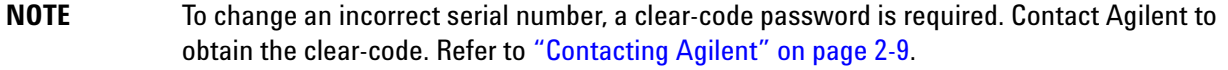

### <span id="page-156-4"></span><span id="page-156-0"></span>**Firmware Upgrades**

#### **How to Check the Current Firmware Version**

1. Press UTILITY System |, then Help , then About NA... .

<span id="page-156-3"></span><span id="page-156-2"></span>A dialog box showing the current installed Application Code Version is displayed.

2. To determine if a firmware update is available, proceed to ["Downloading from the Internet."](#page-156-1)

#### <span id="page-156-1"></span>**Downloading from the Internet**

If your measurement receiver is connected to the Internet, there are two methods available for checking the availability of, and downloading, new firmware:

- Download directly from: http://www.agilent.com/find/pna. (Select your measurement receiver's model number in this web site to view available upgrades.)
- Press UTILITY System |, then Service , then AgileUpdate .

**AgileUpdate** compares the firmware revision currently installed in your measurement receiver to the latest version available and assists you in downloading and installing the most recent version.

### <span id="page-157-1"></span><span id="page-157-0"></span>**Operating System Recovery**

#### **Recovering from Hard Disk Drive Problems**

If you suspect that you have a hard disk drive problem, go to the "Hard Drive Recovery" link on the Agilent PNA Series: Service & Support Home Page on the Internet.

The URL for the Agilent PNA Series: Service & Support Home Page is:

http://na.tm.agilent.com/pna/

The URL for the Hard Drive Recovery page is:

http://na.tm.agilent.com/pna/hdrecovery.html

#### **Numerics**

**13.5 GHz LO synthesizer board** illustrated, [6-11](#page-90-0) operation, [5-9](#page-66-0) part number, [6-10](#page-89-0) removal and replacement illustrated, [7-15](#page-124-0) procedure, [7-14](#page-123-0)

#### **A**

**A1 front panel interface board** illustrated, [6-9](#page-88-0) operation, [5-18](#page-75-0) part number, [6-8](#page-87-0) removal and replacement illustrated, [7-11](#page-120-0) procedure, [7-10](#page-119-0) troubleshooting, [4-12,](#page-45-0) [4-13](#page-46-1) **A10 frequency reference board** illustrated, [6-11](#page-90-0) operation, [5-8](#page-65-0) part number, [6-10](#page-89-0) removal and replacement illustrated, [7-15](#page-124-0) procedure, [7-14](#page-123-0) **A11 13.5 GHz LO synthesizer board** illustrated, [6-11](#page-90-0) operation, [5-9](#page-66-0) part number, [6-10](#page-89-0) removal and replacement illustrated, [7-15](#page-124-0) procedure, [7-14](#page-123-0) **A12 SPAM board** illustrated, [6-11](#page-90-0) operation, [5-19](#page-76-0) part number, [6-10](#page-89-0) removal and replacement illustrated, [7-15](#page-124-0) procedure, [7-14](#page-123-0) **A14 system motherboard** illustrated, [6-11](#page-90-0) operation, [5-18](#page-75-0) part number, [6-10](#page-89-0) removal and replacement illustrated, [7-17](#page-126-0) procedure, [7-16](#page-125-0) **A15 midplane board** illustrated, [6-11](#page-90-0) part number, [6-10](#page-89-0) removal and replacement illustrated, [7-19](#page-128-0) procedure, [7-18](#page-127-0) **A16 power supply assembly** illustrated, [6-11](#page-90-0) operation, [5-21](#page-78-0) part number, [6-10](#page-89-0) removal and replacement

illustrated, [7-21](#page-130-0) procedure, [7-20](#page-129-1) troubleshooting, [4-7](#page-40-0) **A17 CPU board** illustrated, [6-11](#page-90-0) operation, [5-19](#page-76-1) part number, [6-10](#page-89-0) removal and replacement illustrated, [7-23](#page-132-0) procedure, [7-22](#page-131-1) troubleshooting, [4-17](#page-50-0) **A18 GPIB board** illustrated, [6-11](#page-90-0) part number, [6-10](#page-89-0) removal and replacement illustrated, [7-25](#page-134-0) procedure, [7-24](#page-133-0) **A19 test set motherboard** illustrated, [6-15](#page-94-0) operation, [5-10](#page-67-0) part number, [6-14](#page-93-0) removal and replacement illustrated, [7-27](#page-136-0) procedure, [7-26](#page-135-0) **A2 USB board** illustrated, [6-9](#page-88-0) part number, [6-8](#page-87-0) removal and replacement illustrated, [7-11](#page-120-0) procedure, [7-10](#page-119-1) troubleshooting, [4-13](#page-46-1) **A20 IF multiplexer board** illustrated, [6-15](#page-94-0) operation, [5-14](#page-71-0) part number, [6-14](#page-93-0) removal and replacement illustrated, [7-29](#page-138-0) procedure, [7-28](#page-137-0) **A21 HMA26.5** illustrated, [6-15](#page-94-0) operation, [5-10](#page-67-1) part number, [6-14](#page-93-0) removal and replacement illustrated, [7-31](#page-140-0) procedure, [7-30](#page-139-0) **A3 display assembly** illustrated, [6-9](#page-88-0) operation, [5-18](#page-75-1) part number, [6-8](#page-87-0) removal and replacement illustrated, [7-12,](#page-121-0) [7-13](#page-122-0) procedure, [7-12](#page-121-1) troubleshooting, [4-12,](#page-45-0) [4-13](#page-46-1) **A51 hard disk drive** illustrated, [6-11](#page-90-0) operation, [5-20](#page-77-0) part number, [6-10](#page-89-0) removal and replacement

procedure, [7-32](#page-141-0) **A55 hard disk drive** removal and replacement illustrated, [7-32](#page-141-1) **accessories** CD-RW drive, 2-4 for measurem[ent receiver,](#page-19-0) [2-4](#page-19-1) pulse I/O adapter, [2-4](#page-19-2) USB part numbers, [6-29](#page-108-0) USB hub, [2-4](#page-19-3) **accuracy** frequency test, [3-5](#page-30-1) **adapters** required for servicing, [2-7](#page-22-0) **adding** options, [8-4](#page-153-0) **adjustments** EE default, [3-7](#page-32-1) frequency at 10 MHz, [3-6](#page-31-1) synthesizer bandwidth, [3-7](#page-32-2) system, [3-1](#page-26-1), [3-6](#page-31-2) getting ready, [3-3](#page-28-0) **administrator password** Agilent, [7-32](#page-141-2) **agile update** downloading firmware from the internet, [8-7](#page-156-2) **Agilent** administrat[or password,](#page-24-1) [7-32](#page-141-2) contacting, 2-9 support, [2-9](#page-24-2) **analyzer** block diagram digital control group, [5-17](#page-74-0) digital processor group, [5-17](#page-74-0) IF multiplexer group, [5-15](#page-72-0) covers illustrated, [6-25](#page-104-0) part numbers, [6-24](#page-103-0) removal and replacement, [7-6](#page-115-1) external replaceable parts illustrated, [6-25](#page-104-0) part numbers, [6-24](#page-103-0) feet illustrated, [6-25](#page-104-0) part numbers, [6-24](#page-103-0) front panel interconnects, [5-18](#page-75-2) internal replaceable parts illustrated, [6-23](#page-102-0) part numbers, [6-22](#page-101-0) miscellaneous replaceable parts part numbers, [6-28](#page-107-0) mounting in equipment rack, [2-3](#page-18-0) operation keypad assembly, [5-18](#page-75-3) main RAM, [5-20](#page-77-1)

rear panel interconnects, [5-9](#page-66-1), [5-20](#page-77-2) rear panel replaceable parts illustrated, [6-27](#page-106-0) part numbers, [6-26](#page-105-0) strap handle illustrated, [6-25](#page-104-0) part number, [6-24](#page-103-0) warmup time, [3-3](#page-28-1) **assemblies** location of part numbers, [6-5](#page-84-0) replacement list of procedures, [7-5](#page-114-0) sequence, [6-3](#page-82-0) **attenuators** required for servicing, [2-7](#page-22-1)

#### **B**

**B1 fan** removal and replacement illustrated, [7-37](#page-146-1) procedure, [7-36](#page-145-0) **bandwidth, synthesizer** adjustment, [3-7](#page-32-2) **battery** illustrated, [6-11](#page-90-0) part number, [6-10,](#page-89-0) [6-28](#page-107-1) removal and replacement illustrated, [7-39](#page-148-1) procedure, [7-38](#page-147-0) **battery disposal**, [1-8](#page-15-1) **before applying power**, [1-3](#page-10-0) **block diagram** digital control group, [5-17](#page-74-0) digital processor group, [5-17](#page-74-0) IF multiplexer group, [5-15](#page-72-0) **bottom assembly, all options** hardware illustrated, [6-21](#page-100-0) part numbers, [6-20](#page-99-0) replaceable parts illustrated, [6-15](#page-94-0) part numbers, [6-14](#page-93-0) replaceable RF cables illustrated, [6-17](#page-96-0) part numbers, [6-16](#page-95-0) replaceable ribbon cables part numbers, [6-16](#page-95-0) replaceable ribbon wire harnesses part numbers, [6-16](#page-95-0)

#### **C**

**cables** GPIB part numbers, [6-28](#page-107-2) required for servicing, [2-7](#page-22-2) **cables, flexible** in top assembly, all options illustrated, [6-13](#page-92-0) part numbers, [6-12](#page-91-0) **cables, RF** in bottom assembly, all options illustrated, [6-17](#page-96-0) part numbers, [6-16](#page-95-0) **cables, ribbon** in bottom assembly, all options part numbers, [6-16](#page-95-0) in top assembly, all options illustrated, [6-13](#page-92-0) part numbers, [6-12](#page-91-0) **cables, semi-rigid** in top assembly, all options illustrated, [6-13](#page-92-0) part numbers, [6-12](#page-91-0) **cables, wire harnesses** in bottom assembly, all options part numbers, [6-16](#page-95-0) in top assembly, all options illustrated, [6-13](#page-92-0) part numbers, [6-12](#page-91-0) **calibration** kits, [2-7](#page-22-3) **care of connectors**, [3-4](#page-29-0) **caution**, [1-3](#page-10-1) **CD-RW drive**, [2-4](#page-19-0) **changing** a serial number, [8-6](#page-155-1) **checks** system, [3-1](#page-26-1) getting ready, [3-3](#page-28-0) **connector** care principles of, [3-4](#page-29-0) quick reference, [3-4](#page-29-0) **connectors** care of, [3-4](#page-29-0) front panel, [5-18](#page-75-2) rear panel, [5-9](#page-66-1), [5-10,](#page-67-2) [5-20](#page-77-2) Display, [5-20](#page-77-3) EXT 10 MHz REF IN, [5-9](#page-66-2) EXT 10 MHz REF OUT, [5-9](#page-66-3) GPIB, [5-20](#page-77-4) HANDLER I/O, [5-10](#page-67-3), [5-12](#page-69-0) PWR I/O, [5-13](#page-70-0) TEST SET I/O, [5-10](#page-67-4), [5-11](#page-68-0) USB, [5-20](#page-77-5) VGA, [5-20](#page-77-3) **contacting Agilent**, [2-9](#page-24-1) **controllers** troubleshooting with, [4-18](#page-51-0) **cover, removing**, [1-4](#page-11-0) **covers, analyzer** illustrated, [6-25](#page-104-0) part numbers, [6-24](#page-103-0)

removal and replacement

illustrated, [7-7](#page-116-0) procedure, [7-6](#page-115-1) **CPU board** illustrated, [6-11](#page-90-0) operation, [5-19](#page-76-1) part number, [6-10](#page-89-0) removal and replacement illustrated, [7-23](#page-132-0) procedure, [7-22](#page-131-1) troubleshooting, [4-17](#page-50-0) **cross-over cable, LAN**, [4-21](#page-54-0)

#### **D**

**dangerous voltage**, [1-4](#page-11-0) **data acquisition** operation, [5-18](#page-75-4) **data acquisition and processing** subgroup, [5-14](#page-71-1), [5-16](#page-73-0) **data storage** hard disk, [5-20](#page-77-6) IDE, [5-20](#page-77-6) **data, option** recovering, [8-5](#page-154-1) repairing, [8-5](#page-154-1) **default, EE** adjustment, [3-7](#page-32-1) **description** functional digital control group, [5-5](#page-62-0) digital processing group, [5-5](#page-62-0) IF multiplexer, [5-5](#page-62-1) IF multiplexer group, [5-5](#page-62-1) power supply group, [5-5](#page-62-2) synthesized LO group, [5-5](#page-62-3) **digital control group** block diagram, [5-17](#page-74-0) functional description of, [5-5](#page-62-0) operation, [5-16](#page-73-1) **digital processing and control** functional group, [5-5](#page-62-4) **digital processing group** block diagram, [5-17](#page-74-0) functional description of, [5-5](#page-62-0) operation, [5-16](#page-73-1) **disabling** options, [8-4](#page-153-0) **display assembly** illustrated, [6-9](#page-88-0) operation, [5-18](#page-75-1) parts list, [6-8](#page-87-0) removal and replacement illustrated, [7-12,](#page-121-0) [7-13](#page-122-0) procedure, [7-12](#page-121-1) troubleshooting, [4-12,](#page-45-0) [4-13](#page-46-1) **display cable** removal and replacement illustrated, [7-12,](#page-121-0) [7-13](#page-122-0) procedure, [7-12](#page-121-1)

**Display port** rear panel connector, [5-20](#page-77-3) **display test** running, [4-15](#page-48-1) **documentation** optional, [1-iii](#page-2-0) part numbers, [6-28](#page-107-3) standard, [1-iii](#page-2-0) **dress panel** lower front panel illustrated, [6-7](#page-86-0) part number, [6-6](#page-85-0)

#### **E**

**earth ground**, [1-3](#page-10-2) **EE default** adjustment, [3-7](#page-32-1) **[electrostatic discharge,](#page-13-0)** *See ESD* **enabling** options, [8-4](#page-153-0) **entitlement certificate, option**, [8-3](#page-152-4) **environment, operating** specifications, [3-3](#page-28-2) verification, [3-3](#page-28-2) **equipment rack** horizontal spacing, [2-3](#page-18-0) mounting analyzer in, [2-3](#page-18-0) **equipment, service test** required, [2-6](#page-21-0) **ESD** protection, [1-6](#page-13-0), [3-3](#page-28-3), [4-3](#page-36-0), [7-4](#page-113-0) supplies part numbers, [6-29](#page-108-1) **EXT 10 MHz R[EF IN connector](#page-66-2)** rear panel, 5-9 **EXT 10 MHz R[EF OUT connector](#page-66-3)** rear panel, 5-9 **external analyzer** replaceable parts illustrated, [6-25](#page-104-0) part numbers, [6-24](#page-103-0) **external monitor**, [4-12](#page-45-1)

**F**

**fan** removal and replacement illustrated, [7-37](#page-146-1) procedure, [7-36](#page-145-0) troubleshooting, [4-11](#page-44-0) **fan bracket** removal and replacement illustrated, [7-37](#page-146-1) procedure, [7-36](#page-145-0) **feet** analyzer illustrated, [6-25](#page-104-0) part numbers, [6-24](#page-103-0)

**firmware** checking c[urrent version,](#page-156-4) [8-7](#page-156-3) upgrades, 8-7 **firmware upgrade** downloading fr[om the internet,](#page-18-1) [8-7](#page-156-2) **Fourier transform**, 2-3 **frequency accuracy** test, [3-5](#page-30-1) **frequency adjustment** at 10 MHz, [3-6](#page-31-1) **frequency reference board** illustrated, [6-11](#page-90-0) operation, [5-8](#page-65-0) part number, [6-10](#page-89-0) removal and replacement illustrated, [7-15](#page-124-0) procedure, [7-14](#page-123-0) **front frame** illustrated, [6-7](#page-86-0) part number, [6-6](#page-85-0) **front panel** assembly, re[moval and replacement](#page-118-0) illustrated, 7-9 procedure, [7-8](#page-117-1) display assembly illustrated, [6-9](#page-88-0) parts list, [6-8](#page-87-0) front frame illustrated, [6-7](#page-86-0) part number, [6-6](#page-85-0) interconnects, [5-18](#page-75-2) interface board illustrated, [6-9](#page-88-0) part number, [6-8](#page-87-0) inverter board illustrated, [6-9](#page-88-0) part number, [6-8](#page-87-0) keypad assembly illustrated, [6-9](#page-88-0) parts list, [6-8](#page-87-0) knob illustrated, [6-7](#page-86-0) part number, [6-6](#page-85-0) test, [4-15](#page-48-2) troubleshooting, [4-13](#page-46-1) LCD assembly illustrated, [6-9](#page-88-0) parts list, [6-8](#page-87-0) LED board illustrated, [6-21](#page-100-0) part number, [6-14,](#page-93-0) [6-20](#page-99-0) lower dress panel illustrated, [6-7](#page-86-0) part number, [6-6](#page-85-0) lower overlay illustrated, [6-7](#page-86-0)

part number, [6-6](#page-85-0)

nameplate

illustrated, [6-7](#page-86-0) part number, [6-6](#page-85-0) operation, [5-18](#page-75-5) power switch board illustrated, [6-9](#page-88-0) parts list, [6-8](#page-87-0) power switch overlay illustrated, [6-7](#page-86-0) part number, [6-6](#page-85-0) subassemblies, removal and replacement illustrated, [7-11](#page-120-0) procedures, [7-10](#page-119-2) subgroup, [5-16](#page-73-2) touch screen illustrated, [6-9](#page-88-0) parts list, [6-8](#page-87-0) trim strip, filler illustrated, [6-7](#page-86-0) part number, [6-6](#page-85-0) troubleshooting, [4-13](#page-46-1) USB board illustrated, [6-9](#page-88-0) part number, [6-8](#page-87-0) USB controller board illustrated, [6-9](#page-88-0) part number, [6-8](#page-87-0) **front panel assembly** replaceable parts illustrated, [6-7](#page-86-0), [6-9](#page-88-0) part numbers, [6-6,](#page-85-0) [6-8](#page-87-0) **front panel display board** operation, [5-18](#page-75-0) **front panel interface board** removal and replacement illustrated, [7-11](#page-120-0) procedure, [7-10](#page-119-0) troubleshooting, [4-12,](#page-45-0) [4-13](#page-46-1) **front panel keypad assembly** removal and replacement illustrated, [7-11](#page-120-0) troubleshooting, [4-13](#page-46-1) **front panel LED board** illustrated, [6-15](#page-94-0) **functional groups**, [5-5](#page-62-4) **fuses**, [6-28](#page-107-4)

#### **G**

**general safety considerations**, [1-3](#page-10-2) **GPIB** cables part numbers, [6-28](#page-107-2) port rear panel connector, [5-20](#page-77-4) **GPIB board** illustrated, [6-11](#page-90-0) part number, [6-10](#page-89-0)

removal and replacement illustrated, [7-25](#page-134-0) procedure, [7-24](#page-133-0) **GPIB CONTROLLER** port running test software, [4-17](#page-50-1) troubleshooting, [4-17](#page-50-1) systems check, [4-17](#page-50-1) **ground, safety earth**, [1-3](#page-10-2) **groups** functional, [5-5](#page-62-4)

#### **H**

**handle** damaged, [1-3](#page-10-0) **handle kits** part numbers, [6-29](#page-108-2) **HANDLER I/O** connector pin assignments, [5-12](#page-69-0) rear panel, [5-10](#page-67-3) **handles** with rack mount, [2-3](#page-18-0) **hard disk drive** copying files from, [7-32](#page-141-3) data storage, [5-20](#page-77-6) illustrated, [6-11](#page-90-0) installing b[ackup files onto,](#page-77-0) [7-33](#page-142-0) operation, 5-20 part number, [6-10](#page-89-0) removal and replacement illustrated, [7-32](#page-141-1) procedure, [7-32](#page-141-0) unique files located on, [7-32](#page-141-3) **hardware** in bottom assembly illustrated, [6-21](#page-100-0) part numbers, [6-20](#page-99-0) in external analyzer illustrated, [6-25](#page-104-0) part numbers, [6-24](#page-103-0) in internal analyzer illustrated, [6-23](#page-102-0) part numbers, [6-22](#page-101-0) in rear panel assembly illustrated, [6-27](#page-106-0) part numbers, [6-26](#page-105-0) in top assembly illustrated, [6-18,](#page-97-0) [6-19](#page-98-0) part numbers, [6-18](#page-97-1) location of p[art numbers,](#page-153-0) [6-5](#page-84-1) options, [2-3](#page-18-2), 8-4 upgrades, [2-5](#page-20-0) **HDD** illustrated, [6-11](#page-90-0) part number, [6-10](#page-89-0) **HMA26.5**

illustrated, [6-15](#page-94-0) operation, [5-10](#page-67-1) part number, [6-14](#page-93-0) removal and replacement illustrated, [7-31](#page-140-0) procedure, [7-30](#page-139-0)

#### **I**

**IDE** data storage, [5-20](#page-77-6) **IF inputs** operation, [5-14](#page-71-2) **IF multiplexer** functional description of, [5-5](#page-62-1) **IF multiplexer board** illustrated, [6-15](#page-94-0) operation, [5-14](#page-71-0) part number, [6-14](#page-93-0) removal and replacement illustrated, [7-29](#page-138-0) procedure, [7-28](#page-137-0) **IF multiplexer group** block diagram, [5-15](#page-72-0) functional description of, [5-5](#page-62-1) operation, [5-14](#page-71-3) **installing** a serial number, [8-6](#page-155-1) **interconnects** front panel, [5-18](#page-75-2) HANDLER I/O pin assignments, [5-12](#page-69-0) PWR I/O pin assignments, [5-13](#page-70-0) rear panel, [5-9](#page-66-1), [5-10,](#page-67-2) [5-20](#page-77-2) Display, [5-20](#page-77-3) EXT 10 MHz REF IN, [5-9](#page-66-2) EXT 10 MHz REF OUT, [5-9](#page-66-3) GPIB, [5-20](#page-77-4) HANDLER I/O, [5-10](#page-67-3) LAN, [5-20](#page-77-7) TEST SET I/O, [5-10](#page-67-4) USB, [5-20](#page-77-5) VGA, [5-20](#page-77-3) TEST SET I/O pin assignments, [5-11](#page-68-0) **internal analyzer** replaceable hardware illustrated, [6-23](#page-102-0) part numbers, [6-22](#page-101-0) replaceable parts illustrated, [6-23](#page-102-0) part numbers, [6-22](#page-101-0) **inverter board** illustrated, [6-9](#page-88-0) part number, [6-8](#page-87-0) removal and replacement illustrated, [7-11](#page-120-0)

procedure, [7-10](#page-119-3) troubleshooting, [4-12](#page-45-0) **IP address, LAN**, [4-19](#page-52-0)

#### **K**

**keypad assembly** illustrated, [6-9](#page-88-0) operation, [5-18](#page-75-3) parts list, [6-8](#page-87-0) removal and replacement illustrated, [7-11](#page-120-0) procedure, [7-10](#page-119-0) test, [4-14](#page-47-0) troubleshooting, [4-13](#page-46-1) **kits** calibration, [2-7](#page-22-3) handle part numbers, [6-29](#page-108-2) rack mount part numbers, [6-29](#page-108-2) upgrade order numbers, [6-28](#page-107-5) part numbers, [6-28](#page-107-6) verification, [2-7](#page-22-3) **knob** front panel illustrated, [6-7](#page-86-0) part number, [6-6](#page-85-0) test, [4-15](#page-48-2) troubleshooting, [4-13](#page-46-1)

#### **L**

**LAN** connector rear panel, [5-20](#page-77-7) cross-over cable, [4-21](#page-54-0) IP address, [4-19](#page-52-0) ping command, [4-19](#page-52-1) ping to and from, [4-18](#page-51-1) subnet mask, [4-19](#page-52-0) testing between analyzers, [4-20](#page-53-0) troubleshooting, [4-18](#page-51-1) **LCD assembly** illustrated, [6-9](#page-88-0) parts list, [6-8](#page-87-0) **LED board** illustrated, [6-15](#page-94-0) part number, [6-14](#page-93-0) **LED board, front panel** illustrated, [6-21](#page-100-0) part number, [6-20](#page-99-0) **lithium battery** removal and replacement illustrated, [7-39](#page-148-1) procedure, [7-38](#page-147-0) **lithium battery disposal**, [1-8](#page-15-1)

#### **LO**

functional group, [5-5](#page-62-4) **LO group** operation, [5-6](#page-63-0) **LO source, Option 108**, [2-3](#page-18-3) **LO synthesizer board** removal and replacement illustrated, [7-15](#page-124-0) procedure, [7-14](#page-123-0) **locating** assembly part numbers, [6-5](#page-84-0) hardware part numbers, [6-5](#page-84-1) miscellaneous part numbers, [6-5](#page-84-2) replaceable part numbers by reference designator, [6-4](#page-83-0) by type of part, [6-5](#page-84-3)

#### **M**

**machine screws** in bottom assemblies illustrated, [6-21](#page-100-0) part numbers, [6-20](#page-99-0) in external analyzer illustrated, [6-25](#page-104-0) part numbers, [6-24](#page-103-0) in rear panel assembly illustrated, [6-27](#page-106-0) part numbers, [6-26](#page-105-0) **maintenance** cleaning, [2-2](#page-17-0) **measurement receiver** accessories, 2-4 frequency reference board assembly,<br>[5-8](#page-65-0) functional groups, [5-5](#page-62-4) digital control, [5-5](#page-62-0) digital processing, [5-5](#page-62-0) IF multiplexer, [5-5](#page-62-1) power supply, [5-5](#page-62-2) synthesized source, [5-5](#page-62-3) operation 13.5 GHz L[O synthesizer board,](#page-76-1) [5-9](#page-66-0) CPU board, 5-19 data acquisition subgroup, [5-18](#page-75-4) digital control group, [5-16](#page-73-1) digital processor group, [5-16](#page-73-1) display assembly, [5-18](#page-75-1) front panel display board, [5-18](#page-75-0) front panel subgroup, [5-18](#page-75-5) hard disk drive, [5-20](#page-77-0) HMA 26.5, [5-10](#page-67-1) IF inputs, [5-14](#page-71-2) IF multiplexer board, [5-14](#page-71-0) IF multiplexer group, [5-14](#page-71-3) power supply group, [5-21](#page-78-0) processing subgroup, [5-18](#page-75-4) SPAM board, [5-19](#page-76-0)

synthesized LO group, [5-6](#page-63-0) test se[t motherboard,](#page-18-2) [5-10](#page-67-0) options, 2-3 rear panel interconnects, [5-10](#page-67-2) system block diagram, [5-4](#page-61-0) system operation theory of, [5-4](#page-61-1) upgrades, [2-5](#page-20-0) **memory modules** part numbers, [6-28](#page-107-7) **midplane board** illustrated, [6-11](#page-90-0) part number, [6-10](#page-89-0) removal and replacement illustrated, [7-19](#page-128-0) procedure, [7-18](#page-127-0) **miscellaneous parts** location of part numbers, [6-5](#page-84-2) required for servicing, [2-8](#page-23-0) **miscellaneous replaceable parts** part numbers, [6-28](#page-107-0) **monitor, external**, [4-12](#page-45-1) **motherboard, system** illustrated, [6-11](#page-90-0) operation, [5-18](#page-75-0) part number, [6-10](#page-89-0) removal and replacement illustrated, [7-17](#page-126-0) procedure, [7-16](#page-125-0) **motherboard, test set** illustrated, [6-15](#page-94-0) part number, [6-14](#page-93-0)

#### **N**

**N1966A, pulse I/O adapter**, [2-4](#page-19-2) **N4689A, USB hub**, [2-4](#page-19-3) **nameplate** front panel illustrated, [6-7](#page-86-0) part number, [6-6](#page-85-0)

#### **O**

**OCXO (oven-controlled crystal oscillator)** frequency adjustment, [3-6](#page-31-1) theory of operation, [5-8](#page-65-0) **operating** system recovery, [8-8](#page-157-1) **operating environment** specifications, [3-3](#page-28-2) verification, [3-3](#page-28-2) **operation** 13.5 GHz L[O synthesizer board,](#page-76-1) [5-9](#page-66-0) CPU board, 5-19 data acquisition, [5-18](#page-75-4) digital control, [5-16](#page-73-1)

digital processor, [5-16](#page-73-1) display assembly, [5-18](#page-75-1) frequency reference board, [5-8](#page-65-0) front panel, [5-18](#page-75-5) front panel display board, [5-18](#page-75-0) hard disk drive, [5-20](#page-77-0) HMA 26.5, [5-10](#page-67-1) IF inputs, [5-14](#page-71-2) IF multiplexer board, [5-14](#page-71-0) IF multiplexer group, [5-14](#page-71-3) keypad assembly, [5-18](#page-75-3) LO group, [5-6](#page-63-0) main RAM, [5-20](#page-77-1) power supply, [5-21](#page-78-0) processing subgroup, [5-18](#page-75-4) SPAM board, [5-19](#page-76-0) system motherboard, [5-18](#page-75-0) test set motherboard, [5-10](#page-67-0) **option** data recovering, [8-5](#page-154-1) repairing, [8-5](#page-154-1) enable utility, [8-3](#page-152-5) accessing, [8-3](#page-152-6) dialog box, [8-3](#page-152-7) enabling and removing, [8-4](#page-153-0) entitlement certificate, [8-3](#page-152-4) for measur[ement receiver,](#page-153-0) [2-3](#page-18-2) hardware, 8-4 service and support, [2-9](#page-24-3) software, [8-4](#page-153-0) **Option 010, time domain**, [2-3](#page-18-1) **Option 108, LO Source**, 2-3 **Option 1CM[,](#page-18-3) rack mount without handles, Option 1CP, rack mount with handles**, [2-3](#page-18-0) **ordering information** options and upgrades, [2-3](#page-18-5) replaceable parts, [6-3](#page-82-1) **overlay** lower front panel illustrated, [6-7](#page-86-0) part number, [6-6](#page-85-0) power switch part number, [6-6,](#page-85-0) [6-7](#page-86-0)

#### **P**

**pads** required for servicing, [2-7](#page-22-1) **paint** touch-up part numbers, [6-29](#page-108-3) **part numbers** accessories USB, [6-29](#page-108-0) cables GPIB, [6-28](#page-107-2)

cables, all in top assembly, all options, [6-12](#page-91-0) documentation, [6-28](#page-107-3) hardware in bottom assembly, [6-20](#page-99-0) in external analyzer, [6-24](#page-103-0) in internal analyzer, [6-22](#page-101-0) in rear panel assembly, [6-26](#page-105-0) in top assembly, all options, [6-18](#page-97-1) kits handle, [6-29](#page-108-2) rack mount, [6-29](#page-108-2) locating by reference designator, [6-4](#page-83-0) by type of part, [6-5](#page-84-3) for assemblies, [6-5](#page-84-0) for hardware, [6-5](#page-84-1) for miscellaneous parts, [6-5](#page-84-2) paint touch-up, [6-29](#page-108-3) replaceable parts analyzer covers, [6-24](#page-103-0) analyzer feet, [6-24](#page-103-0) analyzer strap handle, [6-24](#page-103-0) [in bottom](#page-93-0) [assembly, all options,](#page-99-0)  $6-14$ ,  $6-20$ in external analyzer, [6-24](#page-103-0) in front panel assembly, [6-6](#page-85-0), [6-8](#page-87-0) in internal analyzer, [6-22](#page-101-0) in rear panel assembly, [6-26](#page-105-0) [in top ass](#page-90-0)[embly, all options,](#page-97-1)  $6-10$ [,](#page-97-1)  $6-11$ ,  $6-18$ miscellaneous analyzer, [6-28](#page-107-0) replaceable RF cables in bottom assembly, all options, [6-16](#page-95-0) replaceable ribbon cables in bottom assembly, all options, [6-16](#page-95-0) replaceable wire harnesses in bottom assembly, all options, [6-16](#page-95-0) supplies battery, [6-28](#page-107-1) ESD, [6-29](#page-108-1) memory modules, [6-28](#page-107-7) tools service, [6-28](#page-107-8) upgrade kits, [6-28](#page-107-6) **parts** in bottom assembly illustrated, [6-21](#page-100-0) part numbers, [6-20](#page-99-0) in bottom assembly, all options illustrated, [6-15](#page-94-0) part numbers, [6-14](#page-93-0) in external analyzer illustrated, [6-25](#page-104-0) part numbers, [6-24](#page-103-0) in front panel assembly

illustrated, [6-7](#page-86-0), [6-9](#page-88-0) part numbers, [6-6,](#page-85-0) [6-8](#page-87-0) in internal analyzer illustrated, [6-23](#page-102-0) part numbers, [6-22](#page-101-0) in rear panel assembly illustrated, [6-27](#page-106-0) part numbers, [6-26](#page-105-0) in top assembly, all options illustrated, [6-18,](#page-97-0) [6-19](#page-98-0) part numbers, [6-10,](#page-89-0) [6-11](#page-90-0), [6-18](#page-97-1) locating by reference designator, [6-4](#page-83-0) by type of part, [6-5](#page-84-3) miscellaneous part numbers, [6-28](#page-107-0) required for servicing, [2-8](#page-23-0) replaceable listing of, [6-4](#page-83-1) ordering information, [6-3](#page-82-1) **parts, hardware** in bottom assembly illustrated, [6-21](#page-100-0) part numbers, [6-20](#page-99-0) in external analyzer, all options illustrated, [6-25](#page-104-0) part numbers, [6-24](#page-103-0) in internal analyzer, all options illustrated, [6-23](#page-102-0) part numbers, [6-22](#page-101-0) in rear panel assembly, all options illustrated, [6-27](#page-106-0) part numbers, [6-26](#page-105-0) in top assembly, all options illustrated, [6-18,](#page-97-0) [6-19](#page-98-0) part numbers, [6-18](#page-97-1) **password** Agilent administrator, [7-32](#page-141-2) **performance** tests, 3-5 freq[uency accuracy,](#page-30-2) [3-5](#page-30-1) **pin assignments** connectors HANDLER I/O, [5-12](#page-69-0) PWR I/O, [5-13](#page-70-0) TEST SET I/O, [5-11](#page-68-0) **ping** command, LAN, [4-19](#page-52-1) from network, [4-20](#page-53-1) to analyzer, [4-19](#page-52-1) **pixel** damaged, [4-15](#page-48-3) definition, [4-15](#page-48-3) **post-repair procedures**, [7-40](#page-149-1) **power button keypad** removal and replacement illustrated, [7-11](#page-120-0) procedure, [7-11](#page-120-1)

**power supply** check,  $4$ functio[nal description of,](#page-40-0) [5-5](#page-62-2) functional group, [5-5](#page-62-4) operation, [5-21](#page-78-0) **power supply assembly** illustrated, [6-11](#page-90-0) part number, [6-10](#page-89-0) removal and replacement illustrated, [7-21](#page-130-0) procedure, [7-20](#page-129-1) troubleshooting, [4-7](#page-40-0) **power switch board** illustrated, [6-9](#page-88-0) parts list, [6-8](#page-87-0) removal and replacement illustrated, [7-11](#page-120-0) procedure, [7-11](#page-120-1) **power switch overlay** part number, [6-6,](#page-85-0) [6-7](#page-86-0) **power up** troubleshooting, [4-6](#page-39-0) **pre-repair** procedures caution about, [7-3](#page-112-0) warnings about, [7-3](#page-112-0) **processing subgroup** operation, [5-18](#page-75-4) **protection** against ESD, [1-6,](#page-13-0) [3-3,](#page-28-3) [4-3,](#page-36-0) [7-4](#page-113-0) **pulse I/O adapter, accessory**, [2-4](#page-19-2) **PWR I/O** connector pin assignments, [5-13](#page-70-0)

#### **R**

**rack mount kits** part numbers, [6-29](#page-108-2) with handles, Option 1CP, [2-3](#page-18-0) without handles, Option 1CM, [2-3](#page-18-4) **RAM, main** operation, [5-20](#page-77-1) **rear panel** connectors Display, [5-20](#page-77-3) EXT 10 MHz REF IN, [5-9](#page-66-2) GPIB, [5-20](#page-77-4) HANDLER I/O, [5-10](#page-67-3) LAN, [5-20](#page-77-7) TEST SET I/O, [5-10](#page-67-4) USB, [5-20](#page-77-5) VGA, 5-20 interco[nnects,](#page-77-3) [5-9](#page-66-1)[,](#page-77-3) [5-10](#page-67-2)[,](#page-77-3) [5-20](#page-77-2) removal and replacement illustrated, [7-35](#page-144-0) procedure, [7-34](#page-143-0) replaceable parts illustrated, [6-27](#page-106-0)

#### **Index**

part numbers, [6-26](#page-105-0) troubleshooting, [4-17](#page-50-0) USB troubleshooting, [4-17](#page-50-2) **receiver** functional group, [5-5](#page-62-4) **recovery** operating system, [8-8](#page-157-1) option data, [8-5](#page-154-1) **removing** [assemblies,](#page-114-0) *[See specific assembly.](#page-153-0)* options, 8-4 [parts,](#page-114-0) *See specific part.* **removing the cover**, [1-4](#page-11-0) **repair** post-repair procedures, [7-40](#page-149-1) procedures caution about, [7-3](#page-112-0) warnings about, [7-3](#page-112-0) **repairing** option data, [8-5](#page-154-1) **replaceable cables, flexible** in top assembly, all options illustrated, [6-13](#page-92-0) part numbers, [6-12](#page-91-0) **replaceable cables, ribbon** in top assembly, all options illustrated, [6-13](#page-92-0) part numbers, [6-12](#page-91-0) **replaceable cables, semi-rigid** in top assembly, all options illustrated, [6-13](#page-92-0) part numbers, [6-12](#page-91-0) **replaceable cables, wire harnesses** in top assembly, all options illustrated, [6-13](#page-92-0) part numbers, [6-12](#page-91-0) **replaceable hardware** in bottom assembly illustrated, [6-21](#page-100-0) part numbers, [6-20](#page-99-0) in external analyzer illustrated, [6-25](#page-104-0) part numbers, [6-24](#page-103-0) in internal analyzer illustrated, [6-23](#page-102-0) part numbers, [6-22](#page-101-0) in rear panel assembly illustrated, [6-27](#page-106-0) part numbers, [6-26](#page-105-0) in top assembly illustrated, [6-18,](#page-97-0) [6-19](#page-98-0) part numbers, [6-18](#page-97-1) **replaceable parts** hardware, in bottom assembly illustrated, [6-21](#page-100-0) part numbers, [6-20](#page-99-0) in bottom assembly, all options illustrated, [6-15](#page-94-0)

part numbers, [6-14](#page-93-0) in external analyzer illustrated, [6-25](#page-104-0) part numbers, [6-24](#page-103-0) in front panel assembly illustrated, [6-7](#page-86-0), [6-9](#page-88-0) part numbers, [6-6,](#page-85-0) [6-8](#page-87-0) in internal analyzer illustrated, [6-23](#page-102-0) part numbers, [6-22](#page-101-0) in rear panel assembly illustrated, [6-27](#page-106-0) part numbers, 6-26 in top assembly, [all options,](#page-105-0) [6-10](#page-89-0)[,](#page-105-0) [6-11](#page-90-0) illustrated, [6-18,](#page-97-0) [6-19](#page-98-0) part numbers, [6-18](#page-97-1) listing of, [6-4](#page-83-1) locating by reference designator, [6-4](#page-83-0) by type of part, [6-5](#page-84-3) miscellaneous analyzer part numbers, [6-28](#page-107-0) ordering information, [6-3](#page-82-1) **replaceable RF cables** in bottom assembly, all options illustrated, [6-17](#page-96-0) part numbers, [6-16](#page-95-0) **replaceable ribbon cables** in bottom assembly, all options part numbers, [6-16](#page-95-0) **replaceable wire harnesses** in bottom assembly, all options part numbers, [6-16](#page-95-0) **replacement** A1 front panel interface board illustrated, [7-11](#page-120-0) procedure, [7-10](#page-119-0) A10 frequency reference board illustrated, [7-15](#page-124-0) procedure, [7-14](#page-123-0) A11 13.5 GHz LO synthesizer board illustrated, [7-15](#page-124-0) procedure, [7-14](#page-123-0) A12 SPAM board illustrated, [7-15](#page-124-0) procedure, [7-14](#page-123-0) A14 motherboard illustrated, [7-17](#page-126-0) procedure, [7-16](#page-125-0) A15 midplane board illustrated, [7-19](#page-128-0) procedure, [7-18](#page-127-0) A16 power supply assembly illustrated, [7-21](#page-130-0) procedure, [7-20](#page-129-1) A17 CPU board illustrated, [7-23](#page-132-0) procedure, [7-22](#page-131-1)

A18 GPIB board illustrated, [7-25](#page-134-0) procedure, [7-24](#page-133-0) A19 test set motherboard illustrated, [7-27](#page-136-0) procedure, [7-26](#page-135-0) A2 USB board illustrated, [7-11](#page-120-0) procedure, [7-10](#page-119-1) A20 IF multiplexer board illustrated, [7-29](#page-138-0) procedure, [7-28](#page-137-0) A21 HMA26.5 illustrated, [7-31](#page-140-0) procedure, [7-30](#page-139-0) A3 display assembly illustrated, [7-12,](#page-121-0) [7-13](#page-122-0) procedure, [7-12](#page-121-1) A51 hard disk drive procedure, [7-32](#page-141-0) A55 hard disk drive illustrated, [7-32](#page-141-1) analyzer covers illustrated, [7-7](#page-116-0) procedure, [7-6](#page-115-1) assembly list of procedures, [7-5](#page-114-0) sequence, [6-3](#page-82-0) battery illustrated, [7-39](#page-148-1) procedure, [7-38](#page-147-0) display cable illustrated, [7-12,](#page-121-0) [7-13](#page-122-0) procedure, [7-12](#page-121-1) fan illustrated, [7-37](#page-146-1) procedure, [7-36](#page-145-0) fan bracket illustrated, [7-37](#page-146-1) procedure, [7-36](#page-145-0) front panel assembly illustrated, [7-9](#page-118-0) procedure, [7-8](#page-117-1) front panel subassemblies illustrated, [7-11](#page-120-0) procedures, [7-10](#page-119-2) inverter board illustrated, [7-11](#page-120-0) procedure, [7-10](#page-119-3) keypad assembly illustrated, [7-11](#page-120-0) procedure, [7-10](#page-119-0) power button keypad illustrated, [7-11](#page-120-0) procedure, [7-11](#page-120-1) power switch board illustrated, [7-11](#page-120-0)

procedure, [7-11](#page-120-1) rear panel illustrated, [7-35](#page-144-0) procedure, [7-34](#page-143-0) touch screen illustrated, [7-12,](#page-121-0) [7-13](#page-122-0) procedure, [7-12](#page-121-1) USB controller board illustrated, [7-11](#page-120-0) procedure, [7-11](#page-120-2) **replacement sequence**, [4-3](#page-36-1) **RF cables** in bottom assembly, all options illustrated, [6-17](#page-96-0) part numbers, [6-16](#page-95-0) **ribbon cables** in bottom assembly, all options part numbers, [6-16](#page-95-0) **rotary p[ulse generator \(RPG\)](#page-48-2)** test, 4-15 troubleshooting, [4-13](#page-46-1) **rotary pulse g[enerator \(RPG\) knob](#page-86-0)** illustrated, 6-7 part number, [6-6](#page-85-0)

#### **S**

**safety** considerations, [1-3](#page-10-2) earth ground, [1-3](#page-10-2) symbols, [1-3](#page-10-1) **screws** for bottom assemblies illustrated, [6-21](#page-100-0) part numbers, [6-20](#page-99-0) in external analyzer illustrated, [6-25](#page-104-0) part numbers, [6-24](#page-103-0) in rear panel assembly illustrated, [6-27](#page-106-0) part numbers, [6-26](#page-105-0) **serial number** changing, [8-6](#page-155-1) installing, [8-6](#page-155-1) **service** battery part numbers, [6-28](#page-107-1) contacting Agilent, [2-9](#page-24-1) memory modules part numbers, [6-28](#page-107-7) miscellaneous parts required, [2-8](#page-23-0) options, [2-9](#page-24-3) procedures caution about, [7-3](#page-112-0) post-repair, [7-40](#page-149-1) warnings about, [7-3](#page-112-0) static safety parts

part numbers, [6-29](#page-108-1) required, [2-8](#page-23-1) test equipment required, [2-6](#page-21-0) tools part numbers, [6-28](#page-107-8) required, [2-8](#page-23-2) warnings, [1-4](#page-11-0) warranty one-year r[eturn to Agilent, 2-9](#page-24-4) standard, 2-9 **shipment for service or repair**, [2-10](#page-25-0) **signal processing ADC module (SPAM) board** illustrated, [6-11](#page-90-0) part number, [6-10](#page-89-0) **software** options, [8-4](#page-153-0) **SPAM board** illustrated, [6-11](#page-90-0) operation, [5-19](#page-76-0) part number, [6-10](#page-89-0) removal and replacement illustrated, [7-15](#page-124-0) procedure, [7-14](#page-123-0) **speaker** troubleshooting, [4-13](#page-46-1) **specifications** stabilization, warm up time, [3-3](#page-28-1) **stabilization** warm up time, [3-3](#page-28-1) **static safety parts** required for servicing, [2-8](#page-23-1) **storage data** IDE, [5-20](#page-77-6) **strap handle** analyzer illustrated, [6-25](#page-104-0) part number, [6-24](#page-103-0) **subgroup** data acquisition and processing[,](#page-73-0) [5-14](#page-71-1),<br>5-16 front panel, [5-16](#page-73-2) **subnet mask, LAN**, [4-19](#page-52-0) **supplies** battery part number, [6-28](#page-107-1) ESD part numbers, [6-29](#page-108-1) memory modules part numbers, [6-28](#page-107-7) **support** contacting Agilent, [2-9](#page-24-1) options, [2-9](#page-24-3) organization, [2-9](#page-24-2) **synthesized LO** functional description of, [5-5](#page-62-3) **synthesized LO group** operation, [5-6](#page-63-0)

**synthesizer bandwidth** adiustment, [3-7](#page-32-2) **system** adjustments, [3-1](#page-26-1) EE default, [3-7](#page-32-1) frequency at 10 MHz, [3-6](#page-31-1) getting ready, [3-3](#page-28-0) synth[esizer bandwidth,](#page-26-1) [3-7](#page-32-2) checks, 3-1 getting ready, [3-3](#page-28-0) verification, [3-1](#page-26-1) getting ready, [3-3](#page-28-0) **system motherboard** illustrated, [6-11](#page-90-0) operation, [5-18](#page-75-0) part number, [6-10](#page-89-0) removal and replacement illustrated, [7-17](#page-126-0) procedure, [7-16](#page-125-0) **system, operating** recovery, [8-8](#page-157-1)

#### **T**

**test** frequency accuracy, [3-5](#page-30-1) performance frequency accuracy, [3-5](#page-30-1) **test equipment** required for service, [2-6](#page-21-0) required for servicing, [2-6](#page-21-1) **TEST SET I/O** connector pin assignments, [5-11](#page-68-0) rear panel, [5-10](#page-67-4) **test set motherboard** illustrated, [6-15](#page-94-0) operation, [5-10](#page-67-0) part number, [6-14](#page-93-0) removal and replacement illustrated, [7-27](#page-136-0) procedure, [7-26](#page-135-0) **tests** adjustments, [3-6](#page-31-2) performance, [3-5](#page-30-2) **time domain, Option 010**, [2-3](#page-18-1) **tools** required for servicing, [2-8](#page-23-2) service, part numbers, [6-28](#page-107-8) **top assembly** replaceable parts illustrated, [6-18,](#page-97-0) [6-19](#page-98-0) part numbers, [6-10,](#page-89-0) [6-11](#page-90-0), [6-18](#page-97-1) **top assembly, all options** replaceable cables, all illustrated, [6-13](#page-92-0) part numbers, [6-12](#page-91-0) **touch screen** illustrated, [6-9](#page-88-0)

parts list, [6-8](#page-87-0) removal and replacement illustrated, [7-12,](#page-121-0) [7-13](#page-122-0) procedure, [7-12](#page-121-1) **touch-up** paint part numbers, [6-29](#page-108-3) **trim strip, filler** front panel illustrated, [6-7](#page-86-0) part number, [6-6](#page-85-0) **troubleshooting** A1 front panel interface board[,](#page-46-1) [4-12,](#page-45-0) [4-13](#page-46-1) A16 power supply assembly, [4-7](#page-40-0) A17 CPU board, [4-17](#page-50-0) A3 display assembly, [4-12,](#page-45-0) [4-13](#page-46-1) check the basics, [4-4](#page-37-0) fans, [4-11](#page-44-0) front panel, [4-13](#page-46-1) front panel keypad, [4-13](#page-46-1) front panel knob, [4-13](#page-46-1) front-panel USB, [4-13](#page-46-1) GPIB CONTROLLER port, [4-17](#page-50-1) inverter board, [4-12](#page-45-0) LAN, [4-18](#page-51-1) ping command, [4-19](#page-52-1) power up, 4-6 power s[upply check,](#page-39-0) [4-7](#page-40-0) rear panel, [4-17](#page-50-0) rear-panel USB, [4-17](#page-50-2) RPG, [4-13](#page-46-1) speaker, [4-13](#page-46-1) using controllers to system troubleshoot, [4-18](#page-51-0) where to begin, [4-4](#page-37-1)

#### **U**

**upgrade** firmware downloadin[g from the internet,](#page-18-5) [8-7](#page-156-2) how to order, 2-3 LO source, Option 108, [2-3](#page-18-3) time domain, Option 010, [2-3](#page-18-1) **upgrade kits** order numbers, [6-28](#page-107-5) part numbers, [6-28](#page-107-6) **upgrades** firmware, 8-7 to measur[ement receiver,](#page-156-4) [2-5](#page-20-0) **USB** accessories CD-RW drive, [2-4](#page-19-0) hub, [2-4](#page-19-3) part numbers, [6-29](#page-108-0) port rear panel connector, [5-20](#page-77-5)

rear panel troubleshooting, [4-17](#page-50-2) **USB board** removal and replacement illustrated, [7-11](#page-120-0) procedure, [7-10](#page-119-1) troubleshooting, [4-13](#page-46-1) **USB board, front panel** illustrated, [6-9](#page-88-0) part number, [6-8](#page-87-0) **USB controller board** removal and replacement illustrated, [7-11](#page-120-0) procedure, [7-11](#page-120-2) **USB controlle[r board, front panel](#page-88-0)** illustrated, 6-9 part number, [6-8](#page-87-0) **USB hub, accessory**, [2-4](#page-19-3) **utility** option enable, [8-3](#page-152-5) accessing, [8-3](#page-152-6) dialog box, [8-3](#page-152-7)

#### **V**

**VCO (volta[ge-controlled oscillator\)](#page-63-0)** defined, 5-6 **ventilation requirements**, [1-3](#page-10-0) **verification** kits, 2-7 of op[erating environment,](#page-22-3) [3-3](#page-28-2) of opera[ting specifications,](#page-26-1) [3-3](#page-28-2) system, 3-1 getting ready, [3-3](#page-28-0) **VGA monitor**, [4-12](#page-45-1) **VGA port** rear panel connector, [5-20](#page-77-3)

#### **W**

**warm up** analyzer, [3-3](#page-28-1) **warning**, [1-3](#page-10-1) **warnings** for servicing, [1-4](#page-11-0) **warranty** service one-year r[eturn to Agilent, 2-9](#page-24-4) standard, 2-9 **Windows**, [2-6](#page-21-2) **wire harnesses** in bottom assembly, all options part numbers, [6-16](#page-95-0)

**Index**